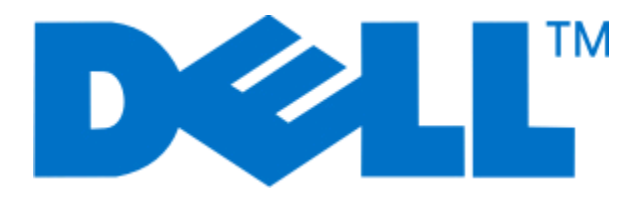

# **Dell 3330dn Laserprinter**

# **Gebruikershandleiding**

**Juni 2009 [www.dell.com](http://www.dell.com) | [support.dell.com](http://support.dell.com)**

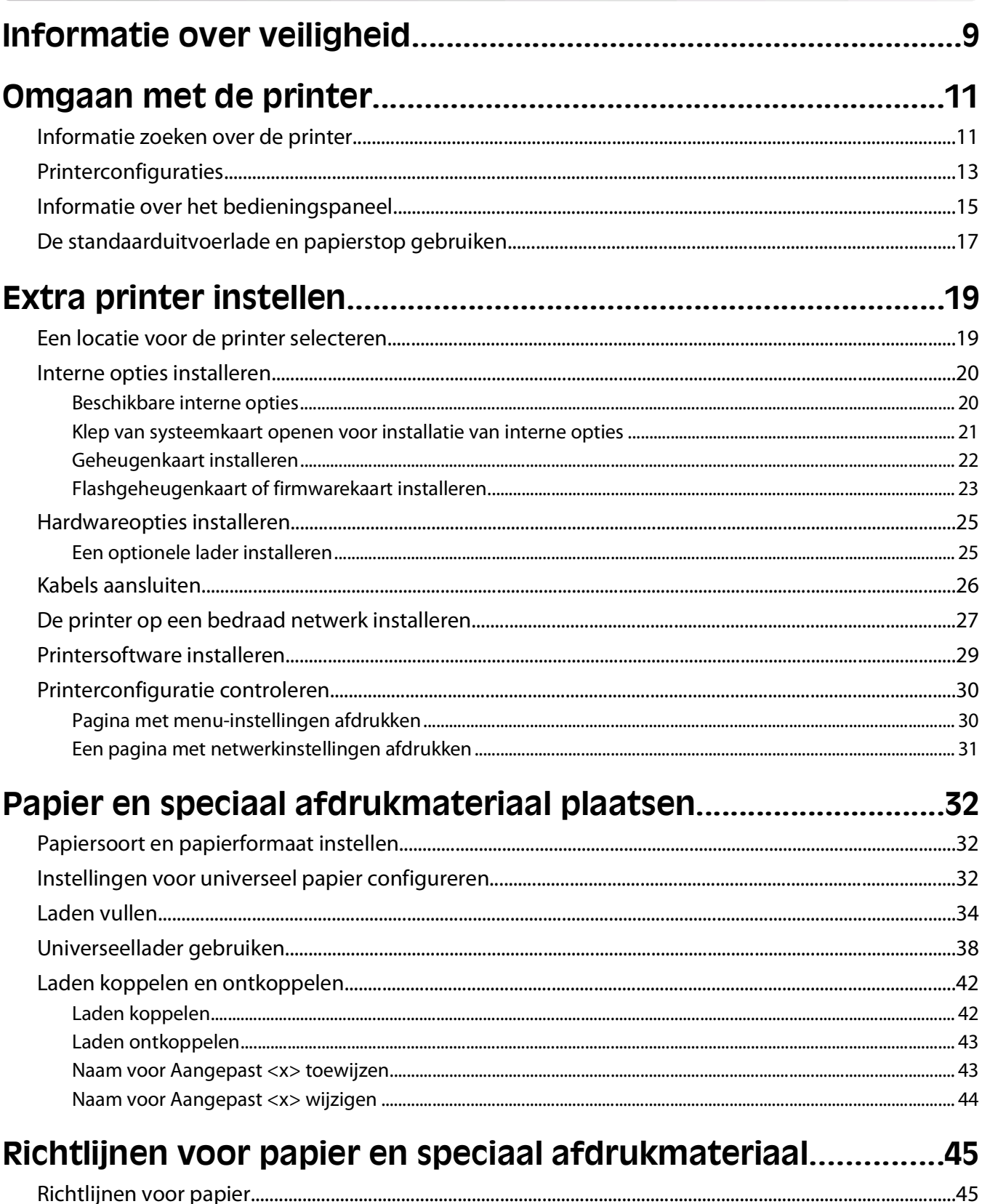

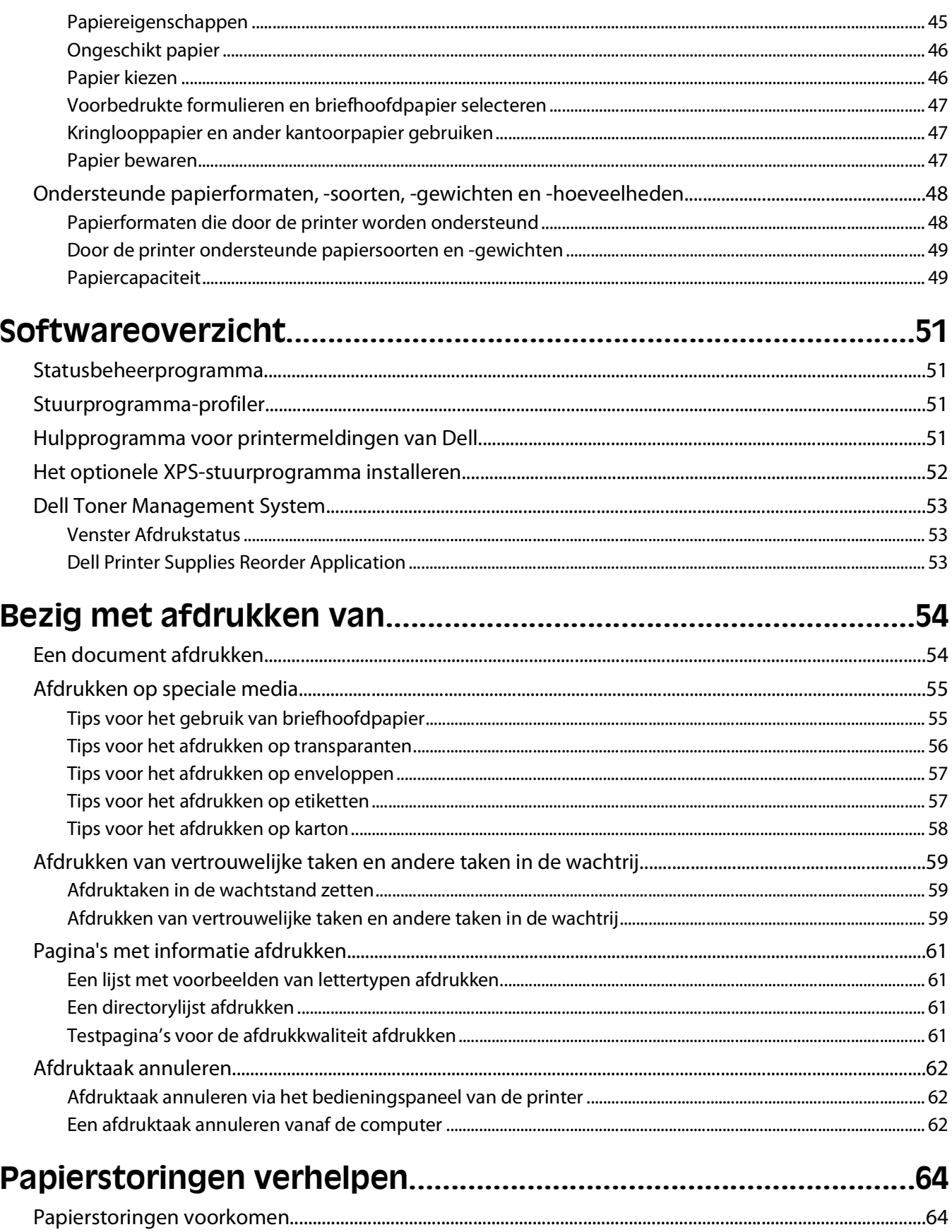

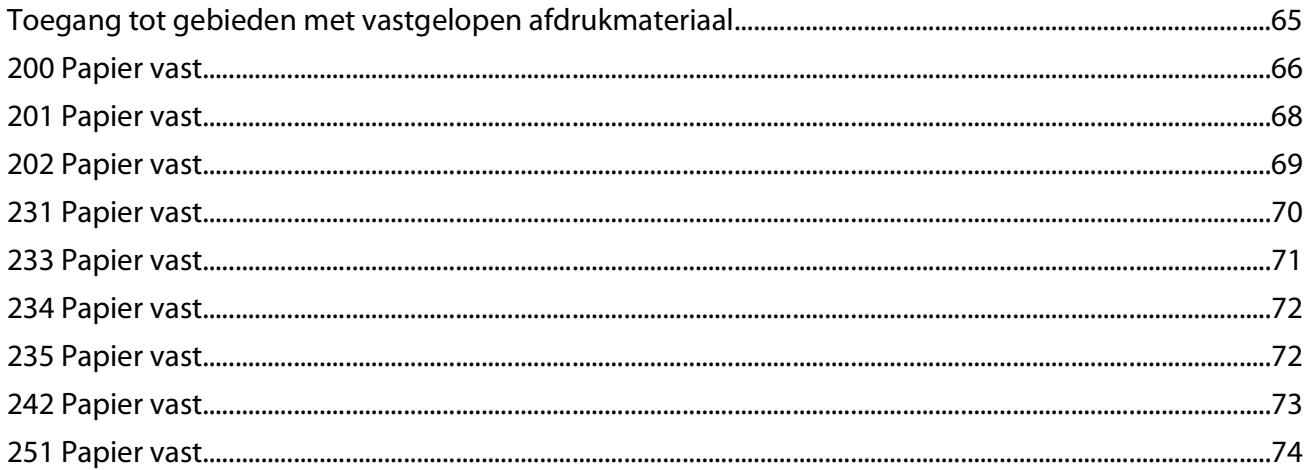

## 

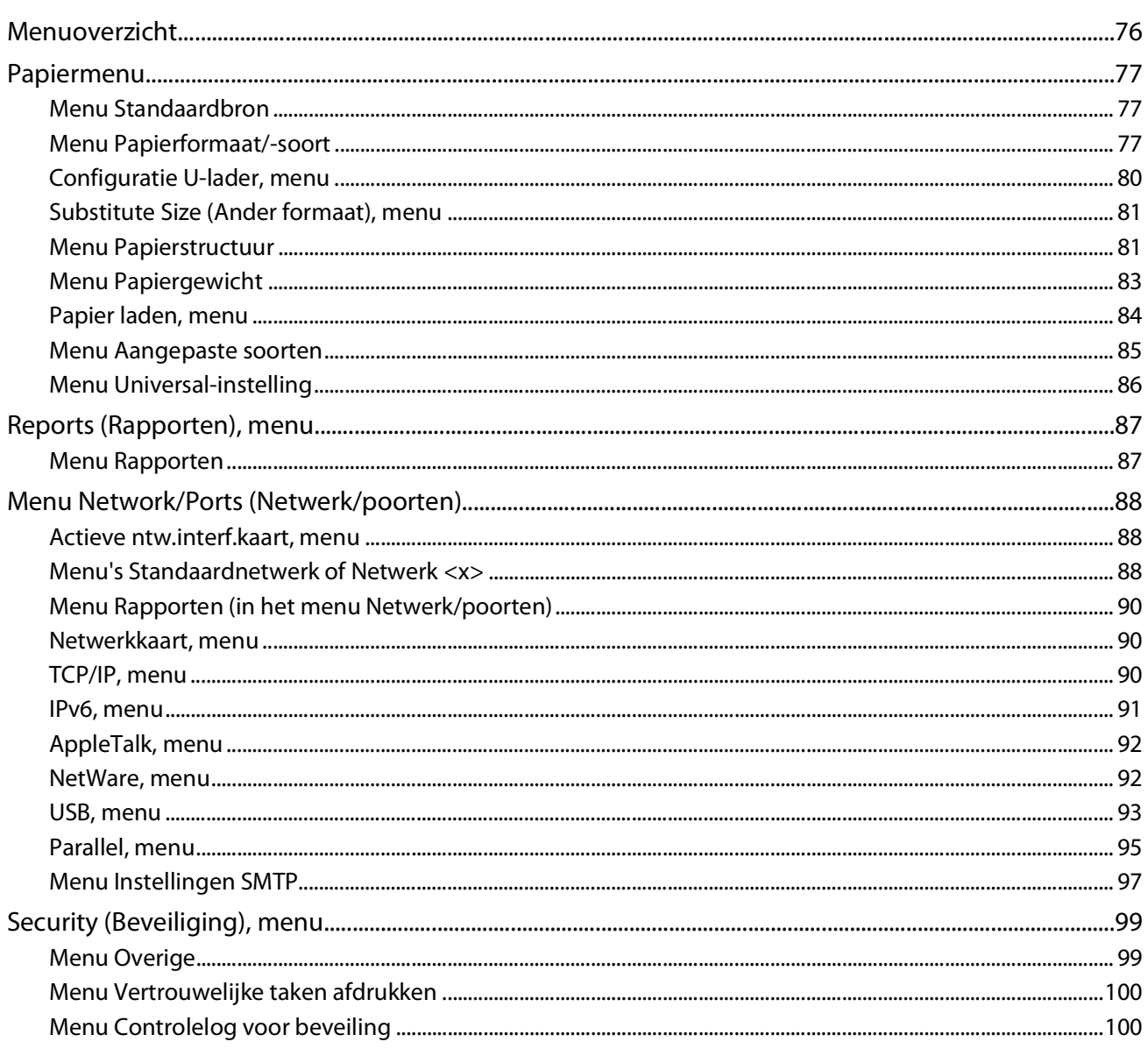

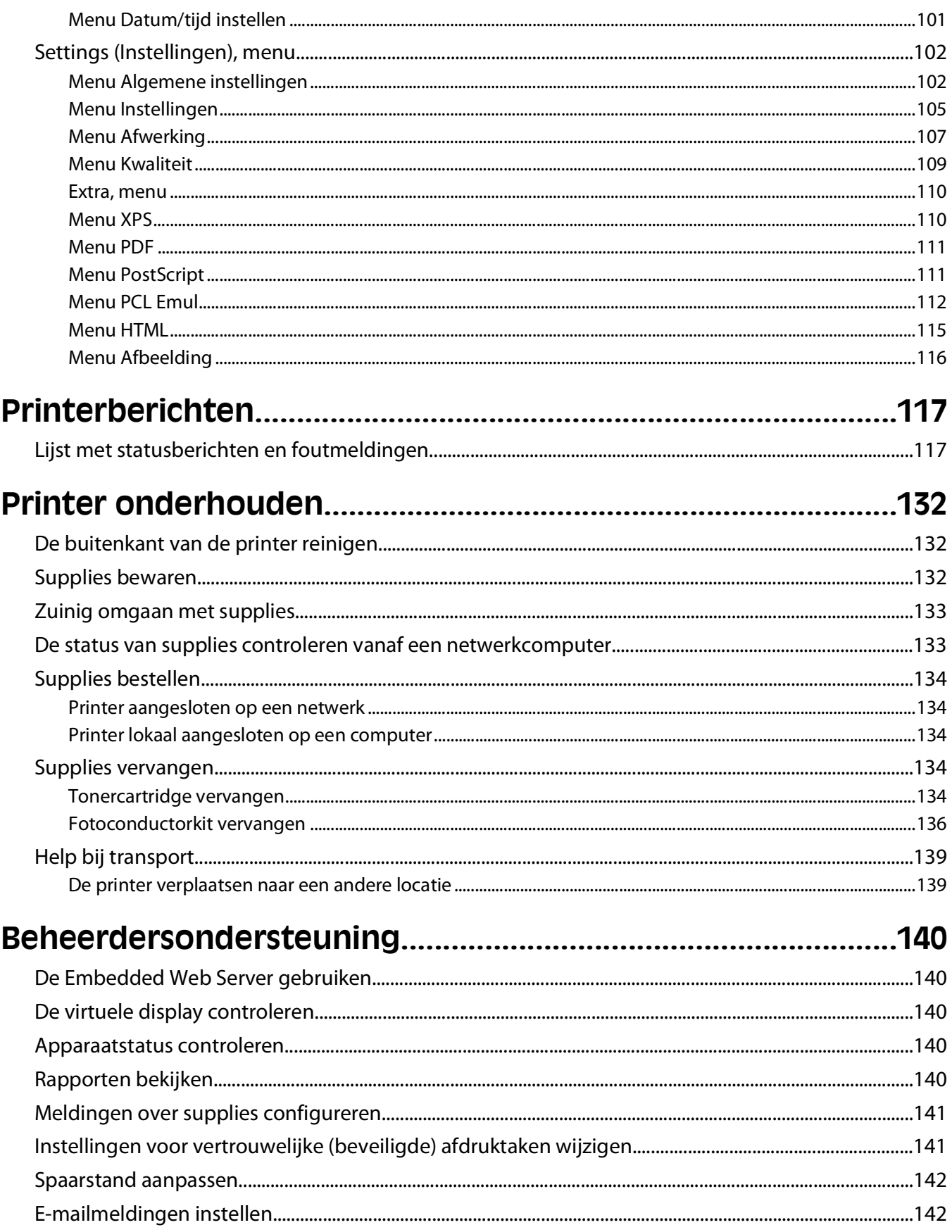

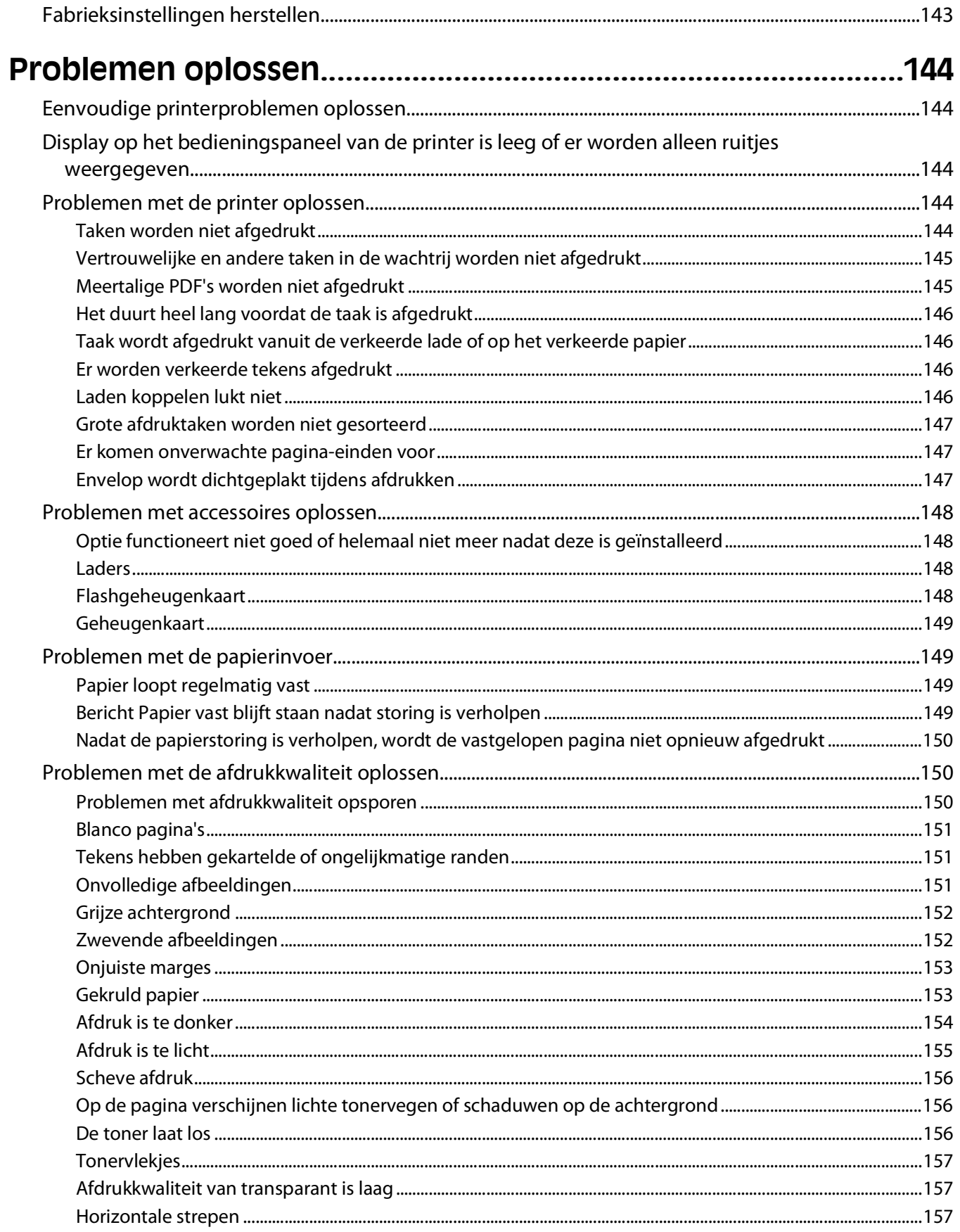

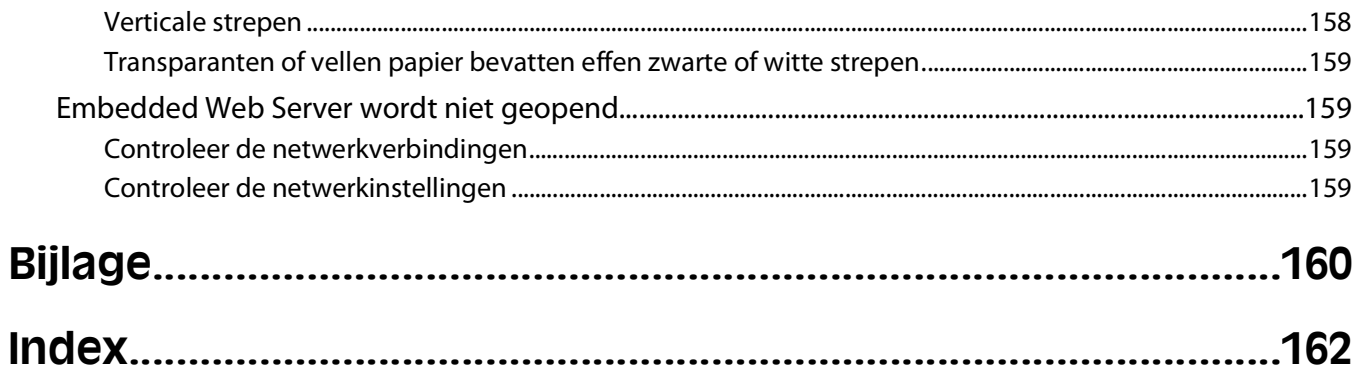

# <span id="page-8-0"></span>**Informatie over veiligheid**

Sluit het netsnoer aan op een goed geaard en goed toegankelijk stopcontact in de buurt van het product.

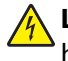

**LET OP—KANS OP ELEKTRISCHE SCHOK:** installeer dit product nooit tijdens onweer en sluit nooit kabels, zoals het netsnoer of de telefoonlijn, aan tijdens onweer.

Neem contact op met een professionele onderhoudstechnicus voor onderhoud en reparaties die niet in de gebruikersdocumentatie worden beschreven.

Dit product is samen met specifieke onderdelen van de fabrikant ontwikkeld, getest en goedgekeurd volgens strikte, wereldwijd geldende veiligheidsnormen. De veiligheidsvoorzieningen van bepaalde onderdelen zijn niet altijd duidelijk zichtbaar. De fabrikant is niet verantwoordelijk voor het gebruik van andere, vervangende onderdelen.

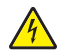

**LET OP—KANS OP ELEKTRISCHE SCHOK:** controleer of alle aansluitingen (zoals Ethernet- en telefoonaansluitingen) correct op de aangegeven poorten zijn aangesloten.

**LET OP—KANS OP LETSEL:** Dit product maakt gebruik van een laser. het toepassen van bedieningswijzen, aanpassingsmethoden of procedures anders dan in deze publicatie worden beschreven, kan blootstelling aan gevaarlijke straling tot gevolg hebben.

Dit product maakt gebruik van een afdrukproces waarbij het afdrukmateriaal wordt verhit. Door de hitte kan het afdrukmateriaal bepaalde stoffen afgeven. Bestudeer het gedeelte in de bedieningsinstructies waarin de richtlijnen voor het selecteren van afdrukmaterialen worden besproken om schadelijke emissies te voorkomen.

**LET OP—HEET OPPERVLAK:** Het verhittingsstation en de binnenkant van de printer in de buurt van het station kunnen heet zijn. Laat het oppervlak eerst afkoelen voordat u het papier verwijdert uit dit gedeelte om letsel door een heet onderdeel te voorkomen.

**LET OP—KANS OP LETSEL:** Gebruik bij het tillen de handgrepen op de zijkanten van de printer, en pas op dat uw vingers zich niet onder de printer bevinden als u deze neerzet.

**LET OP—KANS OP LETSEL:** U moet het netsnoer niet draaien, vastbinden, afknellen of zware objecten op het snoer plaatsen. Zorg dat er geen schaafplekken op het netsnoer kunnen ontstaan of dat het snoer onder druk komt te staan. Zorg dat het netsnoer niet bekneld raakt tussen twee objecten, zoals een meubelstuk en een muur. Als u het netsnoer niet op de juiste wijze gebruikt, is er een kans op brand of elektrische schokken. Controleer het netsnoer regelmatig op beschadigingen. Trek de stekker van het netsnoer uit het stopcontact voor u het netsnoer controleert.

**LET OP—KANS OP ELEKTRISCHE SCHOK:** Als u een optionele lade wilt installeren nadat u de printer gebruiksklaar hebt gemaakt, moet u eerst de printer uitzetten en de stekker van het netsnoer uit het stopcontact trekken.

**LET OP—KANS OP ELEKTRISCHE SCHOK:** Als u toegang wilt verkrijgen tot de systeemkaart of optionele hardware of geheugenkaarten wilt installeren nadat u de printer gebruiksklaar hebt gemaakt, moet u eerst de printer uitzetten en de stekker van het netsnoer uit het stopcontact halen. Als u andere apparaten hebt aangesloten op de printer, moet u deze ook uitzetten en alle kabels losmaken die zijn aangesloten op de printer.

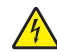

**LET OP—KANS OP ELEKTRISCHE SCHOK:** Om het risico op elektrische schokken te vermijden, trekt u de stekker van het netsnoer uit het stopcontact en maakt u alle kabels los die op de printer zijn aangesloten voor u de buitenkant van de printer reinigt.

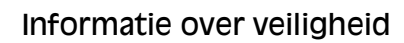

Ga voorzichtig te werk bij het vervangen van lithiumbatterijen.

**ALET OP—KANS OP LETSEL:** Wanneer de lithiumbatterij niet juist wordt vervangen, bestaat er explosiegevaar. Vervang de batterij alleen door hetzelfde of een vergelijkbaar type lithiumbatterij. Probeer nooit lithiumbatterijen op te laden, open te maken of te verbranden. Houd u bij het inleveren van gebruikte batterijen aan de voorschriften van de fabrikant en aan de lokale voorschriften.

**LET OP—KANS OP LETSEL:** neem de volgende richtlijnen door voor u de printer verplaatst om te voorkomen dat u zich bezeert of dat de printer beschadigd raakt:

- **•** Schakel de printer uit met de aan-uitschakelaar, en haal de stekker uit het stopcontact.
- **•** Maak alle snoeren en kabels los van de printer voordat u de printer verplaatst.
- **•** Til de printer van de optionele lade en zet de printer opzij, in plaats van de printer en lade tegelijk te verplaatsen.

**Opmerking:** Gebruik de handgrepen aan de zijkanten om de printer van de optionele lade te tillen.

# <span id="page-10-0"></span>**Omgaan met de printer**

# **Informatie zoeken over de printer**

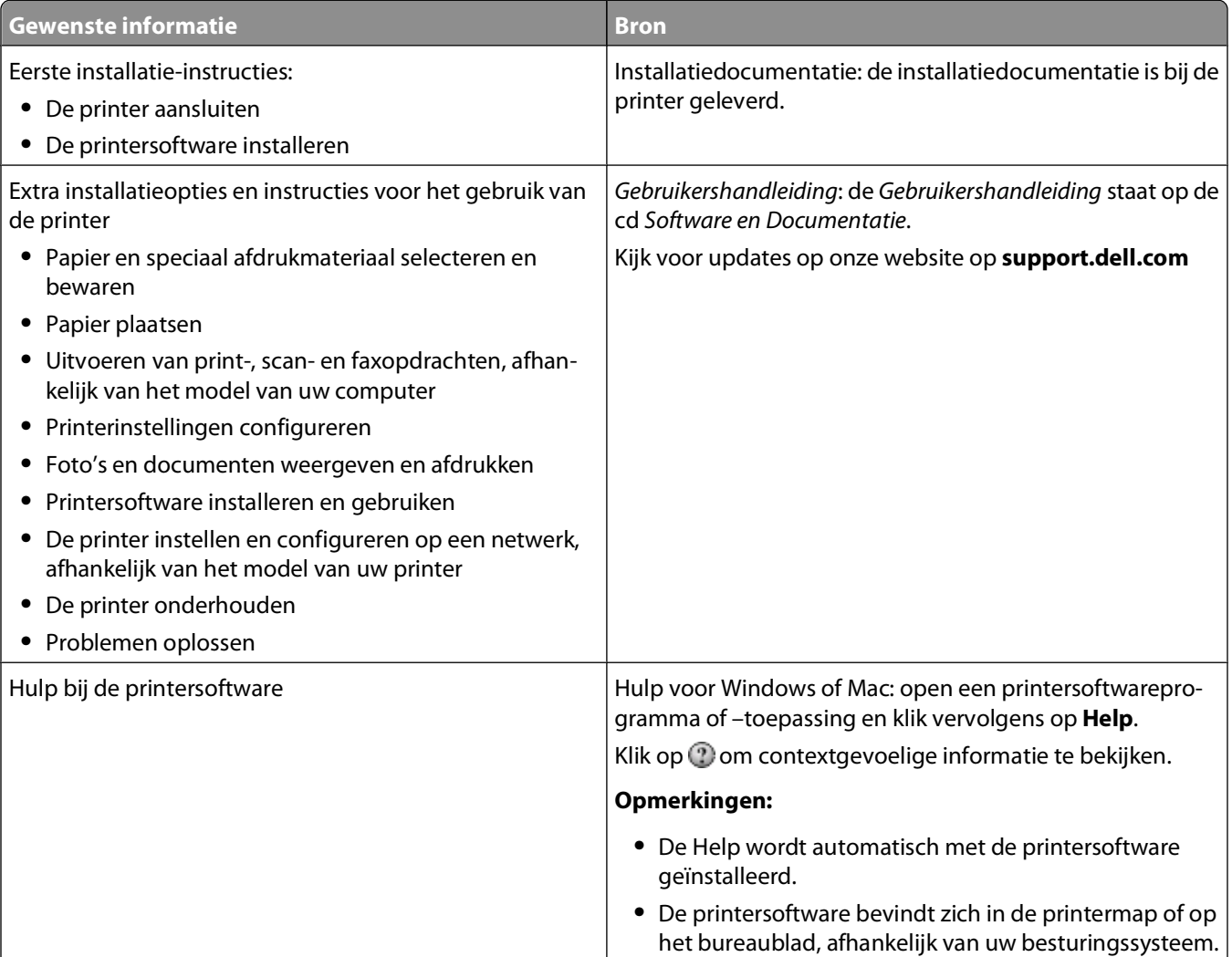

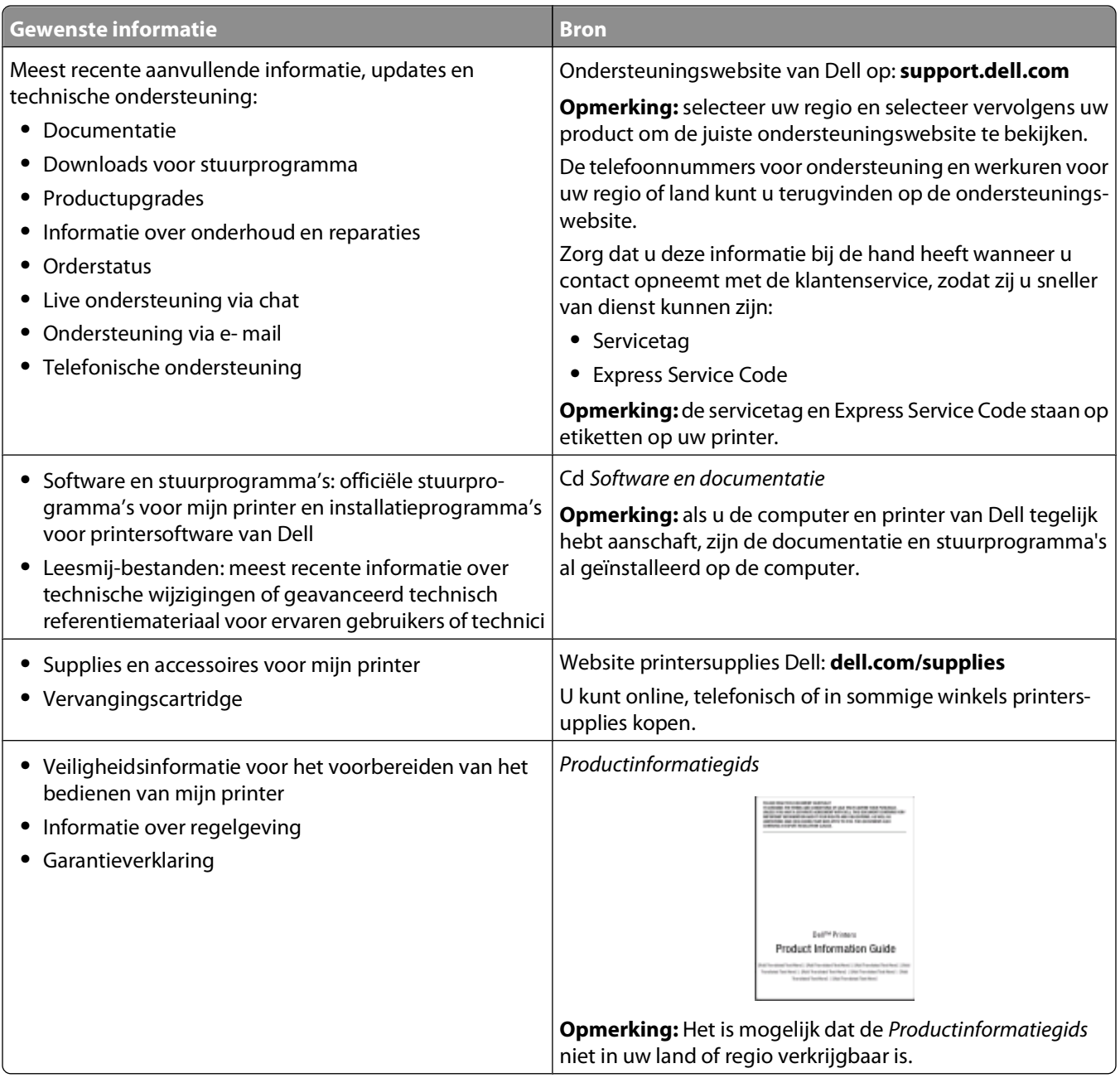

# <span id="page-12-0"></span>**Printerconfiguraties**

## **Basismodel**

In de volgende afbeelding wordt de voorzijde van de printer weergegeven met de basisfuncties en onderdelen:

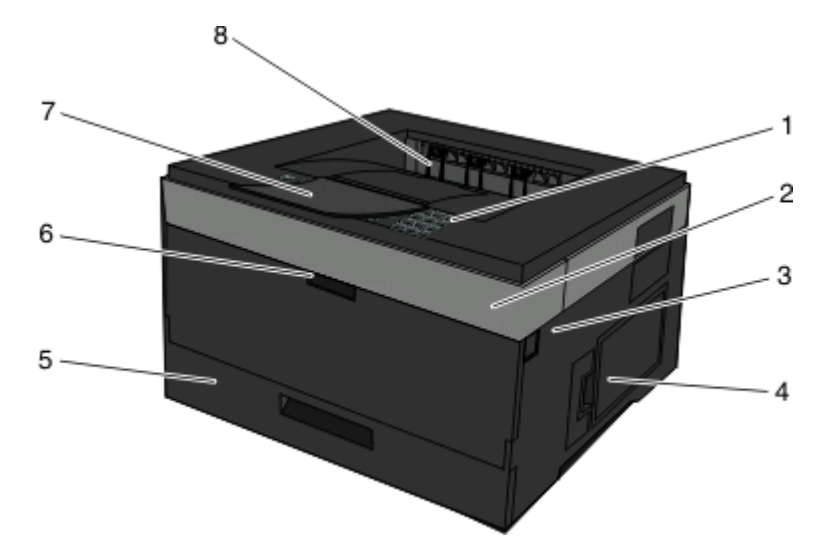

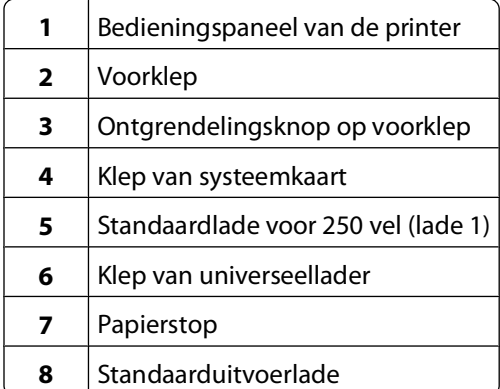

In de volgende afbeelding wordt de achterzijde van de printer weergegeven met de basisfuncties en onderdelen:

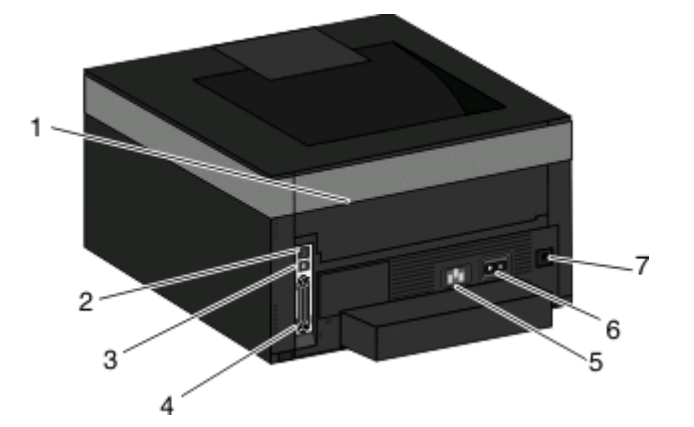

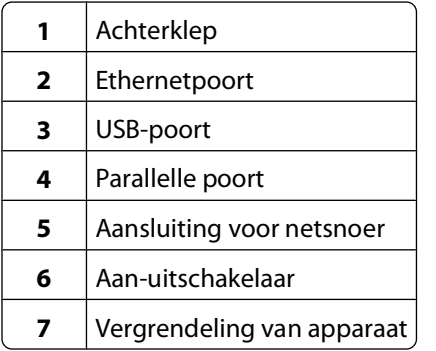

### **Geconfigureerde modellen**

In de volgende afbeelding wordt een printer weergegeven die is geconfigureerd met een optionele lader voor:

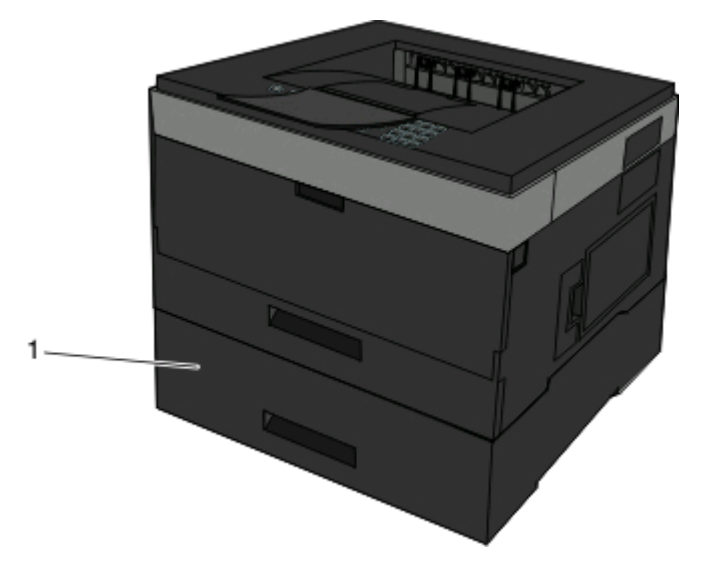

Optionele lade (lade 2)

# <span id="page-14-0"></span>**Informatie over het bedieningspaneel**

In het volgende diagram wordt het bedieningspaneel van de printer weergegeven:

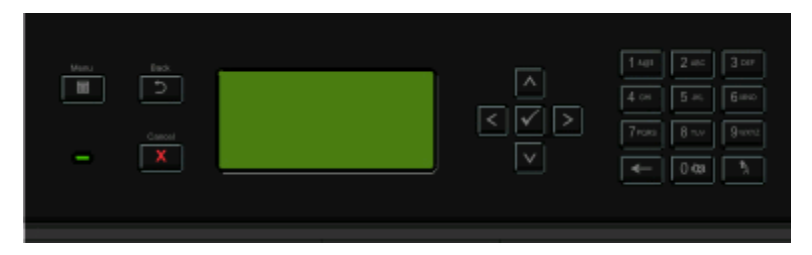

In de volgende diagrammen en tabellen vindt u meer informatie over de items op het bedieningspaneel van de printer:

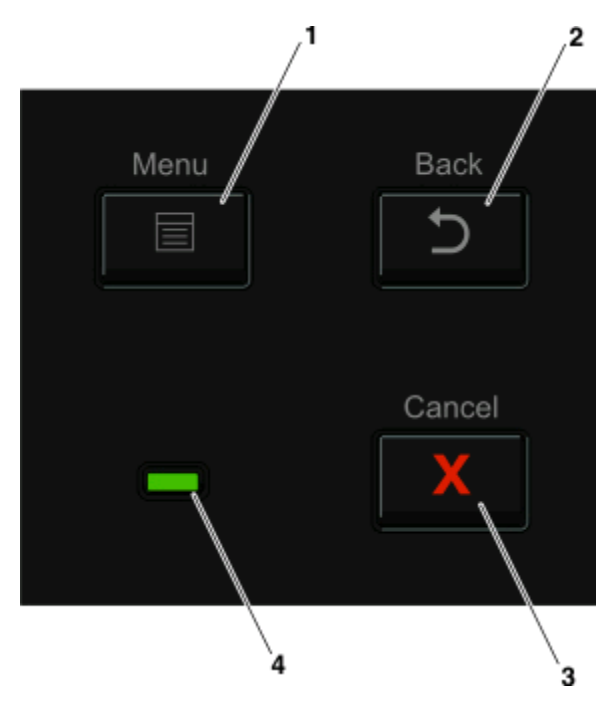

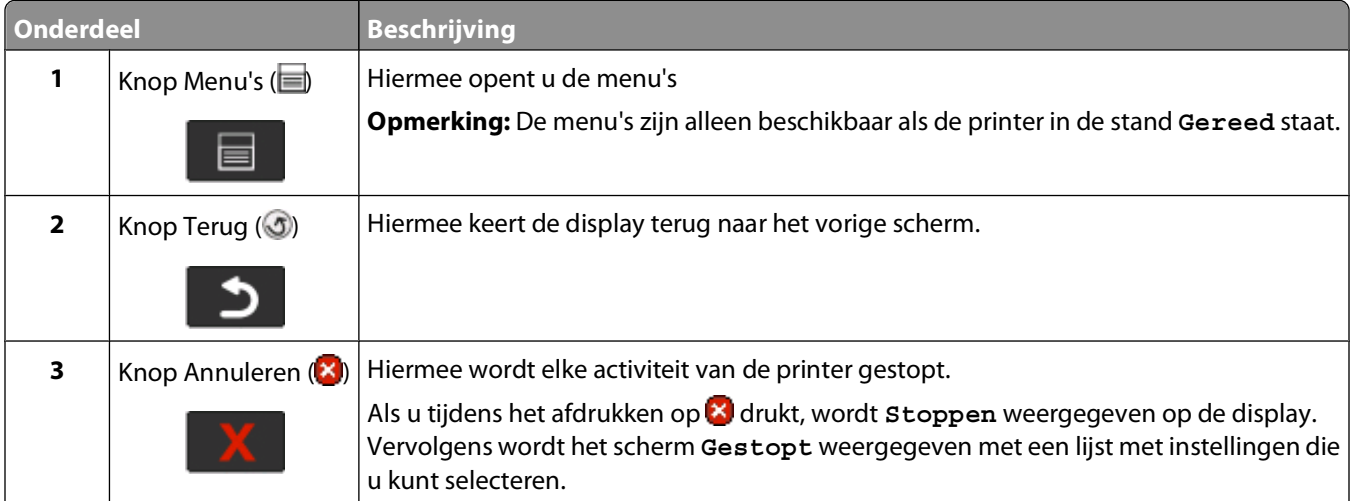

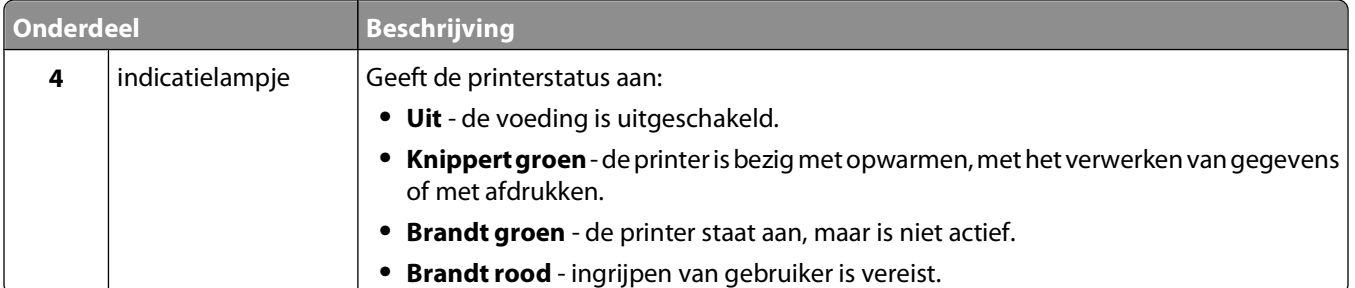

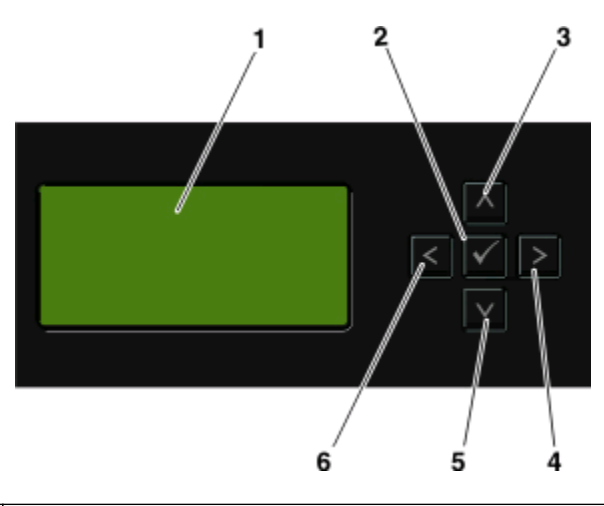

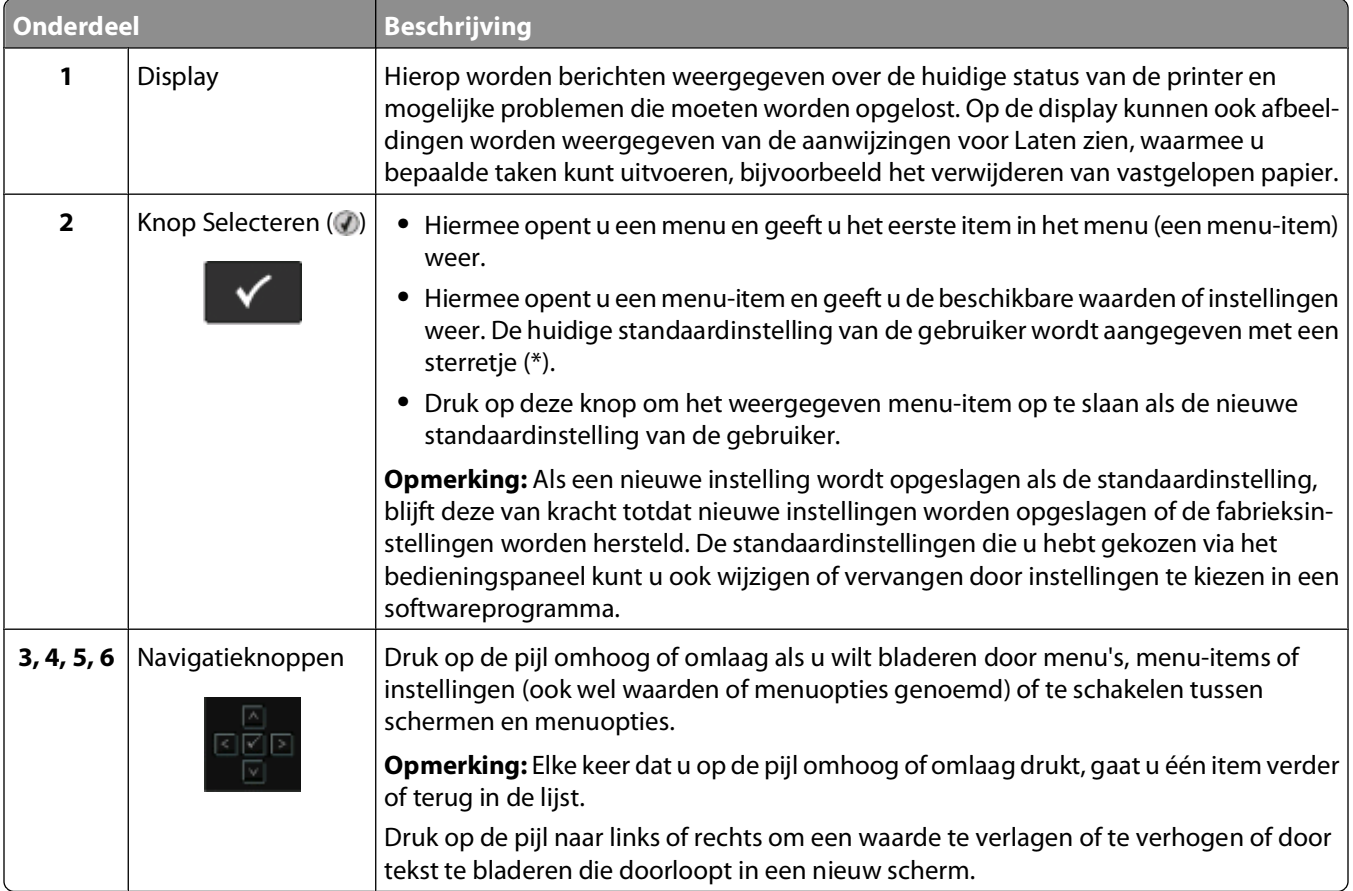

<span id="page-16-0"></span>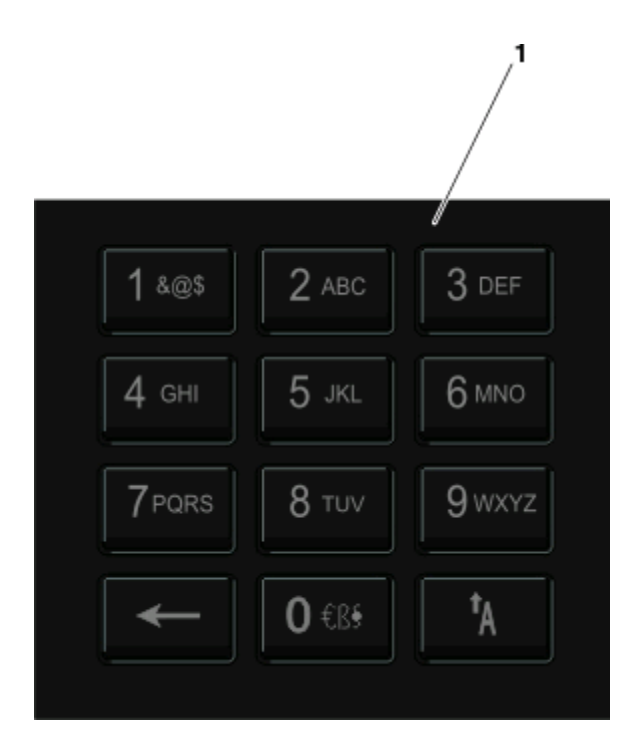

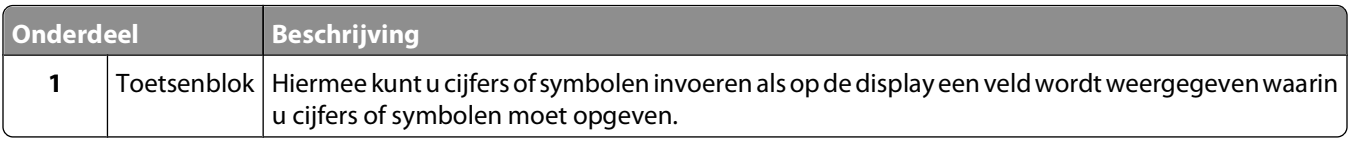

# **De standaarduitvoerlade en papierstop gebruiken**

De standaarduitvoerlade kan max. 150 vel van 75g/m2 bevatten. Afdrukken worden met de afdrukzijde naar beneden afgeleverd. De standaarduitvoerlade bevat een papierstop die voorkomt dat papier uit de voorzijde van de lade glijdt wanneer dit wordt opgestapeld. De papierstop zorgt er ook voor dat het papier netter wordt opgestapeld.

Als u de papierstop wilt openen, trekt u aan de papierstop zodat deze naar voren klapt.

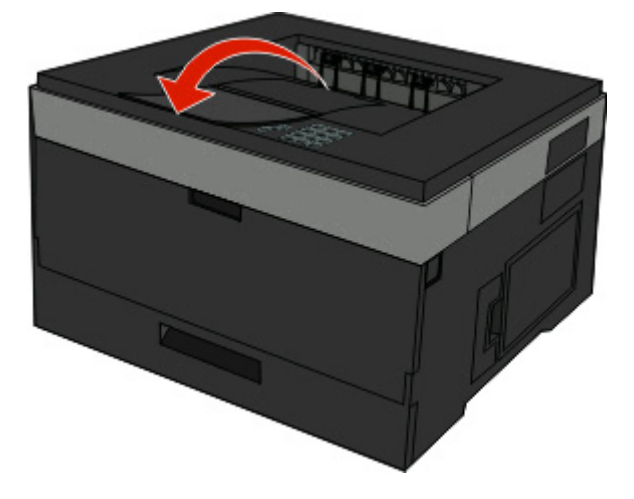

#### **Opmerkingen:**

- **•** Laat de papierstop niet in de geopende positie staan als u afdrukt op transparanten. Als u dit wel doet, ontstaan er mogelijk vouwen in de transparanten.
- **•** Als u de papier naar een andere locatie verplaatst, moet de papierstop gesloten zijn.

# <span id="page-18-0"></span>**Extra printer instellen**

Nadat u de extra printeropties hebt geïnstalleerd, kunt u een pagina met menu-instellingen afdrukken om te controleren of alle printeropties correct zijn geïnstalleerd. Zie ["Pagina met menu-instellingen afdrukken" op](#page-29-0) [pagina 30](#page-29-0) voor meer informatie. De namen van de opties worden weergegeven op de pagina als de opties correct zijn geïnstalleerd. Omdat u nog geen instellingen hebt gewijzigd, bevat de pagina die u nu afdrukt alle standaardfabrieksinstellingen. Zodra u andere instellingen in de menu's hebt geselecteerd en opgeslagen, bevat de pagina die u afdrukt de standaardinstellingen van de gebruiker.

Opgeslagen instellingen worden standaardinstellingen van de gebruiker genoemd omdat u, de gebruiker, deze instellingen hebt geselecteerd en opgeslagen als de nieuwe instellingen.

Een door de gebruiker gekozen standaardinstelling blijft van kracht tot u het menu opnieuw opent, een andere waarde selecteert en deze opslaat. Naast elke standaardfabrieksinstelling wordt een sterretje (\*) weergegeven, maar als er een standaardinstelling van de gebruiker van kracht is, verschijnt het sterretje naast deze instelling op de display.

U kunt de standaardfabrieksinstellingen herstellen. Zie ["Fabrieksinstellingen herstellen" op pagina 143](#page-142-0) voor meer informatie.

# **Een locatie voor de printer selecteren**

Bij het kiezen van de juiste plek voor uw printer, moet voldoende ruimte worden vrijgelaten voor het openen van laden, kleppen en deuren. Als u van plan bent opties te installeren, dient u hier ook voldoende ruimte voor vrij te houden. Het volgende is belangrijk:

- **•** Zorg ervoor dat de luchtstromen voldoen aan de laatste herziening van de ASHRAE 62-norm.
- **•** Plaats de printer op een vlakke, stevige en stabiele ondergrond.
- **•** Houd de printer:
	- **–** uit de buurt van de directe luchtstroom van airconditioners, warmtebronnen of ventilators;
	- **–** uit de buurt van direct zonlicht, extreme vochtigheidswaarden of temperatuurschommelingen;
	- **–** schoon, droog en stofvrij.
- **•** Zorg dat er voor de juiste ventilatie tenminste de onderstaande hoeveelheid ruimte beschikbaar is rondom de printer:

<span id="page-19-0"></span>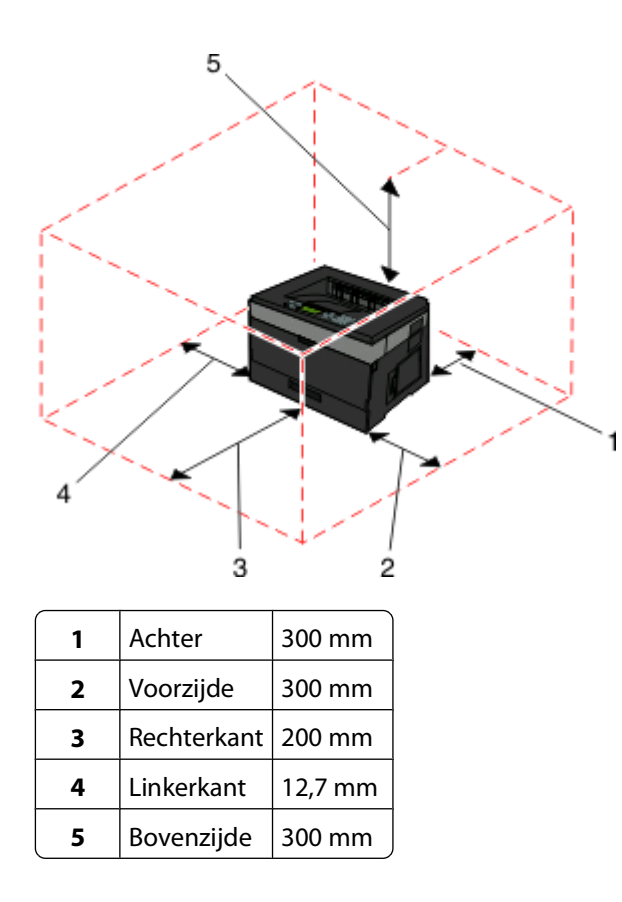

# **Interne opties installeren**

**A LET OP—KANS OP ELEKTRISCHE SCHOK:** Als u de systeemkaart opent of optionele hardware of geheugenapparaten installeert nadat u de printer hebt ingesteld, dient u voordat u doorgaat eerst de printer uit te schakelen en de stekker uit het stopcontact te halen. Als u andere apparaten hebt aangesloten op de printer, moet u deze ook uitschakelen en alle kabels losmaken die zijn aangesloten op de printer.

U kunt de aansluitingsmogelijkheden en de geheugencapaciteit van de printer aanpassen door optionele kaarten toe te voegen. Volg de instructies in dit gedeelte om de beschikbare kaarten te installeren; de instructies geven tevens aan waar de kaarten zich bevinden en hoe u ze kunt verwijderen.

### **Beschikbare interne opties**

#### **Geheugenkaarten**

- **•** Printergeheugen
- **•** Flashgeheugen
- **•** Lettertypen

#### **Firmwarekaarten**

- **•** Streepjescode
- **•** Kaart met formulieren
- PrintCryption<sup>TM</sup>

### <span id="page-20-0"></span>**Klep van systeemkaart openen voor installatie van interne opties**

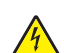

**A LET OP—KANS OP ELEKTRISCHE SCHOK:** Als u toegang wilt verkrijgen tot de systeemkaart of optionele hardware of geheugenkaarten wilt installeren nadat u de printer gebruiksklaar hebt gemaakt, moet u eerst de printer uitzetten en de stekker van het netsnoer uit het stopcontact halen. Als u andere apparaten hebt aangesloten op de printer, moet u deze ook uitzetten en alle kabels losmaken die zijn aangesloten op de printer.

**1** Als u voor de printer staat bevindt de klep van de systeemkaart zich aan de rechterzijde. Open de klep van de systeemkaart.

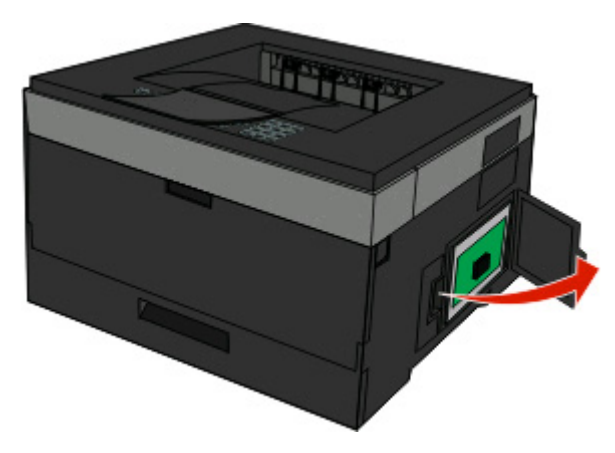

**2** Onderstaande illustratie geeft aan waar de juiste aansluiting te vinden is.

**Let op—Kans op beschadiging:** De elektrische componenten van de systeemkaart raken bij statische elektriciteit gemakkelijk beschadigd. Raak daarom eerst een metalen onderdeel van de printer aan voordat u de elektrische componenten of aansluitingen van de systeemkaart aanraakt.

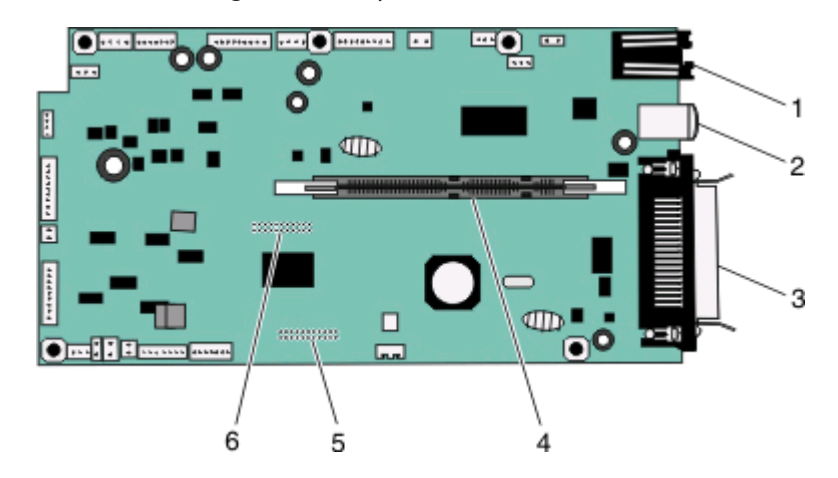

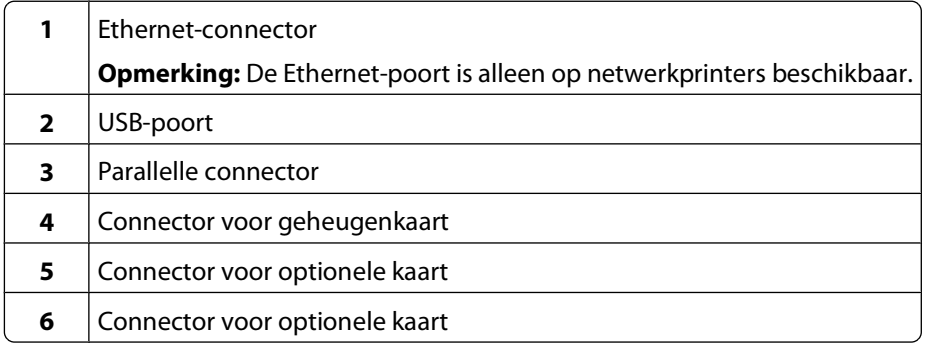

## <span id="page-21-0"></span>**Geheugenkaart installeren**

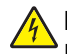

**LET OP—KANS OP ELEKTRISCHE SCHOK:** Als u toegang wilt verkrijgen tot de systeemkaart of optionele hardware of geheugenkaarten wilt installeren nadat u de printer gebruiksklaar hebt gemaakt, moet u eerst de printer uitzetten en de stekker van het netsnoer uit het stopcontact halen. Als u andere apparaten hebt aangesloten op de printer, moet u deze ook uitzetten en alle kabels losmaken die zijn aangesloten op de printer.

**Let op—Kans op beschadiging:** De elektrische componenten van de systeemkaart raken bij statische elektriciteit gemakkelijk beschadigd. Raak daarom eerst een metalen voorwerp aan voordat u de elektrische componenten of aansluitingen van de systeemkaart aanraakt.

Een optionele geheugenkaart kan afzonderlijk worden aangeschaft en op de systeemkaart worden bevestigd. U installeert de geheugenkaart als volgt:

**1** Open de toegangsklep van de systeemkaart.

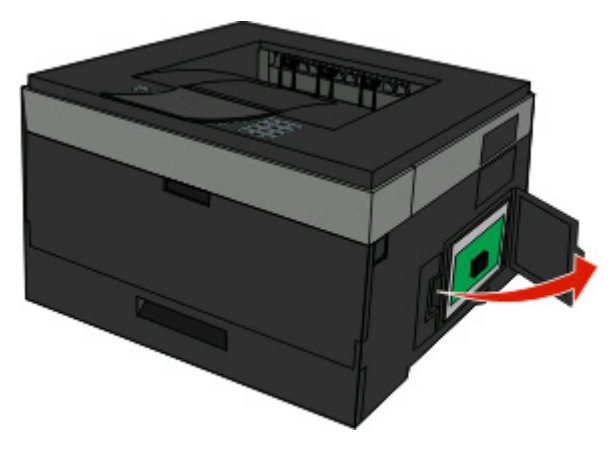

**2** Pak de geheugenkaart uit.

**Opmerking:** Raak de aansluitpunten aan de rand van de kaart niet aan.

**3** Breng de geheugenkaart op één lijn met de connector op de systeemkaart. Druk de vergrendelingen van de connector open als deze nog niet open zijn.

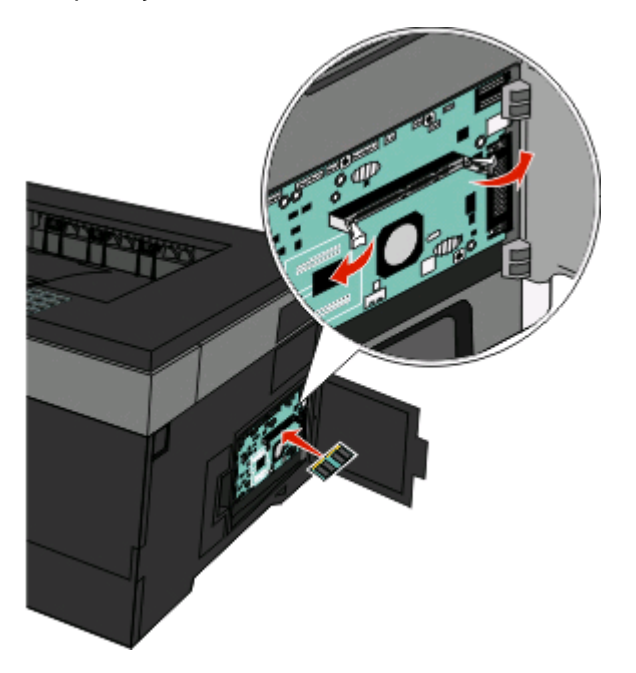

#### Extra printer instellen

<span id="page-22-0"></span>**4** Duw de geheugenkaart recht in de connector totdat de vergrendelingen vastklikken.

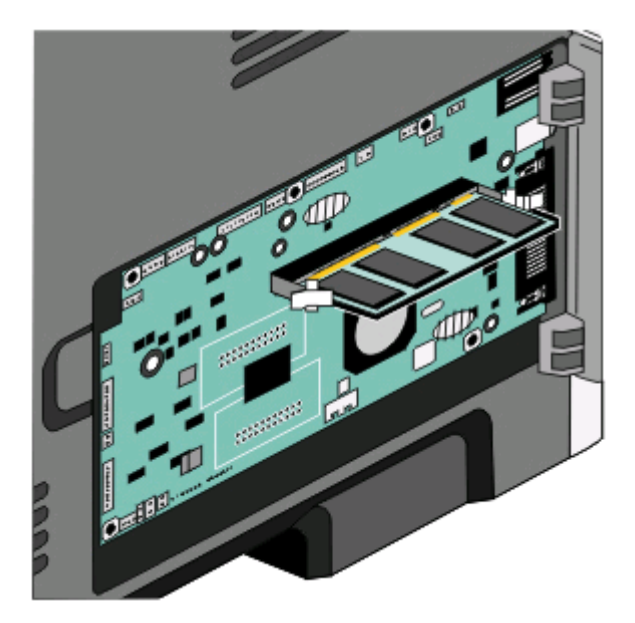

**5** Sluit de toegangsklep van de systeemkaart.

### **Flashgeheugenkaart of firmwarekaart installeren**

De systeemkaart heeft twee connectoren voor een optionele flashgeheugenkaart of firmwarekaart. Slechts één van elk kan worden geïnstalleerd, maar de connectoren zijn uitwisselbaar.

**LET OP—KANS OP ELEKTRISCHE SCHOK:** Als u toegang wilt verkrijgen tot de systeemkaart of optionele hardware of geheugenkaarten wilt installeren nadat u de printer gebruiksklaar hebt gemaakt, moet u eerst de printer uitzetten en de stekker van het netsnoer uit het stopcontact halen. Als u andere apparaten hebt aangesloten op de printer, moet u deze ook uitzetten en alle kabels losmaken die zijn aangesloten op de printer.

**Let op—Kans op beschadiging:** De elektrische componenten van de systeemkaart raken bij statische elektriciteit gemakkelijk beschadigd. Raak daarom eerst een metalen onderdeel van de printer aan voordat u de elektrische componenten of aansluitingen van de systeemkaart aanraakt.

**1** Open de klep van de systeemkaart.

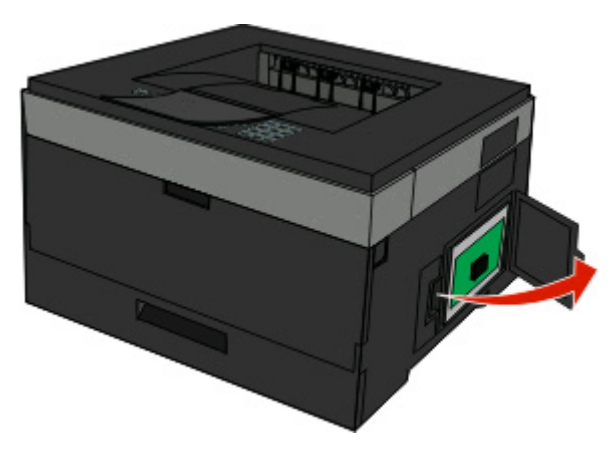

Extra printer instellen **23**

**2** Pak de kaart uit.

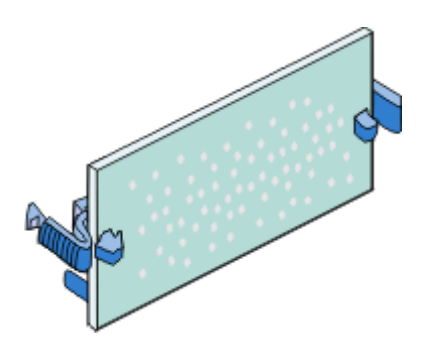

**Opmerking:** Raak de aansluitpunten aan de rand van de kaart niet aan.

- **3** Houd de kaart aan de zijkanten vast en breng de kaart op gelijke hoogte met de connector op de systeemkaart.
- **4** Druk de kaart stevig op zijn plaats.

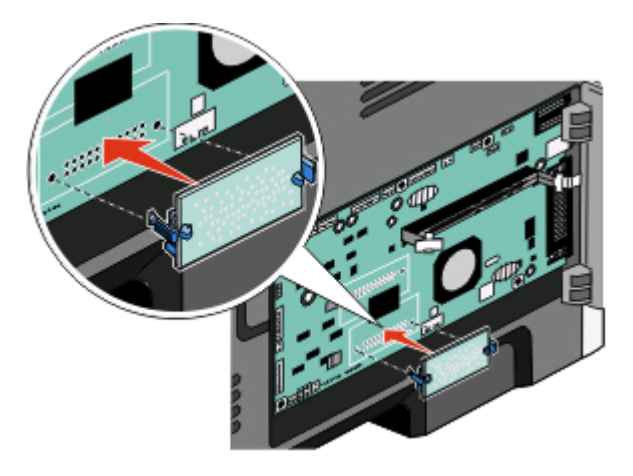

#### **Opmerkingen:**

- **•** De connector van de kaart moet over de gehele lengte in aanraking zijn met de systeemkaart.
- **•** Let erop dat de aansluitpunten niet beschadigd raken.
- **5** Sluit de toegangsklep van de systeemkaart.

# <span id="page-24-0"></span>**Hardwareopties installeren**

## **Een optionele lader installeren**

De printer ondersteunt een optionele lader. U kunt slechts één lader per keer op de printer installeren.

**A LET OP—KANS OP ELEKTRISCHE SCHOK:** Als u een optionele lade wilt installeren nadat u de printer gebruiksklaar hebt gemaakt, moet u eerst de printer uitzetten en de stekker van het netsnoer uit het stopcontact trekken

- **1** Pak de lader uit en verwijder het verpakkingsmateriaal van de buitenkant van de lader.
- **2** Verwijder de papierlade uit de standaard.

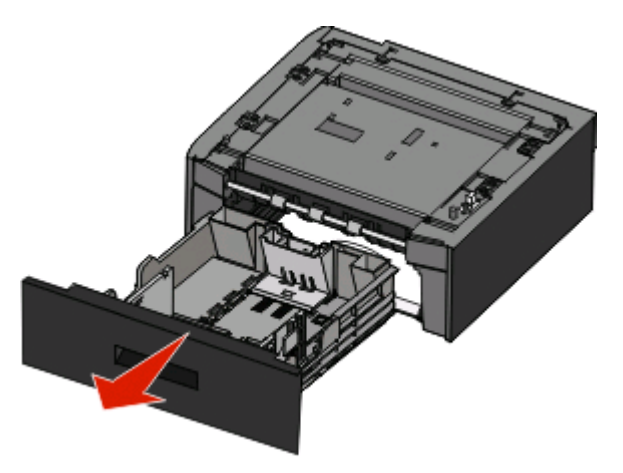

- **3** Haal het verpakkingsmateriaal en de tape uit de lade.
- **4** Duw de lade in de standaard.
- **5** Plaats de lader op de locatie die u hebt uitgekozen voor de printer.

<span id="page-25-0"></span>**6** Breng de printer op gelijke hoogte met de lader en laat de printer op zijn plaats zakken.

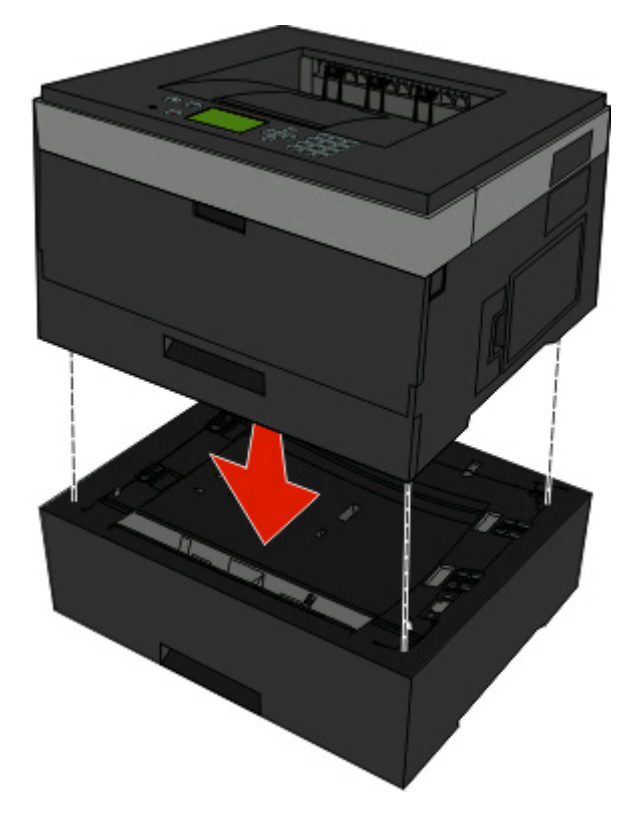

# **Kabels aansluiten**

- **1** Sluit de printer aan op een computer of een netwerk.
	- **•** Gebruik een USB-kabel of een parallelle kabel voor een lokale verbinding.
	- **•** Gebruik een Ethernet-kabel voor een netwerkverbinding.
- **2** Sluit het netsnoer eerst aan op de printer en vervolgens pas op een stopcontact.

<span id="page-26-0"></span>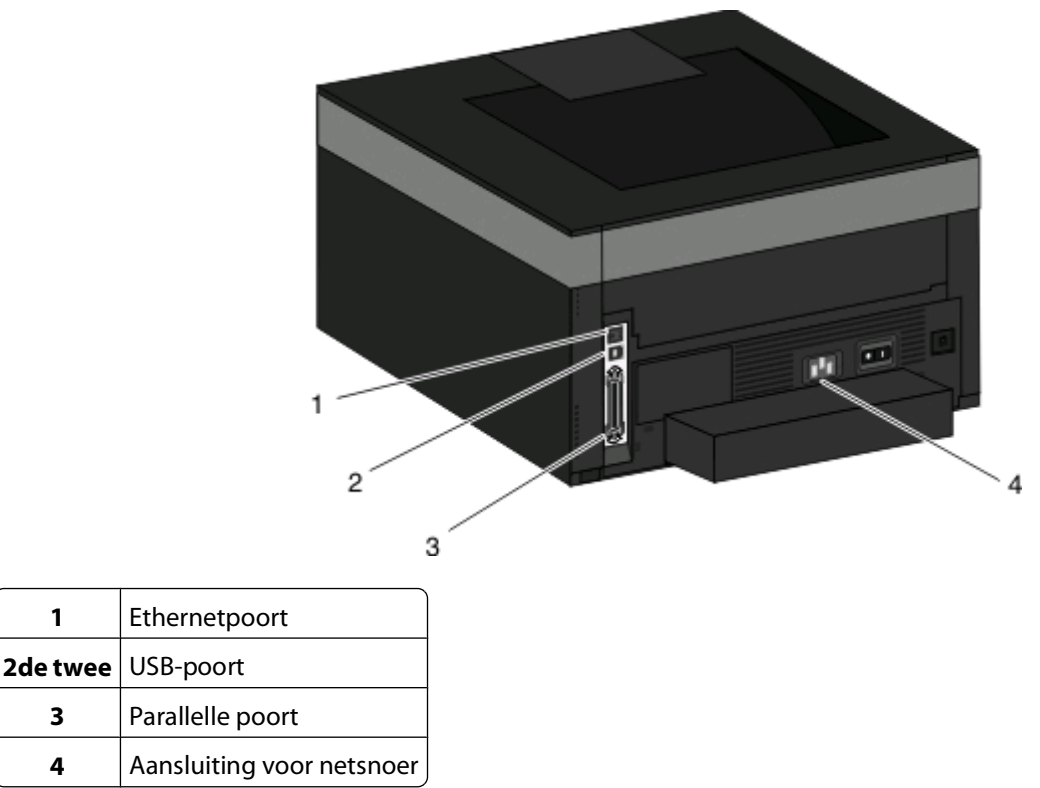

## **De printer op een bedraad netwerk installeren**

Gebruik de volgende aanwijzingen om de printer op een bedraad netwerk te installeren. Deze instructies gelden voor ethernet- en glasvezelnetwerkverbindingen.

Controleer het volgende voor u de printer installeert op een bedraad netwerk:

- **•** U hebt de eerste installatie van de printer voltooid.
- **•** De printer is op uw netwerk aangesloten met het juiste type kabel.

#### **Voor Windows-gebruikers**

**1** Plaats de cd Software en documentatie in de computer.

Wacht totdat het welkomstscherm wordt weergegeven.

Als de cd niet binnen een minuut start, gaat u als volgt te werk:

- **a** Klik op of op **Start** en klik vervolgens op **Uitvoeren**.
- **b** Typ bij Start > Zoeken of Start > Uitvoeren **D:\setup.exe**. Hierbij staat **D** voor de letter van uw cd- of dvdstation.
- **2** Klik op **Printer en software installeren**.
- **3** Klik op **Akkoord** om de licentieovereenkomst te accepteren.
- **4** Selecteer **Aanbevolen** en klik vervolgens op **Volgende**.

**Opmerking:** als u de printer wilt configureren voor gebruik met een statisch IP-adres via IPv6 of printers wilt configureren via scripts, kiest u **Aangepast** en volgt u de aanwijzigen op het scherm.

Extra printer instellen

- Select **Aangesloten op bedraad netwerk** en klik op **Volgende**.
- Selecteer de printerfabrikant in de lijst.
- Selecteer het printermodel in de lijst en klik op **Volgende**.
- Selecteer de printer in de lijst met gevonden netwerkprinters en klik op **Voltooien**.

**Opmerking:** als de geconfigureerde printer niet wordt weergegeven, klikt u op **Poort toevoegen** en volgt u de aanwijzingen op het scherm.

Volg de aanwijzingen op het scherm om de installatie te voltooien.

### **Voor Macintosh-gebruikers**

- Stel in dat de DHCP-server van het netwerk een IP-adres toewijst aan de printer.
- Druk vanaf de printer de pagina met netwerkinstellingen af. Zie ["Een pagina met netwerkinstellingen afdrukken"](#page-30-0) [op pagina 31](#page-30-0) voor meer informatie over het afdrukken van een pagina met netwerkinstellingen.
- Als u het IP-adres van de printer niet weet, drukt u een pagina met netwerkinstellingen af en zoekt u het adres in het TCP/IP-gedeelte. U hebt het IP-adres nodig als u de toegang voor computers configureert die zich op een ander subnet bevinden dan de printer.
- Installeer de stuurprogramma's en voeg de printer toe.
	- **a** Installeer een PPD-bestand op de computer:
		- Plaats de cd Software en documentatie in het cd- of dvd-station.
		- Dubbelklik op het installatiepakket voor de printer.
		- Klik in het welkomstvenster op **Doorgaan**.
		- Klik nogmaals op **Doorgaan** nadat u het Leesmij-bestand hebt gelezen.
		- Lees de licentieovereenkomst door, klik op **Doorgaan** en klik vervolgens op **Akkoord** om akkoord te gaan met de voorwaarden van de overeenkomst.
		- Kies een bestemming en klik op **Doorgaan**.
		- Klik in het scherm voor eenvoudige installatie op **Installeren**.
		- Voer het gebruikerswachtwoord in en klik vervolgens op **OK**. Alle benodigde software wordt op de computer geïnstalleerd.
		- Klik op **Opnieuw opstarten** wanneer de installatie is voltooid.
	- **b** Voeg de printer toe:
		- **•** Voor afdrukken via IP:

#### **Mac OS X versie 10.5 of later**

- Klik op **Systeemvoorkeuren** in het Apple-menu.
- Klik op **Afdrukken & faxen**.
- Klik op **+**.
- Klik op **IP**.
- Typ het IP-adres van de printer in het adresveld.
- Klik op **Toevoegen**.

#### **In Mac OS X versie 10.4 en eerder**

- Klik op het bureaublad van de Finder op **Ga** > **Toepassingen**.
- Dubbelklik op **Hulpprogramma's**.

Extra printer instellen

- <span id="page-28-0"></span>Dubbelklik op **Printerconfiguratie** of **Afdrukbeheer**.
- Klik op **Toevoegen** in de printerlijst.
- Klik op **IP**.
- Typ het IP-adres van de printer in het adresveld.
- Klik op **Toevoegen**.
- **•** Voor afdrukken via AppleTalk:

#### **In Mac OS X versie 10.5**

- Klik op **Systeemvoorkeuren** in het Apple-menu.
- Klik op **Afdrukken & faxen**.
- Klik op **+**.
- Klik op **AppleTalk**.
- Selecteer de printer uit de lijst.
- Klik op **Toevoegen**.

#### **In Mac OS X versie 10.4 en eerder**

- Klik op het bureaublad van de Finder op **Ga** > **Toepassingen**.
- Dubbelklik op **Hulpprogramma's**.
- Dubbelklik op **Afdrukbeheer** of **Printerconfiguratie**.
- Klik op **Toevoegen** in de printerlijst.
- Selecteer het tabblad **Standaardbrowser**.
- Klik op **Meer printers**.
- Kies **AppleTalk** in het eerste pop-upmenu.
- Selecteer **Lokale AppleTalk-zone** in het tweede pop-upmenu.
- Selecteer de printer uit de lijst.
- Klik op **Toevoegen**.

**Opmerking:** als de printer niet in de lijst verschijnt, moet u deze mogelijk toevoegen met behulp van het IP-adres. Neem contact op met de afdeling voor systeemondersteuning voor hulp.

## **Printersoftware installeren**

Het printerstuurprogramma is een stukje software dat zorgt voor de communicatie tussen de computer en de printer. De printersoftware wordt geïnstalleerd tijdens de eerste printerinstallatie. Gebruik de volgende aanwijzingen als u de software wilt installeren na de printerinstallatie:

### **Voor Windows-gebruikers**

- Sluit alle geopende softwareprogramma's.
- Plaats de cd Software en documentatie in de computer.
- Klik in het hoofddialoogvenster op **Install (Installeren)**.
- Volg de aanwijzingen op het scherm.

## <span id="page-29-0"></span>**Voor Macintosh-gebruikers**

- **1** Sluit alle geopende softwareprogramma's.
- **2** Plaats de cd Software en documentatie in de computer.
- **3** Dubbelklik in de Finder op het cd-pictogram van de printer dat automatisch wordt weergeven.
- **4** Dubbelklik op het pictogram **Install (Installeer)**.
- **5** Volg de aanwijzingen op het scherm.

### **Internet gebruiken**

Er is mogelijk bijgewerkte printersoftware beschikbaar op **[www.support.dell.com](http://www.support.dell.com)**.

# **Printerconfiguratie controleren**

Als alle hardware- en softwareopties zijn geïnstalleerd en de printer is ingeschakeld, controleert u of de printer correct is ingesteld door het volgende af te drukken: .

- **• Pagina met menu-instellingen**: gebruik deze pagina om te controleren of alle printeropties correct zijn geïnstalleerd. Onder aan de pagina verschijnt een lijst met geïnstalleerde opties. Als een door u geïnstalleerde optie niet is vermeld, is deze niet correct geïnstalleerd. Verwijder de optie en installeer deze opnieuw.
- **• Pagina met netwerkinstellingen**: als de printer is aangesloten op een netwerk, kunt u de netwerkverbinding controleren door een netwerkconfiguratiepagina af te drukken. Deze pagina bevat ook informatie die van belang is bij de configuratie van het afdrukken via een netwerk.

### **Pagina met menu-instellingen afdrukken**

Druk een pagina met menu-instellingen af om de huidige menu-instellingen te bekijken en te controleren of de printeropties correct zijn geïnstalleerd.

**Opmerking:** Als u nog geen wijzigingen hebt aangebracht in de instellingen van de menu-items, worden op de pagina met menu-instellingen alle standaardinstellingen weergegeven. Als u andere instellingen hebt geselecteerd en opgeslagen in de menu's, worden de standaardinstellingen vervangen door *door de gebruiker gekozen* standaardinstellingen. Een door de gebruiker gekozen standaardinstellingen blijft van kracht tot u het menu opnieuw opent, een andere waarde selecteert en deze opslaat. Zie ["Fabrieksinstellingen herstellen" op pagina 143](#page-142-0) als u de fabrieksinstellingen wilt herstellen.

- **1** Zorg ervoor dat de printer is ingeschakeld en dat het bericht **Gereed** wordt weergegeven.
- **2** Druk op het bedieningspaneel van de printer op  $\blacksquare$ .
- **3** Druk op de pijl omlaag tot  $\sqrt{\text{Rapporten}}$  wordt weergegeven en druk op  $\mathcal{D}$ .

**Pagina Menu-instellingen** wordt weergegeven.

**4** Druk op *D*.

Als de pagina met menu-instellingen is afgedrukt, wordt **Gereed** weergegeven.

Extra printer instellen **30**

### <span id="page-30-0"></span>**Een pagina met netwerkinstellingen afdrukken**

Als de printer is aangesloten op een netwerk, kunt u de netwerkaansluiting controleren door een pagina met netwerkinstellingen af te drukken. Deze pagina bevat ook informatie die van belang is bij de configuratie van het afdrukken via een netwerk.

- **1** Zorg ervoor dat de printer is ingeschakeld en dat het bericht **Gereed** wordt weergegeven.
- **2** Druk op  $\equiv$  op het bedieningspaneel.
- **3** Druk op de pijl omlaag tot √Rapporten verschijnt en druk vervolgens op ⑦.
- **4** Druk op de pijl omlaag tot √ Pagina Netwerkinstellingen verschijnt en druk vervolgens op ...

Nadat de pagina met netwerkinstellingen is afgedrukt, wordt **Gereed** weergegeven.

**5** Controleer het eerste gedeelte van de pagina met netwerkinstellingen om te zien of bij Status wordt aangegeven dat de printer is aangesloten.

Als bij Status wordt aangegeven dat de printer niet is aangesloten, is het mogelijk dat het LAN-aansluitpunt niet actief is of dat de netwerkkabel niet goed functioneert. Vraag de systeembeheerder om dit probleem op te lossen en druk daarna nog een pagina met netwerkinstellingen af.

# <span id="page-31-0"></span>**Papier en speciaal afdrukmateriaal plaatsen**

In dit gedeelte wordt uitgelegd hoe u de papierladen en de universeellader moet vullen. Hier vindt u ook informatie over de papierafdrukstand, het instellen van de papiersoort en het papierformaat en het koppelen en ontkoppelen van laden.

# **Papiersoort en papierformaat instellen**

Als de instellingen Papierformaat en Papiersoort voor alle laden hetzelfde zijn, worden de laden automatisch gekoppeld.

**Opmerking:** als u papier in een lade plaatst dat hetzelfde formaat heeft als het papier dat eerder in de lade is geplaatst, hoeft u de instelling voor het papierformaat niet te wijzigen.

- **1** Zorg ervoor dat de printer is ingeschakeld en dat het bericht **Gereed** wordt weergegeven.
- **2** Druk op het bedieningspaneel van de printer op  $\equiv$ .

**Menu Papier** wordt weergegeven.

- **3** Druk op  $\oslash$ .
- **4** Druk op de pijl omhoog of omlaag tot **√ Papierformaat/-soort** wordt weergegeven en druk op **.**
- **5** Druk op de pijl omhoog of omlaag totdat de juiste lade of invoerlade wordt weergegeven en druk op  $\bullet$ .
- **6** Druk op de pijl naar links of rechts tot het juiste formaat wordt weergegeven en druk op  $\mathcal{F}$ . **Papiersoort** wordt weergegeven.
- **7** Druk op de pijl naar links of rechts tot de juiste soort wordt weergegeven en druk op  $\mathcal{F}$ .

**Selectie verzenden** verschijnt, gevolgd door **Menu Papier**.

# **Instellingen voor universeel papier configureren**

Het papierformaat Universal is een door de gebruiker gedefinieerde instelling waarmee u kunt afdrukken op papierformaten die niet vooraf zijn ingesteld in de printermenu's. Stel het papierformaat voor de betreffende lade in op Universal als het gewenste formaat niet beschikbaar is in het menu Papierformaat. Geef vervolgens alle onderstaande instellingen voor het universele formaat voor uw papier op:

- **•** Maateenheden (inch of millimeter)
- **•** Hoogte staand en Breedte staand
- **•** Invoerrichting

**Opmerking:** het kleinste ondersteunde formaat is 76,2 x 127 mm (3 x 5 inch), het grootste formaat is 216 x 356 mm (8,5 x 14 inch).

### **Een maateenheid opgeven**

- **1** Zorg ervoor dat de printer is ingeschakeld en dat het bericht **Gereed** wordt weergegeven.
- **2** Druk op het bedieningspaneel van de printer op  $\equiv$ .

**Menu Papier** wordt weergegeven.

- **3** Druk op  $\oslash$ .
- **4** Druk op de pijl omlaag tot √Universal-instelling wordt weergegeven en druk op ...
- **5** Druk op de pijl omlaag tot Maateenheden wordt weergegeven en druk op  $\mathcal{O}$ .
- **6** Druk op de pijl omlaag tot  $\sqrt{\ }$  naast de juiste maateenheid wordt weergegeven en druk vervolgens op  $\mathcal{O}$ . **Selectie verzenden** wordt weergegeven, gevolgd door het menu **Universal-instelling**.

### **De hoogte en breedte van het papier opgeven**

Als u specifiek de hoogte- en breedteafmetingen van staand papier voor Universeel papierformaat opgeeft, kan de printer dit formaat ondersteunen. Dan worden ook standaardfuncties zoals dubbelzijdig afdrukken en het afdrukken van meerdere pagina's op één vel ondersteund.

**Opmerking:** Selecteer **Staand hoogte** om de instelling van de papierhoogte aan te passen of **Papierbreedte** om de instelling van de papierbreedte aan te passen. Hierna volgen instructies om beide aan te passen.

- 1 Druk vanuit het menu Universal-instelling op de pijl omlaag tot  $\sqrt{\text{staand }{\text{breedte}}}$  wordt weergegeven en druk op  $\mathcal{D}$ .
- **2** Druk op de pijl naar links om de instelling te verlagen of op de pijl naar rechts om de instelling te verhogen en druk vervolgens op ...

**Selectie verzenden** wordt weergegeven, gevolgd door het menu **Universal-instelling**.

- **3** Druk vanuit het menu Universal-instelling herhaaldelijk op de pijl omlaag totdat  $\sqrt{\text{staand}}$  hoogte wordt weergegeven en druk op  $\mathcal{D}$ .
- **4** Druk op de pijl naar links om de instelling te verlagen of op de pijl naar rechts om de instelling te verhogen en druk vervolgens op ...

**Selectie verzenden** wordt weergegeven, gevolgd door het menu **Universal-instelling**.

**5** Druk kort op **fot Gereed** verschijnt.

### **Een invoerrichting opgeven**

Korte zijde is de standaardinstelling van de invoerrichting bij de instellingen voor Universeel papier. Het menu Invoerrichting verschijnt niet vanuit het menu Universal-instelling, tenzij Lange zijde als instelling beschikbaar is. Geef indien nodig op of het papier eerst met de korte of de lange zijde in de printer komt.

- **1** Druk vanuit het menu Universal-instelling op de pijl omlaag totdat **Invoerrichting** wordt weergegeven en druk op  $\mathcal{D}$ .
- **2** Druk op de pijl omlaag tot √ Korte zijde of √ Lange zijde wordt weergegeven en druk op Ø.

Papier en speciaal afdrukmateriaal plaatsen

# <span id="page-33-0"></span>**Laden vullen**

**1** Trek de lade volledig naar buiten.

**Opmerking:** Verwijder een lade nooit tijdens de uitvoering van een afdruktaak of als het bericht **Bezig** op het bedieningspaneel wordt weergegeven. Dit kan een papierstoring veroorzaken.

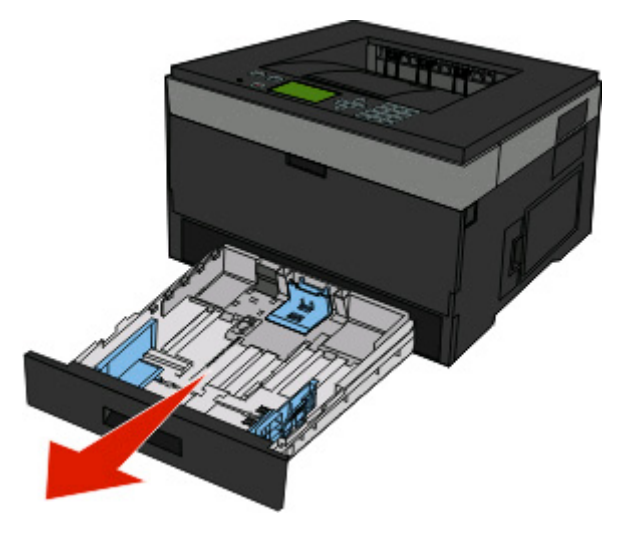

**2** Druk de papiergeleiders in en schuif deze naar de juiste positie voor het formaat papier dat u wilt plaatsen.

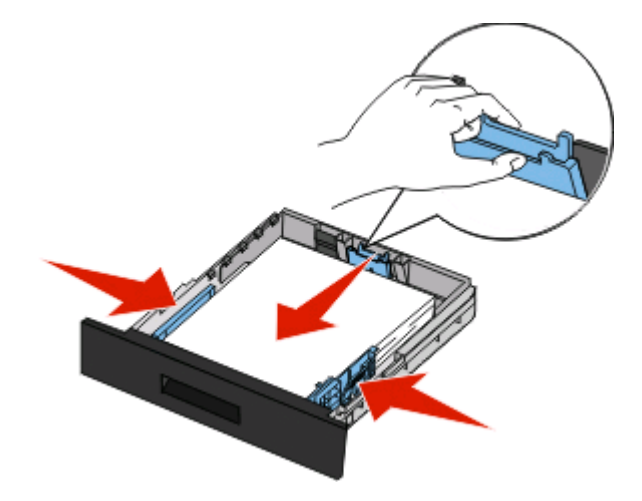

Voor een lang papierformaat zoals A4 of Legal, drukt u de lengtegeleider in en schuift u deze naar achteren naar de positie van het papier dat u plaatst.

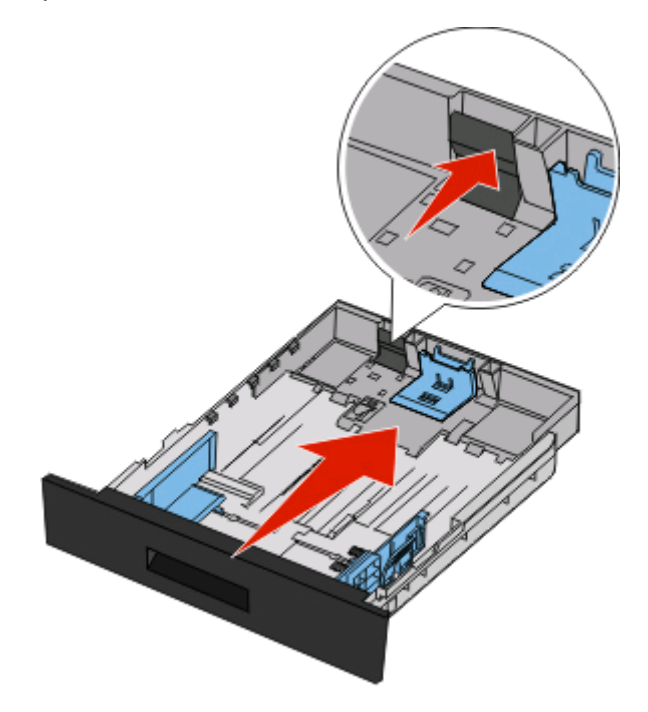

Als u A6-papier plaatst:

- **a** Druk de lengtegeleider in en schuif deze naar het midden van de lade naar de positie voor A5-formaat.
- **b** Zet de A6-papierstop omhoog.

#### **Opmerkingen:**

- **•** De standaardlade kan slechts 150 vellen A6-papier bevatten.De lijn voor de maximale hoeveelheid op de A6 papierstop geeft de maximumhoogte voor het plaatsen van A6-papier aan. Plaats niet te veel papier in de lade.
- **•** De optionele lade kan niet met papier van A6-formaat gevuld worden.

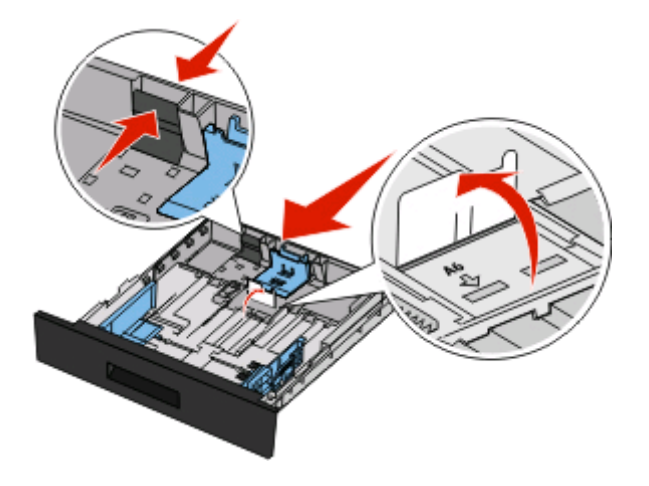

Papier en speciaal afdrukmateriaal plaatsen

#### **Opmerkingen:**

- **•** Stel de geleider in op de juiste positie met behulp van de formaatindicatoren aan de onderkant van de lade.
- **•** Vul de lade met papier van A4- of Letter-formaat, afhankelijk van het standaardformaat dat in uw land of regio wordt gebruikt.
- **3** Buig de vellen enkele malen om ze los te maken en waaier ze vervolgens uit. Vouw of kreuk het papier niet. Maak een rechte stapel op een vlakke ondergrond.

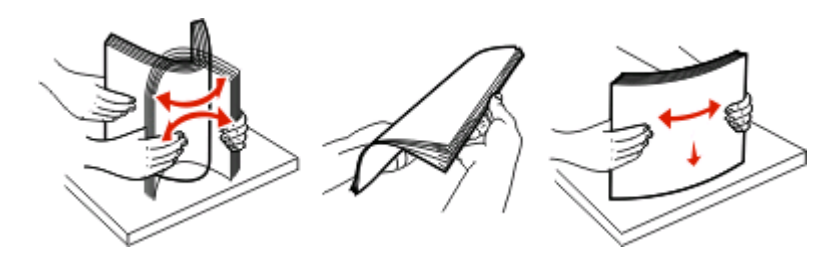

**4** Plaats de papierstapel tegen de achterkant van de lade zoals weergegeven met de aanbevolen afdrukzijde omlaag.

**Opmerking:** de lijn voor de maximale hoeveelheid op de breedtegeleider geeft de maximumhoogte voor het plaatsen van papier aan. Plaats geen A6-papier tot de lijn voor de maximale hoeveelheid; de lade kan slechts 150 vellen A6-papier bevatten.

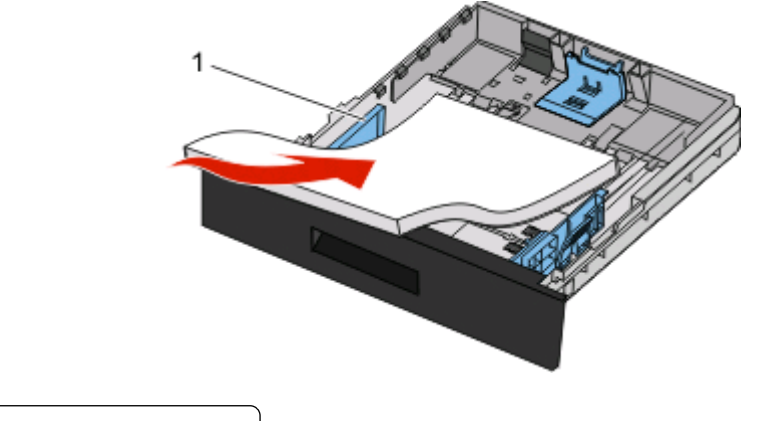

**1** Lijn voor maximale hoeveelheid

Plaats briefhoofdpapier met de bovenste rand van het vel in de richting van de voorzijde van de lade en met de afbeelding naar beneden gericht.

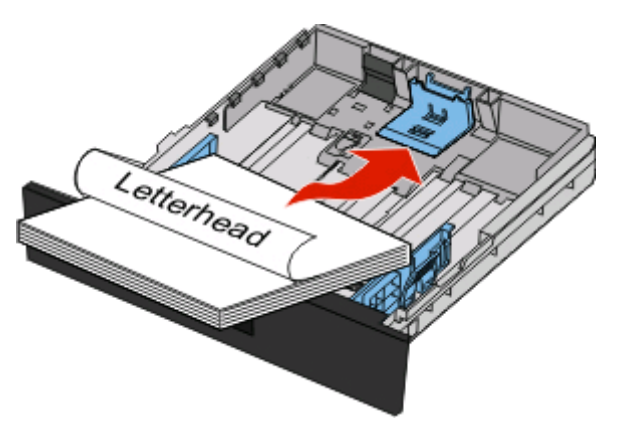

Papier en speciaal afdrukmateriaal plaatsen
Druk de geleiders samen en schuif deze net tegen de zijkant van de stapel.

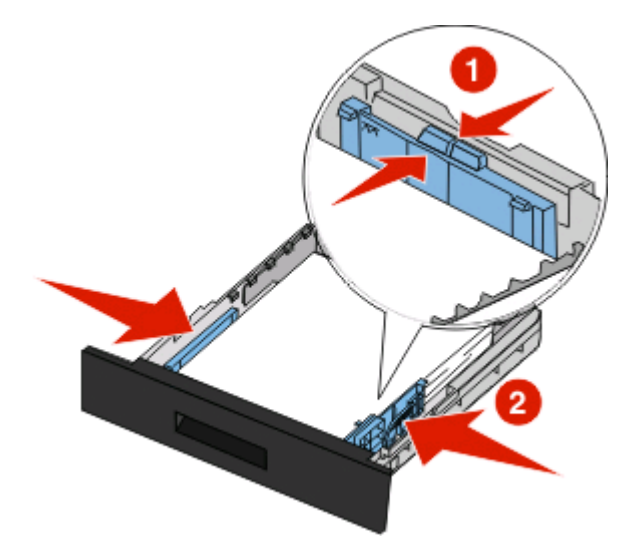

Plaats de lade terug.

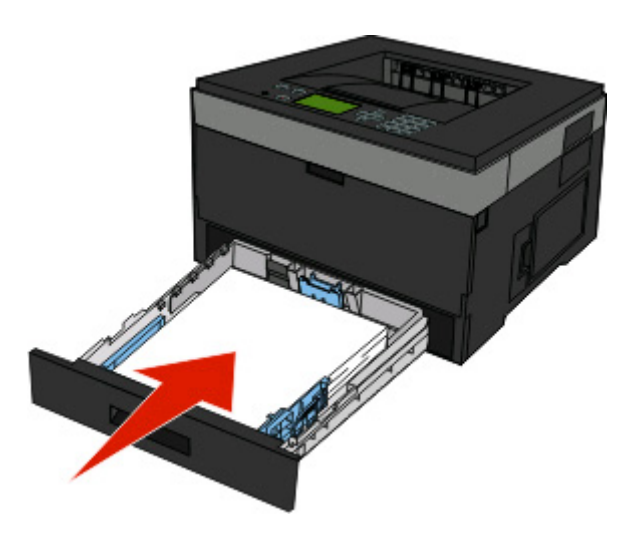

Als u ander soort papier dan anders in de lade plaatst dan eerst, moet u de instelling voor papiersoort wijzigen.

## **Universeellader gebruiken**

#### **De universeellader openen**

**1** Pak de handgreep en trek de klep van de universeellader naar beneden.

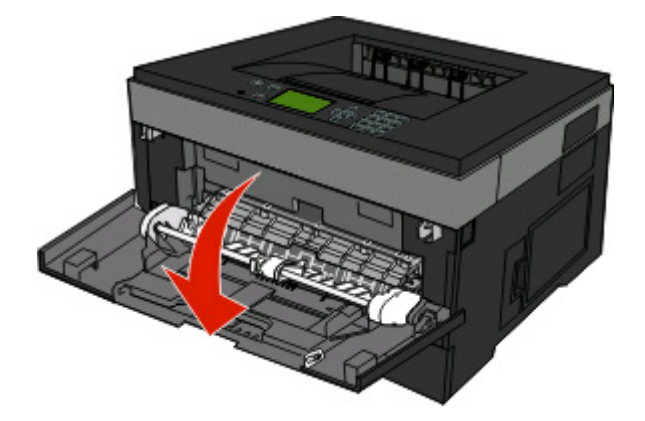

**2** Pak de opstaande handgreep en trek het verlengstuk naar voren.

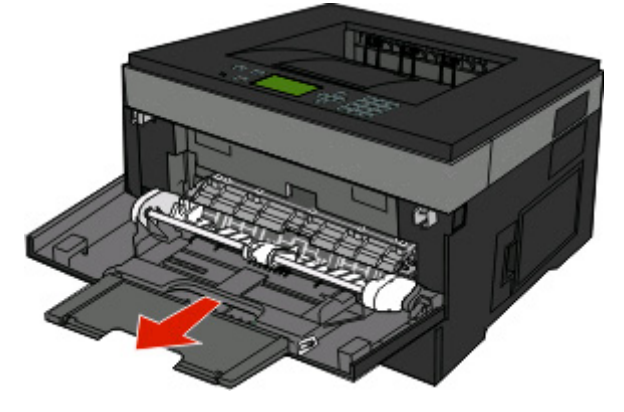

**3** Pak de handgreep en trek het verlengstuk naar voren.

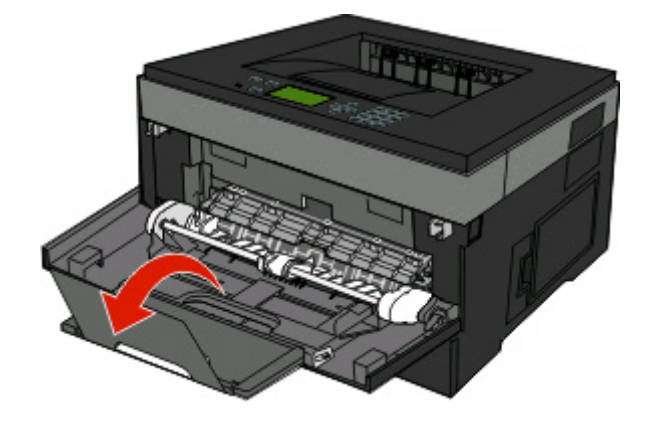

**4** Laat het verlengstuk voorzichtig zakken zodat de universeellader volledig is uitgetrokken en geopend.

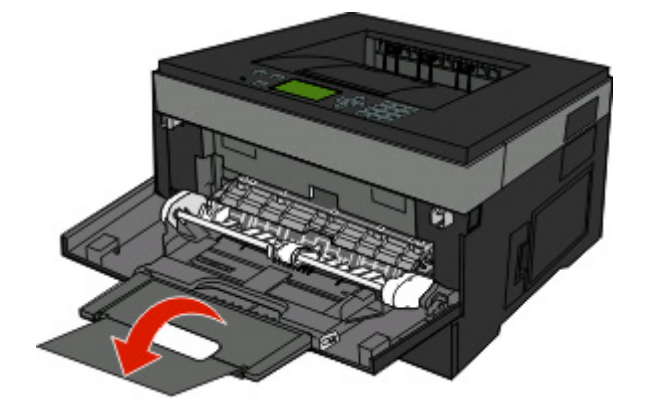

#### **De universeellader vullen**

**1** Druk het lipje op de breedtegeleider aan de rechterzijde in en schuif de geleiders zo ver mogelijk naar buiten.

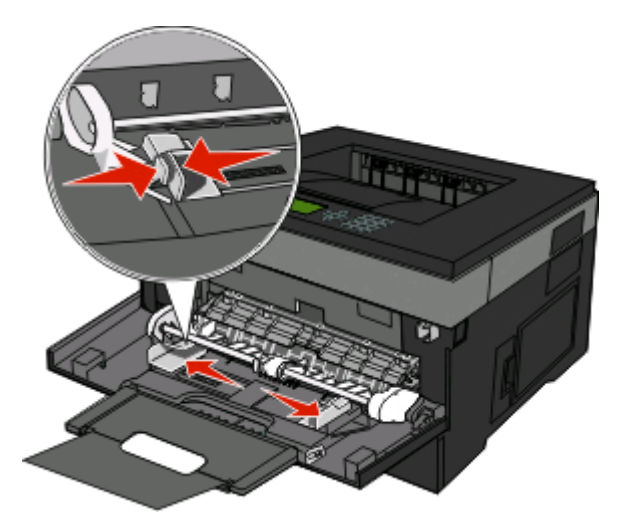

- **2** Bereid het papier of speciale afdrukmateriaal voor om het te plaatsen.
	- **•** Buig vellen papier of papieren etiketten enkele malen om de vellen los te maken en waaier ze vervolgens uit. Vouw of kreuk het papier of de etiketten niet. Maak een rechte stapel op een vlakke ondergrond.

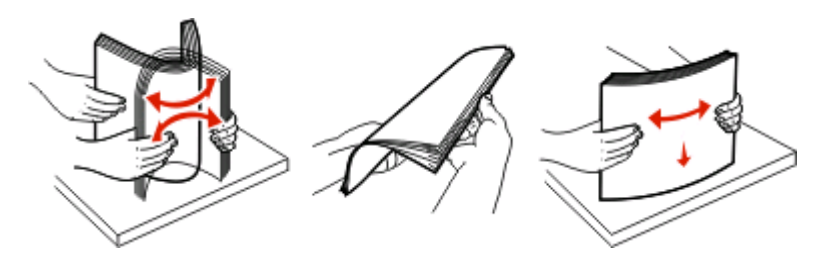

**•** Houd transparanten bij de randen vast en waaier ze vervolgens uit. Maak een rechte stapel op een vlakke ondergrond.

**Opmerking:** Raak de afdrukzijde van transparanten niet aan. Zorg dat er geen krassen op komen.

Papier en speciaal afdrukmateriaal plaatsen

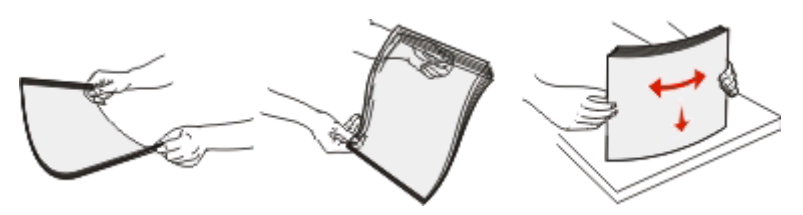

**•** Buig een stapel enveloppen enkele malen om deze los te maken en waaier ze vervolgens uit. Maak een rechte stapel op een vlakke ondergrond.

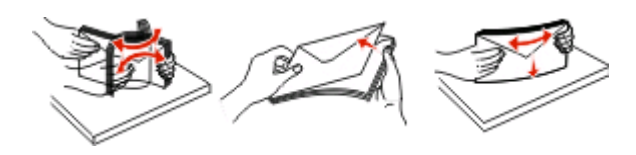

**Opmerking:** Als u de enveloppen uitwaaiert, voorkomt u dat de randen van enveloppen aan elkaar kleven. Het helpt ook om ze correct in te voeren en papierstoringen te voorkomen. Vouw of kreuk de enveloppen niet.

**3** Plaats het papier of speciale afdrukmateriaal in de universeellader.

#### **Opmerkingen:**

- **•** Duw het papier niet te ver in de universeellader. Een te grote stapel kan leiden tot vastgelopen afdrukmateriaal.
- **•** Laat de stapel niet boven de maximale stapelhoogte uitkomen door te veel papier of speciaal afdrukmateriaal onder de aanduidingen voor stapelhoogte te duwen. Deze aanduidingen bevinden zich op de geleiders.

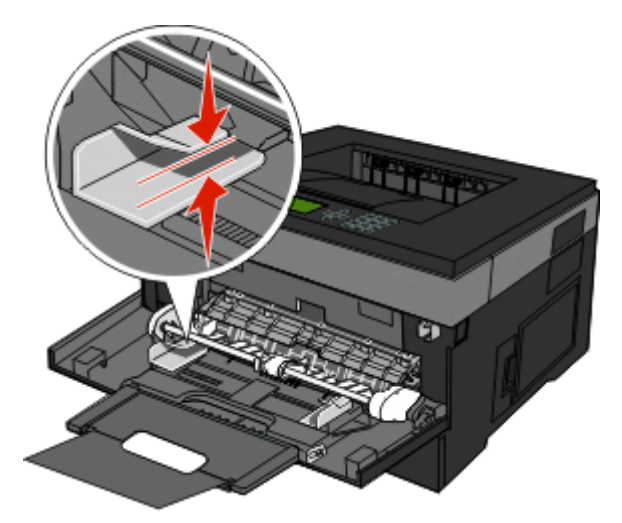

**•** Plaats papier, transparanten en karton met de aanbevolen afdrukzijde naar boven en met de bovenzijde eerst. Raadpleeg de verpakking van de transparanten voor meer informatie over het plaatsen van transparanten.

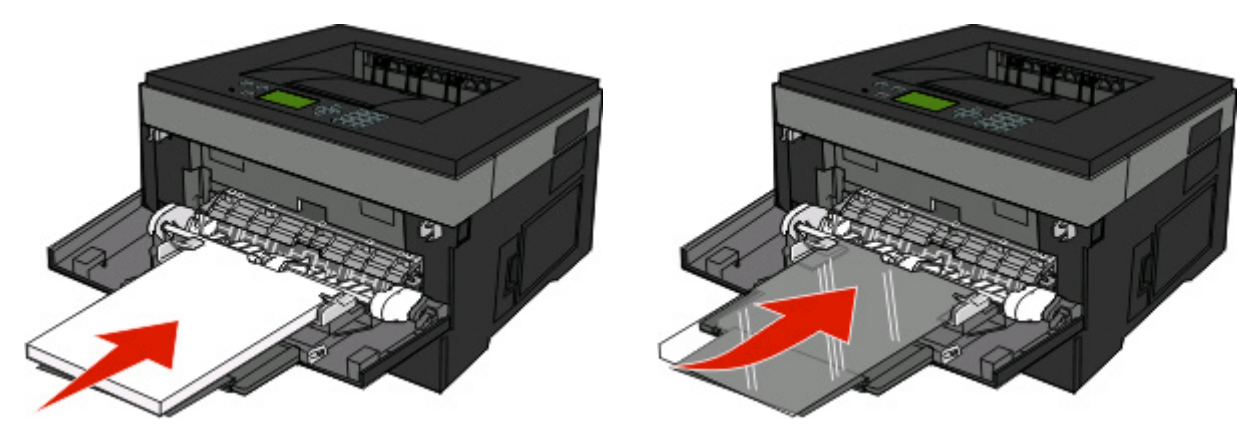

**•** Plaats briefhoofdpapier met het logo naar boven gericht, zodat de bovenste rand van het papier het eerst wordt ingevoerd.

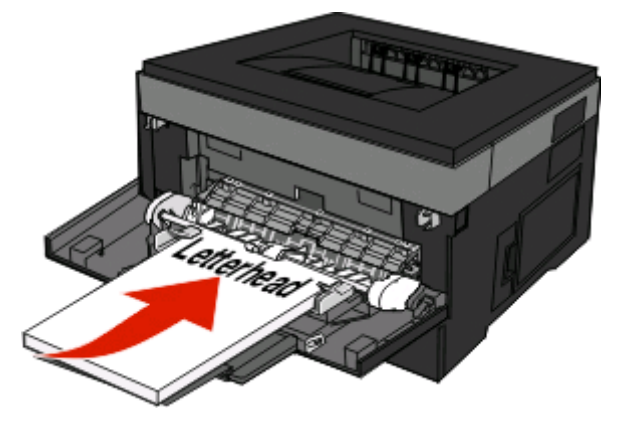

**•** Plaats enveloppen met de klepzijde naar beneden en de plaats voor de postzegel op de positie die wordt weergegeven. De postzegel en het adres worden weergegeven om de juiste richting voor het plaatsen van enveloppen aan te geven.

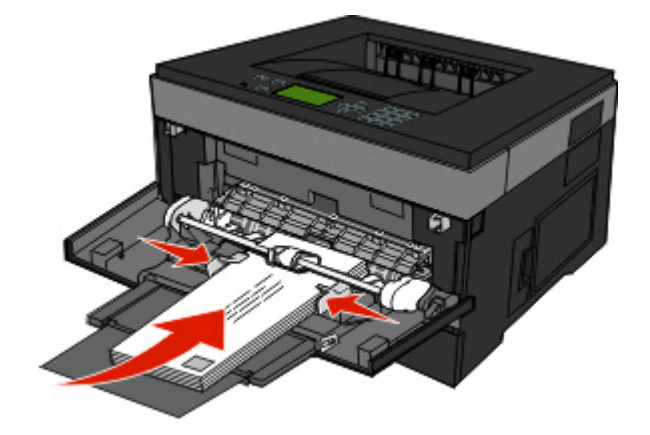

**Let op—Kans op beschadiging:** Gebruik geen enveloppen met postzegels, klemmetjes, drukkers, vensters, bedrukte binnenzijde of zelfklevende sluitingen. Het gebruik van deze enveloppen kan de printer ernstig beschadigen.

**4** Druk het lipje op de breedtegeleider aan de rechterzijde in om de geleiders aan te passen totdat deze licht tegen de zijkanten van de stapel drukken.

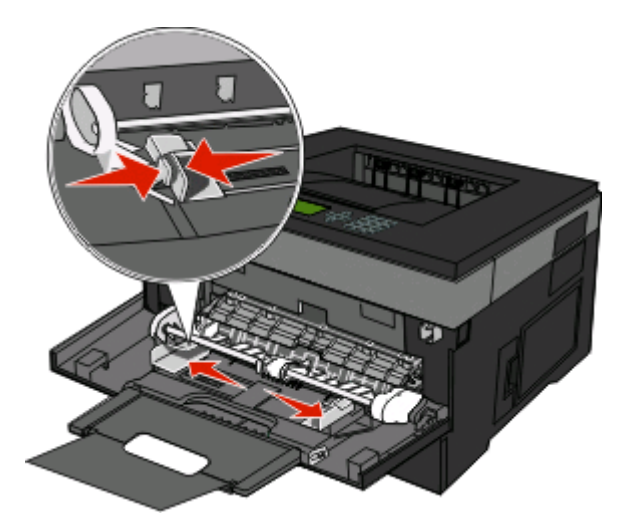

**5** Schuif het papier voorzichtig zo ver mogelijk in de universeellader. Het papier hoort vlak in de universeellader te liggen. Zorg ervoor dat het papier losjes in de universeellader past en niet is omgebogen of gekreukt.

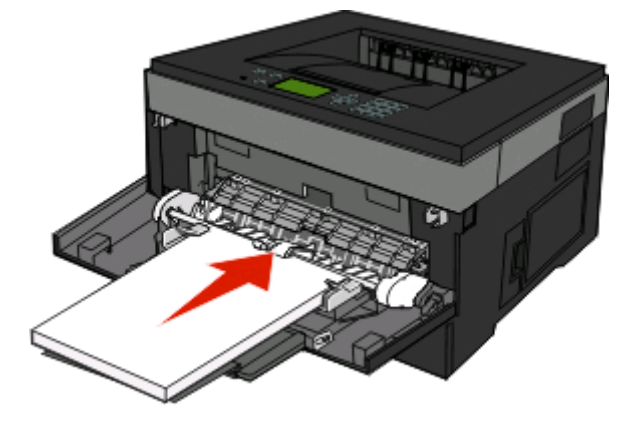

**6** Stel via het bedieningspaneel van de printer het papierformaat en de papiersoort in.

### **Laden koppelen en ontkoppelen**

U kunt niet alleen laden aan elkaar koppelen, maar ook de universeellader aan de laden koppelen.

### **Laden koppelen**

Het koppelen van laden is handig bij grote afdruktaken of bij het afdrukken van meerdere exemplaren. Als een van de gekoppelde invoerladen leeg raakt, wordt automatisch de volgende gekoppelde invoerlade gebruikt. Als de instellingen Papierformaat en Papiersoort voor alle laden hetzelfde zijn, worden de laden automatisch gekoppeld. De instellingen Papierformaat en Papiersoort moeten voor alle laden worden ingesteld via het menu Papier.

### **Laden ontkoppelen**

Ontkoppelde laden hebben instellingen die *afwijken* van de instellingen van andere laden. Als u een lade wilt ontkoppelen via het menu Papier, moet u de instellingen voor Papiersoort en Papierformaat van de betreffende lade wijzigen zodat ze niet overeenkomen met de instellingen van een andere lade.

**1** Controleer in het menu Papier of de instelling voor Soort (bijvoorbeeld Normaal papier, Briefhoofdpapier of Aangepast<x>) van de lade die u wilt ontkoppelen, niet overeenkomt met de instelling voor Soort van een van de andere laden.

Als de naam die uw papier het beste beschrijft, wordt gebruikt door gekoppelde laden, wijst u een andere papiersoortnaam aan de lade toe, zoals Aangepast <x> of geeft u uw eigen aangepaste naam op.

**2** Controleer of de instelling voor Formaat (bijvoorbeeld A4, Letter of Statement) van de lade die u wilt ontkoppelen, niet overeenkomt met de instelling voor Formaat van een van de andere laden.

**Opmerking:** instellingen voor Papierformaat worden niet automatisch toegepast, u moet de instellingen handmatig opgeven via het menu Papierformaat.

**Let op—Kans op beschadiging:** Wijs geen papiersoortnaam toe die de in de lade geplaatste papiersoort niet nauwkeurig omschrijft. De temperatuur van het verhittingsstation is afhankelijk van de opgegeven papiersoort. Als een verkeerde papiersoort is geselecteerd, wordt het papier mogelijk niet goed verwerkt.

#### **Naam voor Aangepast <x> toewijzen**

Wijs een naam voor Aangepast <x> toe aan een lade om deze te koppelen of een koppeling te verwijderen. Wijs dezelfde naam toe aan elke lade die u wilt koppelen. Alleen laden waaraan dezelfde aangepaste naam is toegewezen, worden gekoppeld.

- **1** Zorg ervoor dat de printer is ingeschakeld en dat het bericht **Gereed** wordt weergegeven.
- **2** Druk op het bedieningspaneel van de printer op  $\equiv$ .
- **3** Druk op de pijl omlaag totdat  $\sqrt{\text{Menu Paper}}$  wordt weergegeven en druk op  $\mathcal{P}$ .
- **4** Druk op de pijl omlaag totdat  $\sqrt{\mathbf{Papierformat}/\mathbf{R}}$  soort wordt weergegeven en druk op  $\mathcal{D}$ .
- **5** Druk op de pijl omlaag totdat  $\sqrt{ }$  wordt weergegeven naast de naam van de lade en druk op  $\mathcal{O}$ . Het menu Papierformaat verschijnt.
- **6** Druk nogmaals op  $\mathcal{D}$ .

Het menu Papiersoort verschijnt.

- **7** Druk op de pijl omlaag totdat **Aangepast <x>** of een andere aangepaste naam wordt weergegeven en druk  $op \circledR$ .
	- **Selectie verzenden** wordt weergegeven, gevolgd door **Menu Papier**.
- **8** Controleer of de juiste papiersoort aan de aangepaste naam is gekoppeld.

**Opmerking:** normaal papier is de papiersoort die standaard aan alle namen voor Aangepast <x> en aangepaste door de gebruiker gedefinieerde namen is gekoppeld.

- **a** Druk in het menu Papier op de pijl omlaag totdat **Aangepaste soorten** wordt weergegeven en druk  $op$   $\mathcal{D}$ .
- **b** Druk op de pijl omlaag totdat  $\sqrt{ }$  wordt weergegeven naast de aangepaste naam van de papiersoort die u in stap 7 op pagina 43 hebt geselecteerd, en druk op  $\mathcal{D}$ .

Papier en speciaal afdrukmateriaal plaatsen

**c** Druk op de pijl omlaag totdat v wordt weergegeven naast de gewenste instelling voor de papiersoort en druk op  $\oslash$ .

#### **Naam voor Aangepast <x> wijzigen**

Als de printer is aangesloten op een netwerk, kunt u de Embedded Web Server gebruiken om een andere naam dan Aangepast <x> op te geven voor de aangepaste papiersoorten die in de printer zijn geplaatst. Als een naam voor Aangepast <x> wordt gewijzigd, wordt de nieuwe naam in de menu's weergegeven in plaats van Aangepast <x>.

U wijzigt als volgt een naam voor Aangepast <x>:

**1** Typ het IP-adres van de printer in het adresveld van uw webbrowser.

**Opmerking:** Als u het IP-adres van de printer niet weet, drukt u een pagina met netwerkinstellingen af en zoekt u het adres in het TCP/IP-gedeelte.

- **2** Klik op **Settings (Instellingen)**.
- **3** Klik op **Paper Menu (Menu Papier)**.
- **4** Klik op **Custom Name (Aangepaste naam)**.
- **5** Typ een naam voor de papiersoort in een vak Aangepaste naam <x>.

**Opmerking:** Deze aangepaste naam komt op de plaats van de naam van een aangepaste papiersoort <x> in de menu's Aangepaste soorten en Papierformaat/-soort.

- **6** Klik op **Submit (Verzenden)**.
- **7** Klik op **Custom Types (Aangepaste soorten)**.

**Aangepaste soorten** wordt weergegeven, gevolgd door de aangepaste naam.

- **8** Selecteer een instelling voor Papiersoort in de keuzelijst naast de aangepaste naam.
- **9** Klik op **Submit (Verzenden)**.

# **Richtlijnen voor papier en speciaal afdrukmateriaal**

Papier en speciaal afdrukmateriaal zijn papier, karton, enveloppen, etiketten en transparanten. Bij het selecteren van papier en speciaal afdrukmateriaal moet u rekening houden met een aantal punten voordat u begint met afdrukken. In dit hoofdstuk vindt u informatie over het kiezen en bewaren van papier en speciaal afdrukmateriaal.

We raden u aan papier of speciaal afdrukmateriaal in kleine hoeveelheden uit te proberen voordat u grote hoeveelheden aanschaft.

## **Richtlijnen voor papier**

Als u het juiste papier of speciale afdrukmateriaal selecteert, vermindert het aantal afdrukproblemen. Voor optimale afdrukkwaliteit kunt u het beste eerst een proefafdruk maken op het papier of het speciale afdrukmateriaal dat u wilt gebruiken voordat u grote hoeveelheden hiervan aanschaft.

### **Papiereigenschappen**

De volgende papiereigenschappen zijn van invloed op de afdrukkwaliteit en de betrouwbaarheid van de papierinvoer. Houd rekening met deze kenmerken wanneer u een nieuw type papier overweegt.

#### **Gewicht**

De printerladen kunnen automatisch papier invoeren met een gewicht van maximaal 90 g/m<sup>2</sup> en de vezel in de lengterichting. De universeellader kan automatisch papier invoeren met een gewicht van maximaal 163 g/m<sup>2</sup> en de vezel in de lengterichting. Papier dat lichter is dan 60 g/m<sup>2</sup>is mogelijk niet stevig genoeg om correct te worden ingevoerd, waardoor papierstoringen kunnen optreden. Het beste resultaat bereikt u met papier van 75 g/m<sup>2</sup>met de vezel in de lengterichting. Voor papier dat kleiner is dan 182 x 257 mm (7,2 x 10,1 inch) kunt u beste papier met een minimaal gewicht van 90 g/m2 gebruiken.

**Opmerking:** dubbelzijdig afdrukken wordt alleen ondersteund voor papier met een gewicht van 60-90 g/m2.

#### **Krullen**

Krullen is de neiging van papier om bij de randen om te buigen. Als afdrukmateriaal te veel krult, kan dat problemen opleveren bij het invoeren. Papier kan omkrullen nadat het door de printer is gevoerd en daarbij is blootgesteld aan hoge temperaturen. Als u papier in hete, vochtige, koude of droge omstandigheden buiten de verpakking of in de laden bewaart, kan het papier omkrullen voordat erop wordt afgedrukt. Dit kan invoerproblemen veroorzaken.

#### **Gladheid**

De gladheid van papier is rechtstreeks van invloed op de afdrukkwaliteit. Als papier te ruw is, wordt toner er niet goed op gefixeerd. Te glad papier kan invoerproblemen of problemen met de afdrukkwaliteit veroorzaken. Gebruik papier met een gladheid tussen de 100 en 300 Sheffield-punten. Een gladheid tussen de 150 en 200 Sheffield-punten geeft de beste afdrukkwaliteit.

#### **Vochtigheidsgraad**

De hoeveelheid vocht in papier is van invloed op de afdrukkwaliteit en bepaalt tevens of het papier goed door de printer kan worden gevoerd. Laat het papier in de originele verpakking tot u het gaat gebruiken. Het papier wordt dan niet blootgesteld aan de negatieve invloed van wisselingen in de luchtvochtigheid.

Laat het papier gedurende 24 tot 48 uur vóór het afdrukken in de originele verpakking en in dezelfde omgeving als de printer acclimatiseren. Verleng de acclimatiseringperiode met enkele dagen als de opslag- of transportomgeving erg verschilde van de printeromgeving. Dik papier kan een langere acclimatiseringsperiode nodig hebben.

#### **Vezelrichting**

Deze term heeft betrekking op de richting van de vezels in een vel papier. Vezels lopen ofwel in de lengterichting van het papier of in de breedterichting.

Voor een gewicht van 60-90 g/m2kunt u het beste papier met de vezel in de lengterichting gebruiken.

#### **Vezelgehalte**

Kwalitatief hoogwaardig xerografisch papier bestaat meestal voor 100% uit chemisch behandelde houtpulp. Papier met deze samenstelling is zeer stabiel, zodat er minder problemen optreden bij de invoer en de afdrukkwaliteit beter is. Als papier andere vezels bevat, bijvoorbeeld van katoen, kan dat eerder leiden tot problemen bij de verwerking.

### **Ongeschikt papier**

Het gebruik van de volgende papiersoorten in de printer wordt afgeraden:

- **•** Chemisch behandelde papiersoorten waarmee kopieën kunnen worden gemaakt zonder carbonpapier, ook wel "carbonless copy paper" (CCP) of "no carbon required paper" (NCR) genoemd.
- **•** Voorbedrukt papier dat chemische stoffen bevat die schadelijk zijn voor de printer.
- **•** Voorbedrukt papier dat niet voldoende bestand is tegen de temperatuur in het verhittingsstation.
- **•** Voorbedrukt papier waarvoor een registrering (nauwkeurige positionering van het afdrukgebied op de pagina) van meer dan  $\pm$  2,3 mm is vereist, zoals OCR-formulieren (optical character recognition).

In sommige gevallen kan de registrering via een softwaretoepassing worden aangepast, waardoor afdrukken op deze formulieren toch mogelijk is.

- **•** Coated papier (uitwisbaar papier), synthetisch papier, thermisch papier.
- **•** Papier met ruwe randen, papier met een ruw of grof gestructureerd oppervlak, gekruld papier.
- **•** Kringlooppapier dat niet voldoet aan de norm EN12281:2002 (Europa)
- **•** Papier met een gewicht van minder dan 60 g/m<sup>2</sup>
- **•** Formulieren of documenten die uit meerdere delen bestaan.

#### **Papier kiezen**

Het gebruik van het juiste papier voorkomt storingen en zorgt ervoor dat u probleemloos kunt afdrukken.

U kunt als volgt papierstoringen of een slechte afdrukkwaliteit voorkomen:

- **•** Gebruik altijd nieuw, onbeschadigd papier.
- **•** Voordat u papier plaatst, moet u weten wat de aanbevolen afdrukzijde is. Dit staat meestal op de verpakking vermeld.
- **•** Gebruik geen papier, papieren etiketten of karton dat handmatig is uitgeknipt of bijgesneden.
- <span id="page-46-0"></span>**•** Gebruik nooit afdrukmateriaal van verschillend formaat, gewicht of soort in dezelfde papierbron. Dit leidt tot storingen in de doorvoer.
- **•** Gebruik geen gecoat papier, tenzij het speciaal is ontworpen voor elektrofotografisch afdrukken.

#### **Voorbedrukte formulieren en briefhoofdpapier selecteren**

Houd u aan de volgende richtlijnen als u voorbedrukte formulieren en briefhoofdpapier kiest:

- **•** Gebruik vezels in lengterichting voor paier van 60–90 g/m2 (16–24 lb).
- **•** Gebruik uitsluitend formulieren en briefhoofdpapier dat is bedrukt door middel van een lithografisch of graverend drukproces.
- **•** Gebruik geen papier met een ruw of grof gestructureerd oppervlak.

Gebruik papier dat is bedrukt met hittebestendige inkt en dat geschikt is voor kopieerapparaten. De inkt moet bestand zijn tegen temperaturen van 230 C zonder te smelten of schadelijke stoffen af te geven. Gebruik geen inkt die wordt beïnvloed door de hars in de toner. Inktsoorten op basis van water of olie zouden aan deze vereisten moeten voldoen. Latex-inkt zou echter problemen kunnen opleveren. Neem in geval van twijfel contact op met uw papierleverancier.

Voorbedrukt papier, zoals briefhoofdpapier, moet bestand zijn tegen temperaturen tot 225 °C zonder te smelten of gevaarlijke stoffen af te scheiden.

### **Kringlooppapier en ander kantoorpapier gebruiken**

- **•** Een laag vochtgehalte (4–5%)
- **•** Geschikte gladheid (100-200 Sheffield-punten of 140-350 Bendtsen-punten in Europa)

**Opmerking:** Bepaalde papiersoorten die veel gladder (bijvoorbeeld premiumlaserpapier, 24 lb, 50-90 Sheffieldpunten) of veel ruwer (bijvoorbeeld premiumkatoenpapier van 200-300 Sheffield-punten) zijn, zijn ontworpen voor gebruik met laserprinters, ondanks de structuur van het oppervlak. Raadpleeg uw papierleverancier voordat u deze papiersoorten gebruikt.

- **•** Een geschikte wrijvingscoëfficiënt tussen de vellen (0,4-0,6)
- **•** Voldoende buigweerstand in de invoerrichting

Kringlooppapier, licht papier (<60 g/m<sup>2</sup>) en/of dun papier (<0,1 mm]) en papier dat in de breedte is gesneden voor printers met staande invoer (korte zijde), hebben mogelijk een lagere buigweerstand dan nodig voor betrouwbare papierinvoer. Raadpleeg uw papierleverancier voordat u deze papiersoorten gebruikt in uw (elektrofotografische) laserprinter. Houd er rekening mee dat dit slechts algemene richtlijnen zijn en dat papier dat aan deze richtlijnen voldoet nog steeds invoerproblemen kan veroorzaken voor een laserprinter, bijvoorbeeld omdat het papier extreem omkrult bij normale afdrukomstandigheden.

#### **Papier bewaren**

Houd de volgende richtlijnen voor het bewaren van papier aan om een regelmatige afdrukkwaliteit te garanderen en te voorkomen dat er papierstoringen ontstaan.

- **•** U kunt het papier het beste bewaren in een omgeving met een temperatuur van 21 °C en een relatieve vochtigheid van 40%. De meeste fabrikanten van etiketten bevelen een omgeving aan met een temperatuur tussen 18 en 24 °C en een relatieve vochtigheid van 40% tot 60%.
- **•** Zet dozen papier, indien mogelijk, liever niet op de vloer, maar op een pallet of een plank.
- **•** Zet losse pakken op een vlakke ondergrond.
- **•** Plaats niets boven op de losse pakken met papier.

Richtlijnen voor papier en speciaal afdrukmateriaal

## **Ondersteunde papierformaten, -soorten, gewichten en -hoeveelheden**

In de volgende tabellen vindt u informatie over standaardladen en optionele papierladen, de papiersoorten die de laden ondersteunen en de capaciteit van de laden.

**Opmerking:** Voor een papierformaat dat is niet geregistreerd, selecteert u het volgende, grotere formaat in de lijst.

### **Papierformaten die door de printer worden ondersteund**

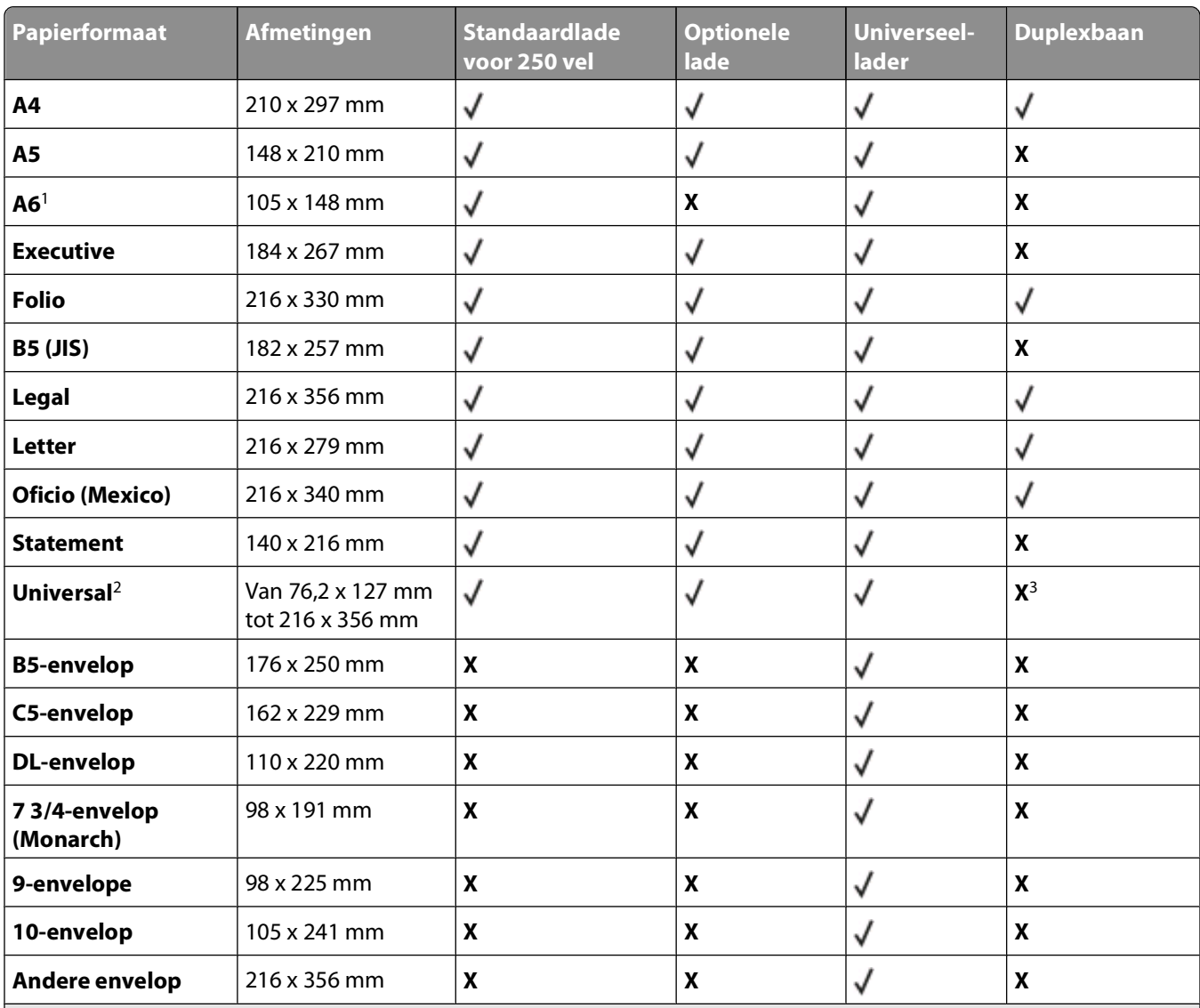

 $1$  A6 wordt alleen ondersteund voor papier met de vezel in de lengterichting.

<sup>2</sup> Als het door u gewenste papierformaat niet in de lijst staat, configureert u een universeel papierformaat. Zie ["Instellingen](#page-31-0) [voor universeel papier configureren" op pagina 32](#page-31-0) voor meer informatie.

3 Universele papierformaten worden door de duplexbaan beperkt ondersteund. Dit geldt voor papierformaten van 210 x 279 mm of groter.

### **Door de printer ondersteunde papiersoorten en -gewichten**

De printerengine en de duplexbaan ondersteunen papier met een gewicht tussen 60 en 90 g/m<sup>2</sup>. De universeellader ondersteunt papier met een gewicht tussen 60 en 163 g/m2.

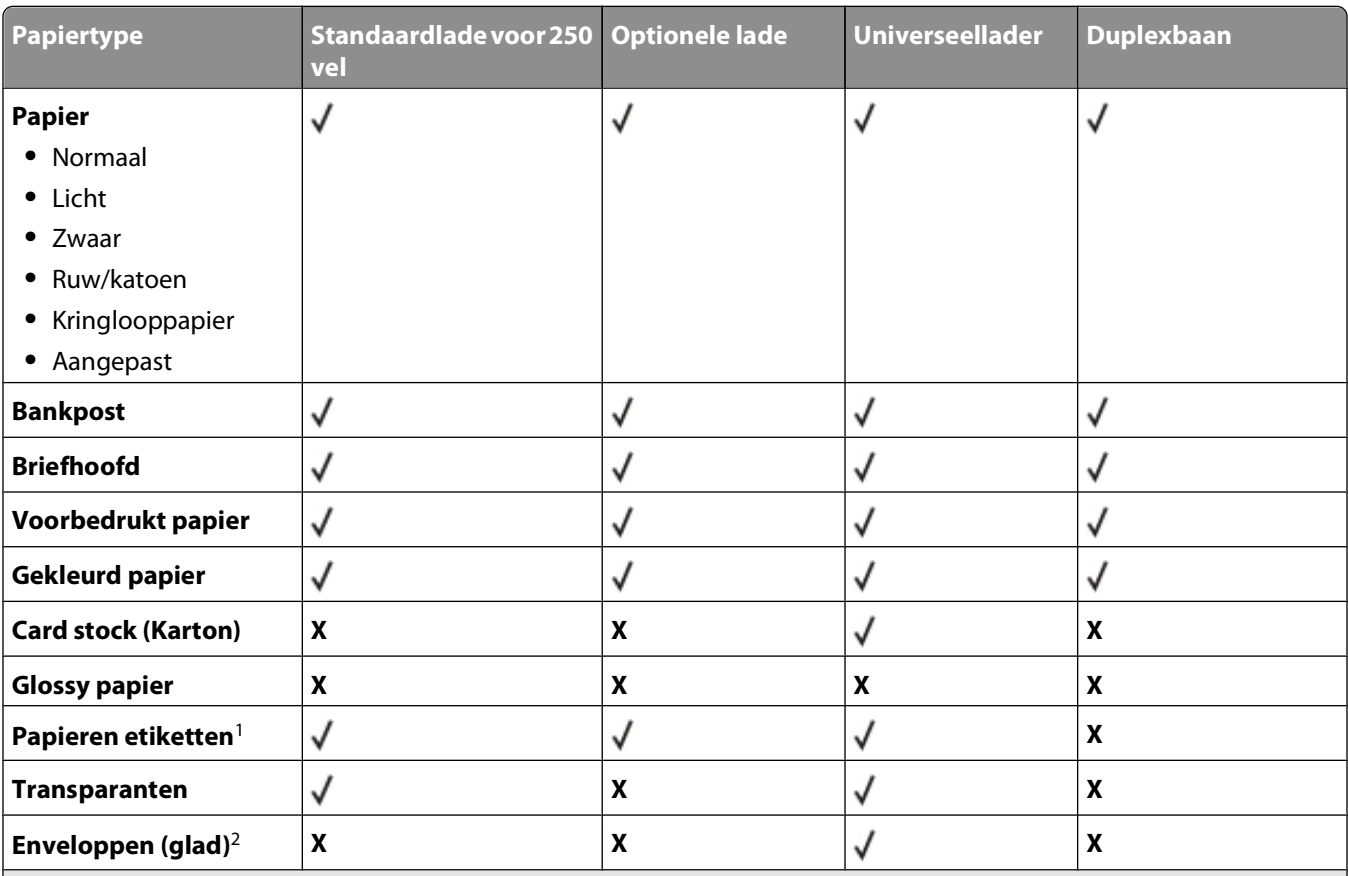

<sup>1</sup> Enkelzijdige papieren etiketten voor laserprinters worden ondersteund voor incidenteel gebruik. U wordt geadviseerd per maand niet meer dan 20 pagina's met papieren etiketten af te drukken. Vinyletiketten, apothekersetiketten en dubbelzijdige etiketten worden niet ondersteund.

<sup>2</sup> Gebruik alleen enveloppen die plat liggen wanneer u deze afzonderlijk met de bedrukte zijde op een tafel legt.

### **Papiercapaciteit**

De capaciteit van de laden en de universeellader is gebaseerd op papier van 75 g/m<sup>2</sup>.

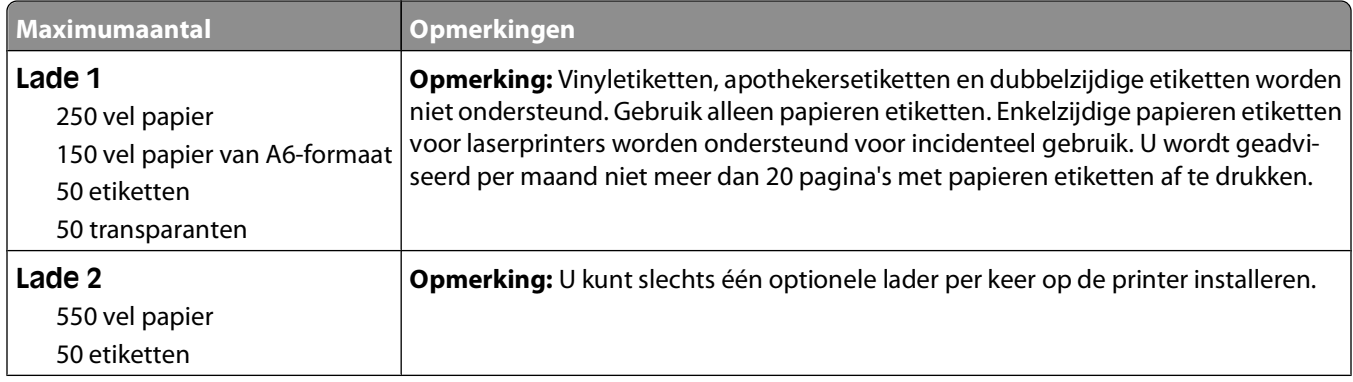

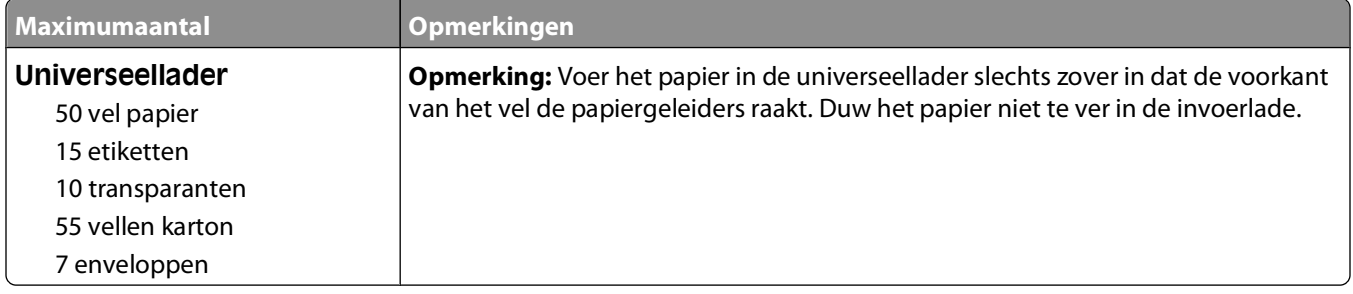

# **Softwareoverzicht**

Gebruik de cd Software en documentatie die bij de printer is geleverd om een combinatie van softwaretoepassingen te installeren, afhankelijk van uw besturingssysteem.

**Opmerking:** Als u uw printer en computer apart hebt aangeschaft, moet u de cd Software en documentatie gebruiken om de softwaretoepassingen te installeren.

Opmerking: Deze softwaretoepassingen zijn niet beschikbaar voor Macintosh<sup>®</sup>.

## **Statusbeheerprogramma**

**Opmerking:** Voor een juiste werking van het lokale Statusbeheerprogramma moet bidirectionele communicatie worden ondersteund zodat de printer en de computer kunnen communiceren. Het Statusbeheerprogramma werkt alleen als de printer lokaal via een USB-kabel is aangesloten op een computer.

Gebruik het Statusbeheerprogramma om meerdere statusmonitoren te beheren.

- **•** Dubbelklik op een printernaam om de statusmonitor te openen of selecteer **Uitvoeren** om een statusmonitor voor een specifieke printer te openen.
- **•** Selecteer **Bijwerken** om de weergave van de lijst met printers te wijzigen.

### **Stuurprogramma-profiler**

Gebruik de Stuurprogramma-profiler om stuurprogrammaprofielen te maken met aangepaste stuurprogrammainstellingen. Een stuurprogrammaprofiel kan een aantal opgeslagen stuurprogramma-instellingen en andere gegevens bevatten voor onder andere:

- **•** De instelling voor afdrukstand en meerdere pagina's op één vel (documentinstellingen)
- **•** Installatiestatus van een uitvoerlade (printeropties)
- **•** Door de gebruiker gedefinieerde papierformaten (aangepast papier)
- **•** Eenvoudige tekst en watermerken
- **•** Verwijzingen naar de overlay
- **•** Verwijzingen naar het lettertype
- **•** Koppelingen met betrekking tot de opmaak

## **Hulpprogramma voor printermeldingen van Dell**

**Opmerking:** Deze toepassing is niet beschikbaar voor Windows 2000.

Het hulpprogramma voor printermeldingen van Dell geeft aan wanneer er fouten op uw printer voorkomen waarvoor actie moet worden ondernomen om ze te verhelpen. Wanneer er een fout is, wordt met een tekstballon weergegeven wat er fout is en wordt u naar de juiste herstelinformatie verwezen.

**Opmerking:** Voor een juiste werking van het hulpprogramma voor printermeldingen van Dell, moet bidirectionele communicatie worden ondersteund, zodat de printer en de computer kunnen communiceren. Er wordt een uitzondering aan de Windows Firewall toegevoegd om deze communicatie mogelijk te maken.

Als u hebt gekozen om het hulpprogramma voor printermeldingen van Dell met uw printersoftware te installeren, start het hulpprogramma automatisch als de installatie van de software is voltooid. Het hulpprogramma is actief als u in het systeemvak ziet.

U schakelt het hulpprogramma voor printermeldingen van Dell als volgt uit:

**1** Klik met de rechtermuisknop op het **-pictogram** in het systeemvak.

#### **2** Selecteer **Afsluiten**.

U schakelt het hulpprogramma voor printermeldingen van Dell als volgt weer in:

- **1** In Windows Vista of hoger:
	- **a** Klik op  **Programma's**.
	- **b** Klik op **Dell Printers**.
	- **c** Klik op **Dell Laserprinter 3330dn**.

In Windows XP:

Klik op **Start Programma's** of **Alle programma's Dell Printers Dell Laserprinter 3330dn**.

**2** Klik op **Hulpprogramma voor printermeldingen**.

## **Het optionele XPS-stuurprogramma installeren**

Het XML Paper Specification-stuurprogramma (XPS) is een optioneel printerstuurprogramma waarmee u gebruik kunt maken van XPS kleuren- en afbeeldingenfuncties die alleen beschikbaar zijn voor gebruikers van Windows Vista of hogere Windows-besturingssystemen. Om XPS-functies te kunnen gebruiken, dient u het XPS-stuurprogramma te installeren als een extra stuurprogramma nadat u de printer hebt geïnstalleerd.

**Opmerking:** Sluit de printer aan op de computer voordat u het XPS-stuurprogramma installeert.

Het stuurprogramma installeren:

- **1** Klik op **Configuratiescherm**.
- **2** Klik onder **Hardware en geluiden** op **Printer** en vervolgens op **Een printer toevoegen**.
- **3** Kies in het dialoogvenster **Printer toevoegen** een van de volgende opties:
	- **•** Als u een USB-verbinding gebruikt, zorg er dan voor dat de USB-kabel op de computer en de printer is aangesloten en doe vervolgens het volgende:
		- **a** Klik op **Een lokale printer toevoegen**.
		- **b** Selecteer in het vervolgkeuzemenu **Bestaande poort gebruiken:** de optie **Virtuele printerpoort voor USB** en klik op **Volgende**.
- **4** Klik op **Bladeren**.

Het dialoogvenster **Installeren van schijf** wordt weergegeven.

- **5** Klik op **Bladeren** en navigeer naar de XPS-stuurprogrammabestanden op de computer:
	- **a** Klik op **Computer** en dubbelklik vervolgens op **(C:).**
	- **b** Dubbelklik op **Stuurprogramma's** en vervolgens op **PRINTER**.
	- **c** Dubbelklik op de map met het nummer van uw printermodel en vervolgens op **Stuurprogramma's**.

Softwareoverzicht

- **d** Dubbelklik op **xps** en klik vervolgens op **Openen**.
- **e** Klik in het dialoogvenster **Installeren van schijf** op **OK**.
- **6** Klik op **Volgende** in de volgende twee dialoogvensters.

Raadpleeg het XPS **leesmij**-bestand op de cd met software en documentatie voor meer informatie over het XPSstuurprogramma. Het bestand staat in de map **xps** bij het batchbestand setupxps (D:\Drivers\xps\readme).

## **Dell Toner Management System**

### **Venster Afdrukstatus**

**Opmerking:** Voor een juiste werking van het venster Afdrukstatus moet bidirectionele communicatie worden ondersteund zodat de printer en de computer kunnen communiceren. Er wordt een uitzondering aan Windows® Firewall toegevoegd om deze communicatie mogelijk te maken.

In het venster met de afdrukstatus worden de status van de printer (zoals printer gereed, printer offline en foutcontrole van printer) en de naam van de taak weergegeven als u een afdruktaak verzendt.

In dit venster wordt tevens de hoeveelheid toner weergegeven, zodat u het volgende kunt doen:

- **•** De beschikbare hoeveelheid toner in uw printer in de gaten houden.
- **•** Klik op **Supplies bestellen** om tonercartridges te bestellen.

### **Dell Printer Supplies Reorder Application**

Het dialoogvenster Supplies bestellen kan worden geopend vanuit het venster Afdrukstatus of het venster Programma's, of via het pictogram op het bureaublad.

U kunt toner bestellen per telefoon of via het web.

- **•** Als u online wilt bestellen, start u de toepassing Toepassing voor het bijbestellen van printersupplies van Dell:
	- **1** In Windows Vista of hoger:
		- **a** Klik op **D** → **Programma's**.
		- **b** Klik op **Dell Printers**.
		- **c** Klik op **Dell Laserprinter 3330dn**.

In Windows XP of 2000:

Klik op **Start Programma's** of **Alle programma's Dell Printers Dell Laserprinter 3330dn**.

- **2** Klik op **Toepassing voor het bijbestellen van printersupplies van Dell**. Het dialoogvenster **Supplies bestellen** wordt weergegeven.
- **3** Als **Meerdere printers gevonden** wordt weergegeven, selecteert u de printer waarvoor u supplies bestelt.
- **4** Volg de aanwijzingen op het scherm.
- **•** Als u via internet bestelt, klikt u op de koppeling onder het kopje **Online bestellen**.
- **•** Als u telefonisch wilt bestellen, belt u het nummer dat wordt weergegeven onder het kopje **Telefonisch bestellen**.

# **Bezig met afdrukken van**

Dit hoofdstuk bevat informatie over afdrukken, printerrapporten en het annuleren van taken. De keuze en de verwerking van papier en speciaal afdrukmateriaal kunnen de betrouwbaarheid van het afdrukken beïnvloeden. Raadpleeg ["Papierstoringen voorkomen" op pagina 64](#page-63-0) en ["Papier bewaren" op pagina 47](#page-46-0) voor meer informatie.

### **Een document afdrukken**

- **1** Plaats papier in een lade of invoer.
- **2** Stel in het menu Papier de papiersoort en het papierformaat in, afhankelijk van het papier dat is geplaatst.
- **3** Voer de volgende stappen uit:

#### **Voor Windows-gebruikers**

- **a** Open het gewenste bestand en klik op **File (Bestand) Print (Afdrukken)**.
- **b** Klik op **Eigenschappen**, **Voorkeuren**, **Opties** of **Instellen**.
- **c** Selecteer de bron met het door u geplaatste papier in de lijst met voor de Mediabron.
- **d** Selecteer de papiersoort in de lijst met papiersoorten.
- **e** Selecteer het papierformaat in de lijst met papierformaten.
- **f** Klik op **OK** en vervolgens op **Afdrukken**.

#### **Voor Macintosh-gebruikers**

In Mac OS X:

- **a** Pas de instellingen waar nodig aan in het dialoogvenster Pagina-indeling.
	- **1** Open het gewenste document en klik op **Bestand** > **Pagina-indeling**.
	- **2** Vanuit het pop-upmenu Papierformaat kiest u een papierformaat of past u het formaat zelf aan zodat het formaat overeenkomt met het geplaatste papier.
	- **3** Klik op **OK**.
- **b** Pas de instellingen waar nodig aan in het dialoogvenster Afdrukken.
	- **1** Open het gewenste bestand en klik op **Bestand** > **Afdrukken**. Klik indien nodig op het driehoekje voor meer opties.
	- **2** Kies **Printerfuncties** in het pop-upmenu Afdrukopties of Aantal en pagina's.
	- **3** Kies **Papier** in het pop-upmenu Functiesets.
	- **4** Kies een papiersoort in het pop-upmenu Papiersoort.
	- **5** Klik op **Druk af**.

In Mac OS 9:

- **a** Pas de instellingen waar nodig aan in het dialoogvenster Pagina-indeling:
	- **1** Open het gewenste document en klik op **Bestand** > **Pagina-indeling**.
	- **2** Vanuit het pop-upmenu Papier kiest u een papierformaat of past u het formaat zelf aan zodat het formaat overeenkomt met het geplaatste papier.
	- **3** Klik op **OK**.
- **b** Pas de instellingen waar nodig aan in het dialoogvenster Afdrukken.
	- **1** Open het gewenste document en klik op **Archief** > **Druk af**.
	- **2** Selecteer een papierbron en kies vervolgens de lade met het juiste papier.
	- **3** Klik op **Druk af**.

## **Afdrukken op speciale media**

### **Tips voor het gebruik van briefhoofdpapier**

Wanneer u wilt afdrukken op briefhoofdpapier, is het belangrijk dat u de juiste afdrukstand instelt. Gebruik de volgende tabel om te bepalen in welke richting u het briefhoofdpapier moet plaatsen:

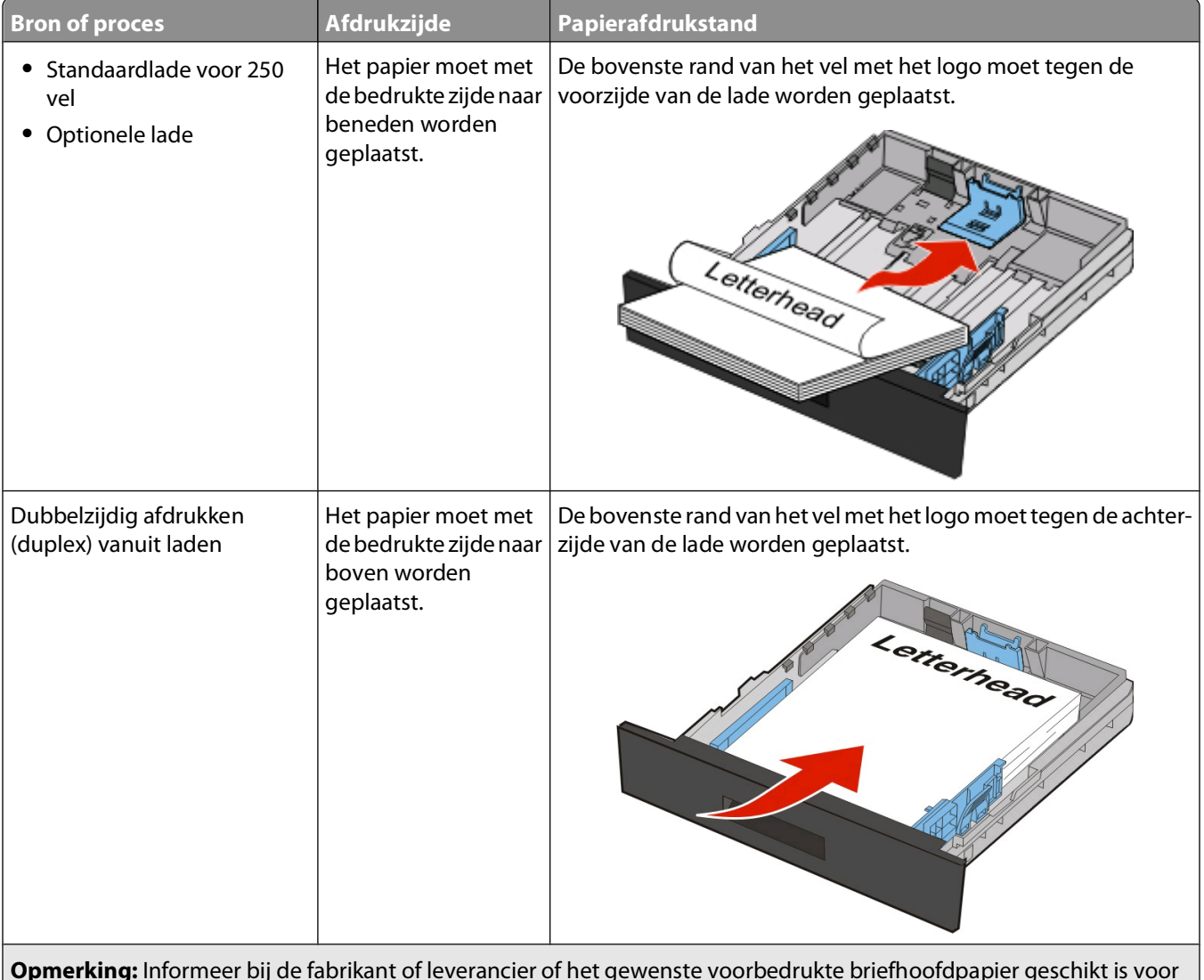

**Opmerking:** Informeer bij de fabrikant of leverancier of het gewenste voorbedrukte briefhoofdpapier geschikt is voor gebruik in laserprinters.

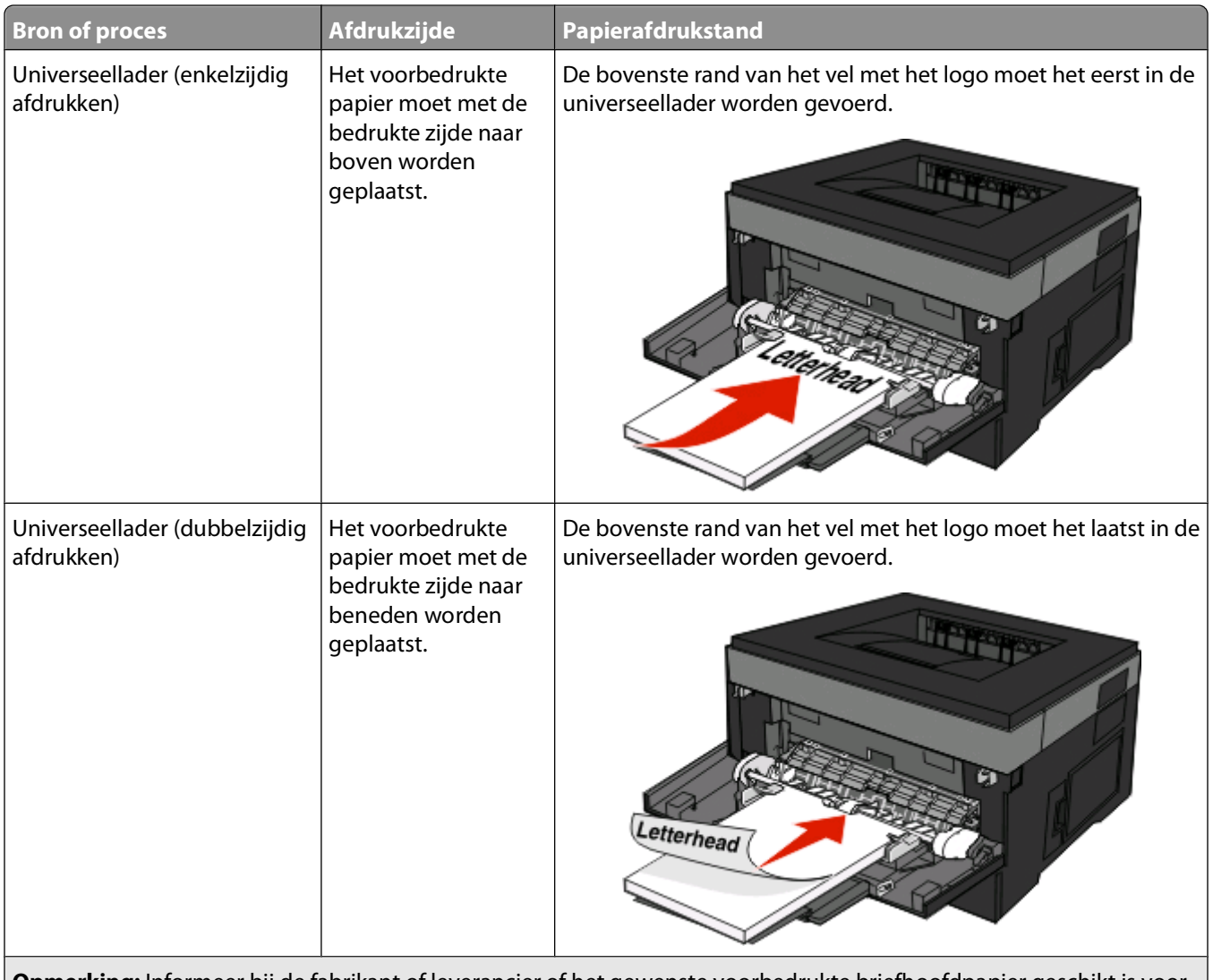

**Opmerking:** Informeer bij de fabrikant of leverancier of het gewenste voorbedrukte briefhoofdpapier geschikt is voor gebruik in laserprinters.

### **Tips voor het afdrukken op transparanten**

Maak eerst enkele proefafdrukken voordat u grote hoeveelheden transparanten aanschaft.

Houd u aan de volgende richtlijnen wanneer u wilt afdrukken op transparanten:

- **•** Voer transparanten in vanuit de standaardlade voor 250 vel of vanuit de universeellader.
- **•** Gebruik transparanten die speciaal zijn ontworpen voor laserprinters. Informeer bij de fabrikant of de leverancier of de transparanten bestand zijn tegen temperaturen tot 175 °C zonder dat ze smelten, verkleuren, verschuiven of schadelijke stoffen afgeven.

**Opmerking:** Transparanten kunnen worden afgedrukt bij een temperatuur tot 180°C als Gewicht transparanten is ingesteld op Zwaar en Structuur transparant is ingesteld op Ruw. Selecteer deze instellingen met de Embedded Web Server of vanuit het menu Papier op het bedieningspaneel.

- **•** Zorg ervoor dat er geen vingerafdrukken op de transparanten komen. Dit kan namelijk een slechte afdrukkwaliteit tot gevolg hebben.
- **•** Waaier de stapel uit voordat u de transparanten plaatst, zodat de vellen niet aan elkaar blijven plakken.

### **Tips voor het afdrukken op enveloppen**

Maak eerst enkele proefafdrukken voordat u grote hoeveelheden enveloppen aanschaft.

Houd u aan de volgende richtlijnen wanneer u wilt afdrukken op enveloppen:

**•** Gebruik enveloppen die speciaal zijn ontworpen voor laserprinters. Informeer bij de fabrikant of de leverancier of de enveloppen bestand zijn tegen temperaturen tot 210 °C zonder dat ze sluiten, kreukelen, buitensporig krullen of schadelijke stoffen afgeven.

**Opmerking:** Enveloppen kunnen worden afgedrukt bij een temperatuur tot 220°C als Gewicht envelop is ingesteld op Zwaar en Structuur envelop is ingesteld op Ruw. Selecteer deze instellingen met de Embedded Web Server of vanuit het menu Papier op het bedieningspaneel.

- **•** Het beste resultaat bereikt u met enveloppen die zijn gemaakt van papier met een gewicht van 90 g/m2. Gebruik enveloppen met een gewicht van maximaal 105 g/m<sup>2</sup>, mits het katoengehalte lager is dan 25%. Katoenen enveloppen mogen niet zwaarder zijn dan 90 g/m2.
- **•** Gebruik alleen nieuwe enveloppen.
- **•** Voor de beste prestaties en een minimumaantal papierstoringen wordt u aangeraden geen enveloppen te gebruiken die:
	- **–** gemakkelijk krullen;
	- **–** aan elkaar kleven of beschadigd zijn;
	- **–** vensters, gaten, perforaties, uitsnijdingen of reliëf bevatten;
	- **–** metalen klemmetjes, strikken of vouwklemmetjes bevatten;
	- **–** zijn samengevouwen;
	- **–** zijn voorzien van postzegels;
	- **–** een (gedeeltelijk) onbedekte plakstrook hebben als de klepzijde is gesloten of is dichtgeplakt;
	- **–** gebogen hoeken hebben;
	- **–** een ruwe, geplooide of gelaagde afwerking hebben.
- **•** Pas de breedtegeleiders aan zodat deze overeenkomen met de breedte van de enveloppen.

**Opmerking:** Een combinatie van hoge luchtvochtigheid (boven 60%) en hoge printertemperaturen kunnen de enveloppen kreuken of sluiten.

### **Tips voor het afdrukken op etiketten**

Maak eerst enkele proefafdrukken voordat u grote hoeveelheden etiketten aanschaft.

**Opmerking:** De printer ondersteunt incidenteel gebruik van papieren etiketten die zijn ontworpen voor gebruik met laserprinters. U kunt het beste maximaal 20 pagina's met papieren etiketten per maand afdrukken. Vinyletiketten, etiketten voor apotheken en dubbelzijdige etiketten worden niet ondersteund.

Houd u aan de volgende richtlijnen wanneer u wilt afdrukken op etiketten:

- **•** Gebruik etiketten die speciaal zijn ontworpen voor laserprinters. Controleer het volgende bij de fabrikant of verkoper:
	- **–** De etiketten kunnen tegen een blootstelling aan temperaturen van 210 °C en plakken niet vast, krullen niet om of kreuken niet en geven bij deze temperaturen geen gevaarlijke stoffen af.

**Opmerking:** Etiketten kunnen bij een hogere verhittingstemperatuur van maximaal 220 °C worden afgedrukt als Gewicht etiketten is ingesteld op Zwaar. Selecteer deze instelling met de Embedded Web Server of vanuit het menu Papier op het bedieningspaneel.

- **–** Etikettenlijm, de voorzijde (bedrukbaar materiaal) en coating zijn bestand tegen 25 psi (172 kPa) druk zonder delaminatie, lekken aan de randen of het vrijkomen van gassen.
- **•** Gebruik geen etiketten met glad rugmateriaal.
- **•** Gebruik geen etikettenvellen waarop etiketten ontbreken. Etiketten van incomplete vellen kunnen losraken tijdens het afdrukken, waardoor de vellen kunnen vastlopen en de kleefstof de printer en de cartridge kan vervuilen. Hierdoor kan de garantie voor de printer en de cartridge komen te vervallen.
- **•** Gebruik geen etiketten waarvan de lijm aan de oppervlakte ligt.
- **•** Druk niet af binnen 1 mm vanaf de rand van het etiket, vanaf de perforaties of tussen de snijranden van de etiketten.
- **•** Controleer of de kleefzijde van de etiketten niet buiten de randen van het vel uitsteekt. Gebruik bij voorkeur vellen waarop de lijm gericht is aangebracht op minstens 1 mm vanaf de randen. De lijm kan in de printer terecht komen, hetgeen gevolgen kan hebben voor de garantie op de printer.
- **•** Als gericht aangebrachte lijm niet mogelijk is, dient u een strook van 1,6 mm te verwijderen van de voorste (bovenste) rand en moet u lijm gebruiken die niet lekt.
- **•** Druk bij voorkeur af in de afdrukstand Portrait (Staand), vooral bij het afdrukken van streepjescodes.

### **Tips voor het afdrukken op karton**

Karton is een zwaar, eenlaags speciaal afdrukmateriaal. Veel variabele kenmerken ervan, zoals vochtgehalte, dikte en structuur, kunnen de afdrukkwaliteit aanzienlijk beïnvloeden. Maak eerst enkele proefafdrukken voordat u grote hoeveelheden karton aanschaft.

Houd u aan de volgende richtlijnen wanneer u wilt afdrukken op karton:

- **•** Zorg ervoor dat de Papiersoort Karton is.
- **•** Selecteer de juiste instelling voor Papierstructuur.
- **•** Houd er rekening mee dat voorbedrukt, geperforeerd en gekreukt materiaal de afdrukkwaliteit aanzienlijk kan beïnvloeden en het vastlopen van papier of andere verwerkingsproblemen kan veroorzaken.
- **•** Informeer bij de fabrikant of de leverancier of het karton bestand is tegen temperaturen tot 210 °C zonder dat er schadelijke stoffen vrijkomen.
- **•** Gebruik geen voorbedrukt karton dat chemische stoffen bevat die schadelijk kunnen zijn voor de printer. Voorbedrukt materiaal kan tot gevolg hebben dat halfvloeibare en vluchtige stoffen in de printer terechtkomen.
- **•** Gebruik indien mogelijk karton met vezels in de breedterichting.

## **Afdrukken van vertrouwelijke taken en andere taken in de wachtrij**

### **Afdruktaken in de wachtstand zetten**

Als u een afdruktaak naar de printer verzendt, kunt u opgeven dat de taak in het printergeheugen moet worden opgeslagen totdat u de taak start via het bedieningspaneel. Alle afdruktaken die bij de printer zelf kunnen worden uitgevoerd door de gebruiker, worden taken in wacht genoemd.

**Opmerking:** Vertrouwelijke, gecontroleerde, gereserveerde en herhaalde afdruktaken kunnen worden verwijderd als de printer extra geheugen nodig heeft voor de verwerking van andere wachttaken.

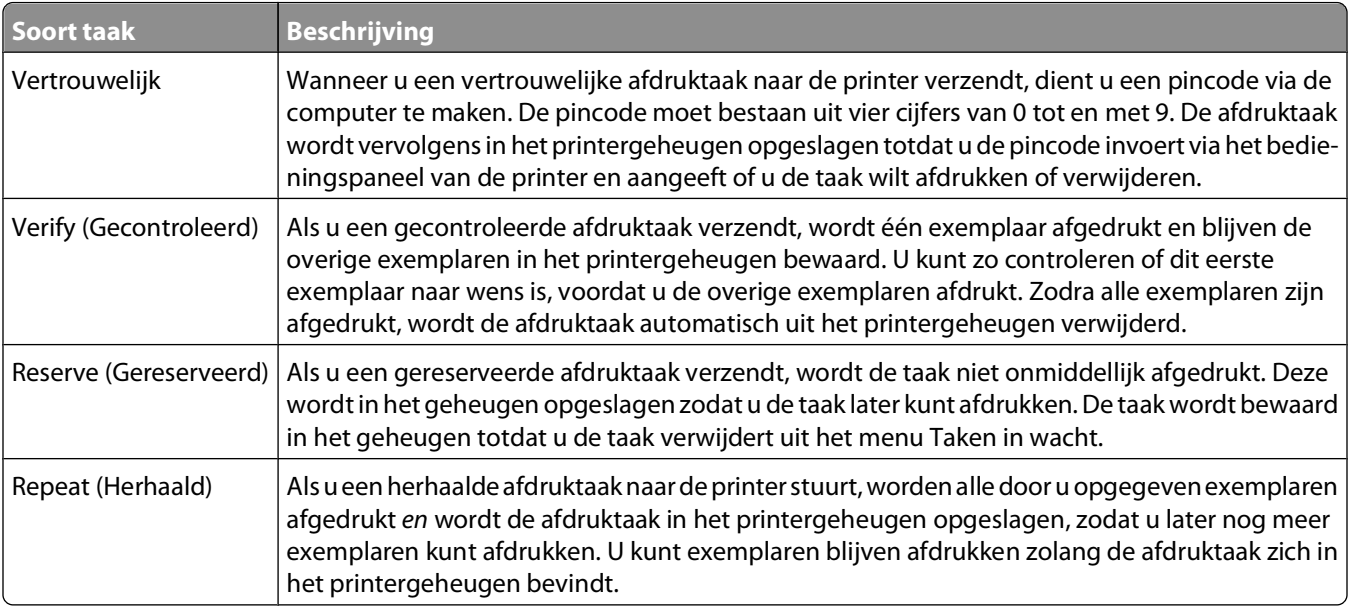

Andere typen wachttaken zijn:

- **•** Formulieren uit een kiosk
- **•** Bladwijzers
- **•** Niet-afgedrukte taken, ook wel geparkeerde taken genoemd

### **Afdrukken van vertrouwelijke taken en andere taken in de wachtrij**

Vertrouwelijke en gecontroleerde afdruktaken worden automatisch verwijderd uit het geheugen nadat ze zijn afgedrukt. Herhaalde en gereserveerde taken blijven in de printer bewaard totdat u ze verwijdert.

#### **Windows**

- **1** Open het gewenste bestand en klik op **File (Bestand) → Print (Afdrukken)**.
- **2** Klik op **Properties (Eigenschappen)**, **Preferences (Voorkeuren)**, **Options (Opties)** of **Setup (Instellen)**.
- **3** Klik op **Other Options (Overige opties)** en klik vervolgens op de optie **Print and Hold (Afdruk- en wachttaken)**.
- **4** Selecteer de taaksoort (Vertrouwelijk, Gereserveerd, Herhaald, Gecontroleerd, profielen, formulieren vanuit een kiosk, bladwijzers of een geparkeerde taak) en wijs er vervolgens een gebruikersnaam aan toe. Voer voor een vertrouwelijke taak ook een viercijferige PIN-code in.
- **5** Klik op **OK** of **Print (Afdrukken)** en ga naar de printer om de taak vrij te geven.
- **6** Druk op het bedieningspaneel van de printer op de pijl omlaag totdat√ **Taken in wacht** wordt weergegeven. Druk vervolgens op ...
- **7** Druk op de pijl omlaag totdat  $\sqrt{ }$  wordt weergegeven naast uw gebruikersnaam en druk vervolgens op  $\mathcal{O}$ .
- **8** Druk op de pijl omlaag totdat  $\sqrt{ }$  wordt weergegeven naast de taaksoort of -naam en druk vervolgens op  $\mathcal{D}$ . Als u een taaknaam hebt geselecteerd, gaat u verder met stap 11 op pagina 60.
- **9** Als u een taaksoort hebt geselecteerd, voert u uw PIN-code in met het toetsenblok.

Als u een ongeldige PIN-code invoert, verschijnt er een scherm met een waarschuwing.

- Als u de PIN-code nogmaals wilt invoeren, wacht u tot het bericht **V** Probeer het opnieuw wordt weergegeven. Vervolgens drukt u op  $\mathcal{D}$ .
- **•** Om de PIN-code te annuleren, drukt u herhaaldelijk op de pijl omlaag totdat  $\sqrt{\text{Annualeren}}$  wordt weergegeven. Vervolgens drukt u op .
- **10** Druk op de pijl omlaag totdat √ wordt weergegeven naast de taak die u wilt afdrukken en druk vervolgens op **a**
- **11** Druk op de pijl omlaag totdat v wordt weergegeven naast het aantal exemplaren dat u wilt afdrukken en druk vervolgens op ...

**Opmerking:** Voer indien nodig een aantal in met het toetsenblok.

#### **Voor Macintosh-gebruikers**

**1** Open het gewenste bestand en kies **File (Archief)** > **Print (Druk af)**.

Klik zo nodig op een driehoekje om meer opties weer te geven.

- **2** Selecteer **Afdruktaken doorsturen** in het pop-upmenu met afdrukopties.
- **3** Kies de taaksoort (Vertrouwelijk, Gereserveerd, Herhaald, Gecontroleerd, profielen, formulieren vanuit een kiosk, bladwijzers of een geparkeerde taak) en wijs er vervolgens een gebruikersnaam aan toe. Voer voor een vertrouwelijke taak ook een viercijferige PIN-code in.
- **4** Klik op **Druk af** en ga naar de printer om de taak vrij te geven.
- **5** Druk op het bedieningspaneel van de printer op de pijl omlaag totdat√Taken in wacht wordt weergegeven. Druk vervolgens op  $\mathcal{D}$ .
- **6** Druk op de pijl omlaag totdat  $\sqrt{ }$  wordt weergegeven naast uw gebruikersnaam en druk vervolgens op  $\mathcal{O}$ .
- **7** Druk op de pijl omlaag totdat  $\sqrt{ }$  wordt weergegeven naast uw taak en druk vervolgens op  $\mathcal{D}$ .
- **8** Gebruik voor vertrouwelijke taken het numerieke toetsenblok om uw PIN-code in te voeren.

Als u een ongeldige PIN-code invoert, verschijnt er een scherm met een waarschuwing.

- Als u de PIN-code nogmaals wilt invoeren, wacht u tot het bericht **V** Probeer het opnieuw wordt weergegeven. Vervolgens drukt u op ...
- Om de PIN-code te annuleren, drukt u herhaaldelijk op de pijl omlaag totdat  $\sqrt{\text{Annualeren}}$  wordt weergegeven. Vervolgens drukt u op  $\oslash$ .
- **9** Druk op de pijl omlaag totdat v wordt weergegeven naast de taak die u wilt afdrukken en druk vervolgens op .

## **Pagina's met informatie afdrukken**

Zie voor meer informatie over het afdrukken van deze pagina's ["Pagina met menu-instellingen afdrukken" op](#page-29-0) [pagina 30](#page-29-0) en ["Een pagina met netwerkinstellingen afdrukken" op pagina 31](#page-30-0).

#### **Een lijst met voorbeelden van lettertypen afdrukken**

U kunt als volgt voorbeelden afdrukken van de lettertypen die op dit moment beschikbaar zijn voor de printer:

- **1** Zorg ervoor dat de printer is ingeschakeld en dat het bericht **Gereed** wordt weergegeven.
- **2** Druk op het bedieningspaneel van de printer op  $\equiv$ .
- **3** Druk op de pijl omlaag tot  $\sqrt{\mathbf{R}}$  **Rapporten** wordt weergegeven en druk op  $\mathcal{D}$ .
- **4** Druk op de pijl omlaag tot √Lettertypen afdrukken wordt weergegeven en druk op Ø.
- **5** Druk op de pijl omlaag tot  $\sqrt{\ }$  wordt weergegeven naast PCL-lettertypen of PostScript**lettertypen** en druk op  $\mathcal{D}$ .

Nadat de lijst met lettertypevoorbeelden is afgedrukt, wordt het bericht **Gereed** weergegeven.

### **Een directorylijst afdrukken**

Een directorylijst is een overzicht van alle bronnen die zijn opgeslagen in het flash-geheugen.

- **1** Zorg ervoor dat de printer is ingeschakeld en dat het bericht **Gereed** wordt weergegeven.
- **2** Druk op het bedieningspaneel op  $\blacksquare$ .
- **3** Druk op de pijl omlaag tot  $\sqrt{\mathbf{R}}$  **Rapporten** verschijnt en druk vervolgens op  $\mathcal{D}$ .
- **4** Druk op de pijl omlaag tot √Directory afdrukken verschijnt en druk vervolgens op Ø. Nadat de directorylijst is afgedrukt, wordt het bericht **Gereed** weergegeven.

### **Testpagina's voor de afdrukkwaliteit afdrukken**

Druk de testpagina's voor de afdrukkwaliteit af om problemen met de afdrukkwaliteit op te sporen.

- **1** Zet de printer uit.
- **2** Houd **O** en de Knop Pijl naar rechts ingedrukt terwijl u de printer aanzet.
- **3** Laat de knoppen los zodra de klok verschijnt, en wacht tot **MENU CONFIG** wordt weergegeven.

**4** Druk op de pijl omlaag tot **Testpagina's afdrukkwaliteit** wordt weergegeven en druk vervolgens op $\oslash$ .

De testpagina's voor de afdrukkwaliteit worden afgedrukt.

**5** Druk op de pijl omlaag tot √Menu Configuratie afsluiten verschijnt en druk vervolgens op ...

**Printer wordt opnieuw ingesteld** wordt kort weergegeven, gevolgd door een klok. Vervolgens wordt **Gereed** weergegeven.

### **Afdruktaak annuleren**

#### **Afdruktaak annuleren via het bedieningspaneel van de printer**

Volg de volgende stappen als de taak wordt geformatteerd of al wordt afgedrukt en **Taak annuleren** wordt weergegeven op de eerste regel van het beeldscherm:

**1** Druk op de pijltoetsen tot **Annuleren** wordt weergegeven.

Een lijst van afdruktaken wordt weergegeven.

**2** Druk op de pijltoetsen tot  $\sqrt{ }$  wordt weergegeven naast de taak die u wilt annuleren en druk vervolgens op  $\mathcal{D}$ .

**Opmerking:** Zodra een afdruktaak wordt verzonden, kunt u deze eenvoudig annuleren door op  $\bullet$  te drukken. Het scherm **Gestopt** wordt weergegeven. Druk op de pijltoetsen tot **Taak annuleren** wordt weergegeven en druk op  $\oslash$ .

#### **Een afdruktaak annuleren vanaf de computer**

U kunt als volgt een afdruktaak annuleren:

#### **Voor Windows-gebruikers**

- 1 Klik op **b** of op **Start** en klik vervolgens op **Uitvoeren**.
- **2** Typ bij Start > Zoeken of Start > Uitvoeren **Printerbeheer**.
- **3** Druk op **Enter** of klik op **OK**.

De printermap wordt geopend.

- **4** Dubbelklik op het printerpictogram.
- **5** Selecteer de taak die u wilt annuleren.
- **6** Druk op de toets **Delete** op het toetsenbord.

Via de taakbalk van Windows:

Voor elke afdruktaak die u naar de printer stuurt, wordt rechts in de taakbalk een klein pictogram in de vorm van een printer weergegeven.

- **1** Dubbelklik op het printerpictogram. In het printervenster wordt een lijst met afdruktaken weergegeven.
- **2** Selecteer de taak die u wilt annuleren.

Druk op de toets **Delete** op het toetsenbord.

#### **Voor Macintosh-gebruikers**

In Mac OS X versie 10.5 of later:

- Klik op **Systeemvoorkeuren** in het Apple-menu.
- Klik op **Afdrukken en faxen** en dubbelklik vervolgens op het printerpictogram.
- Selecteer in het printervenster de taak die u wilt annuleren.
- Klik op het pictogram **Verwijderen** in de balk met pictogrammen bovenin het venster.

In Mac OS X 10.4 en eerder:

- Kies **Toepassingen** in het menu Ga.
- Dubbelklik op **Hulpprogramma's** en dubbelklik vervolgens op **Afdrukbeheer** of **Printerconfiguratie**.
- Dubbelklik op het printerpictogram.
- Selecteer in het printervenster de taak die u wilt annuleren.
- Klik op het pictogram **Verwijderen** in de balk met pictogrammen bovenin het venster.

# <span id="page-63-0"></span>**Papierstoringen verhelpen**

De meeste papierstoringen kunt u vermijden door zorgvuldig het papier en speciale afdrukmateriaal te kiezen en dit op de juiste wijze te plaatsen. Zie "Papierstoringen voorkomen" op pagina 64 voor meer informatie. Als er toch papier vastloopt, voert u de stappen uit die in dit hoofdstuk worden beschreven.

**Let op—Kans op beschadiging:** gebruik nooit gereedschap om een papierstoring te verhelpen. Hiermee kunt u het verhittingsstation permanent beschadigen.

Als er foutberichten over papierstoringen worden weergegeven, moet u al het papier uit de papierbaan verwijderen en op Ø drukken om het bericht te wissen en het afdrukken te hervatten. De printer drukt een nieuw exemplaar af van de pagina die is vastgelopen als Herstel na storing is ingesteld op Aan of Auto. De instelling Auto garandeert echter niet dat de pagina opnieuw wordt afgedrukt.

**Opmerking:** Auto is de standaardinstelling voor Herstel na storing. De printer drukt vastgelopen pagina's opnieuw af, tenzij het geheugen om de pagina's op te slaan benodigd is voor andere afdruktaken.

## **Papierstoringen voorkomen**

De volgende tips kunnen papierstoringen helpen voorkomen:

### **Aanbevelingen voor papierladen**

- **•** Zorg ervoor dat het papier vlak in de lade is geplaatst.
- **•** Verwijder geen laden terwijl de printer bezig is met afdrukken.
- **•** Plaats geen afdrukmateriaal in de papierlade terwijl de printer bezig is met afdrukken. Plaats afdrukmateriaal voordat u gaat afdrukken of wacht tot u wordt gevraagd afdrukmateriaal te plaatsen.
- **•** Plaats niet te veel papier. Zorg ervoor dat de stapel niet hoger is dan de aangegeven maximale stapelhoogte.
- **•** Zorg ervoor dat de geleiders in de papierlade of de handinvoer op de juiste wijze zijn ingesteld en niet te strak tegen het papier of de enveloppen zijn geplaatst.
- **•** Duw alle laden stevig in de printer nadat u het afdrukmateriaal hebt geplaatst.

#### **Aanbevelingen voor papier**

- **•** Gebruik uitsluitend aanbevolen papier of speciaal afdrukmateriaal.
- **•** Plaats nooit gekreukt, gevouwen, vochtig, gebogen of kromgetrokken papier.
- **•** Buig het papier, waaier het uit en maak er een rechte stapel van voordat u het in de printer plaatst.

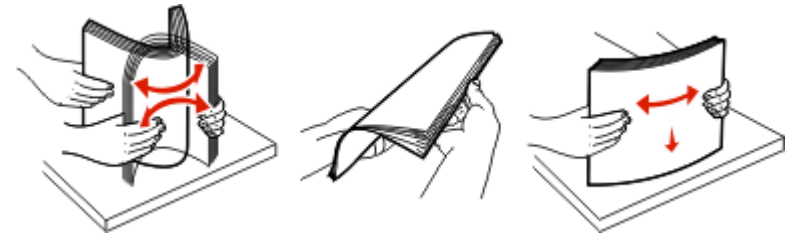

- **•** Gebruik geen papier dat u zelf op maat hebt gesneden of geknipt.
- **•** Gebruik nooit papier van verschillend formaat, gewicht of soort in dezelfde papierbron.

Papierstoringen verhelpen

- **•** Controleer of alle papierformaten en papiersoorten op de juiste wijze zijn ingesteld in de menu's op het bedieningspaneel van de printer.
- **•** Bewaar het papier volgens de aanbevelingen van de fabrikant.

### **Toegang tot gebieden met vastgelopen afdrukmateriaal**

Open alle kleppen en verwijder de laden zodat u bij de gebieden kunt waar het afdrukmateriaal is vastgelopen. In de volgende afbeelding worden de gebieden weergegeven waar het vastgelopen papier zich zou kunnen bevinden:

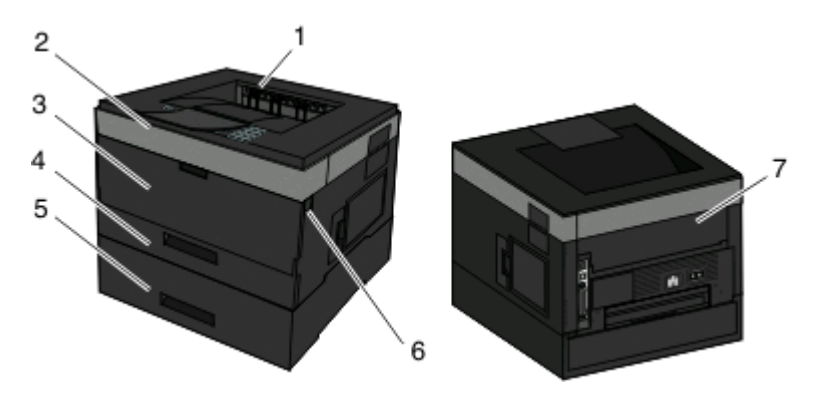

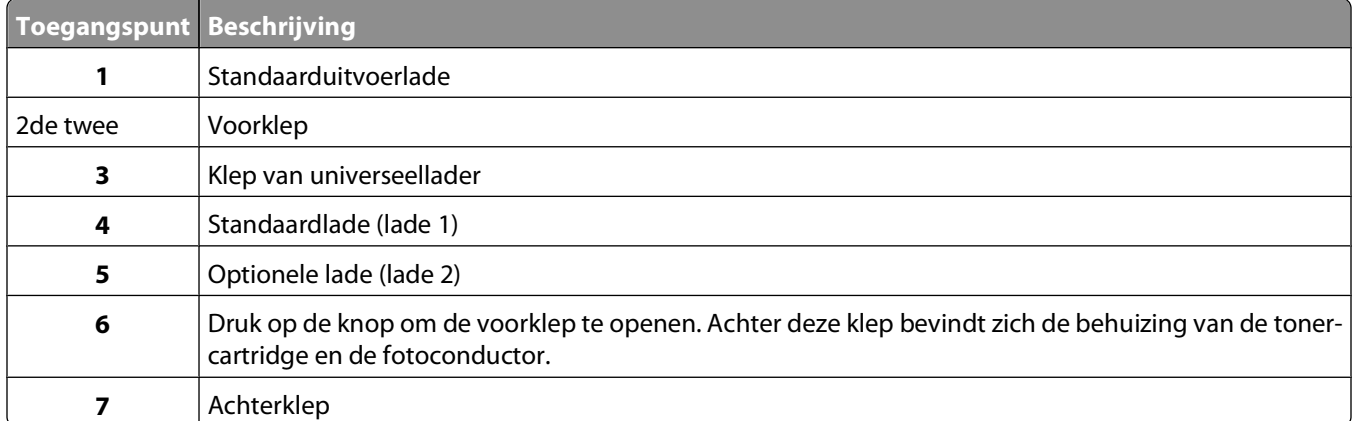

#### **Nummers van storingsberichten en informatie over hoe u papierstoringen kunt oplossen.**

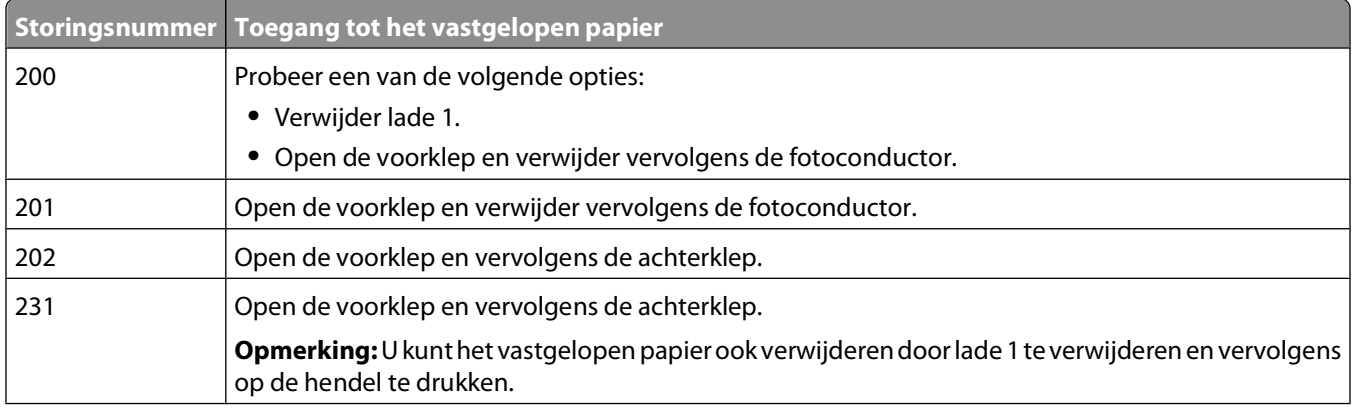

#### Papierstoringen verhelpen

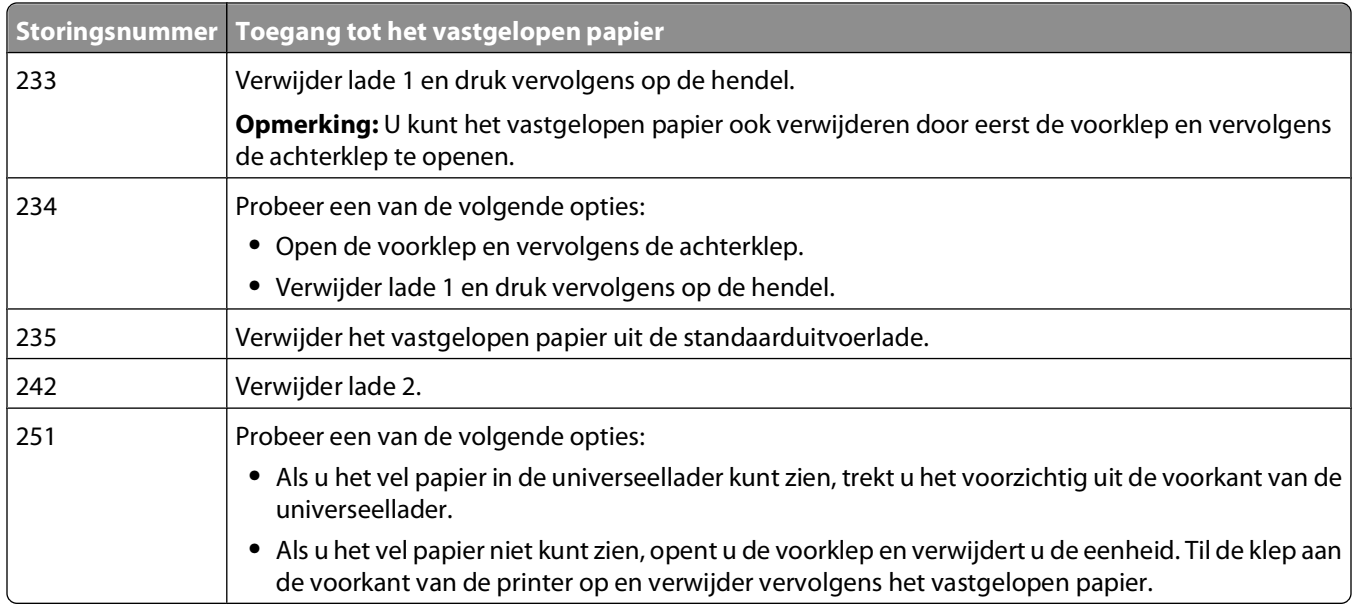

## **200 Papier vast**

**1** Verwijder de lade uit de printer.

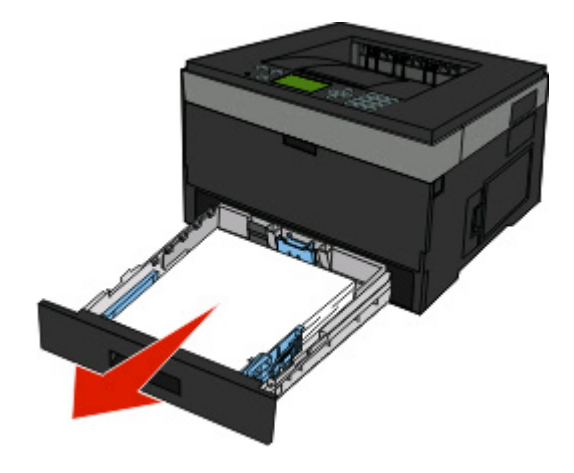

Verwijder eventueel vastgelopen papier dat u hier ziet.

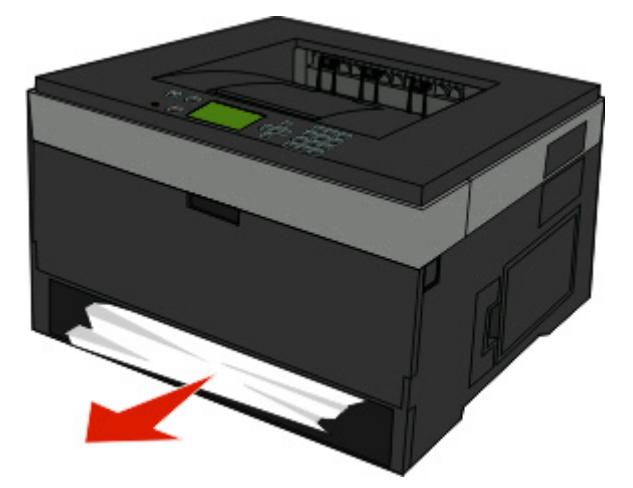

 Als u geen papier ziet, opent u de voorklep en verwijdert u de fotoconductorkit en de tonercartridge (eenheid). **Opmerking:** als de fotoconductorkit en tonercartridge naast elkaar geplaatst zijn, wordt dit een eenheid genoemd.

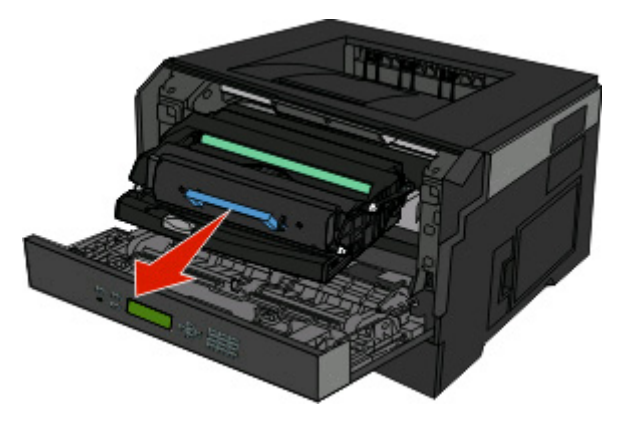

Til de flap aan de voorzijde van de printer op en verwijder eventueel vastgelopen papier.

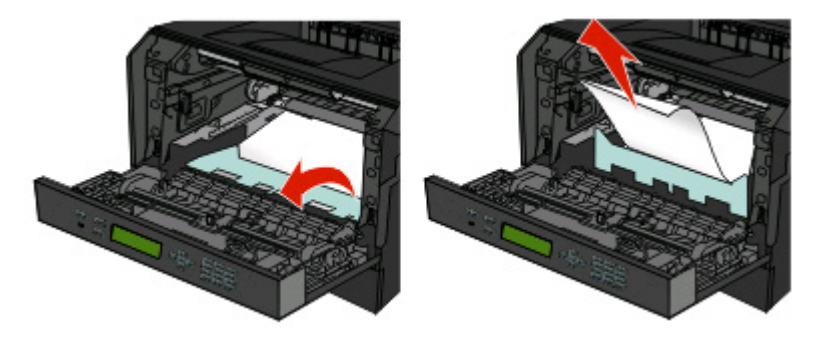

- Lijn de eenheid uit en plaats deze terug.
- Sluit de voorklep.
- Plaats de lade weer in de printer.
- **8** Druk op  $\oslash$ .

## **201 Papier vast**

**LET OP—HEET OPPERVLAK:** Het verhittingsstation en de binnenkant van de printer in de buurt van het station kunnen heet zijn. Laat het oppervlak eerst afkoelen voordat u het papier verwijdert uit dit gedeelte om letsel door een heet onderdeel te voorkomen.

**1** Open de voorklep en verwijder de eenheid.

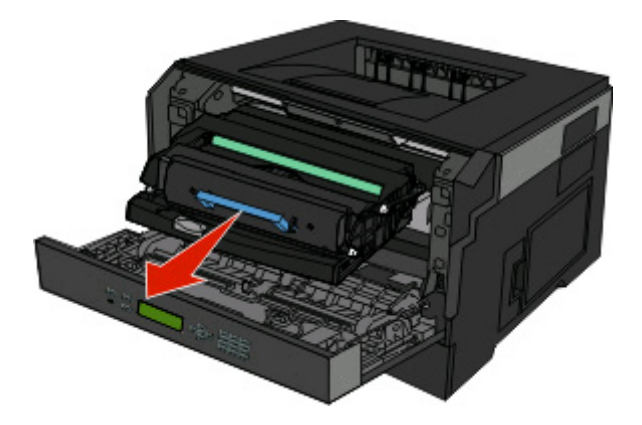

**2** Til de flap aan de voorzijde van de printer op en verwijder eventueel vastgelopen papier.

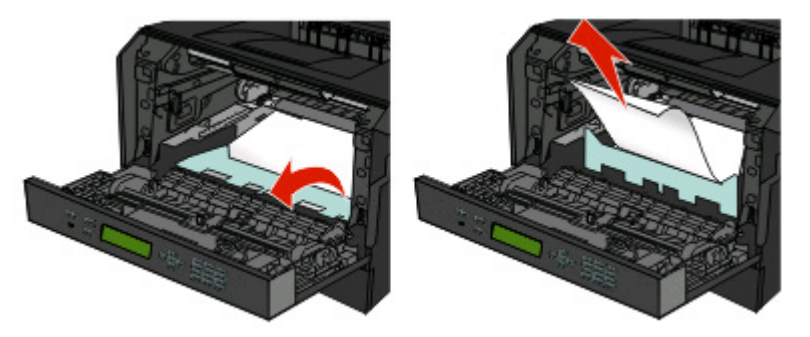

- **3** Lijn de eenheid uit en plaats deze terug.
- **4** Sluit de voorklep.
- **5** Druk op  $\oslash$ .

## **202 Papier vast**

**LET OP—HEET OPPERVLAK:** Het verhittingsstation en de binnenkant van de printer in de buurt van het station kunnen heet zijn. Laat het oppervlak eerst afkoelen voordat u het papier verwijdert uit dit gedeelte om letsel door een heet onderdeel te voorkomen.

**1** Open de voorklep en verwijder de eenheid.

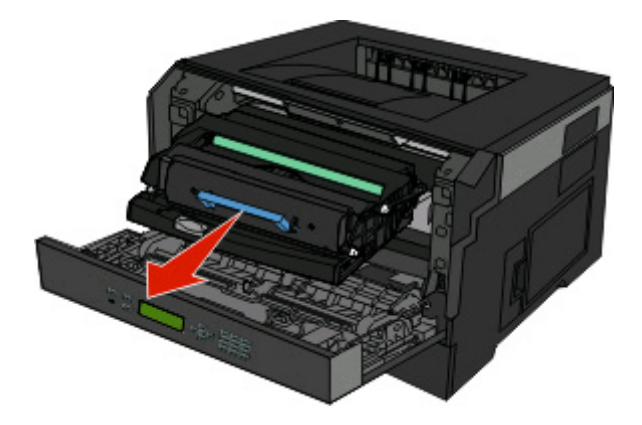

**2** Til de flap aan de voorzijde van de printer op en verwijder eventueel vastgelopen papier.

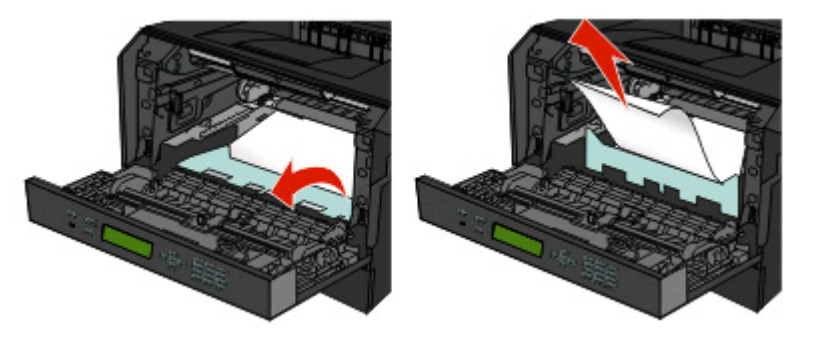

**3** Open de achterklep.

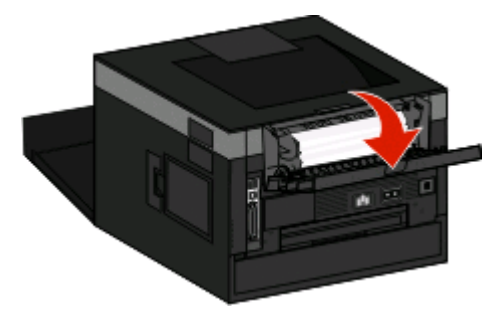

<span id="page-69-0"></span>**4** Verwijder het vastgelopen papier.

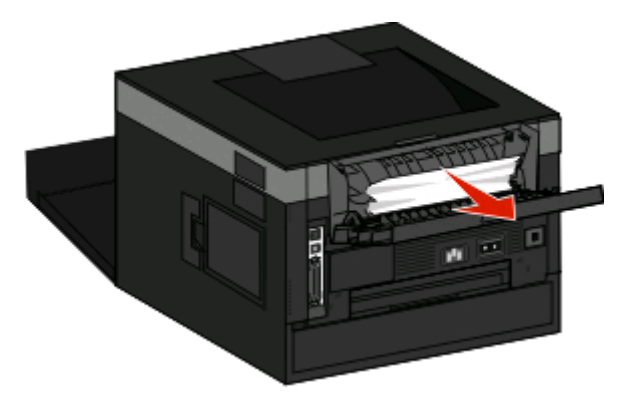

- **5** Sluit de achterklep.
- **6** Sluit de voorklep.
- **7** Druk op  $\oslash$ .

## **231 Papier vast**

**ALET OP—HEET OPPERVLAK:** Het verhittingsstation en de binnenkant van de printer in de buurt van het station kunnen heet zijn. Laat het oppervlak eerst afkoelen voordat u het papier verwijdert uit dit gedeelte om letsel door een heet onderdeel te voorkomen.

**1** Open de voorklep.

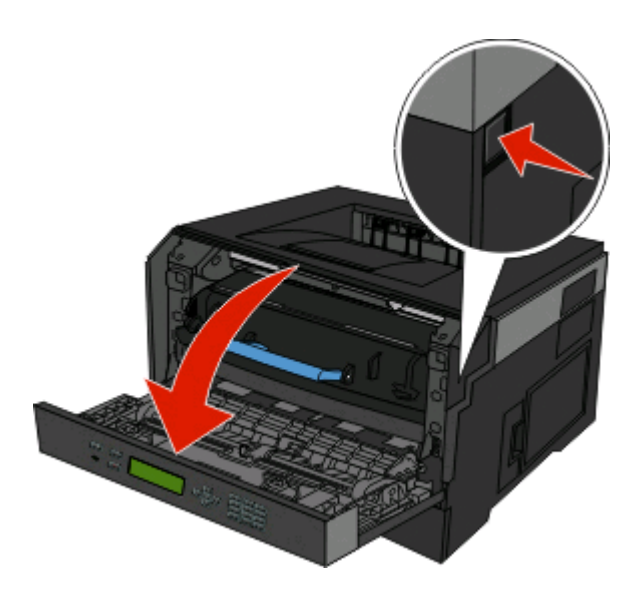

**2** Open de achterklep.

<span id="page-70-0"></span>Verwijder het vastgelopen papier.

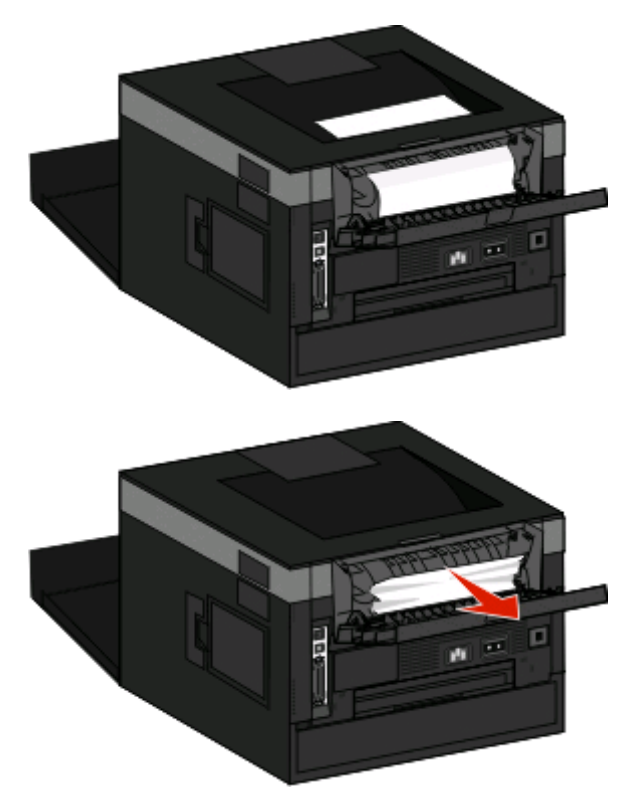

- Sluit de achterklep.
- Sluit de voorklep.
- Druk op 0.

Als u de storing hiermee niet kunt verhelpen, volgt u de stappen in "233 Papier vast" op pagina 71.

### **233 Papier vast**

Verwijder de lade uit de printer.

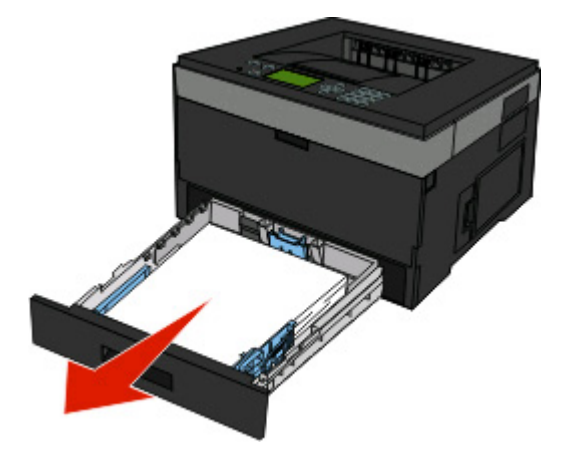

Zoek naar de aangegeven hendel. Duw de hendel naar beneden om het papier vrij te geven.

**3** Trek de vastgelopen vellen uit het duplexgedeelte.

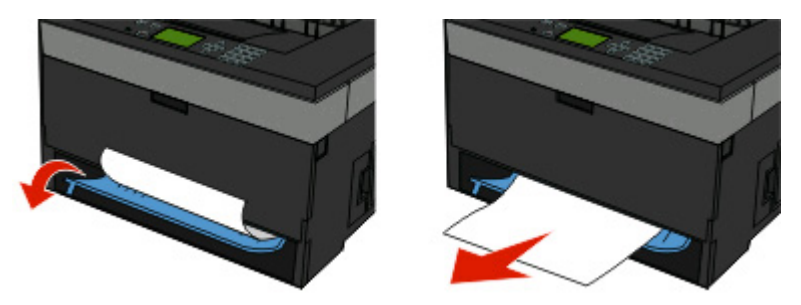

- **4** Plaats de lade terug.
- 5 Druk op  $\oslash$ .

Als u de storing hiermee niet kunt verhelpen, volgt u de stappen in ["231 Papier vast" op pagina 70.](#page-69-0)

## **234 Papier vast**

Een of meer vellen zijn vastgelopen in het duplexgedeelte van de printer toen de printer werd ingeschakeld. Als u wilt vaststellen waar de vellen zijn vastgelopen en de vellen wilt verwijderen, volgt u de stappen in:

- **•** ["231 Papier vast" op pagina 70](#page-69-0)
- **•** ["233 Papier vast" op pagina 71](#page-70-0)

### **235 Papier vast**

Een dubbelzijdige afdruktaak is naar de printer verzonden met een papierformaat dat niet wordt ondersteund voor dubbelzijdig afdrukken. Een vel papier zit vast in de standaarduitvoerlade.

**1** Trek het vastgelopen vel voorzichtig uit de standaarduitvoerlade om de storing te verhelpen.

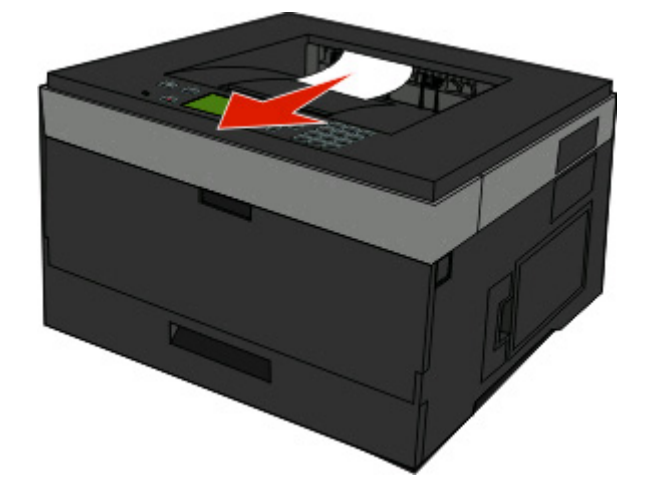

2 Druk op  $\oslash$ .
# **242 Papier vast**

**1** Verwijder de optionele lade uit de printer.

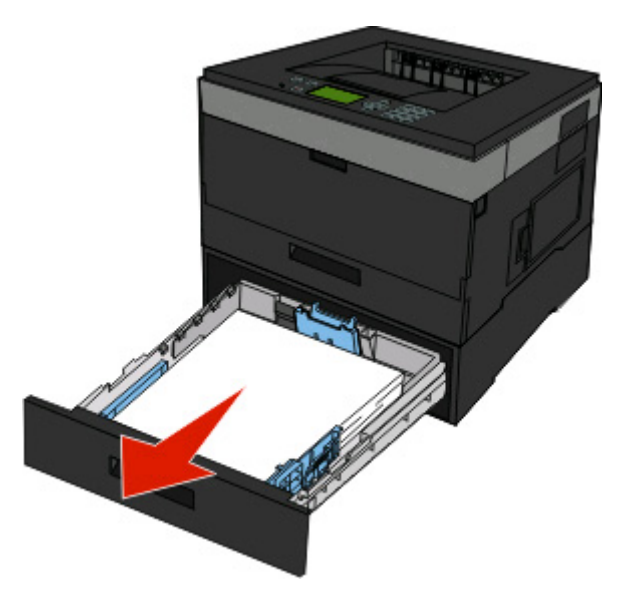

**2** Verwijder het vastgelopen papier.

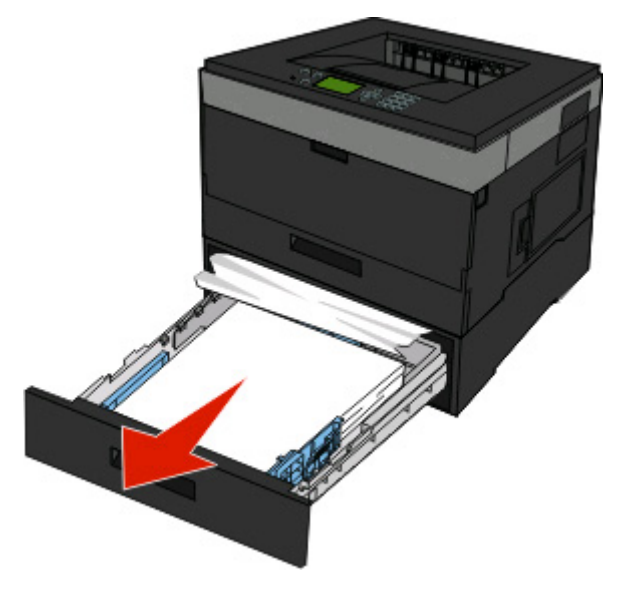

- **3** Plaats de optionele lade weer in de printer.
- **4** Druk op  $\oslash$ .

Papierstoringen verhelpen

# **251 Papier vast**

Een vel papier of speciaal afdrukmateriaal is niet volledig ingevoerd vanuit de universeellader. Mogelijk is het vel nog gedeeltelijk zichtbaar. Als het vel nog zichtbaar is, trekt u het voorzichtig uit de voorkant van de universeellader.

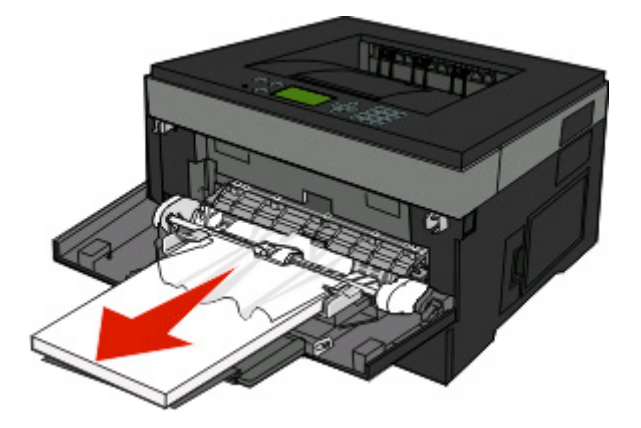

Voer de volgende stappen uit als het vel niet zichtbaar is:

**1** Open de voorklep en verwijder de eenheid.

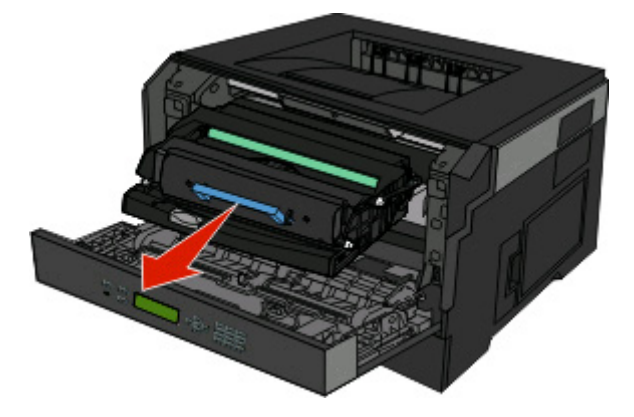

**2** Til de flap aan de voorzijde van de printer op en verwijder de vastgelopen vellen die gedeeltelijk uitsteken.

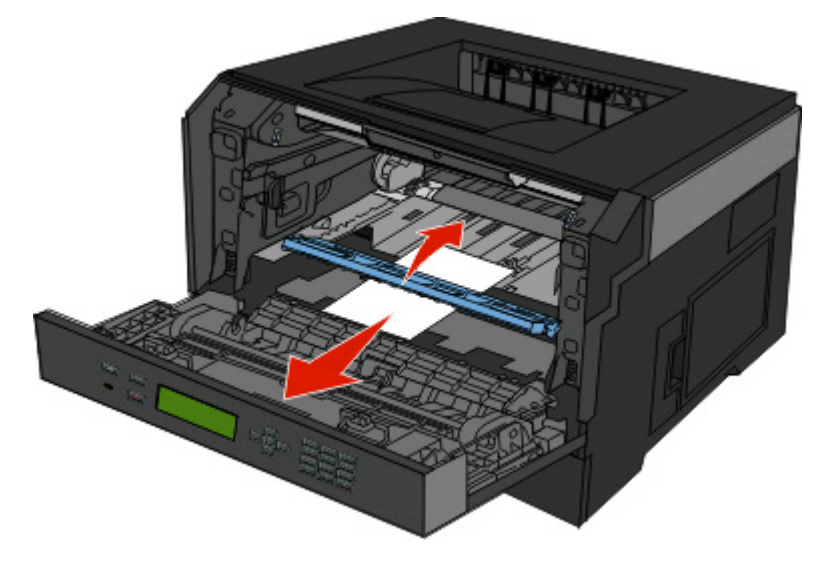

**3** Lijn de eenheid uit en plaats deze terug.

### Papierstoringen verhelpen

- **4** Sluit de voorklep.
- **5** Druk op  $\oslash$ .

# **Printermenu's**

# **Menuoverzicht**

Met een aantal menu's en menu-items kunt u op eenvoudige wijze printerinstellingen wijzigen:

#### **Menu Papier Rapporten Netwerk/poorten**

Standaardbron Papierformaat/-soort Apparaatstatistieken Configuratie U-lader Pag. Netwerkinstell. Ander formaat Papierstructuur Papiergewicht Papier laden Aangepaste soorten Universal-instelling Pagina Menu-instellingen Profielenlijst NetWare-install.pag. Lettertypen afdrukken Directory afdrukken Asset Report (Activarapport)

Active NIC (Actieve NIC) Menu Netwerk Menu USB Menu Parallel Menu SMTP

#### **Beveiliging Community Community Community Community Community Community Community Community Community Community**

Diversen Vertrouwelijke taken afdrukken Security Audit Log (Logbestand beveiligingscontrole) Menu Afwerking Set Date/Time (Datum/tijd instellen)

Algemene instellingen Menu Instellingen Menu Kwaliteit Menu Extra XPS Menu (Menu XPS) Menu PDF Menu PostScript Menu PCL Emul Menu HTML Menu Afbeelding

# **Papiermenu**

### **Menu Standaardbron**

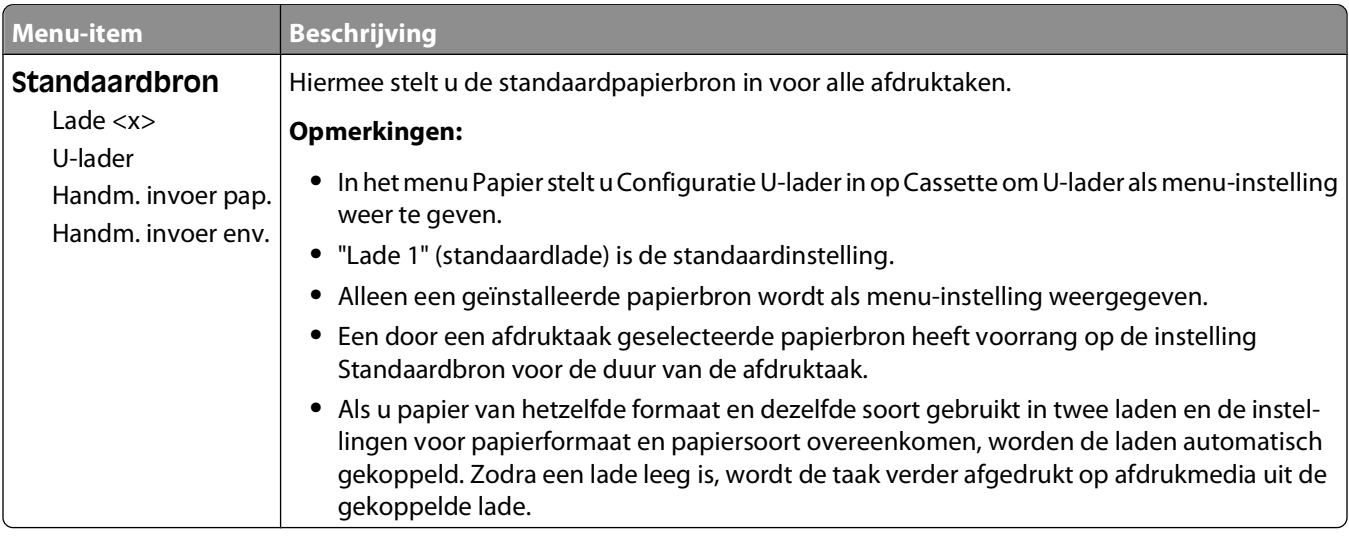

### **Menu Papierformaat/-soort**

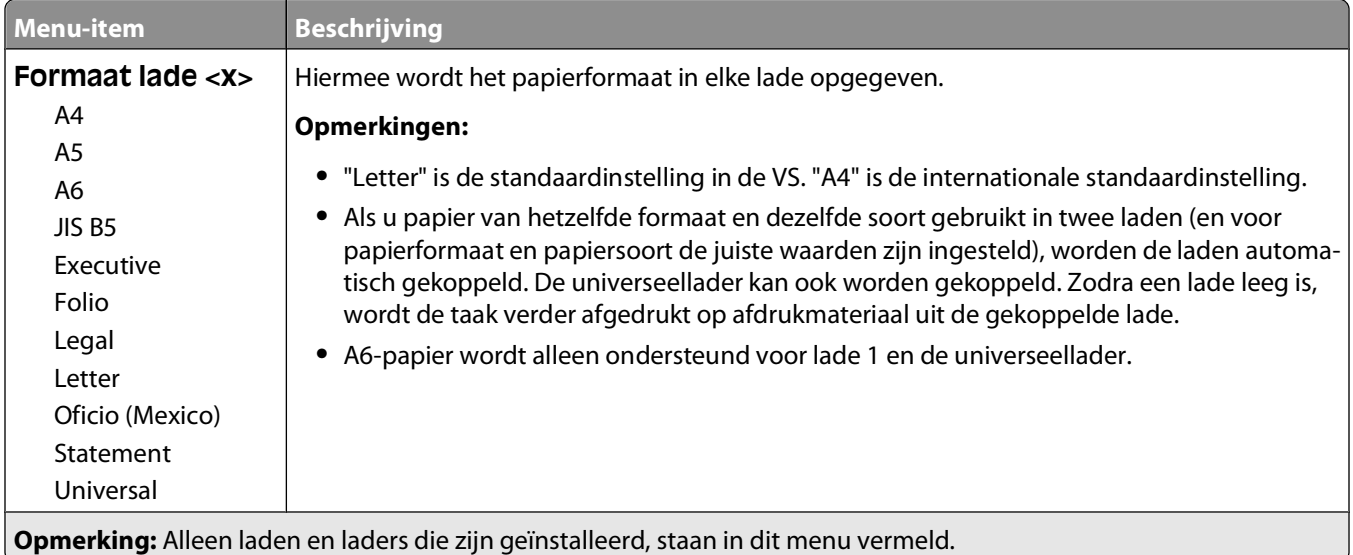

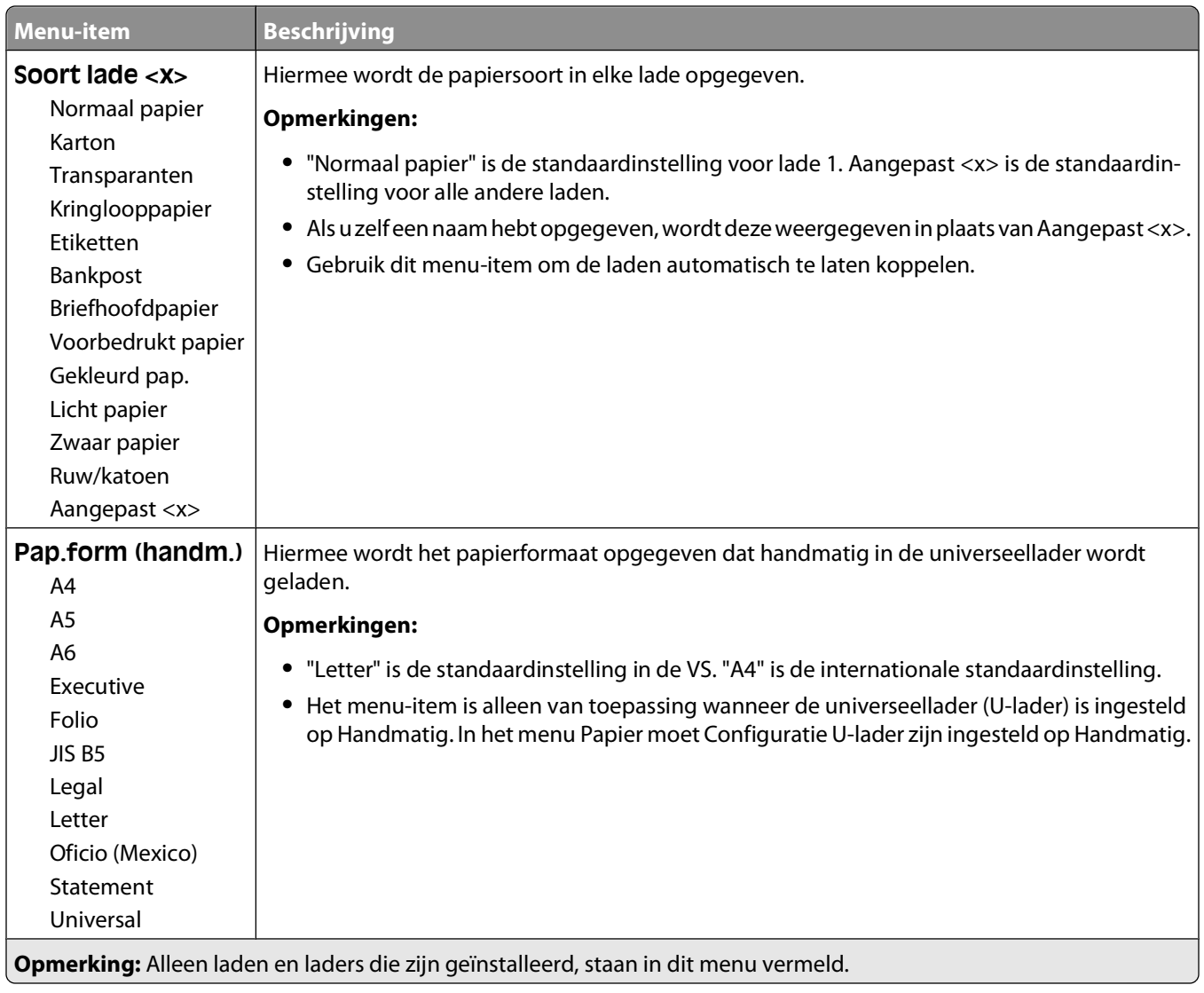

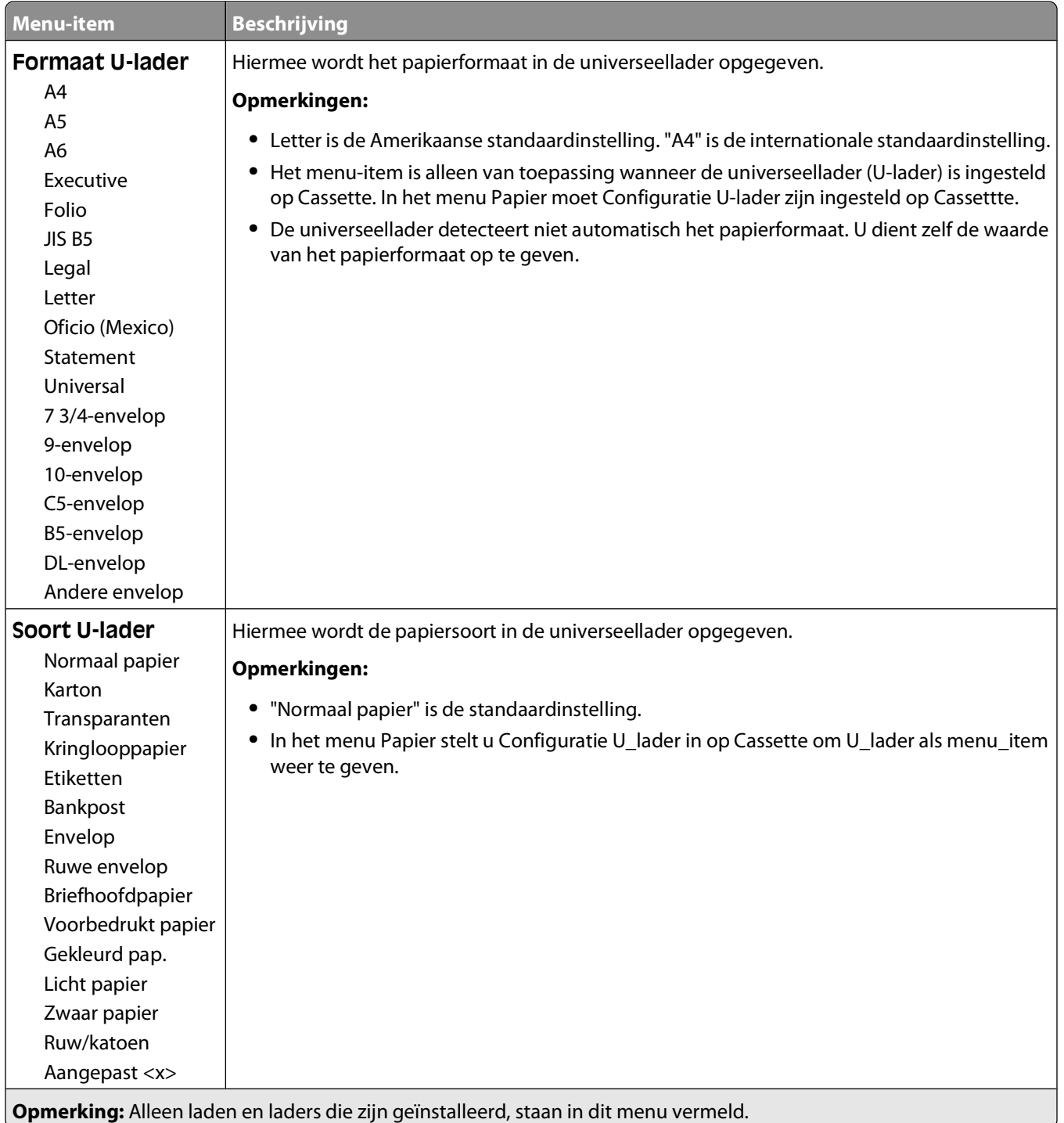

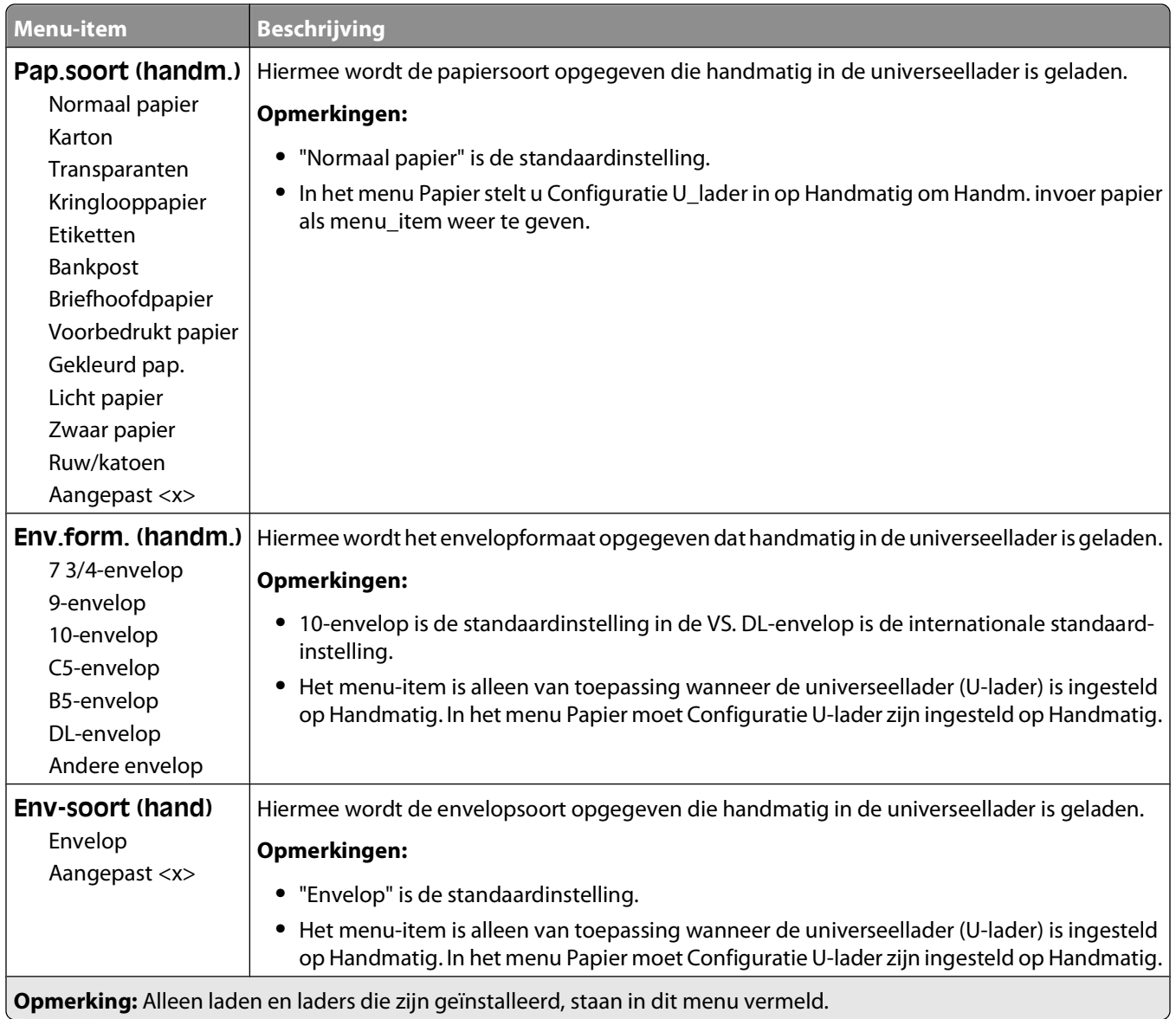

# **Configuratie U-lader, menu**

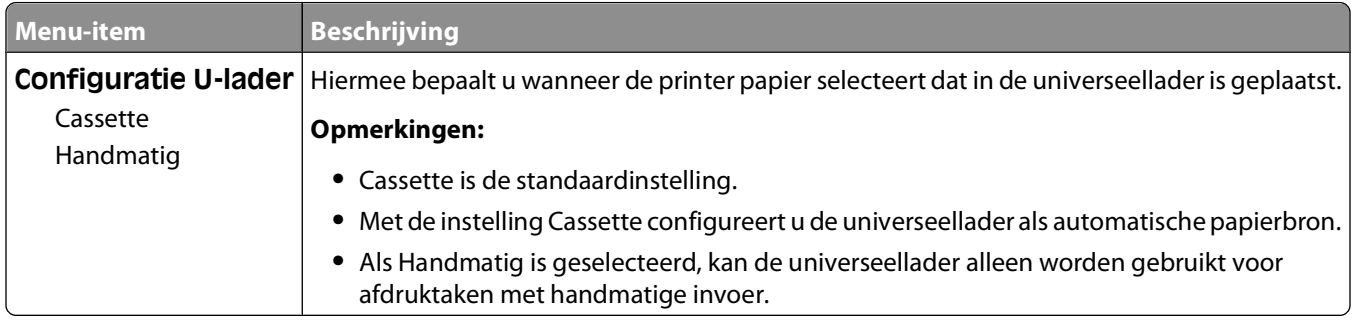

## **Substitute Size (Ander formaat), menu**

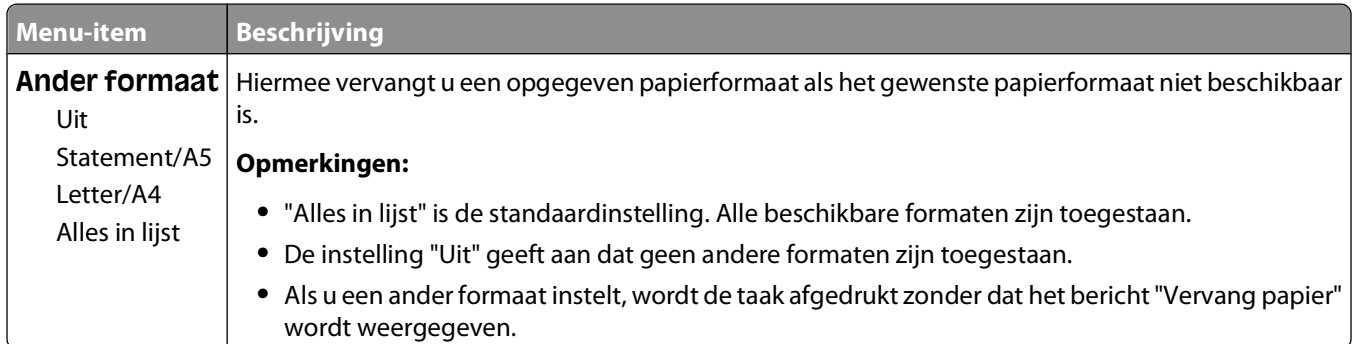

### **Menu Papierstructuur**

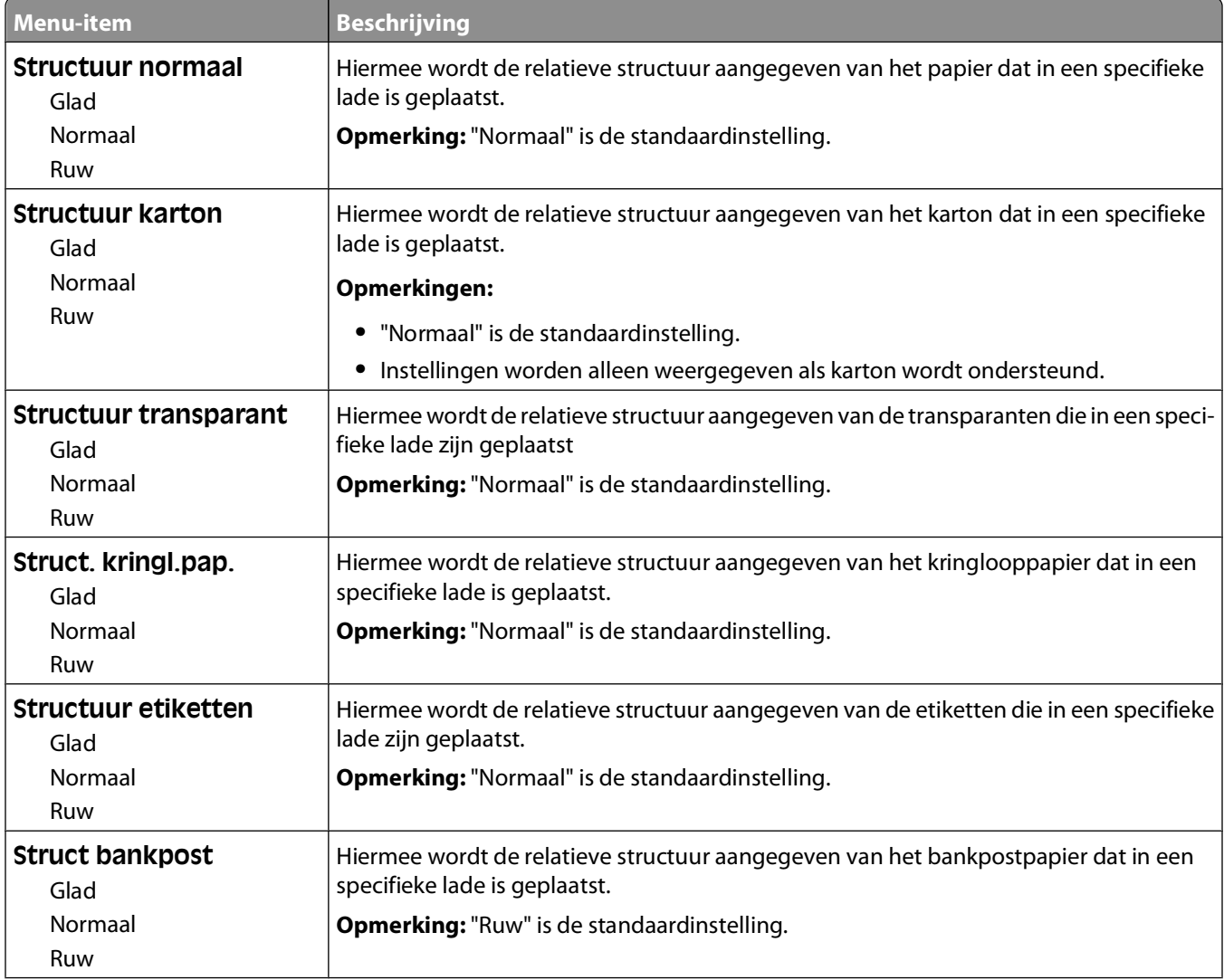

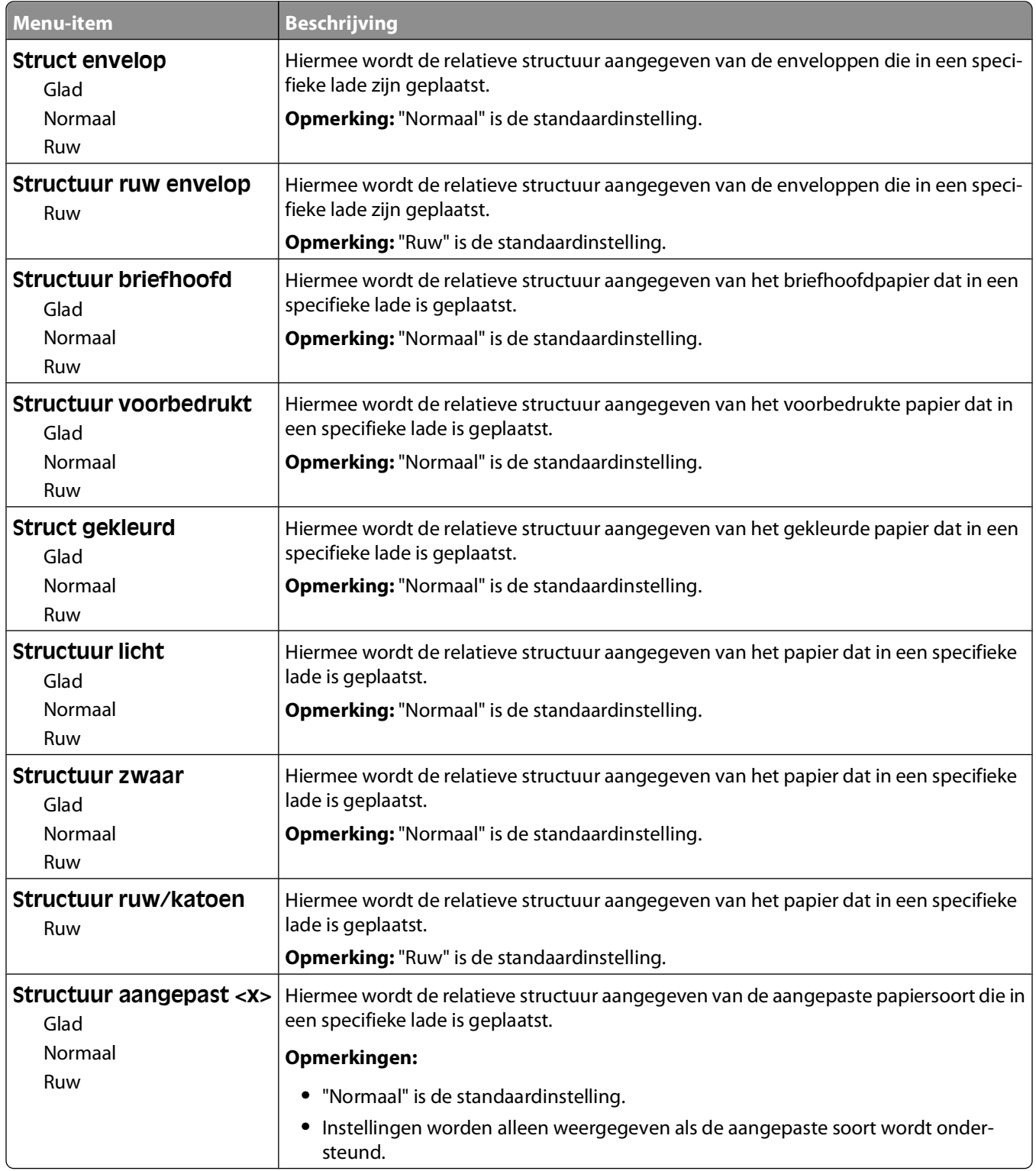

### **Menu Papiergewicht**

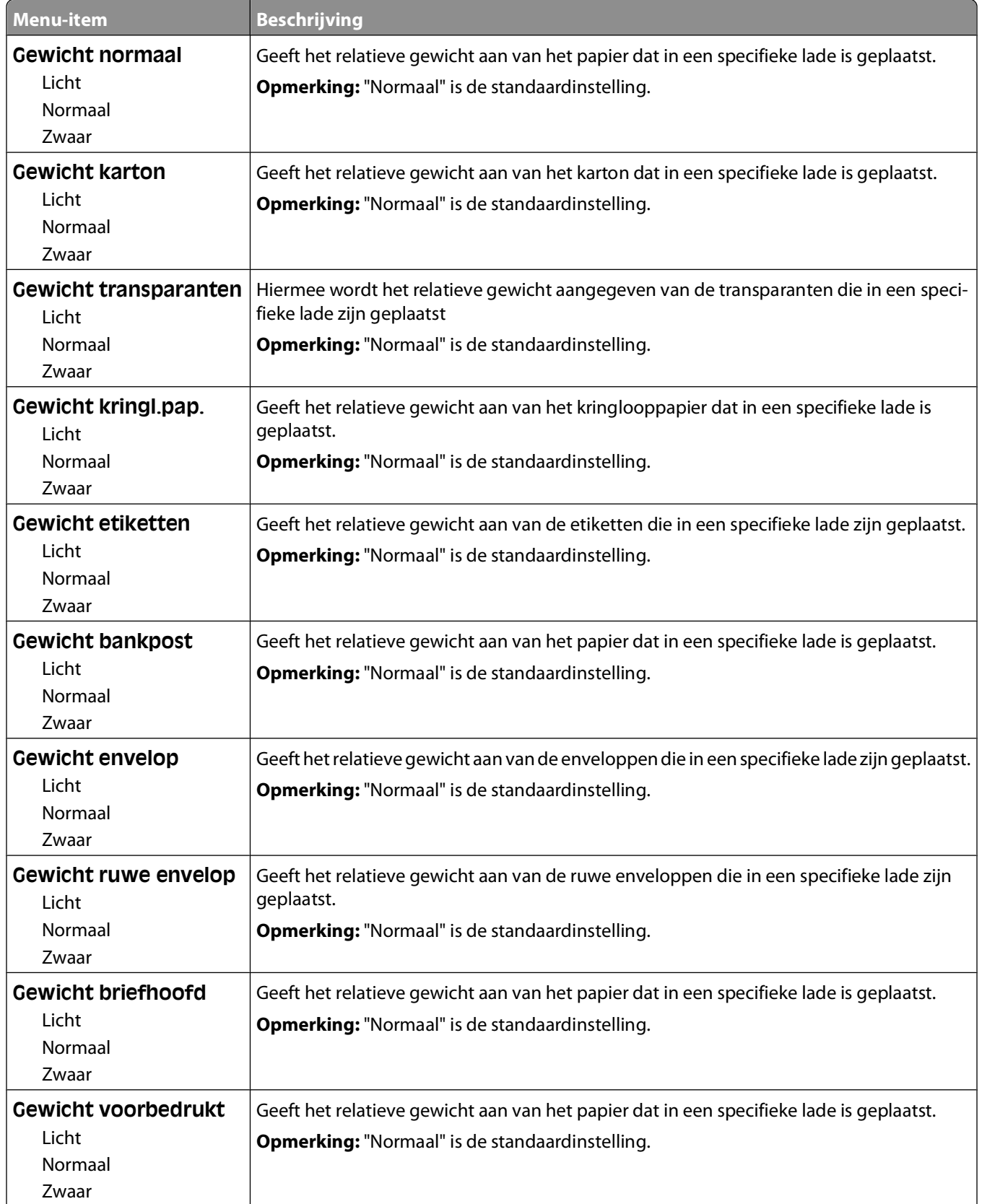

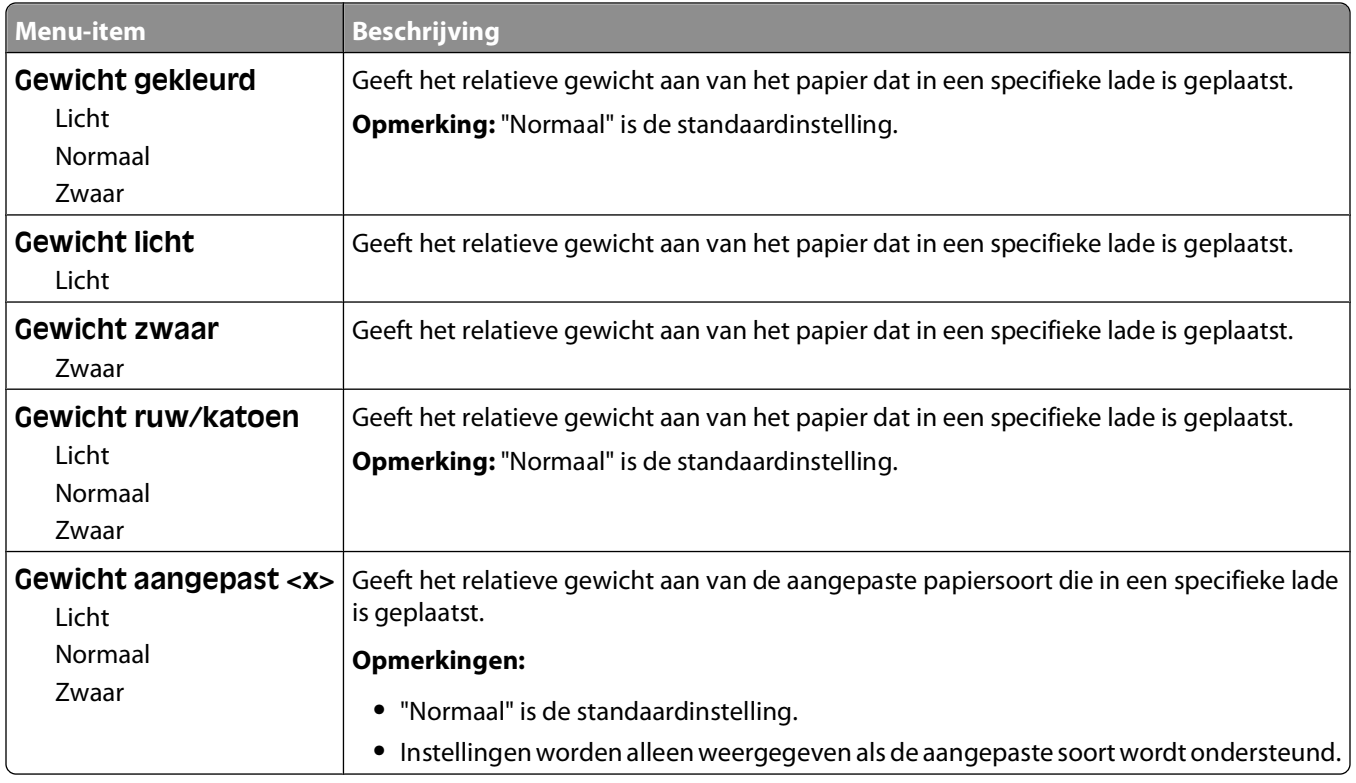

### **Papier laden, menu**

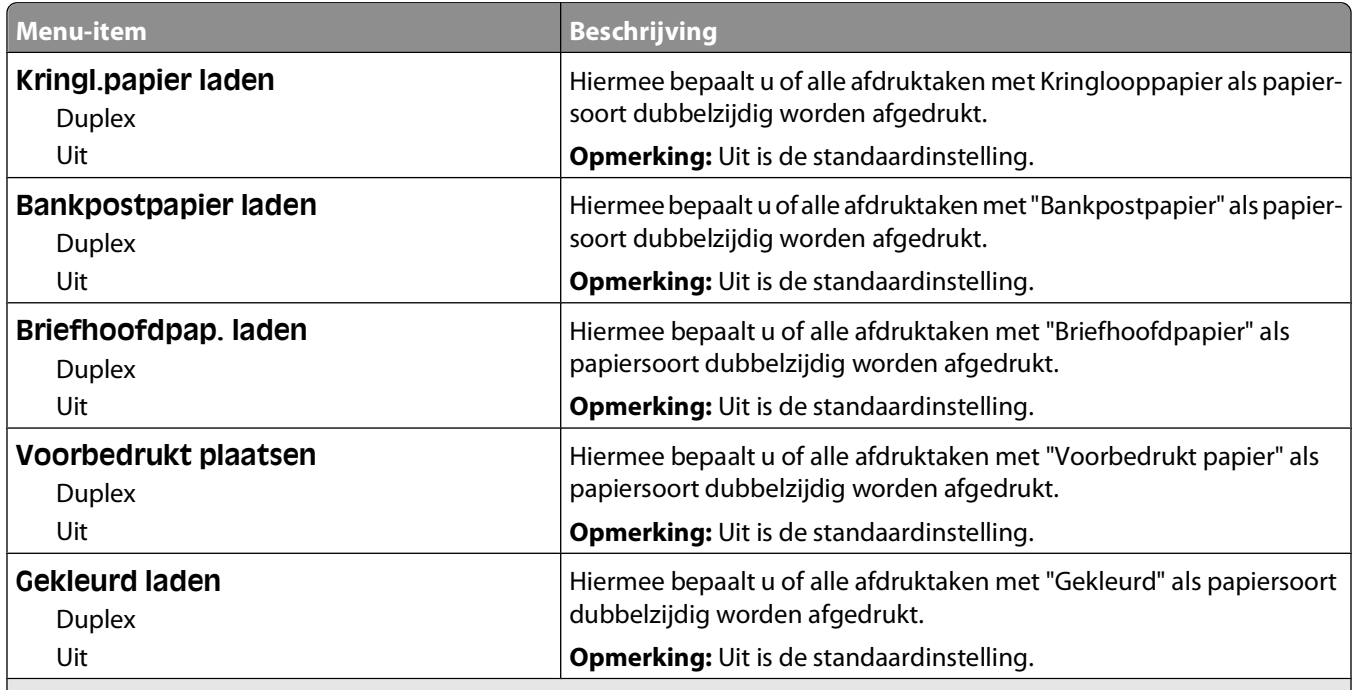

#### **Opmerkingen:**

**•** Als u Duplex selecteert, wordt dubbelzijdig afdrukken als standaardmodus ingesteld voor alle afdruktaken, tenzij u enkelzijdig afdrukken hebt geselecteerd onder Eigenschappen.

**•** Als Duplex is geselecteerd, worden alle afdruktaken, waaronder enkelzijdige taken, verzonden via de duplexeenheid.

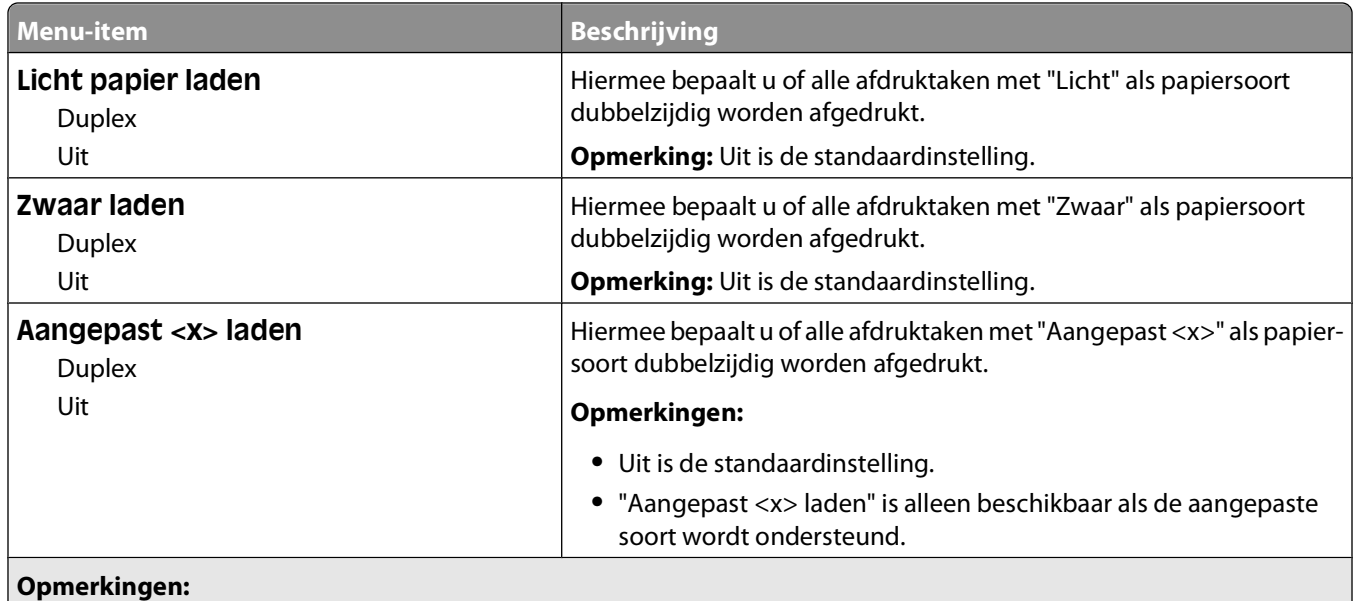

- **•** Als u Duplex selecteert, wordt dubbelzijdig afdrukken als standaardmodus ingesteld voor alle afdruktaken, tenzij u enkelzijdig afdrukken hebt geselecteerd onder Eigenschappen.
- **•** Als Duplex is geselecteerd, worden alle afdruktaken, waaronder enkelzijdige taken, verzonden via de duplexeenheid.

### **Menu Aangepaste soorten**

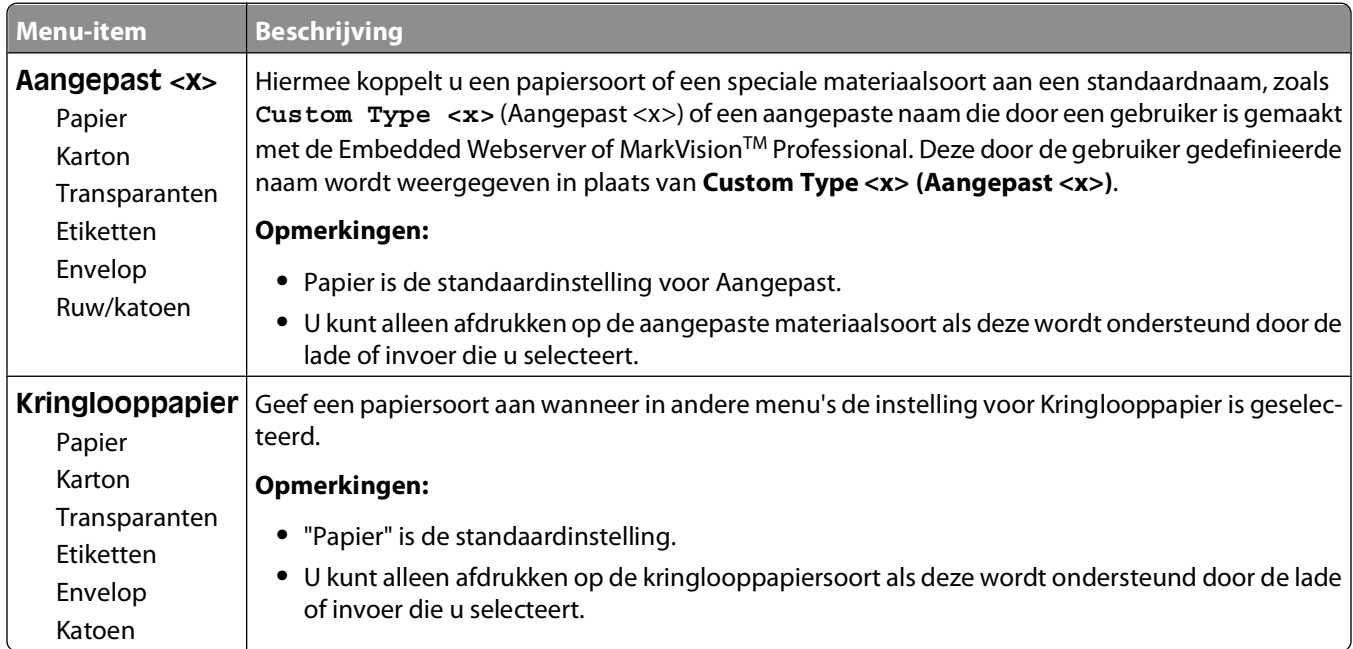

### **Menu Universal-instelling**

Met deze menu-items geeft u de hoogte, de breedte en de invoerrichting op voor het universele papierformaat. De instelling voor het universele papierformaat is een door de gebruiker gedefinieerd papierformaat. De instelling staat in de lijst met de andere papierformaatinstellingen en biedt soortgelijke opties, zoals ondersteuning voor dubbelzijdig afdrukken en meerdere pagina's afdrukken op één vel.

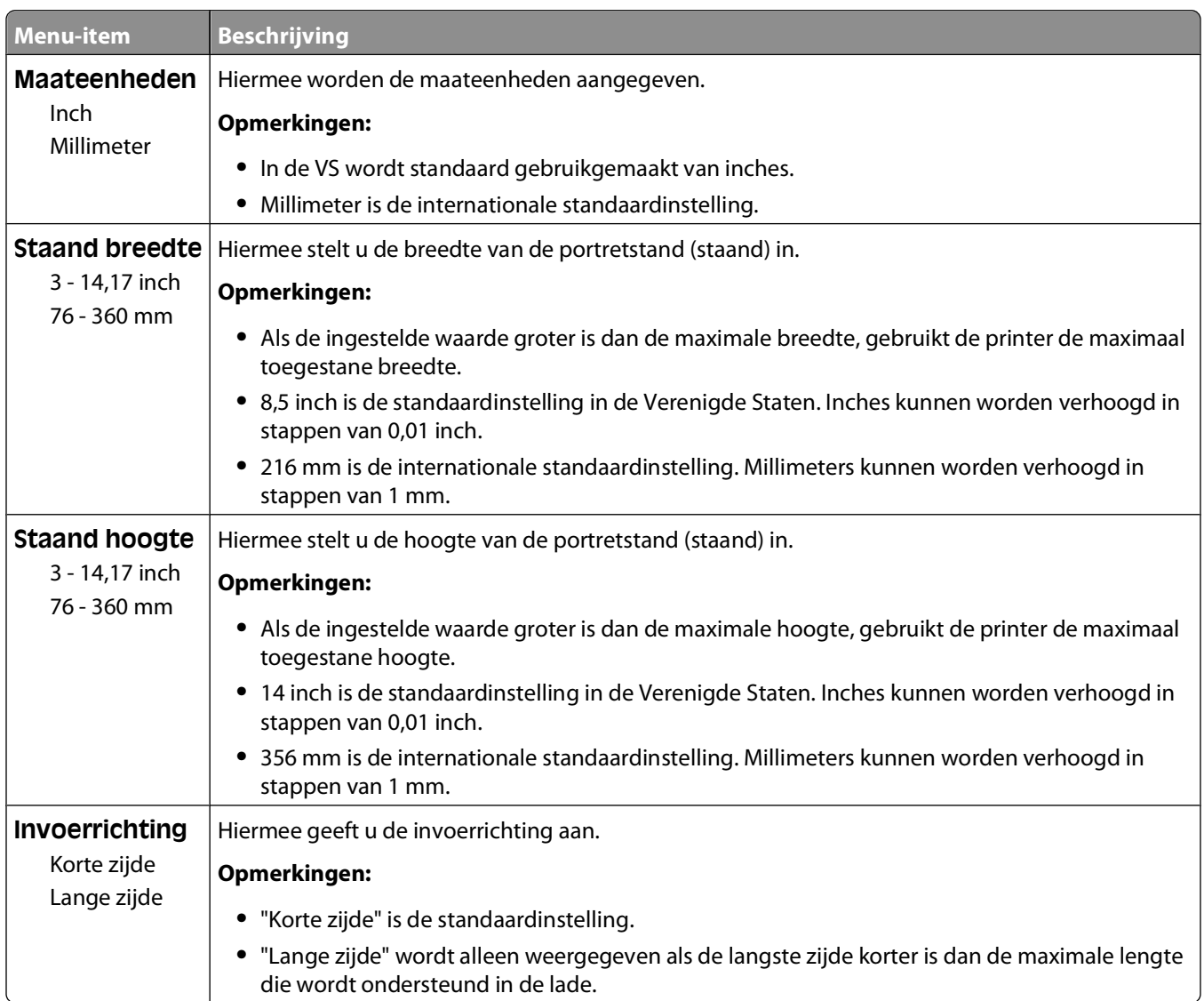

# **Reports (Rapporten), menu**

### **Menu Rapporten**

Gebruik de pijltoetsen om naar het gewenste type rapport te bladeren en druk vervolgens op  $\oslash$  om het rapport af te drukken.

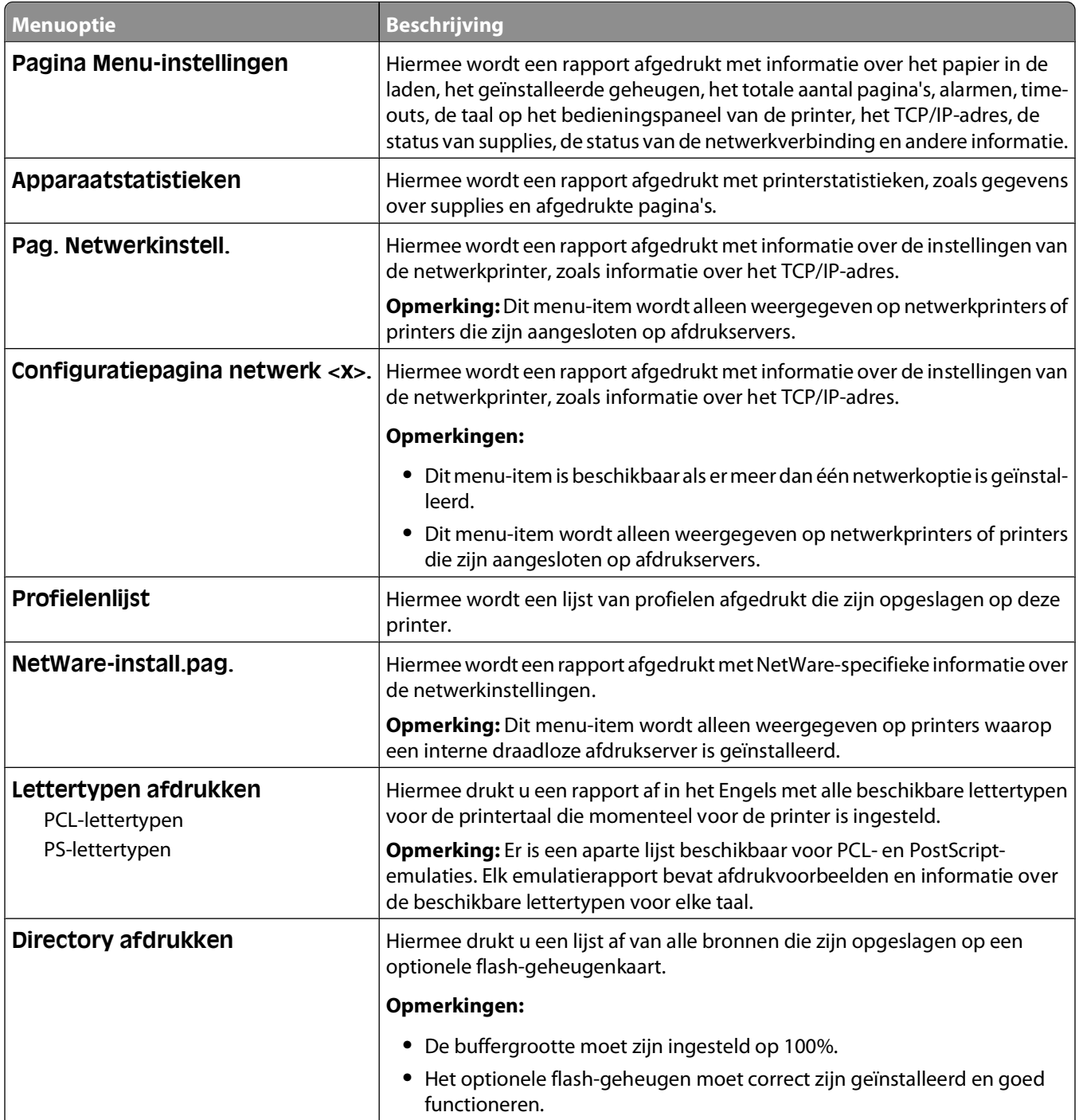

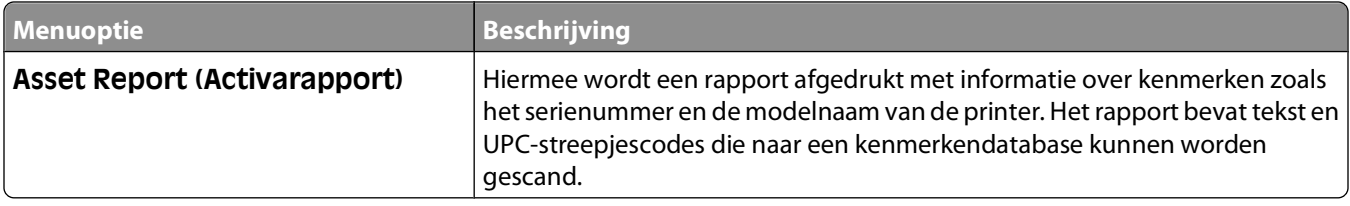

# **Menu Network/Ports (Netwerk/poorten)**

## **Actieve ntw.interf.kaart, menu**

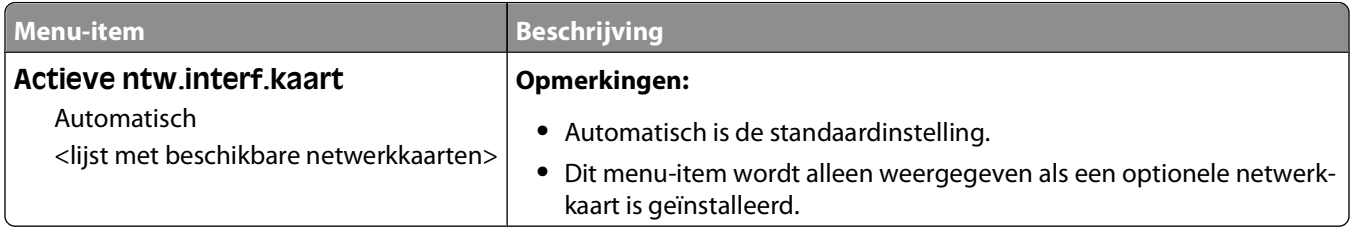

### **Menu's Standaardnetwerk of Netwerk <x>**

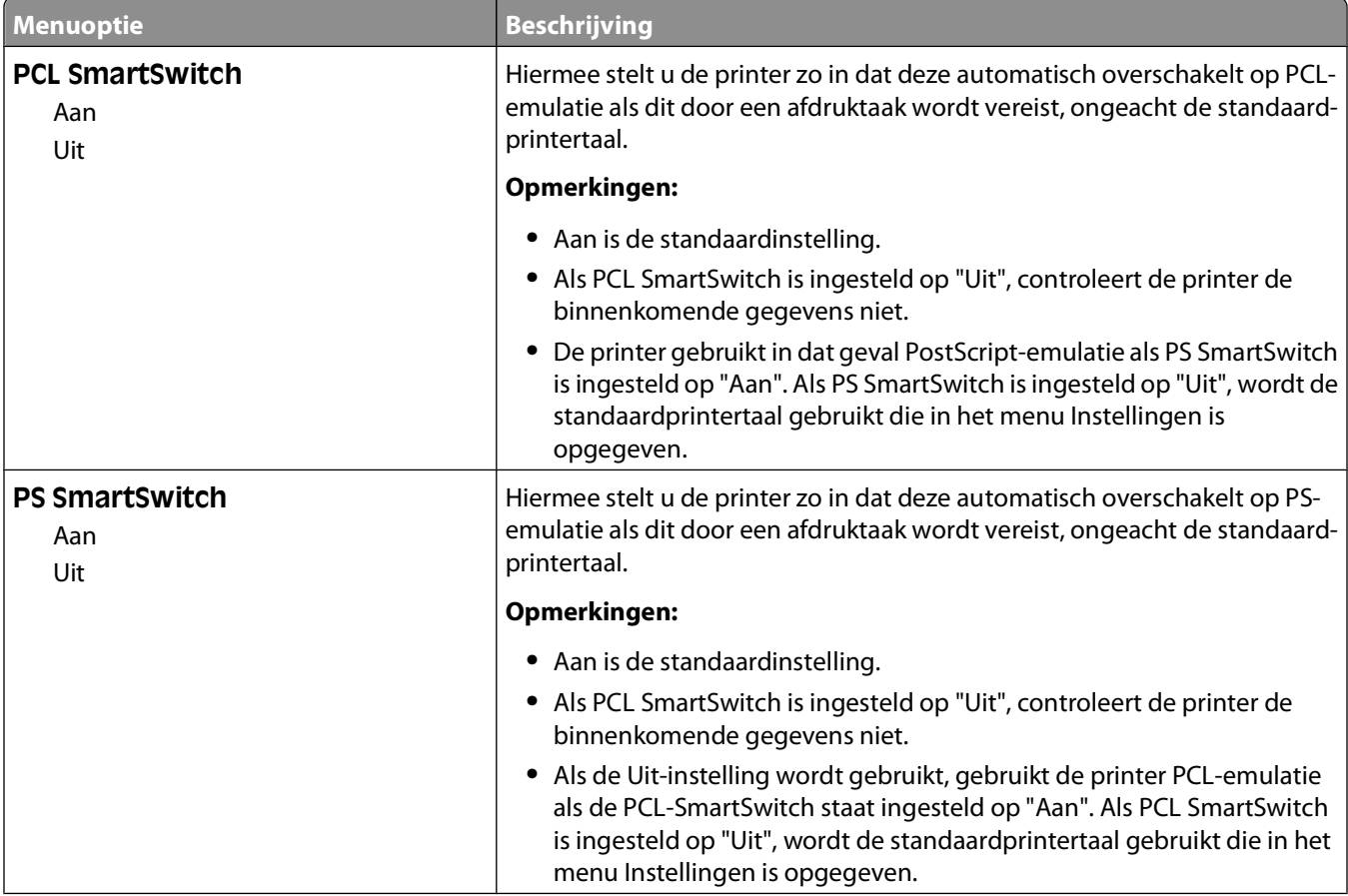

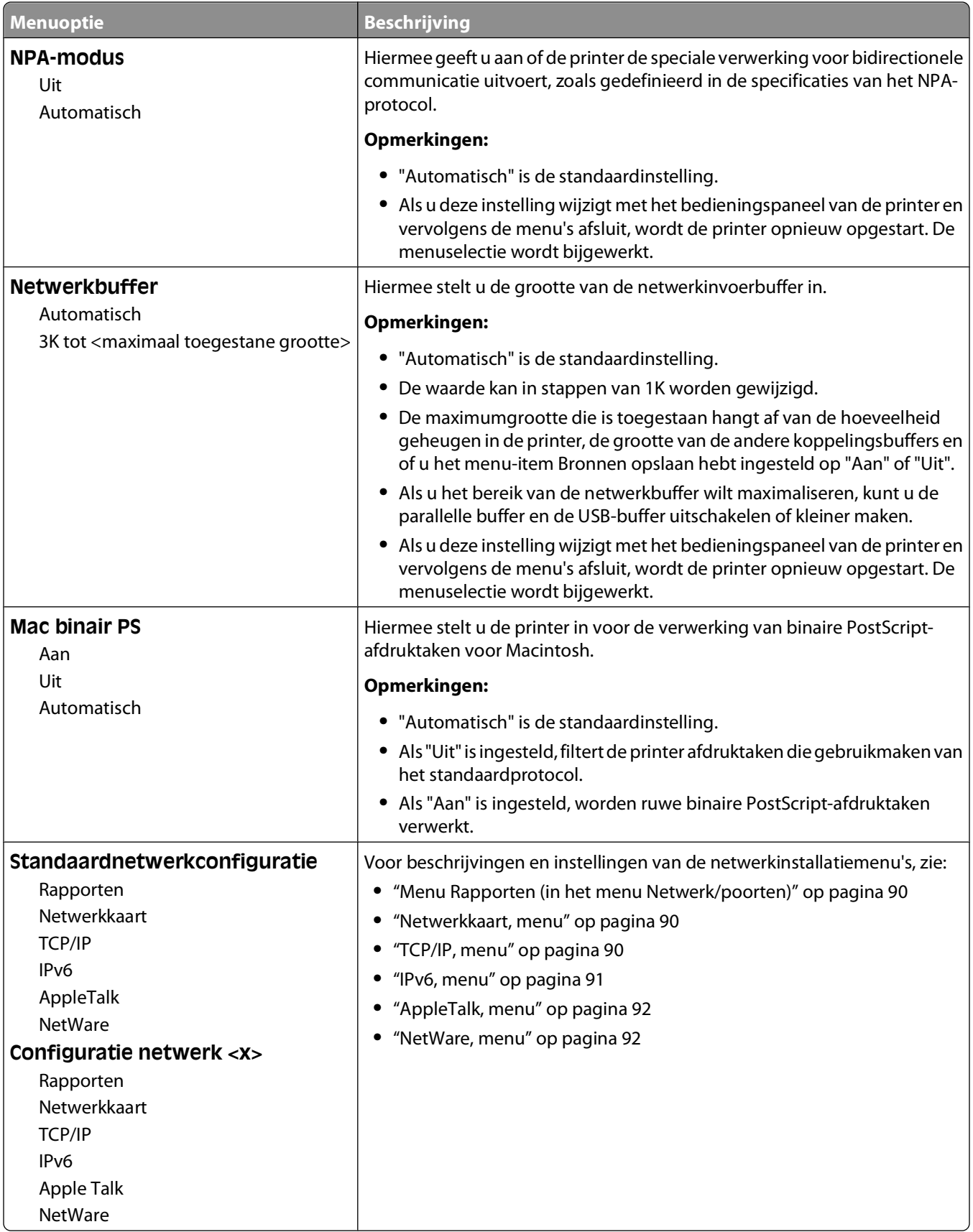

### <span id="page-89-0"></span>**Menu Rapporten (in het menu Netwerk/poorten)**

Het menu Rapporten is beschikbaar via het menu Netwerk/poorten:

#### **Netwerk/poorten Standaardnetwerk** of **Netwerk <x> Std.netwerkconfiguratie** of **Net <x> Instell. Rapporten**

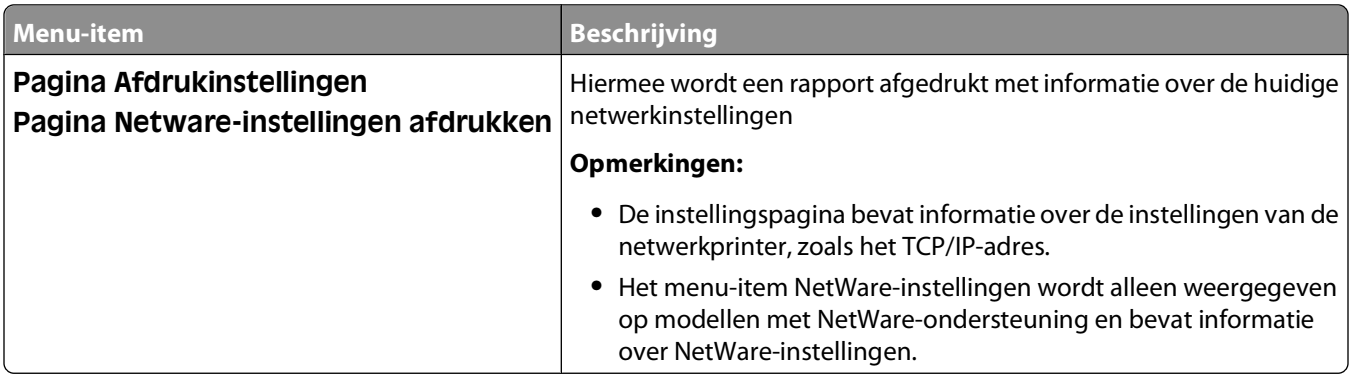

### **Netwerkkaart, menu**

Dit menu is beschikbaar via het menu Netwerk/poorten:

#### **Netwerk/poorten Menu Netwerk Netwerkinstellingen Netwerkkaart**

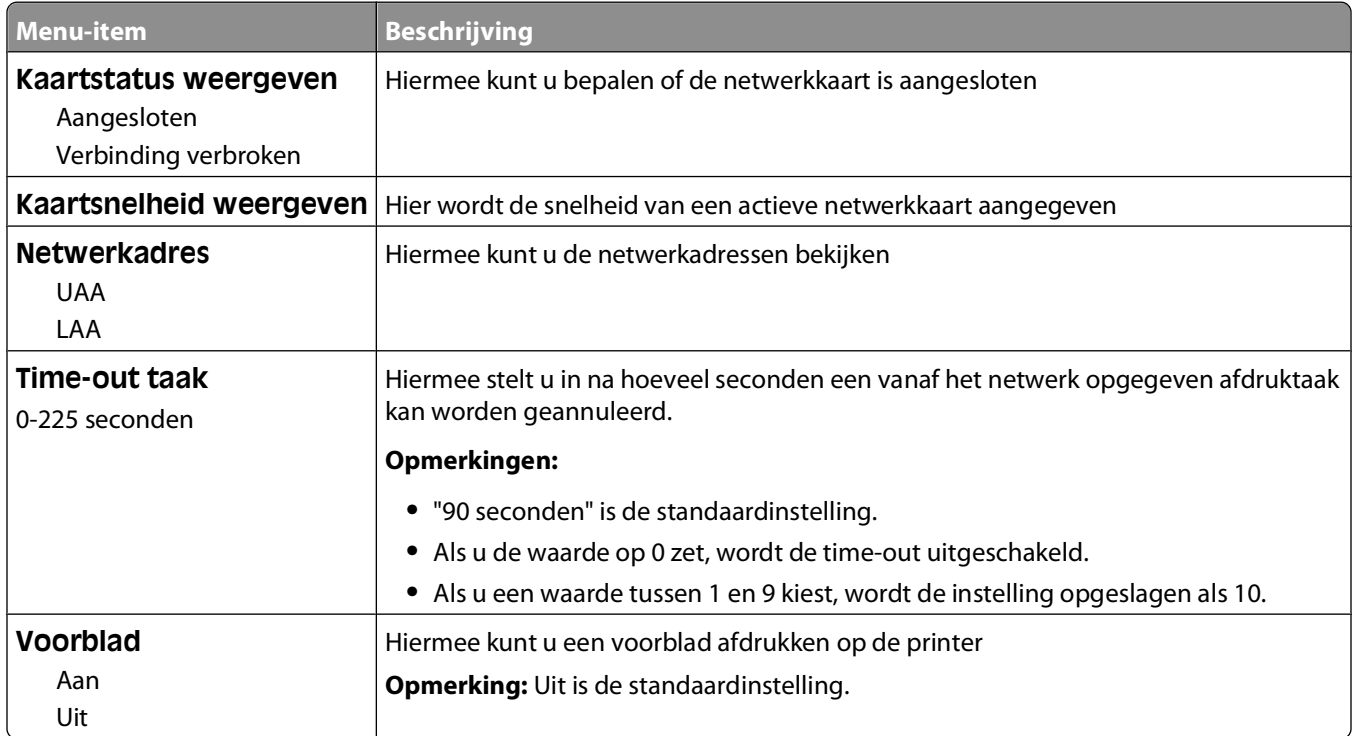

### **TCP/IP, menu**

**Opmerking:** Dit menu is alleen beschikbaar voor netwerkmodellen of printers die zijn aangesloten op afdrukservers. Dit menu is beschikbaar via het menu Netwerk/poorten:

#### <span id="page-90-0"></span>**Netwerk/poorten → Menu Netwerk → Netwerkinstellingen → TCP/IP**

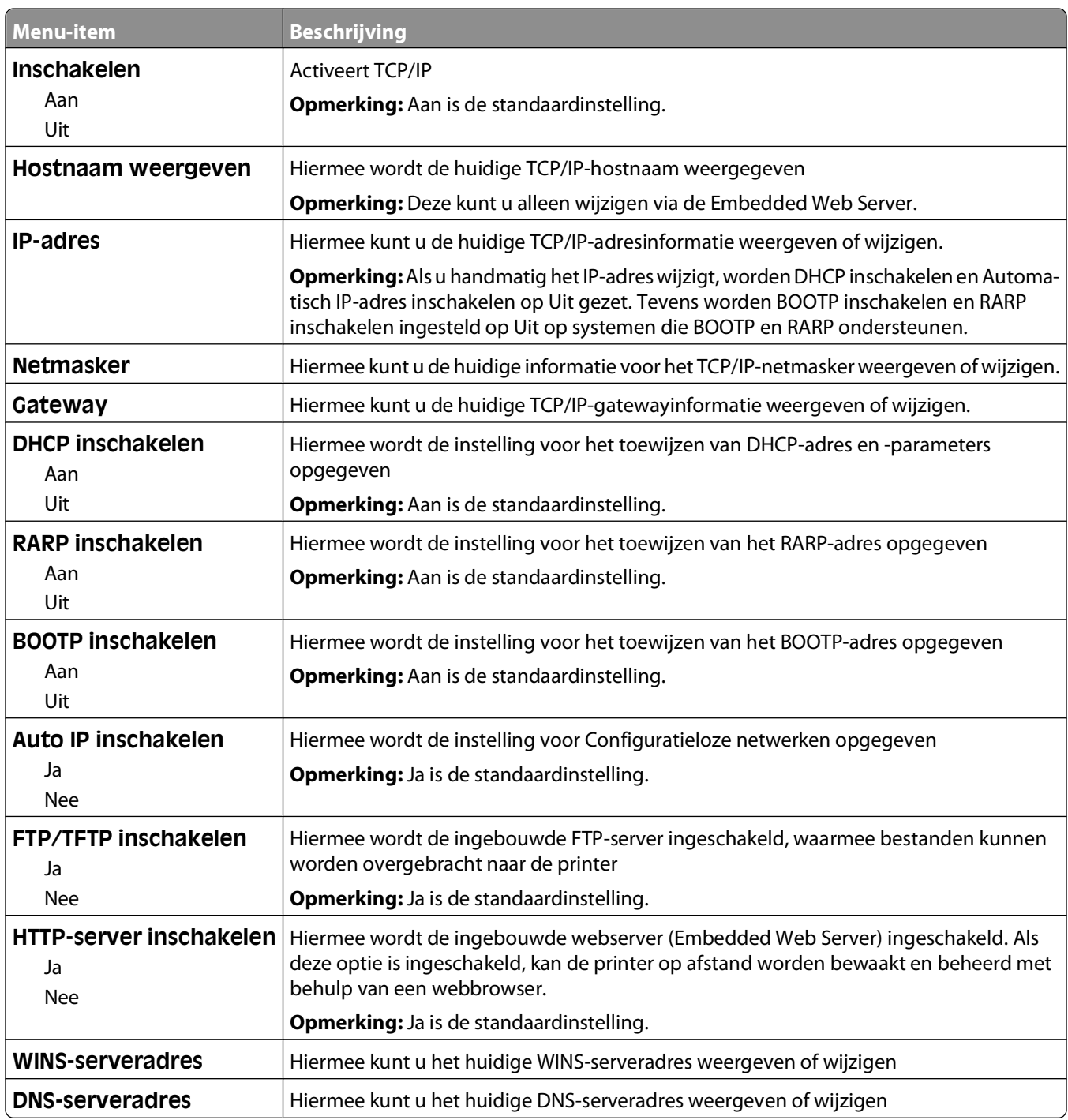

### **IPv6, menu**

Gebruik de volgende menu-items om de IPv6 (Internet Protocol versie 6)-gegevens te bekijken of in te stellen.

**Opmerking:** Dit menu is alleen beschikbaar voor netwerkmodellen of printers die zijn aangesloten op afdrukservers.

Dit menu is beschikbaar via het menu Netwerk/poorten:

### <span id="page-91-0"></span>**Netwerk/poorten Menu Netwerk Netwerkinstellingen IPv6**

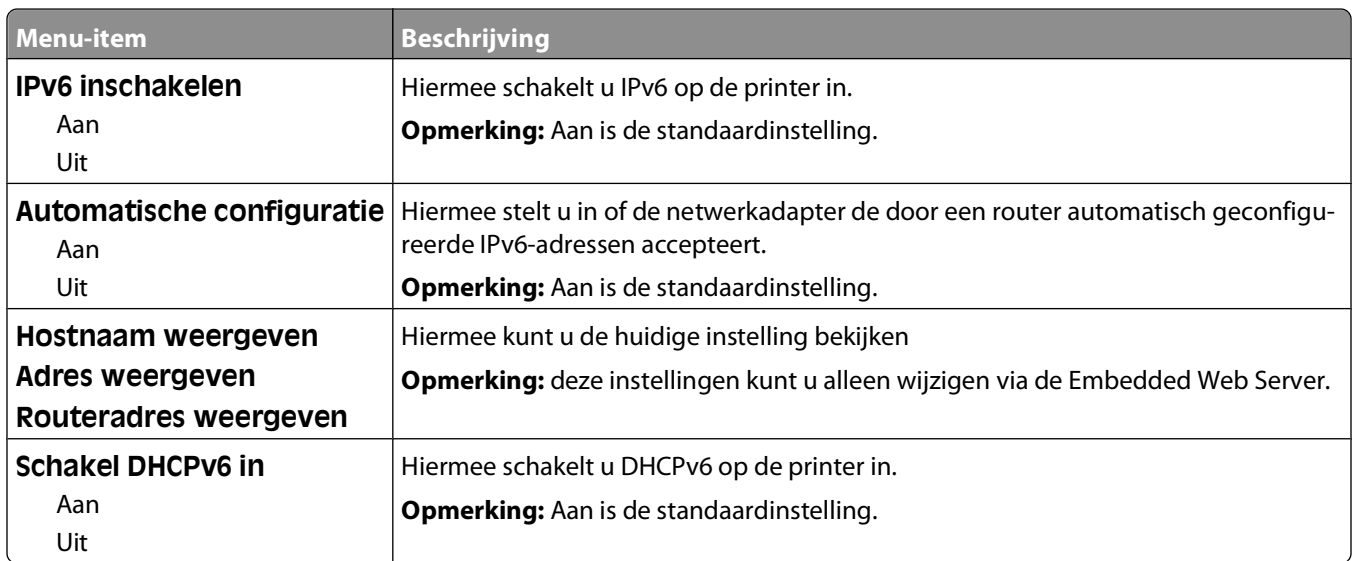

### **AppleTalk, menu**

Dit menu is beschikbaar via het menu Netwerk/poorten:

### **Netwerk/poorten Menu Netwerk Netwerkinstellingen AppleTalk**

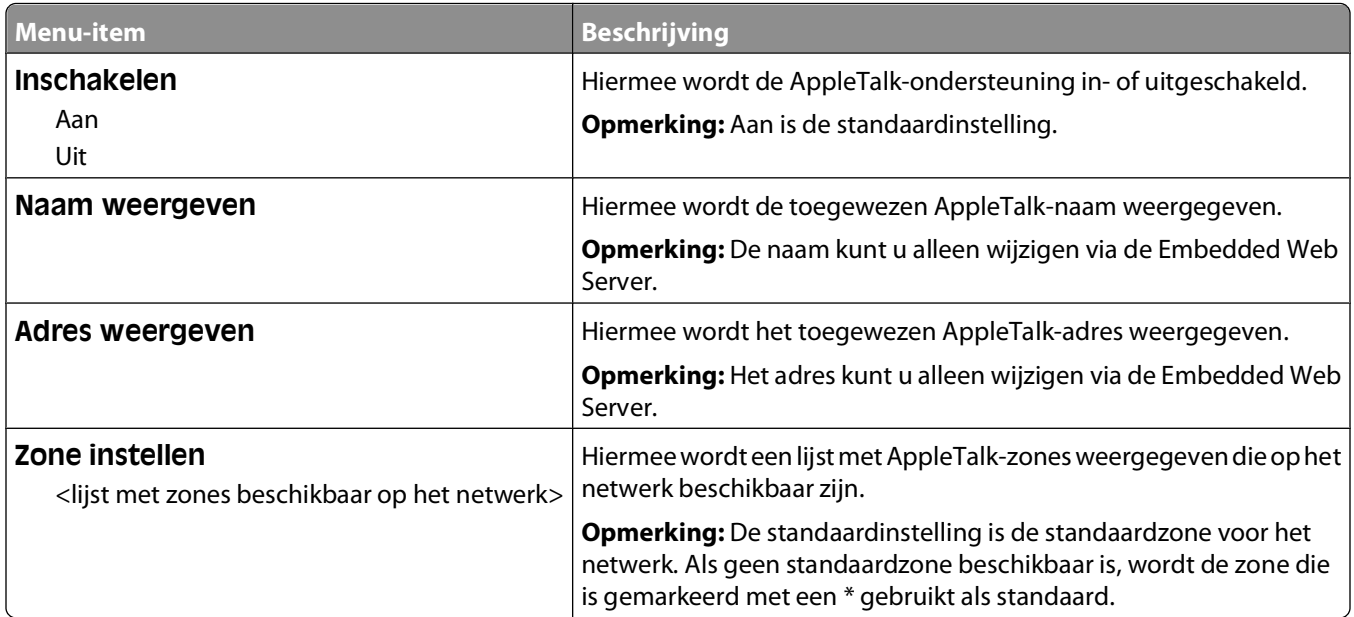

### **NetWare, menu**

Dit menu is beschikbaar via het menu Netwerk/poorten:

### **Netwerk/poorten Menu Netwerk Netwerkinstellingen NetWare**

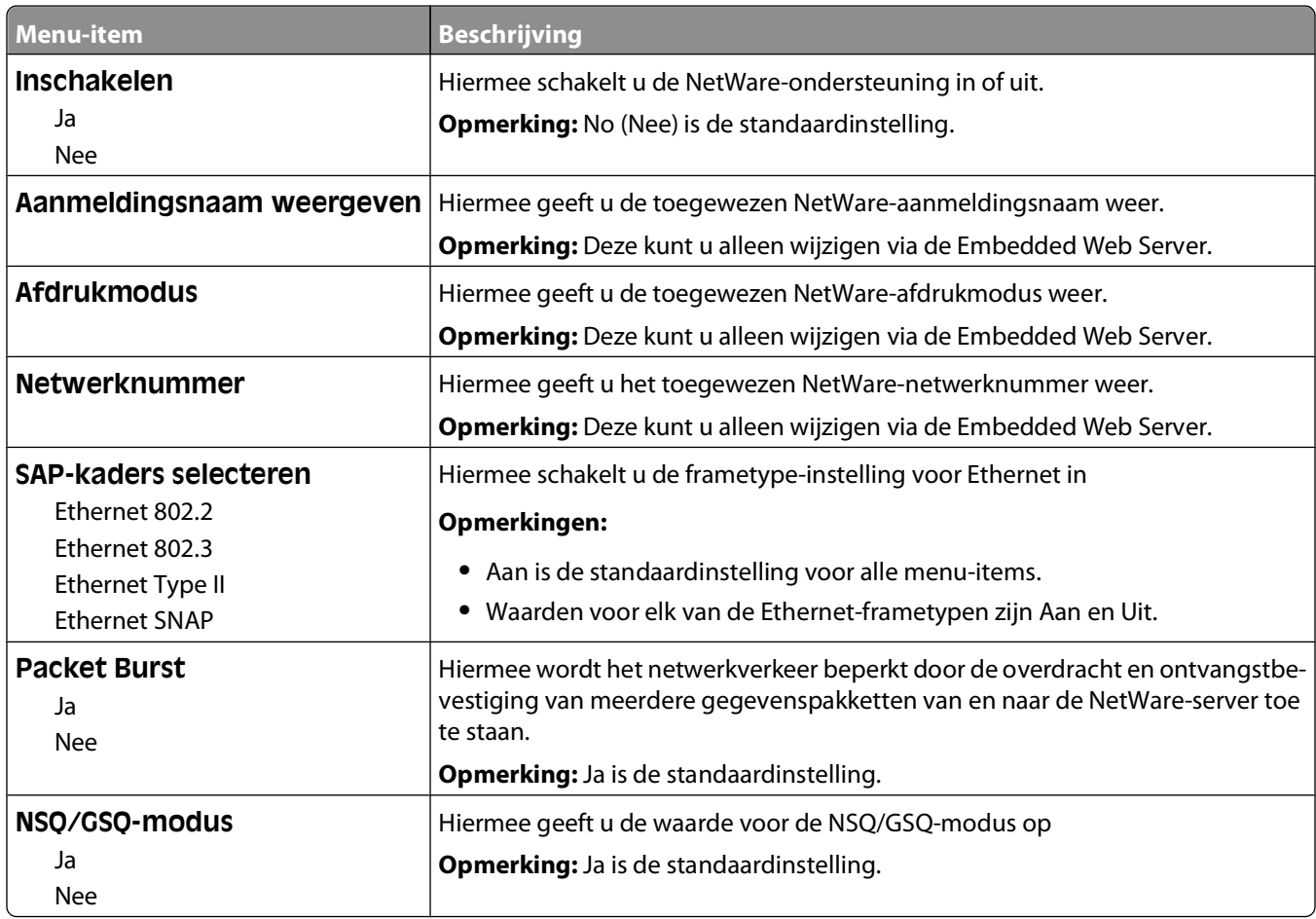

### **USB, menu**

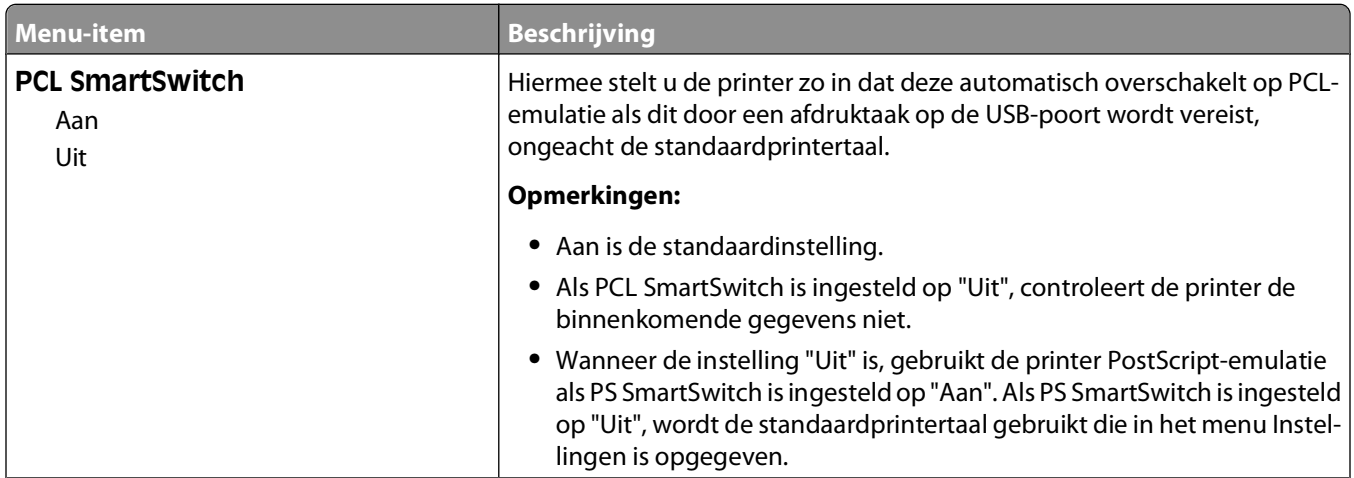

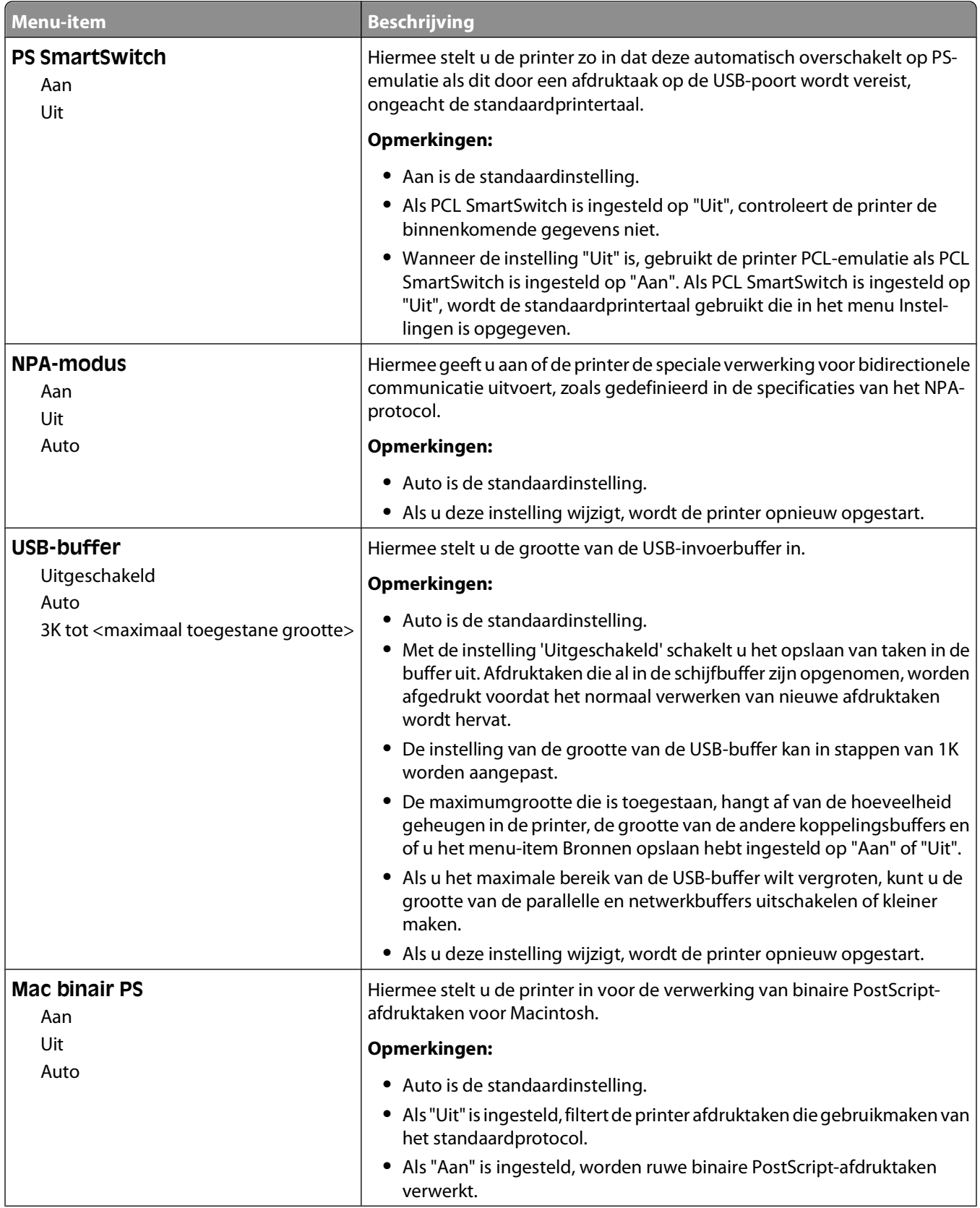

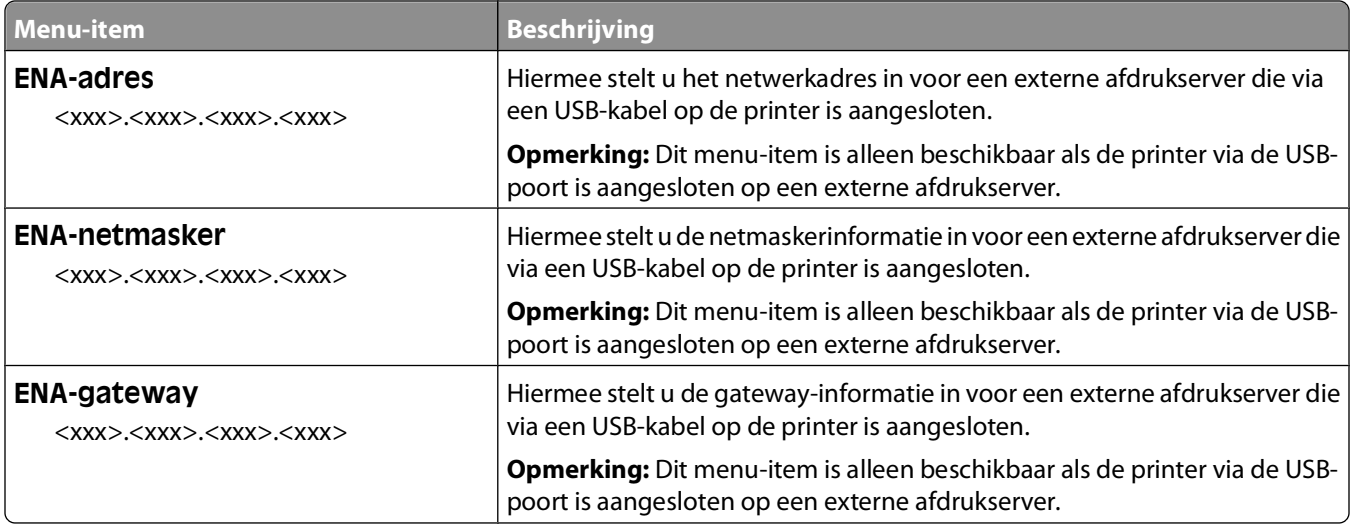

### **Parallel, menu**

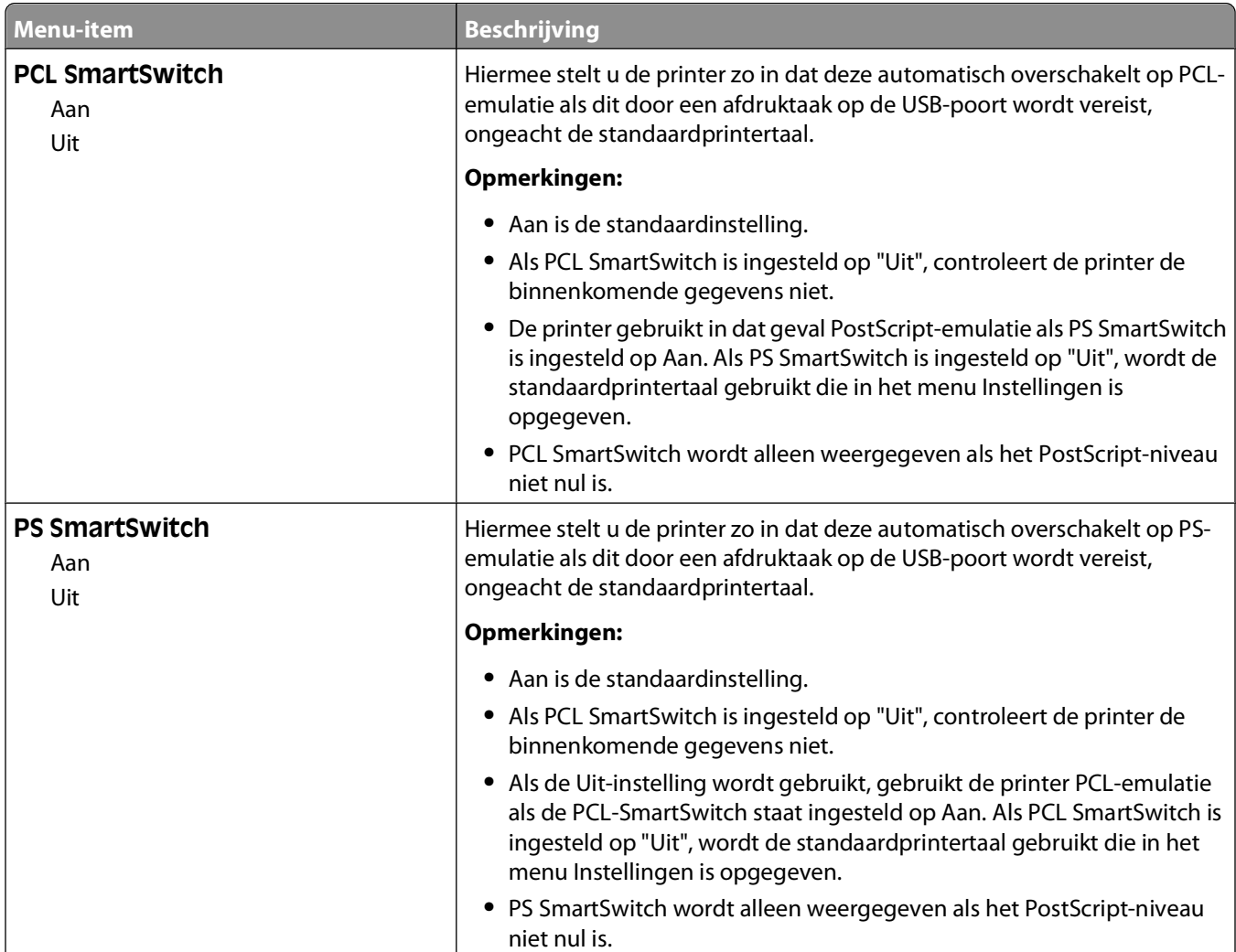

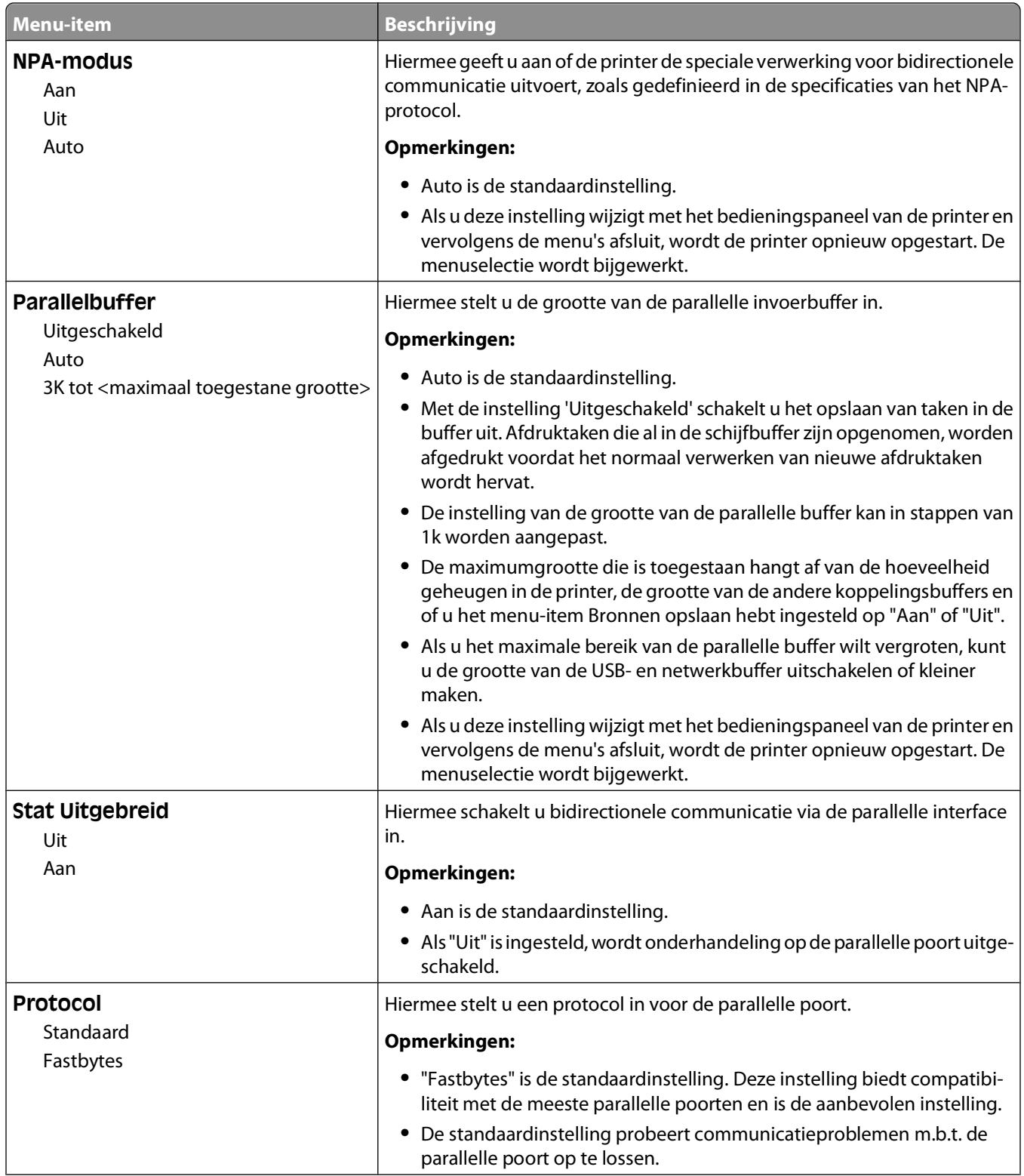

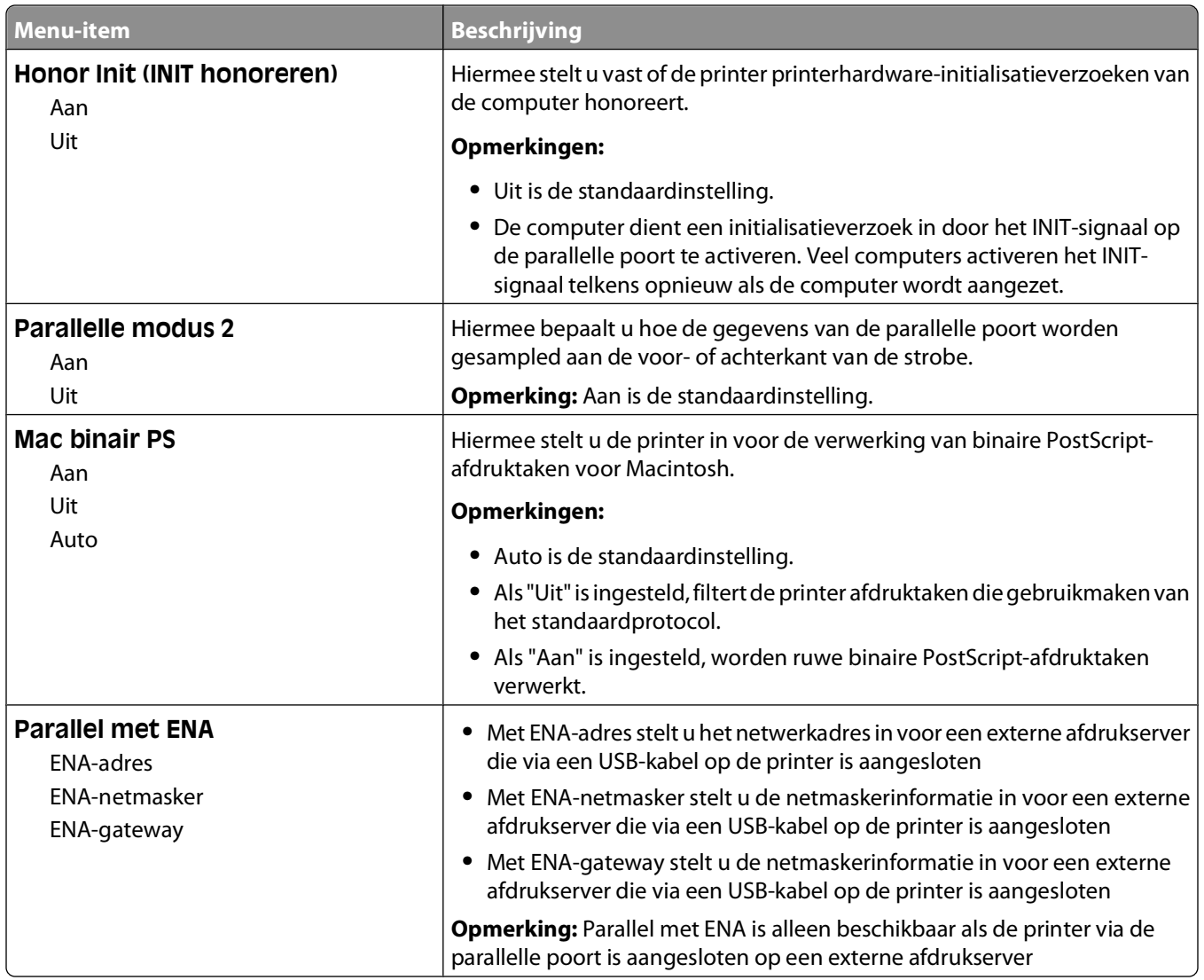

### **Menu Instellingen SMTP**

In het volgende menu kunt u de SMTP-server configureren.

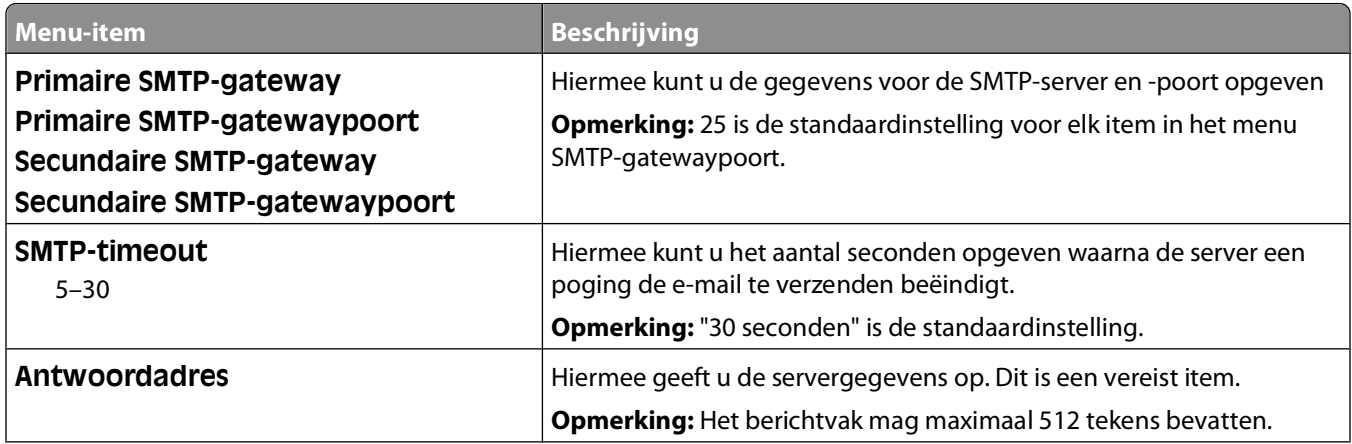

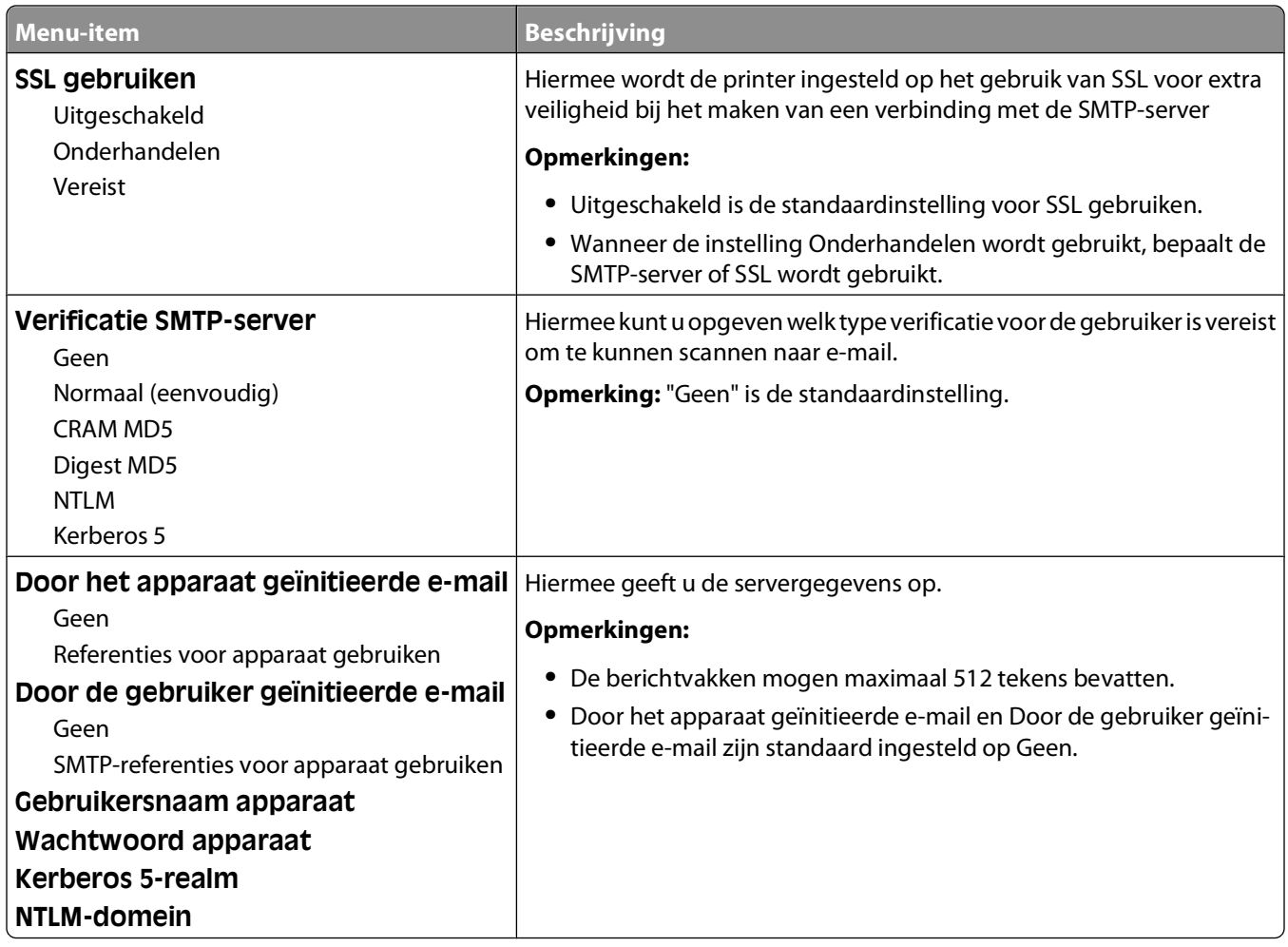

# **Security (Beveiliging), menu**

### **Menu Overige**

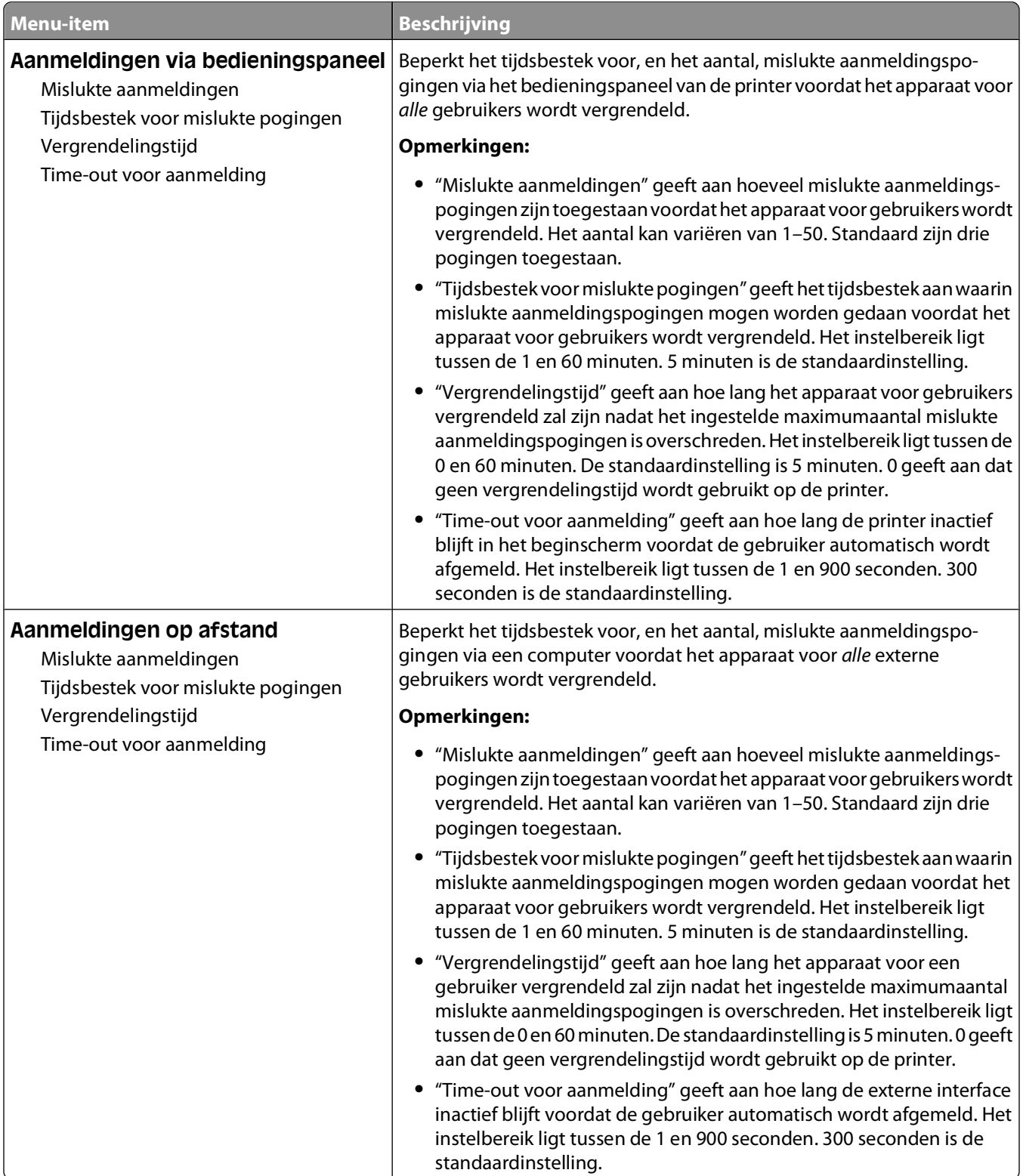

### **Menu Vertrouwelijke taken afdrukken**

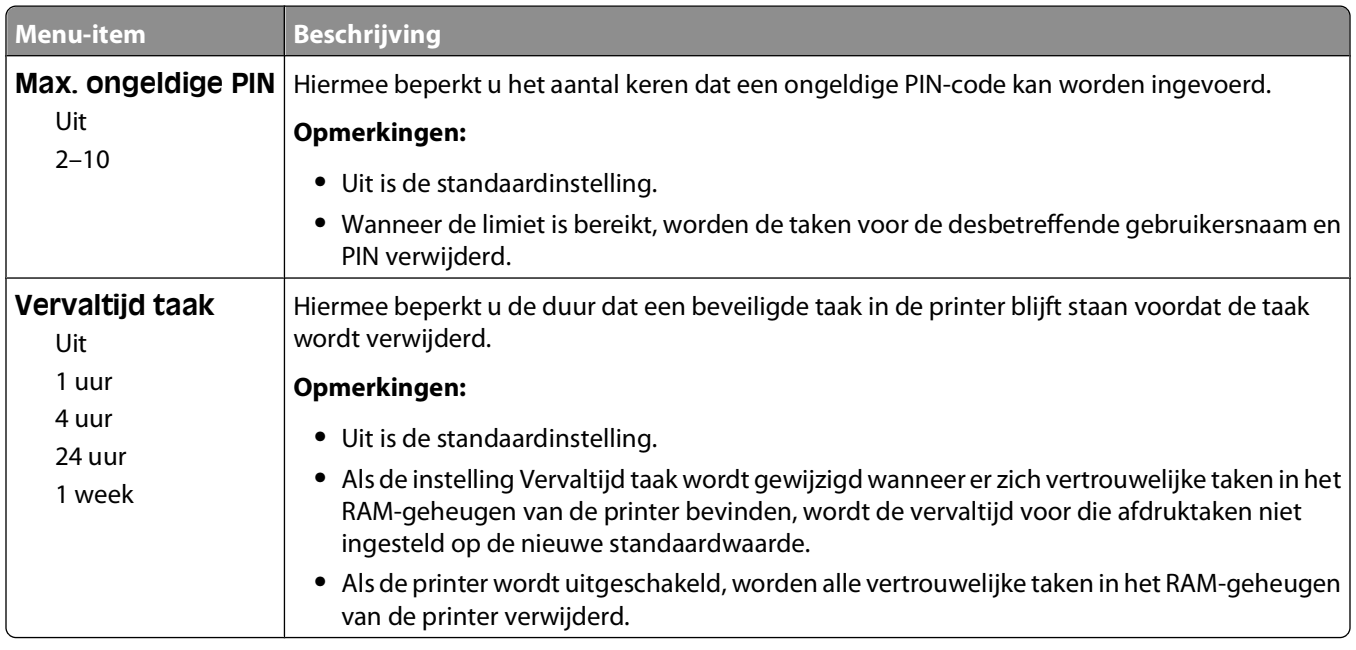

### **Menu Controlelog voor beveiling**

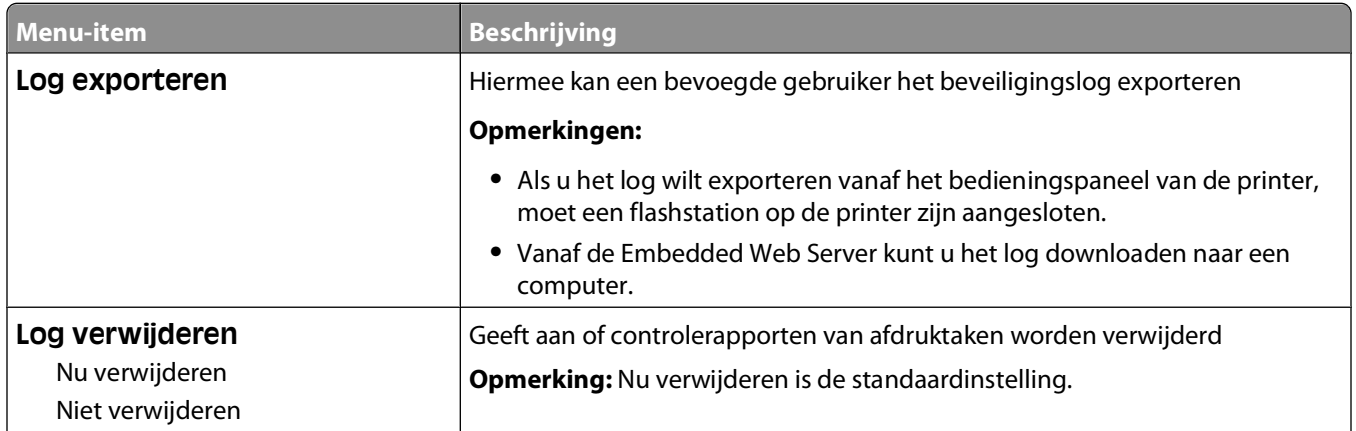

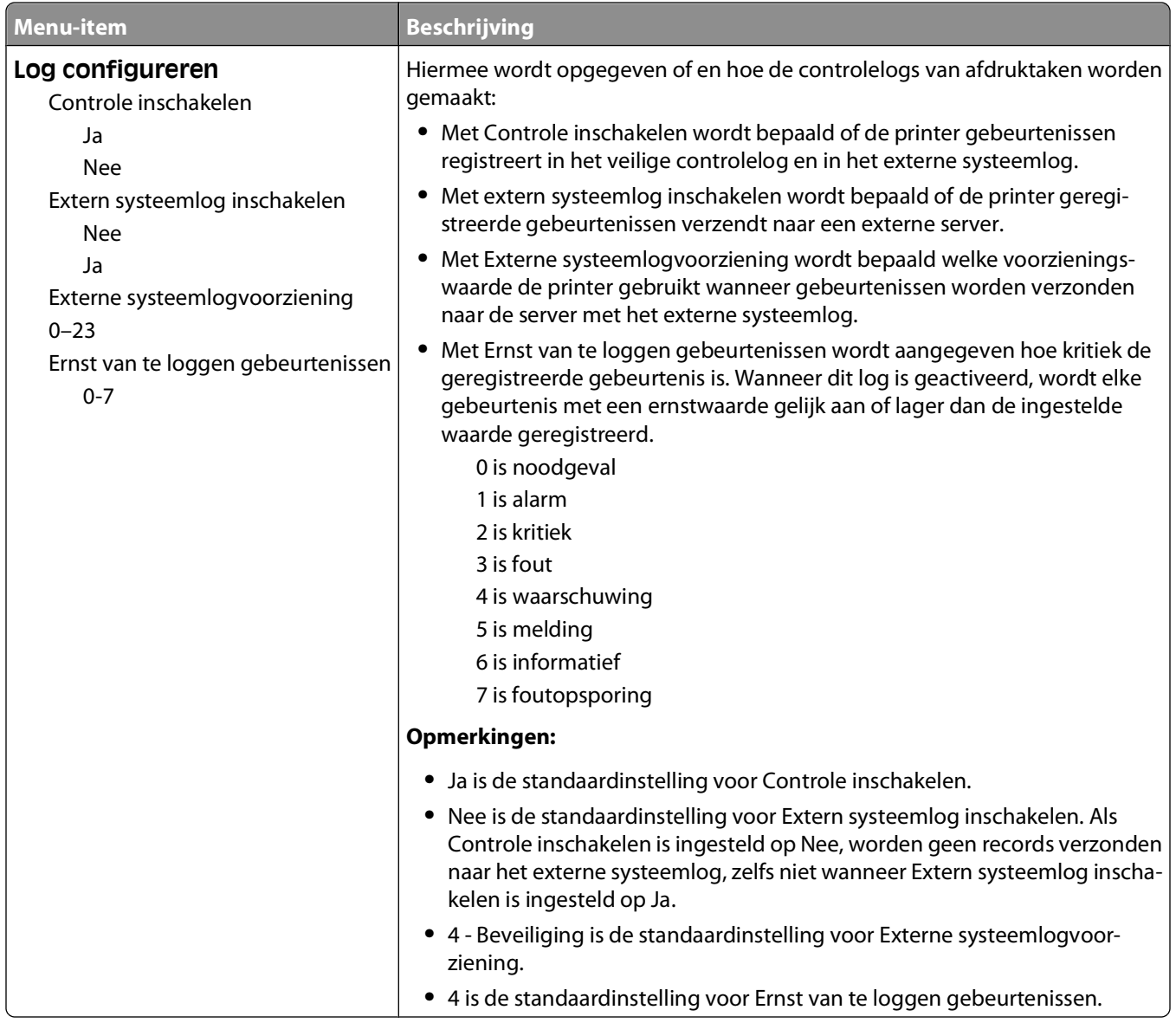

## **Menu Datum/tijd instellen**

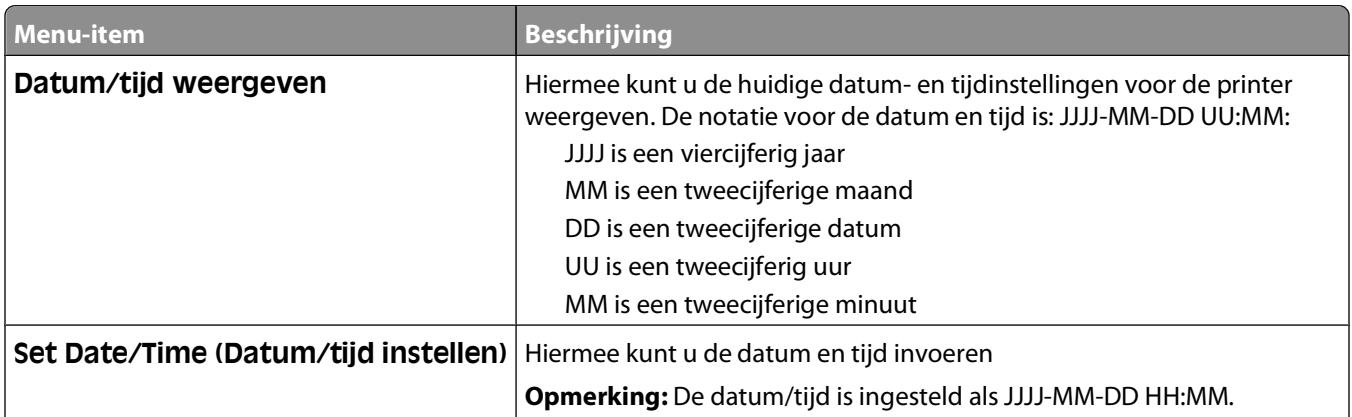

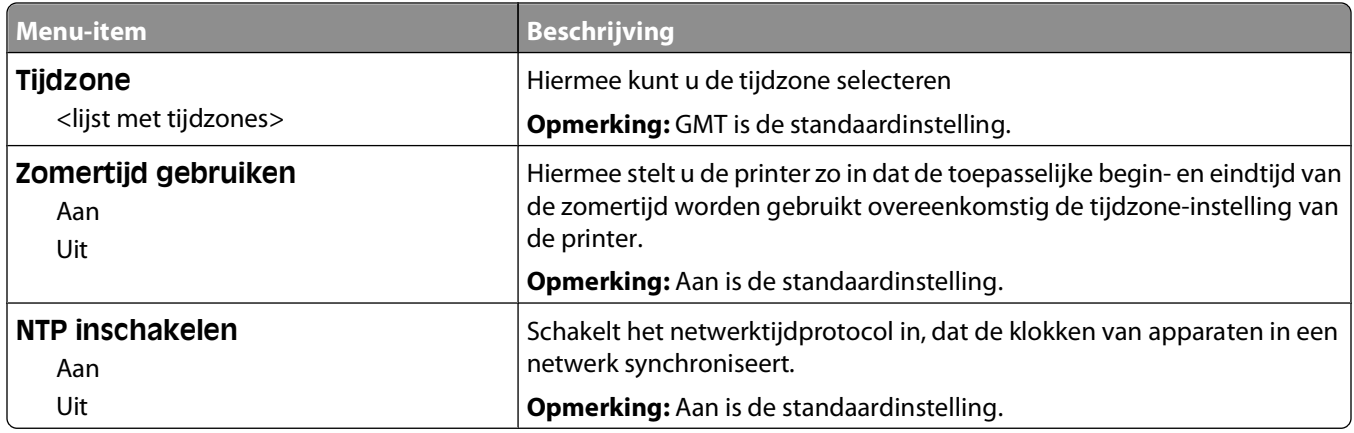

# **Settings (Instellingen), menu**

# **Menu Algemene instellingen**

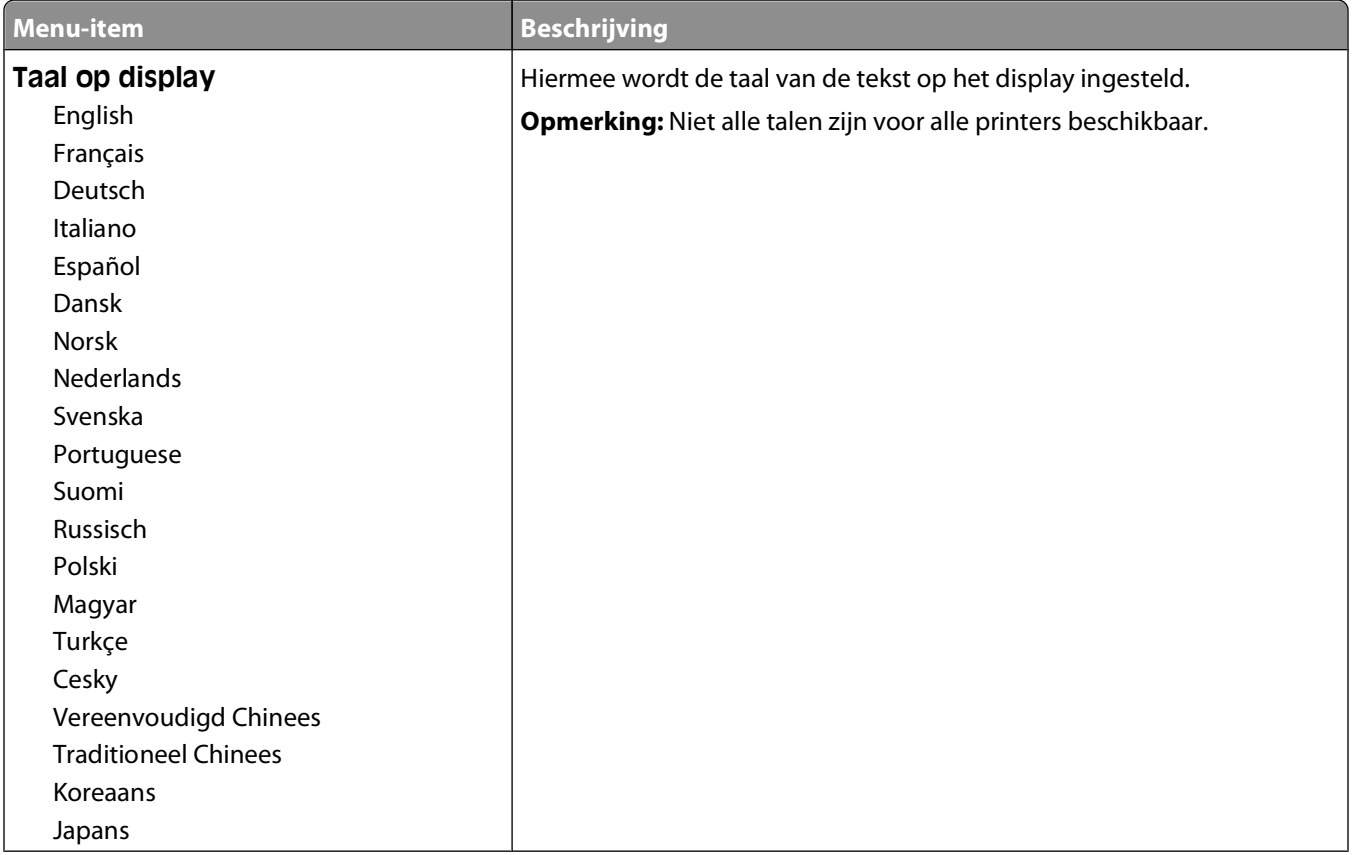

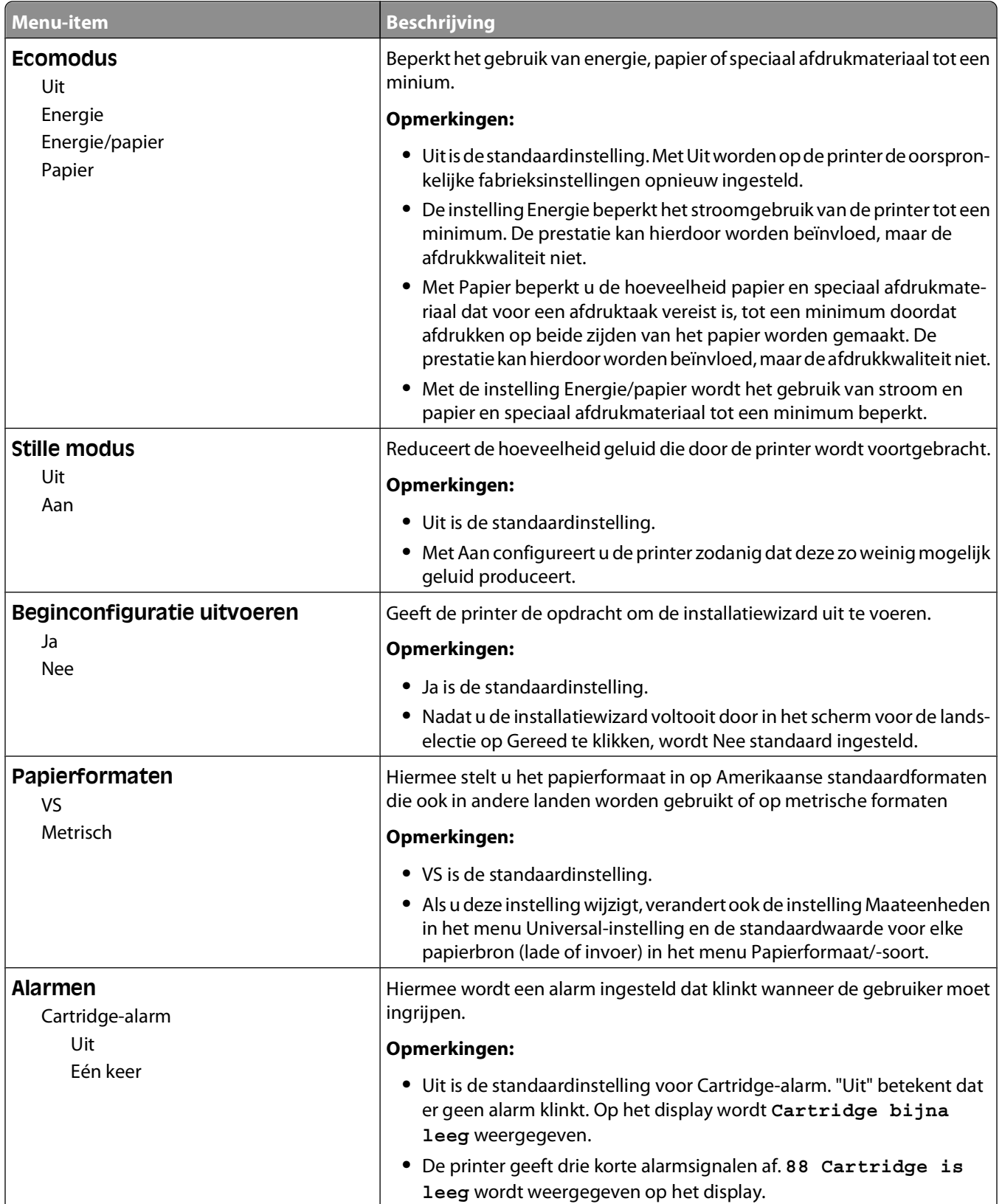

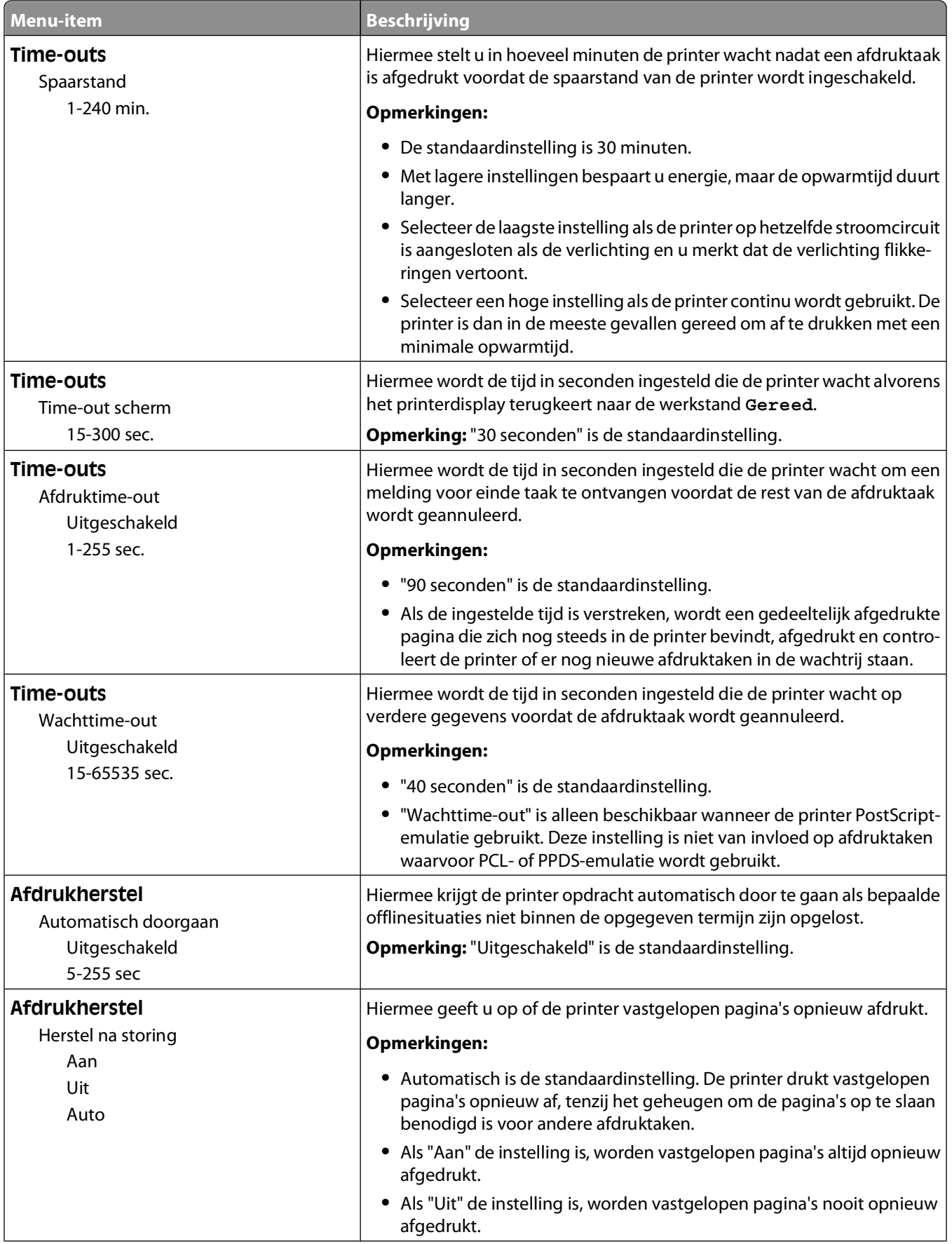

Printermenu's

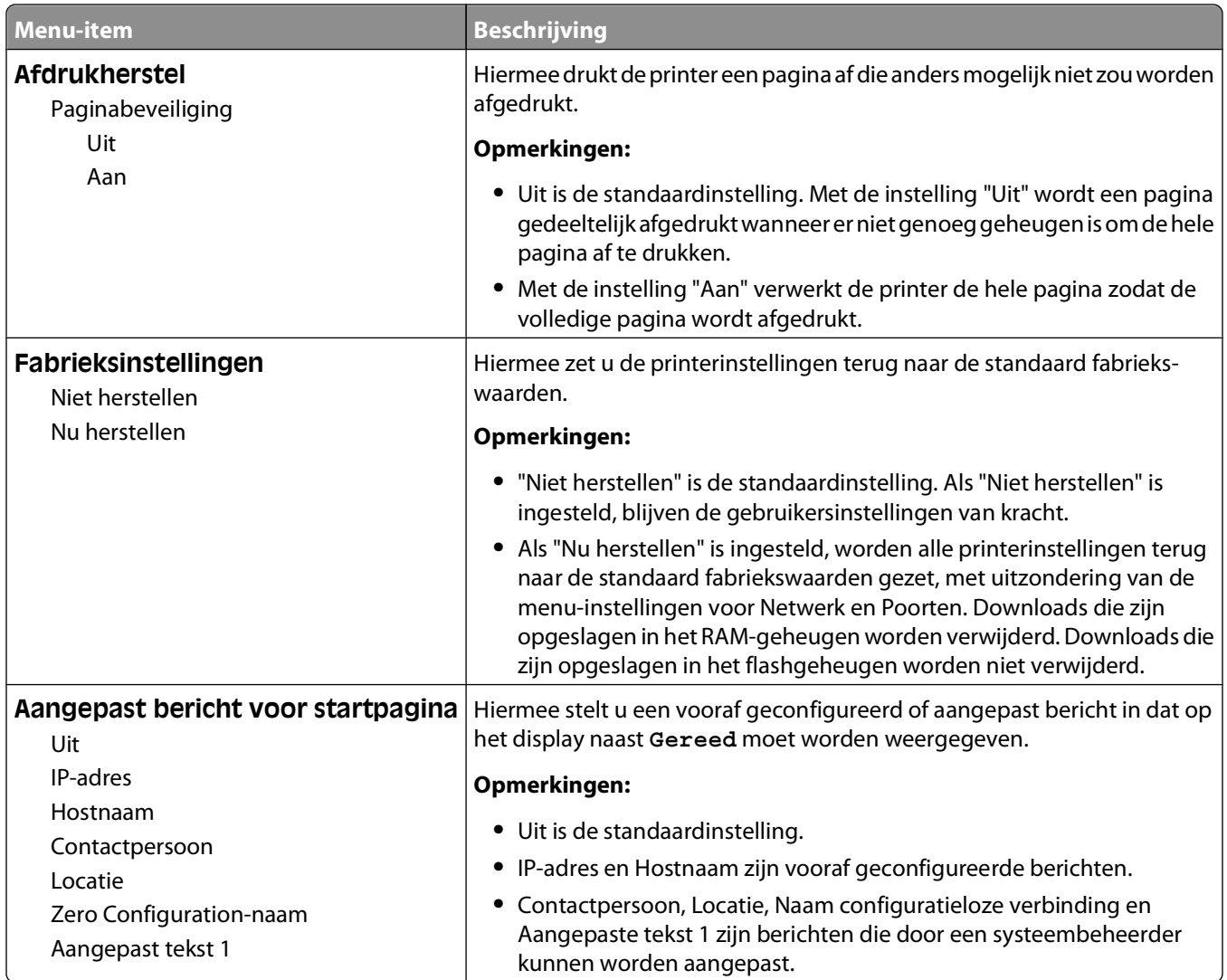

# **Menu Instellingen**

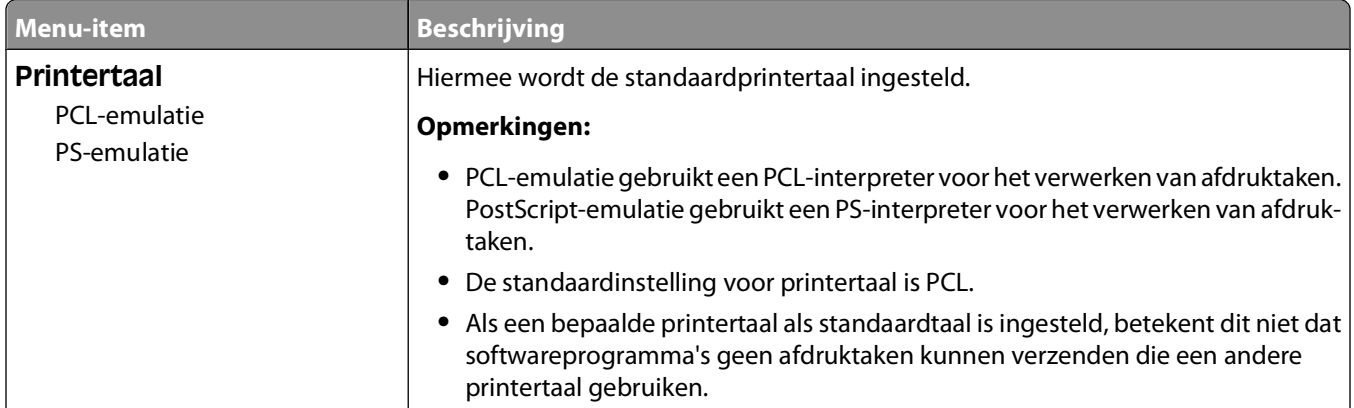

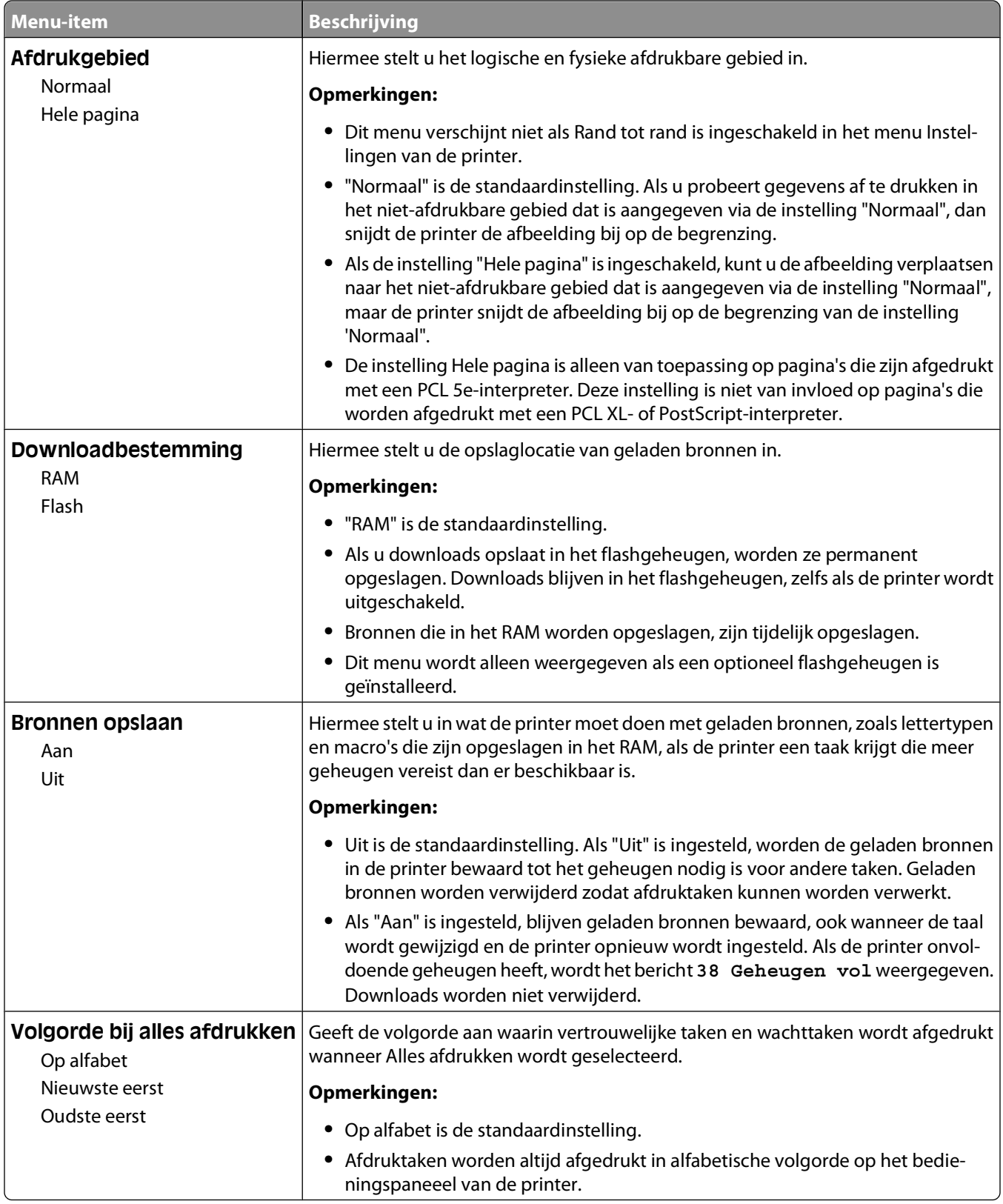

### **Menu Afwerking**

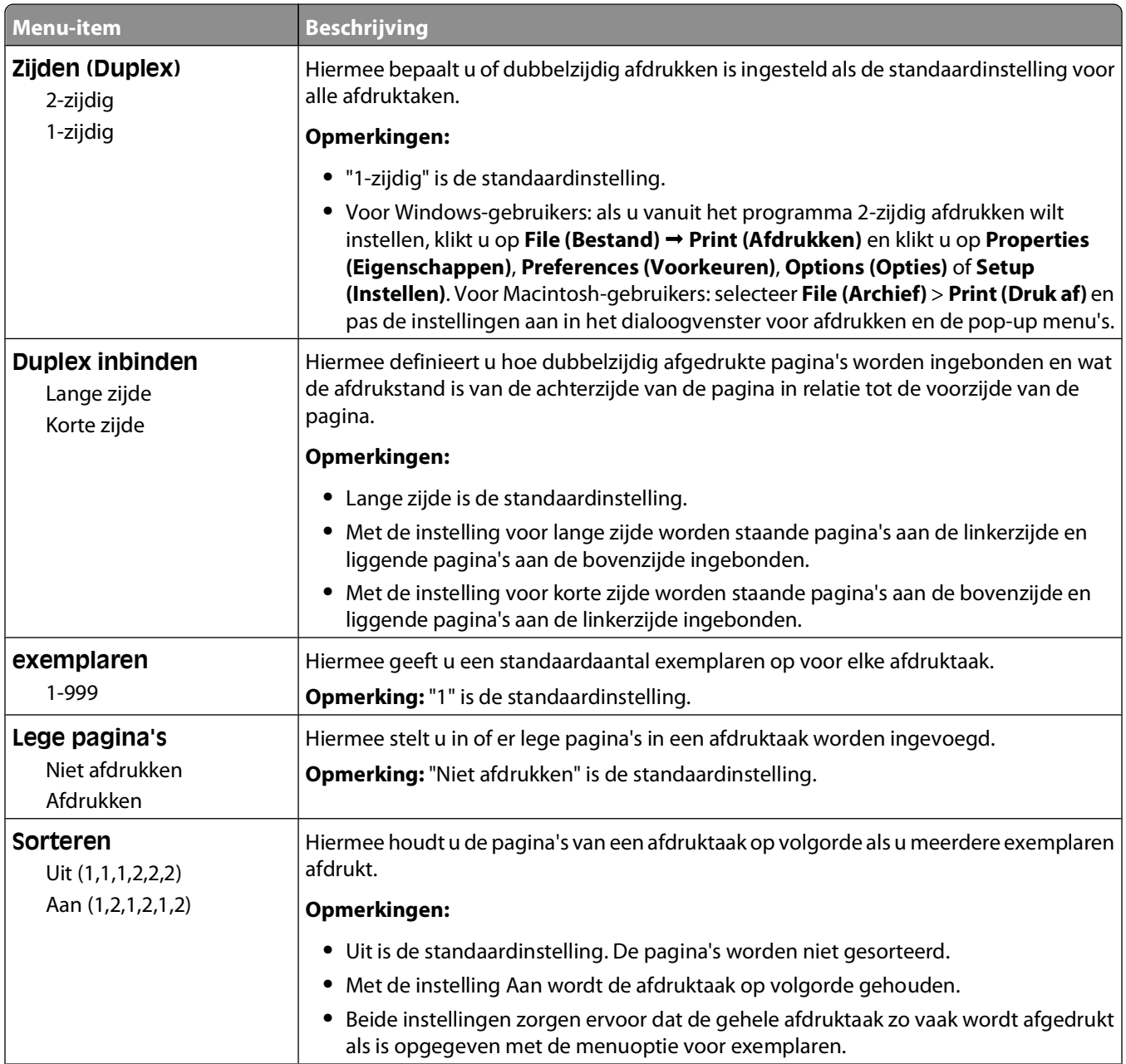

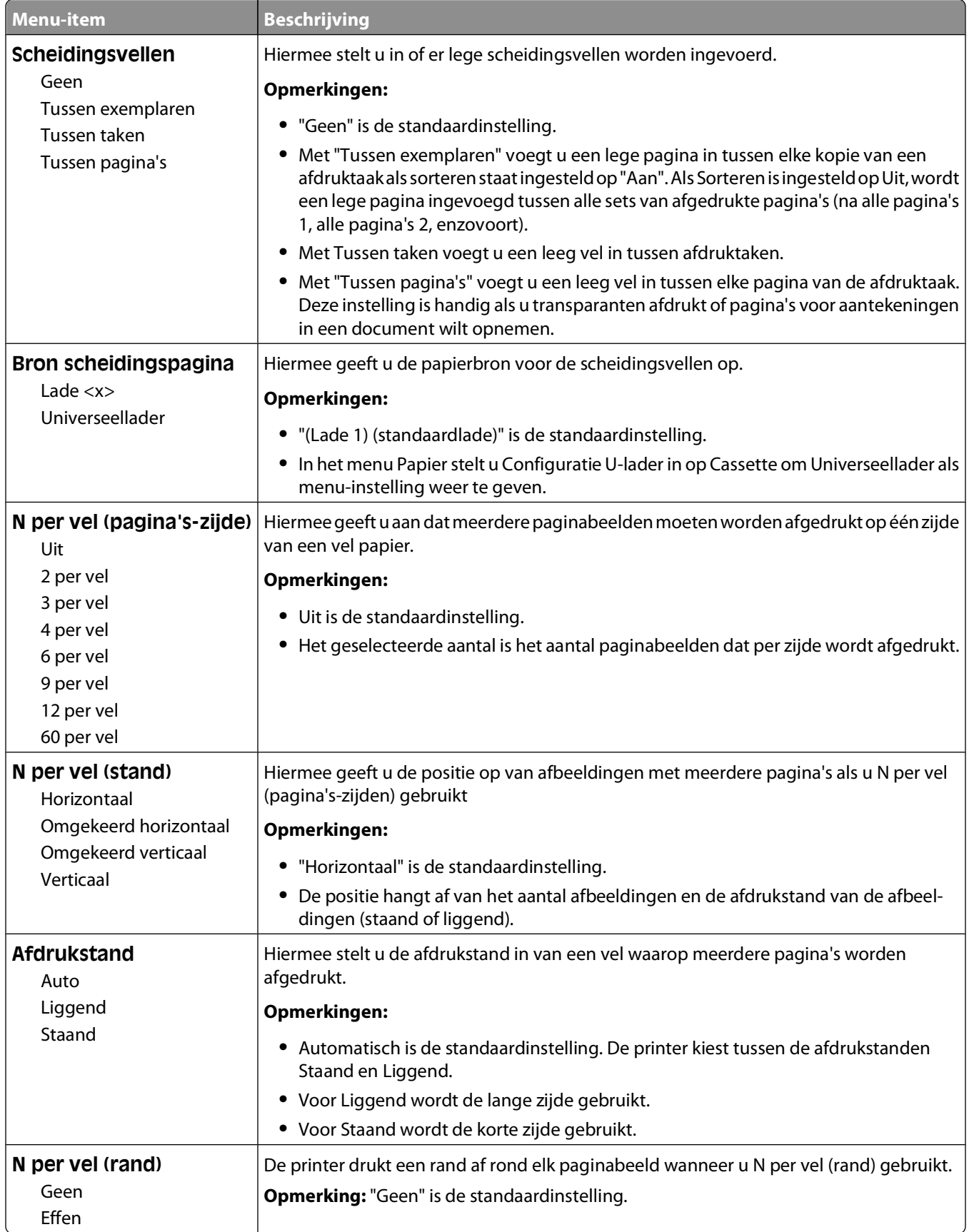
## **Menu Kwaliteit**

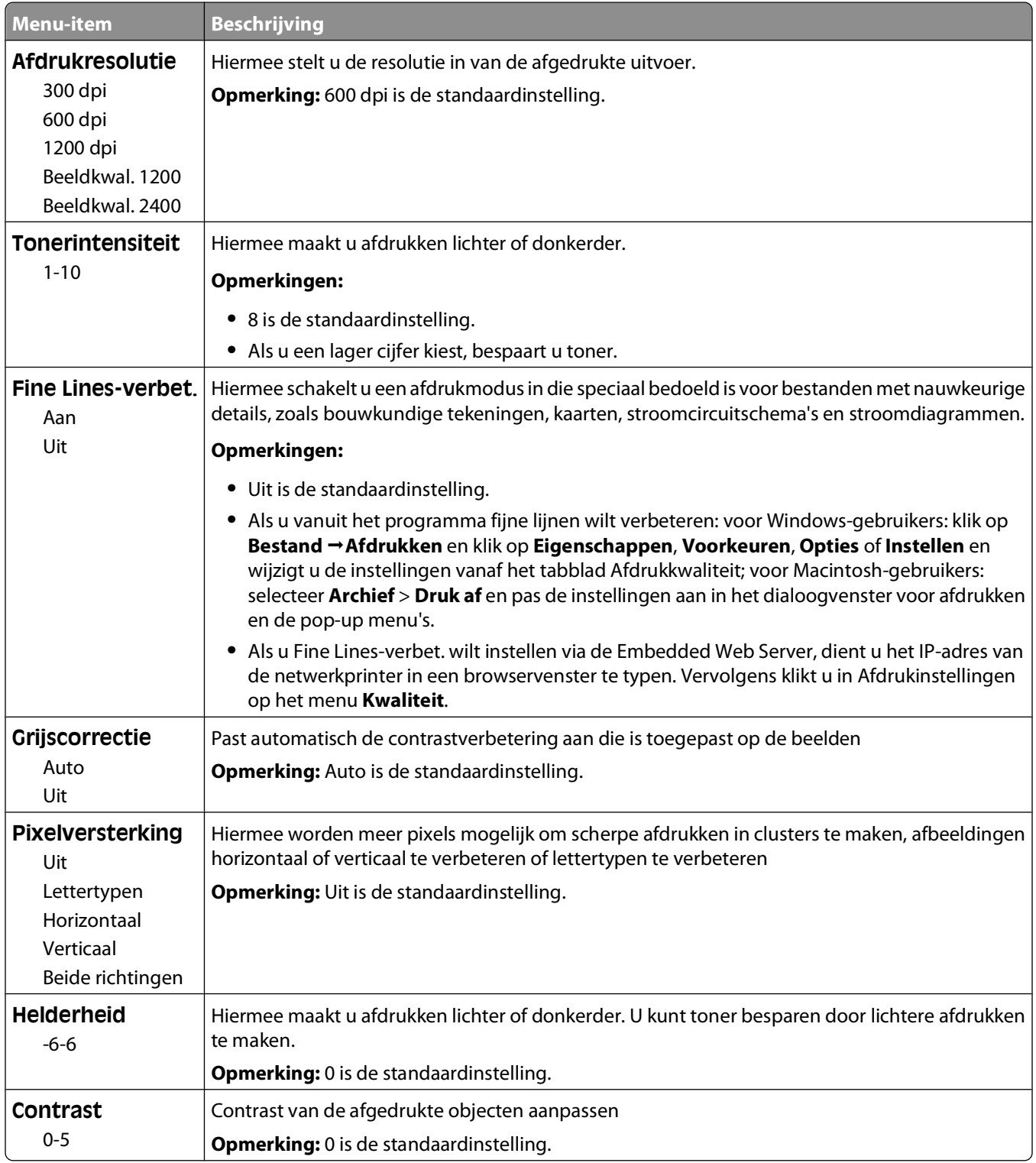

#### **Extra, menu**

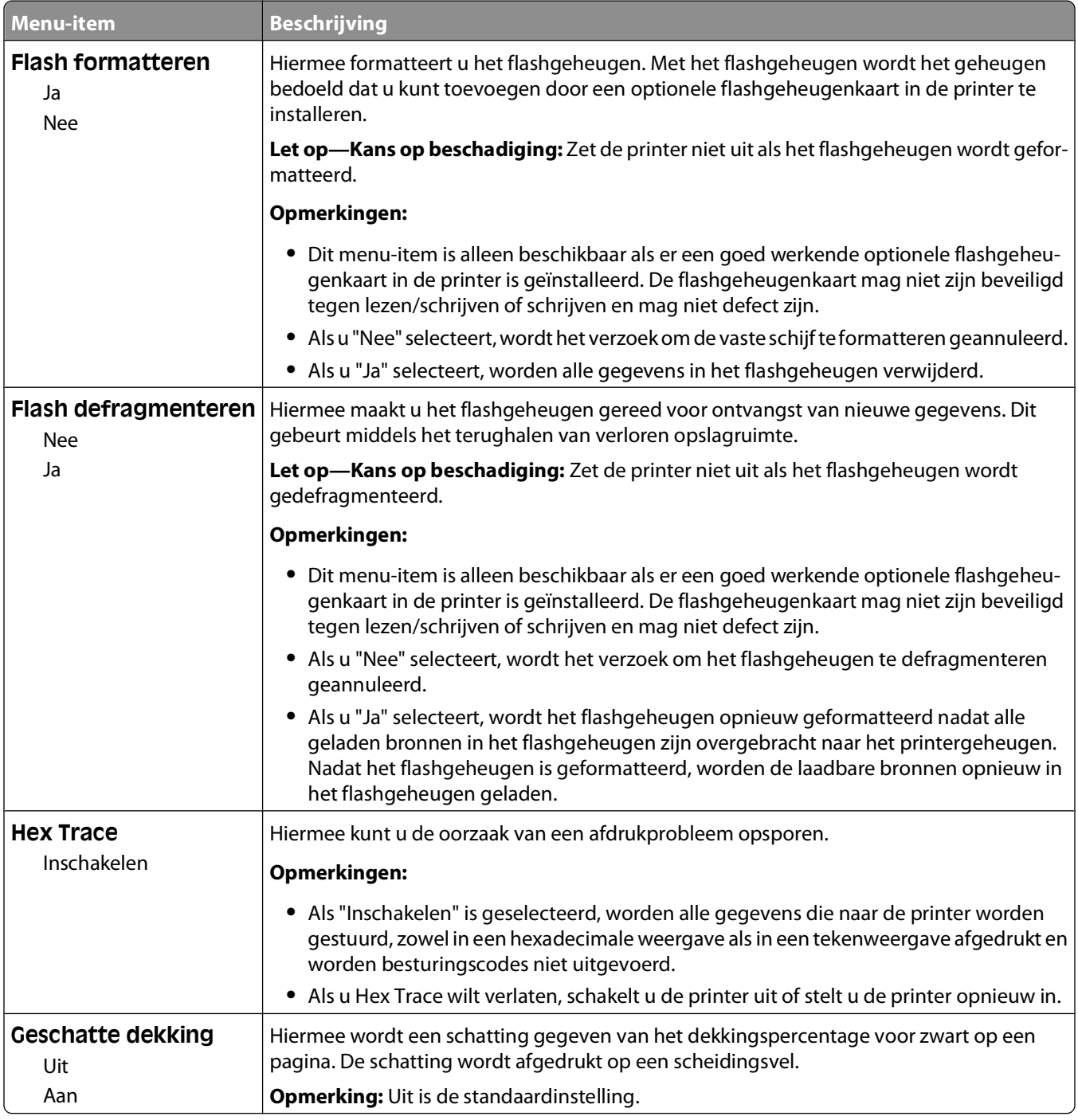

## **Menu XPS**

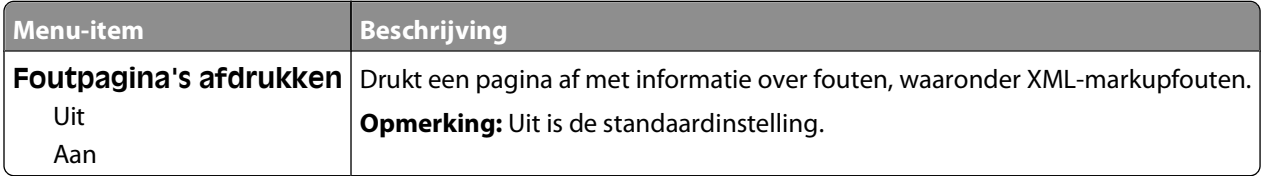

# **Menu PDF**

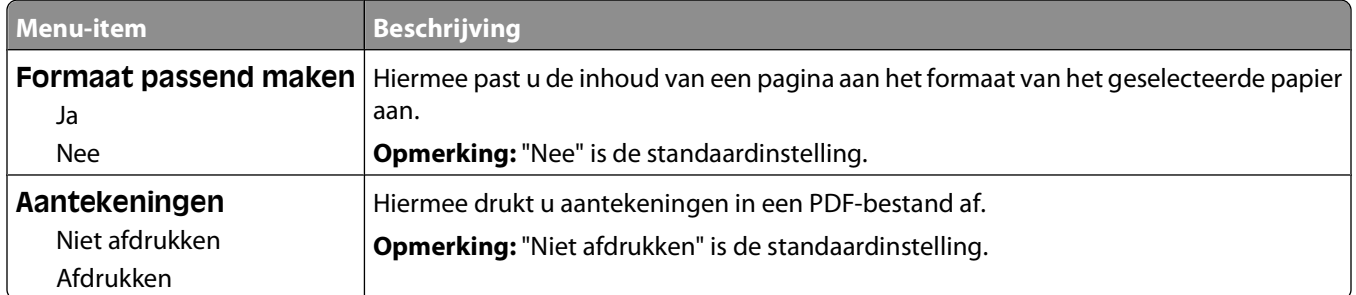

# **Menu PostScript**

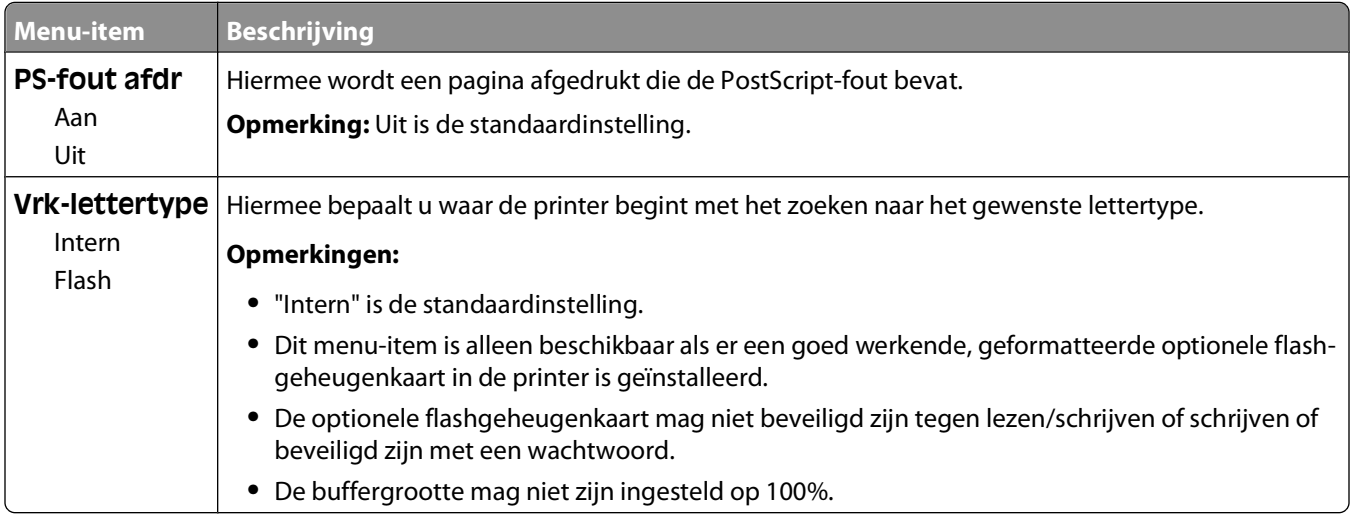

## **Menu PCL Emul**

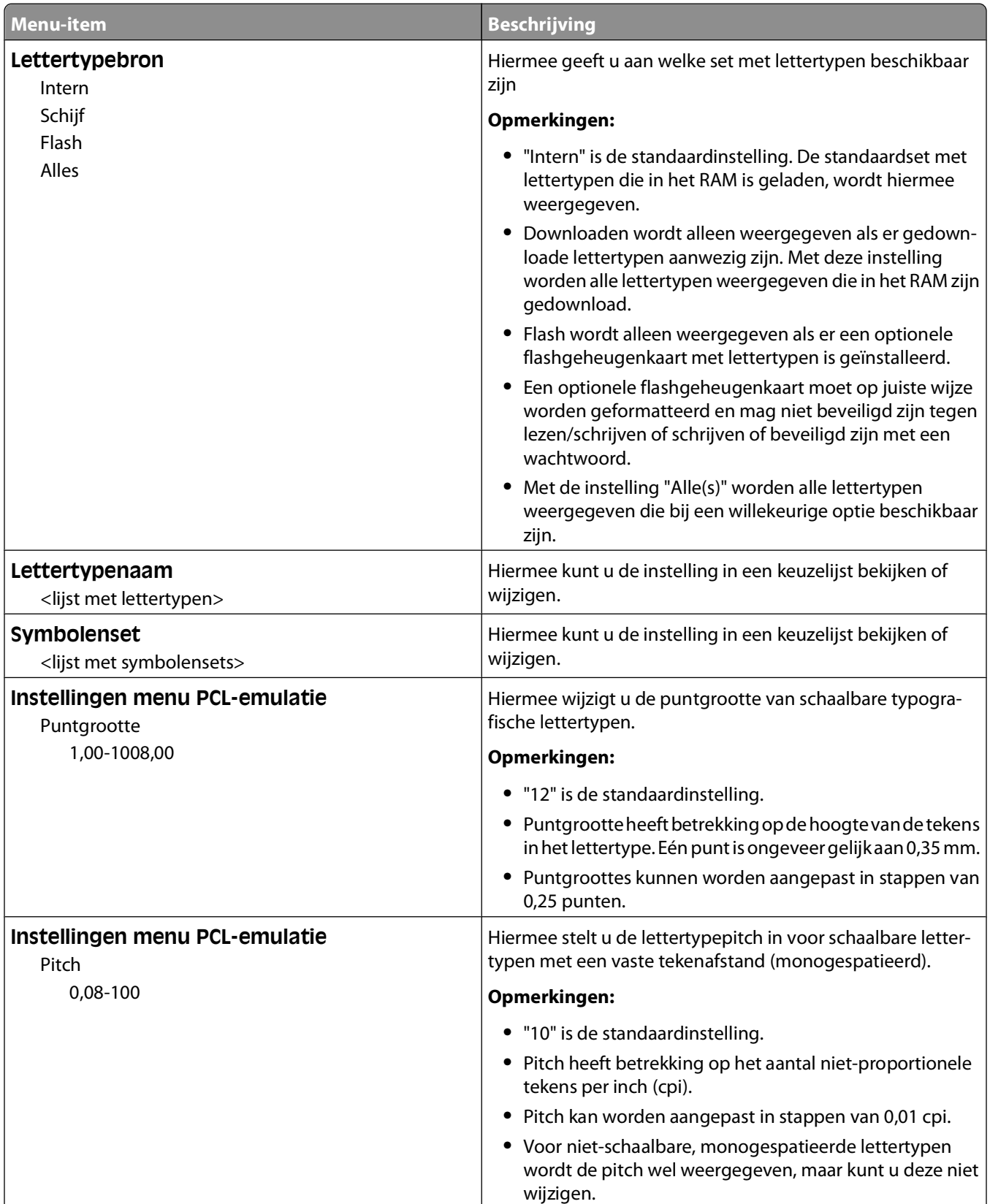

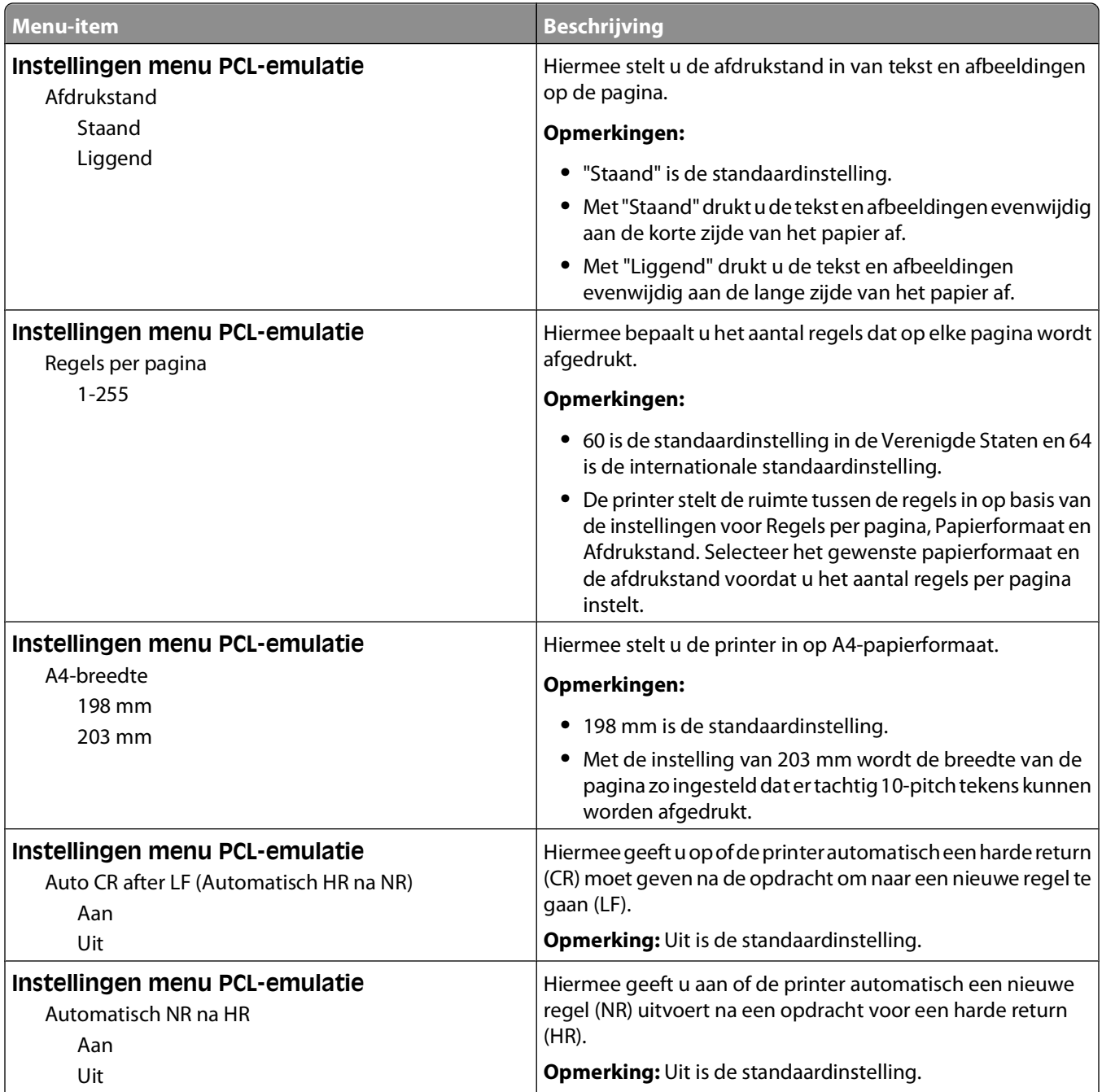

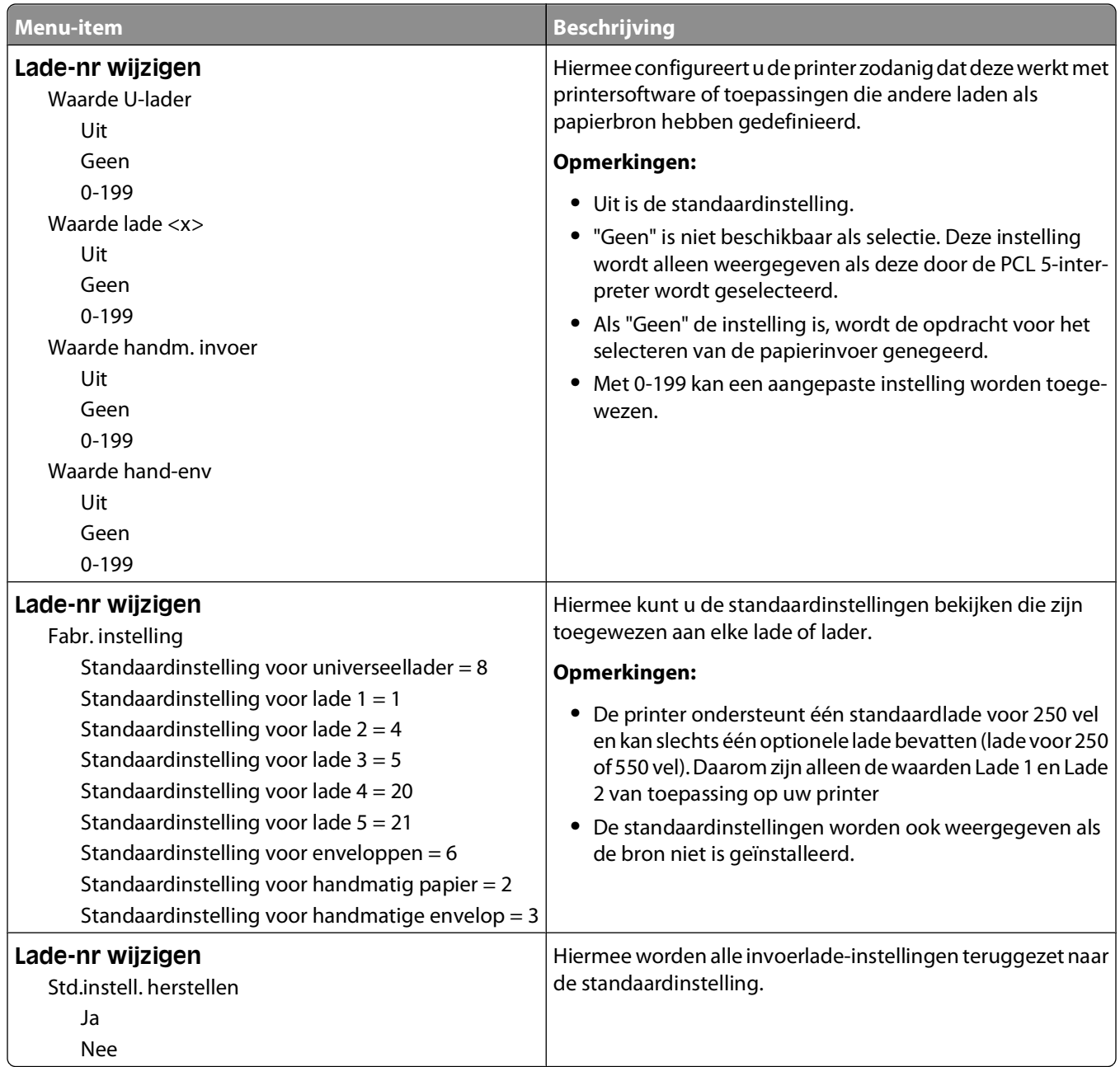

#### **Menu HTML**

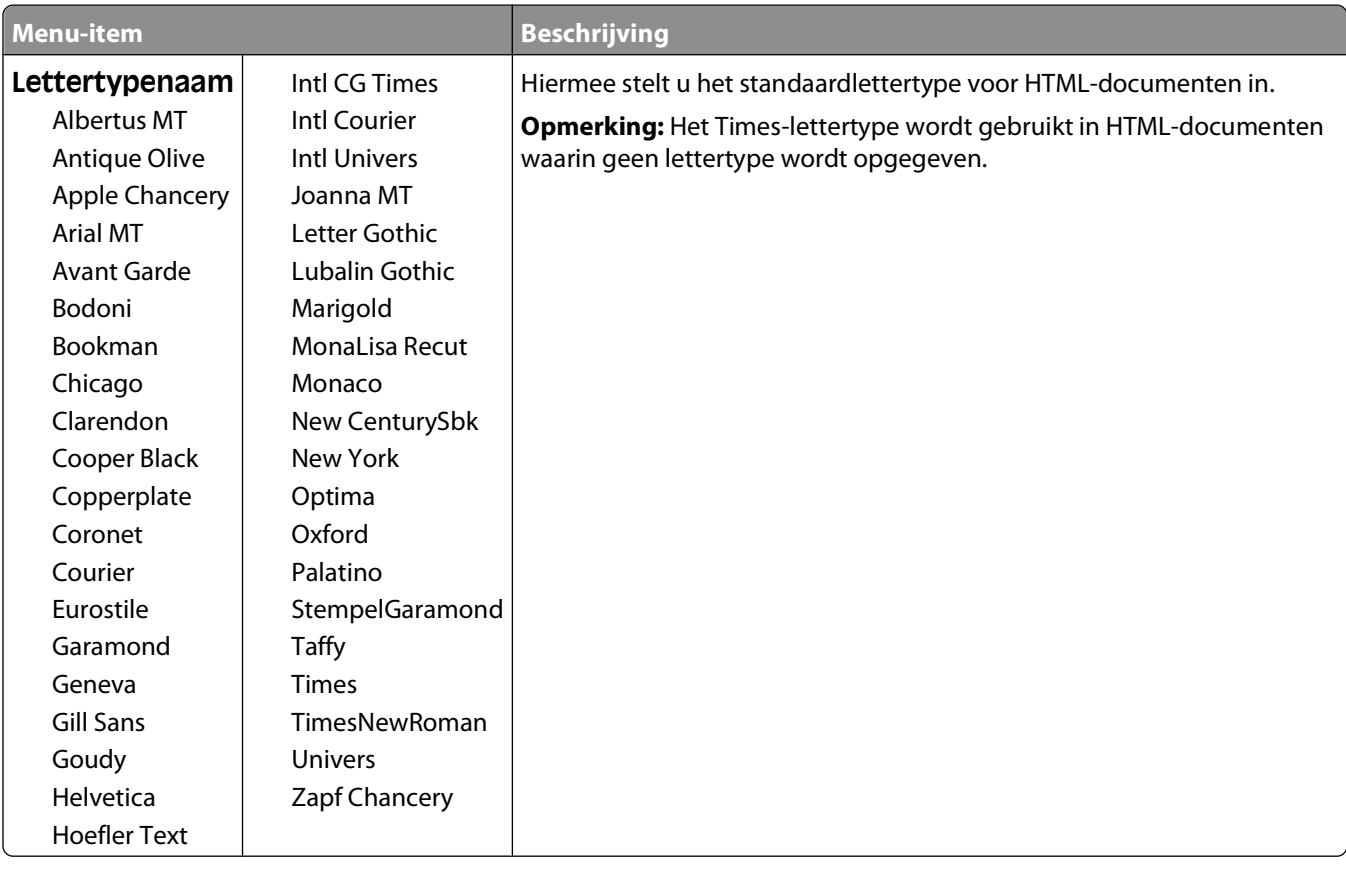

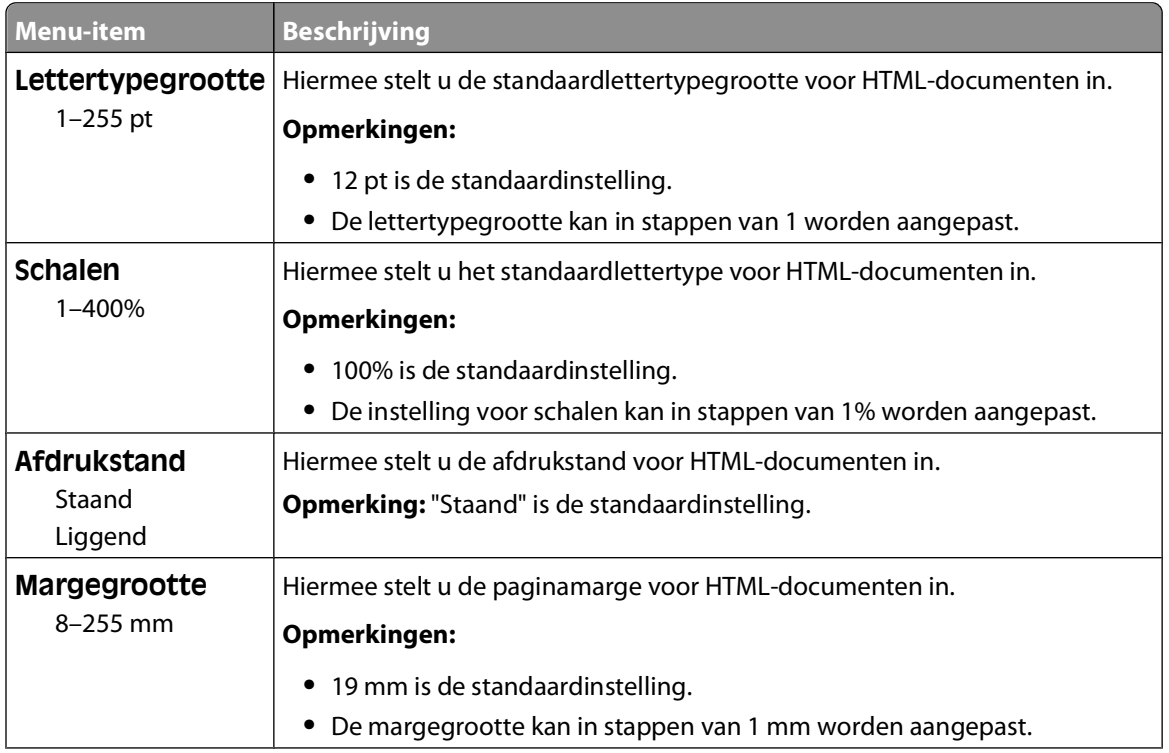

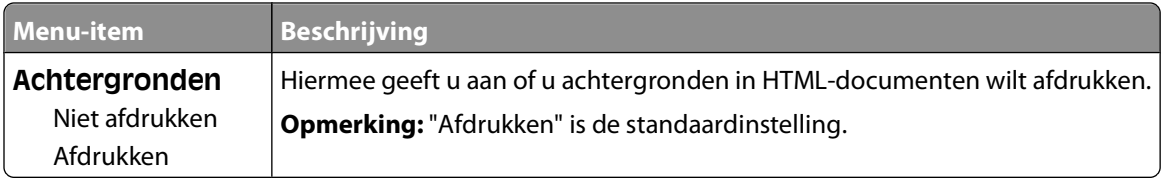

# **Menu Afbeelding**

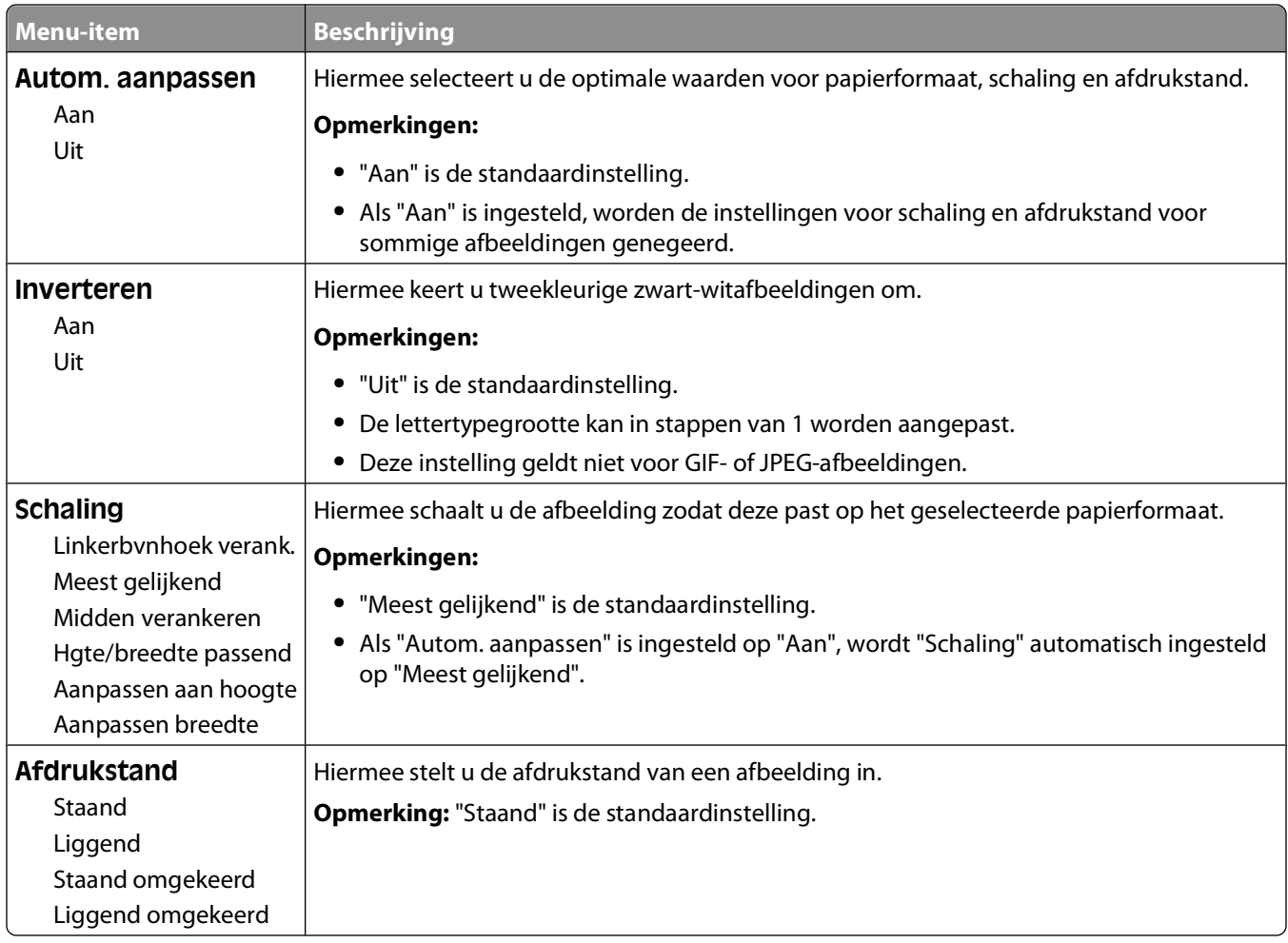

# **Printerberichten**

Als **Handmatige invoer** wordt weergegeven op de display, verwijst dit naar de universeellader.

# **Lijst met statusberichten en foutmeldingen**

# **Menuwijzigingen worden geactiveerd**

Wacht tot het bericht is verdwenen.

# **Bezig**

Wacht tot het bericht is verdwenen.

## **Bezig...**

Wacht tot het bericht is verdwenen.

# **Bezig met kalibreren**

Wacht tot het bericht is verdwenen.

#### **Annuleren niet beschikbaar**

Wacht tot het bericht is verdwenen.

# **Annuleren**

Wacht tot het bericht is verdwenen.

# **Cartridge bijna leeg**

De tonercartridge is bijna leeg.

Probeer een van de volgende opties:

- Verwijder de tonercartridge, schud deze heen en weer en installeer deze vervolgens opnieuw. Druk op 0 om het bericht te wissen en door te gaan met afdrukken.
- Verwijder de tonercartridge en installeer vervolgens een nieuw exemplaar.Druk op om het bericht te wissen en door te gaan met afdrukken.

# **Cartridge bijna leeg**

Het toneralarm wordt geactiveerd wanneer een tonercartridge bijna leeg is.

Probeer een van de volgende opties:

- Verwijder de tonercartridge, schud deze heen en weer en installeer deze vervolgens opnieuw. Druk op 0 om het bericht te wissen en door te gaan met afdrukken.
- Verwijder de tonercartridge en installeer vervolgens een nieuw exemplaar.Druk op 0 om het bericht te wissen en door te gaan met afdrukken.

#### **Levensduur cartridge overschreden**

De tonercartridge is leeg.

- **1** Verwijder de gebruikte tonercartridge en installeer vervolgens een nieuw exemplaar.
- **2** Druk op  $\oslash$  om het bericht te wissen.

#### **Wijzig <bron> in <x>**

- Druk op de pijl omlaag totdat **V** Doorgaan wordt weergegeven en druk vervolgens op 0 als het papier is gewijzigd.
- **•** Druk op de pijl omlaag totdat **Huidige gebruiken** wordt weergegeven. Druk vervolgens op de pijl omlaag om een afdruk te maken op het papier dat zich momenteel in de printer bevindt.
- **•** Annuleer de huidige afdruktaak.
- **•** Selecteer **Laten zien** voor meer informatie.

#### **Takenloggegevens worden gewist**

Wacht tot het bericht is verdwenen.

#### **Sluit voorklep**

Sluit de voorklep van de printer.

### **Flash defragmenteren NIET UITZETTEN**

Wacht tot het bericht is verdwenen.

**Let op—Kans op beschadiging:** Schakel de printer niet uit zolang dit bericht op het display wordt weergegeven.

#### **Verwijderen voltooid**

Wacht tot het bericht is verdwenen.

### **Verwijderen mislukt**

Uw poging om een bestand te verwijderen is mislukt.

- **1** Wacht tot het bericht is verdwenen.
- **2** Probeer het bestand opnieuw te verwijderen.

### **Verwijder wachttaken**

Wacht tot het bericht is verdwenen.

# **Menu's worden uitgeschakeld**

Wacht tot het bericht is verdwenen.

**Opmerking:** Zolang de menu's zijn uitgeschakeld, kunnen de printerinstellingen niet via het bedieningspaneel van de printer worden gewijzigd.

#### **NIET AANRAKEN Flashgegevens lezen NIET UITZETTEN**

Als onderdeel van dit bericht wordt een balk op één regel van de display weergegeven, waarmee het percentage van de voltooide verwerkingsduur wordt aangegeven.

Wacht tot het bericht is verdwenen. Het bericht wordt weergegeven tot alle code is ontvangen en de verwerking is voltooid.

**Let op—Kans op beschadiging:** Als de printer via een USB-kabel is aangesloten op een computer, moet u het bedieningspaneel van de printer niet aanraken terwijl dit bericht op de display wordt weergegeven. Schakel de printer niet uit zolang dit bericht wordt weergegeven.

### **Menu's worden ingeschakeld**

Wacht tot het bericht is verdwenen.

### **Buffer wordt gewist**

Wacht tot het bericht is verdwenen.

#### **Flash formatteren NIET UITZETTEN**

Wacht tot het bericht is verdwenen.

**Let op—Kans op beschadiging:** Zet de printer niet uit wanneer deze bezig is met het formatteren van het flashgeheugen.

#### **Hex Trace**

De printer staat in de werkstand Hex Trace.

#### **Hex Trace Gereed**

De printer bevindt zich in de modus **Gereed** en Hex Trace is actief. U kunt Hex Trace gebruiken om problemen met de printer op te lossen.

### **Ongeldige enginecode**

U dient een geldige enginecode in de printer te laden.

**Opmerking:** U kunt de enginecode laden wanneer dit bericht wordt weergegeven.

Printerberichten **119**

# **Ongeldige netwerkcode**

U dient een geldige netwerkcode in de interne afdrukserver te laden. De interne afdrukserver is een in de printer geïnstalleerde hardwareoptie.

**Opmerking:** U kunt de netwerkcode laden wanneer dit bericht wordt weergegeven.

#### **Vul handm. invoer met <x>**

Probeer een van de volgende oplossingen:

- **•** Vul de universeellader met de opgegeven papiersoort.
- **•** Annuleer de huidige taak.

#### **Vul <bron> met <x>**

Probeer een of meer van de volgende oplossingen:

- **•** Plaats papier van de juiste soort en het juiste formaat in de lade of een andere bron.
- **•** Annuleer de huidige taak.

#### **Maintenance (Onderhoud)**

Gebruik de onderhoudskit om onderdelen te vervangen en stel de onderhoudsteller zo nodig opnieuw in.

Zie ["Supplies bestellen" op pagina 134](#page-133-0) voor meer informatie over het aankopen van supplies.

#### **Menutoegang geblokk. door systeembeheerder**

De printermenu's zijn niet toegankelijk omdat uw systeembeheerder de menu's heeft uitgeschakeld. Wacht tot het bericht is verdwenen.

#### **Menu's zijn uitgeschakeld**

De printermenu's zijn uitgeschakeld. U kunt de printerinstellingen niet wijzigen via het bedieningspaneel van de printer. Neem contact op met uw systeembeheerder voor ondersteuning.

**Opmerking:** Hoewel de menu's zijn uitgeschakeld, is het nog steeds mogelijk om afdruktaken te annuleren, een vertrouwelijke afdruktaak of een taak in de wachtrij uit te voeren.

#### **Moet in werkstand Gereed staan voordat u menu's kunt gebruiken**

De printermenu's zijn momenteel niet beschikbaar omdat niet het bericht **Gereed** wordt weergegeven op het bedieningspaneel van de printer. Wacht tot de activiteiten van de printer zijn voltooid. Als **Gereed** wordt weergegeven, drukt u op  $\equiv$ .

### **Smal afdrukmateriaal ingeschakeld**

Smal afdrukmateriaal is ingeschakeld vanuit het menu Hardware uitschakelen in het menu Configuratie. De printer negeert iedere sensor voor smal afdrukmateriaal.

Wis het bericht door smal afdrukmateriaal uit te schakelen vanuit het menu Hardware uitschakelen. Neem zo nodig contact op met uw systeembeheerder voor ondersteuning.

# **Netwerk/Netwerk <x>/Netwerk <x>, <y>**

De printer is verbonden met het netwerk, dus is de netwerkinterface de actieve communicatieverbinding.

- **• Netwerk** geeft aan dat de printer gebruik maakt van de standaardnetwerkpoort die op de printersysteemkaart is geïnstalleerd.
- **• Netwerk <x>** geeft aan dat er een interne afdrukserver in de printer is geïnstalleerd of dat de printer is verbonden met een externe afdrukserver.
- **• Netwerk <x>, <y>** geeft aan dat een netwerkinterface de actieve communicatieverbinding is, waarbij <x>, <y> aangeeft dat de actieve interface met de printer is verbonden via kanaal y op PCI-connector x. Als x gelijk is aan 0, is de standaardnetwerkinterface actief.

**Opmerking:** De huidige interface wordt op de pagina met menu-instellingen weergegeven.

Wacht tot het bericht is verdwenen.

#### **Geen taken om te annuleren**

Wacht tot het bericht is verdwenen.

#### **Niet gereed**

De printer is niet gereed om gegevens te ontvangen of te verwerken of de printerpoorten zijn off line.

#### **Parallel/Parallel <x>**

De printer is aangesloten op een parallelle poort. De actieve communicatieverbinding is een parallelle interface. **Parallel** geeft aan dat de printer de parallelle poort gebruikt. **Parallel <x>** geeft aan dat de actieve interface op de printer is aangesloten via PCI-connector x.

**Opmerking:** De huidige interface wordt op de pagina met menu-instellingen weergegeven.

Wacht tot het bericht is verdwenen.

#### **Fc-eenh. bijna versl.**

Dit is het laatste bericht voor de fotoconductorkit. De fotoconductorkit is bijna versleten.De printer blijft afdrukken, tenzij de waarde voor het cartridge-alarm wordt gewijzigd via het bedieningspaneel van de printer of wordt ingesteld op Aan vanaf de webpagina Meldingen over supplies (op de Embedded Web Server).

Als Aan is ingesteld, stopt de printer met afdrukken. Druk op om **Doorgaan** te selecteren. De printer blijft afdrukken totdat de fotoconductorkit volledig leeg is. Vervang de fotoconductorkit wanneer deze leeg is.

### **[PJL RDYMSG]**

Dit is het bericht Gereed van de Printer Job Language (PJL). Het wordt weergegeven na het bericht **Gereed** of **Spaarstand**. Als de tekenreeks van het bericht te lang is, wordt deze afgekapt.

Wacht tot het bericht is verdwenen.

#### **Spaarstand**

Wanneer er geen afdruktaken zijn, schakelt de printer over naar de energiebesparende modus. Verzend een afdrukopdracht om de printer uit de spaarstand te halen.

#### Printerberichten **121**

# **Afdrukken**

Wacht tot het bericht is verdwenen.

## **Flash programmeren NIET UITZETTEN**

Wacht tot het bericht is verdwenen.

**Let op—Kans op beschadiging:** Schakel de printer niet uit zolang **Flash programmeren** op het display wordt weergegeven.

#### **Systeemcode wordt geprogrammeerd NIET UITZETTEN**

Wacht tot het bericht is verdwenen.

**Let op—Kans op beschadiging:** Schakel de printer niet uit zolang **Systeemcode wordt geprogrammeerd** op het display wordt weergegeven.

# **Gereed**

De printer is gereed om afdruktaken te ontvangen.

### **Beheer op afstand actief NIET UITZETTEN**

De printerinstellingen worden geconfigureerd. Wacht tot het bericht is verdwenen.

**Let op—Kans op beschadiging:** Schakel de printer niet uit zolang **Beheer op afstand actief** op het display wordt weergegeven.

# **Verwijder papier uit standaarduitvoerlade**

De capaciteitslimiet van de standaarduitvoerlade is bereikt. Verwijder papier uit de standaarduitvoerlade om het bericht te wissen en door te gaan met afdrukken.

# **Verwijder papier uit standaarduitvoerlade**

Verwijder de stapel papier uit de standaarduitvoerlade.

### **Vervang cartridge**

De tonercartridge is leeg.

- **1** Verwijder de gebruikte tonercartridge en installeer vervolgens een nieuw exemplaar.
- **2** Druk op  $\oslash$  om het bericht te wissen.

### **Vervang fc-kit**

Dit is het vroege bericht voor de fotoconductorkit. De printer blijft afdrukken, tenzij de waarde voor het cartridgealarm wordt gewijzigd via het bedieningspaneel van de printer of wordt ingesteld op Aan vanaf de webpagina Meldingen over supplies (op de Embedded Web Server).

Als Aan is ingesteld, stopt de printer met afdrukken. Druk op om **Doorgaan** te selecteren zodat het afdrukken wordt voortgezet.

> Printerberichten **122**

Bestel een nieuwe fotoconductorkit als het bericht **Fc-kit bijna versleten** wordt weergegeven.

#### **Printer wordt opnieuw ingesteld**

Wacht tot het bericht is verdwenen.

#### **De afdrukkwaliteit kan negatief worden beïnvloed door terugzetten zonder vervanging.**

U hebt No (Nee) geselecteerd op het scherm "Verify PC unit replaced" (Vervanging van fc-eenheid verifiëren). Wacht tot het bericht is verdwenen.

### **Fabrieksinstellingen worden hersteld**

Wacht tot het bericht is verdwenen.

Bij het herstellen van de fabrieksinstellingen gebeurt het volgende:

- **•** Alle bronnen die in het printergeheugen zijn geladen, worden verwijderd. Hieronder vallen ook lettertypen, macro's en symbolensets.
- **•** Alle fabrieksinstellingen worden hersteld, behalve de instelling Taal op display in het menu Instellingen en de aangepaste instellingen in de menu's Serieel <x>, Netwerk, Infrarood, LocalTalk en USB.

# **Routineonderhoud nodig**

#### **Standaardlade vol**

Verwijder de stapel papier uit de standaarduitvoerlade om het bericht te wissen.

# **Bezig met stoppen**

Wacht tot het bericht is verdwenen.

### **Selectie verzenden**

Wacht tot het bericht is verdwenen.

### **Te veel mislukte aanmeldingen via bedieningspaneel**

De printer is nu vergrendeld om de volgende reden:

- **•** U hebt te vaak een onjuiste PIN ingevoerd bij pogingen om u aan te melden
- **•** U hebt geprobeerd u aan te melden met een onjuiste wachtwoordcode om toegang te krijgen tot een printerfunctie, -instelling of -menu waar u geen toegang toe hebt.

**Opmerking:** Er is een maximum gedefinieerd voor het aantal aanmeldingspogingen. Zodra dit maximum is bereikt, wordt dit bericht weergegeven en wordt de printer vergrendeld. Het bericht blijf op het bedieningspaneel van de printer staan en alle verdere pogingen om menu's te openen mislukken totdat de gedefinieerde time-out is verstreken. De duur van de time-out wordt ingesteld door uw systeembeheerder.

Wacht tot het bericht is verdwenen nadat de time-out is verstreken en doe daarna het volgende:

- **•** Voer de juiste PIN in om toegang te krijgen tot eventuele wachttaken
- **•** Raadpleeg uw systeembeheerder als u een wachtwoordcode nodig hebt om toegang te krijgen tot specifieke printerfuncties, -instellingen of -menu's die niet beschikbaar voor u zijn als u de code niet invoert.

#### **Lade <x> uitgeschakeld**

De opgegeven lade is uitgeschakeld vanuit het menu Hardware uitschakelen in het menu Configuratie. Wis het bericht door de opgegeven lade vanuit hetzelfde menu in te schakelen. Neem contact op met uw systeembeheerder voor ondersteuning.

#### **Lade <x> ontbreekt**

Schuif de aangegeven lade volledig in de printer.

#### **USB/USB <x>**

De USB-poort is de actieve communicatieverbinding. De printer verwerkt gegevens via de opgegeven USB-poort.

Wacht tot het bericht is verdwenen.

### **Wachten, te veel gebeurtenissen ... NIET UITZETTEN**

De printer heeft te veel informatie ontvangen. Dit bericht wordt weergegeven terwijl de ontvangen informatie wordt gesorteerd of verwerkt. Wacht tot het bericht is verdwenen.

**Let op—Kans op beschadiging:** Zet de printer niet uit terwijl **Wachten, te veel gebeurtenissen ... NIET UITZETTEN** op de display wordt weergegeven.

### **30.yy onjuist gevuld, vervang cartridge**

Er is een niet-ondersteunde, opnieuw gevulde tonercartridge geïnstalleerd. Verwijder de tonercartridge en installeer vervolgens een nieuw exemplaar.

### **31 yy Vervang defecte of ontbrekende cartridge**

De opgegeven tonercartridge ontbreekt of functioneert niet goed.

Probeer een van de volgende oplossingen:

- **•** Verwijder de tonercartridge en installeer deze vervolgens opnieuw.
- **•** Verwijder de tonercartridge en installeer vervolgens een nieuw exemplaar.

#### **32.yy Cartridge-artikelnummer wordt niet ondersteund door apparaat**

Verwijder de tonercartridge en installeer vervolgens een exemplaar dat wel wordt ondersteund.

# **34 Papier te kort**

Probeer een van de volgende opties:

- **•** Vul de lade met het juiste papier.
- Druk op de pijl omlaag totdat **V** Doorgaan wordt weergegeven en druk vervolgens op 0 om het bericht te wissen en de taak af te drukken vanuit een andere papierlade.
- **•** Controleer de lengte van de lade en de breedtegeleiders en zorg ervoor dat het papier op de juiste manier wordt geplaatst.
- **•** Windows-gebruikers controleren de instellingen van Eigenschappen om er zeker van te zijn dat de printer het juiste papierformaat en de juiste papiersoort vraagt voor de afdruktaak.

Macintosh-gebruikers controleren de instellingen van het dialoogvenster Druk af om er zeker van te zijn dat de printer het juiste papierformaat en de juiste papiersoort vraagt voor de afdruktaak.

- **•** Controleer of het papierformaat correct is ingesteld. Als Formaat U-lader bijvoorbeeld is ingesteld op Universal, dient u ervoor te zorgen dat het papier lang genoeg is voor de gegevens die u wilt afdrukken.
- **•** Annuleer de huidige afdruktaak.

## **35 Onvold. geheugen voor bronnen opslaan**

Er is onvoldoende geheugen beschikbaar op de printer om de instellingen op te slaan. Installeer extra geheugen of druk op  $\oslash$  om Bronnen opslaan uit te schakelen en door te gaan met afdrukken.

## **37 Onvoldoende geheugen voor defragmentatie flashgeheugen**

Probeer een van de volgende opties:

- Druk op de pijl omlaag totdat  $\sqrt{$  Doorgaan wordt weergegeven en druk vervolgens op  $\oslash$  om het defragmenteren te stoppen en door te gaan met afdrukken.
- **•** Verwijder lettertypen, macro's en andere gegevens uit het RAM-geheugen van de printer.
- **•** Installeer extra printergeheugen.

#### **37 Onvoldoende geheugen voor sorteren**

Probeer een van de volgende opties:

- Druk op de pijl omlaag totdat **V** Doorgaan wordt weergegeven. Druk vervolgens op 0 om het opgeslagen gedeelte van de taak af te drukken en de rest van de afdruktaak te sorteren.
- **•** Annuleer de huidige afdruktaak.

#### **37 Onvoldoende geheugen, sommige taken in wacht zijn verwijderd**

De printer heeft enkele wachttaken verwijderd om de huidige taken te kunnen verwerken. Druk op de pijl omlaag totdat **V** Doorgaan wordt weergegeven en druk vervolgens op 0 om het bericht te wissen.

# **38 Geheugen vol**

Probeer een van de volgende opties:

- **•** Druk op de pijl omlaag totdat **V** Doorgaan wordt weergegeven en druk vervolgens op 0 om het bericht te wissen.
- **•** Annuleer de huidige afdruktaak.
- **•** Installeer extra printergeheugen.

#### **39 Pagina is te complex. Bepaalde gegevens worden mogelijk niet afgedrukt**

Probeer een van de volgende opties:

- Druk op de pijl omlaag totdat **V** Doorgaan wordt weergegeven. Druk vervolgens op 0 om het bericht te wissen en door te gaan met afdrukken.
- **•** Annuleer de huidige afdruktaak.
- **•** Installeer extra printergeheugen.

### **42.xy Regiocode van cartridge onjuist**

Installeer een tonercartridge die overeenkomt met de regiocode van de printer. x is de waarde voor de regio van de printer. y is de waarde voor de regio van de cartridge. x en y kunnen de volgende waarden hebben:

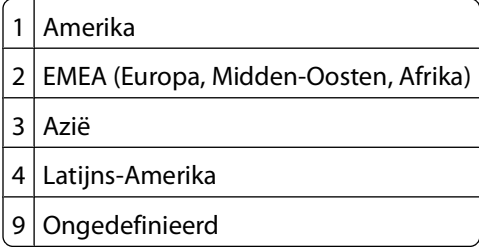

### **50 PPDS-lettertypefout**

Probeer een van de volgende opties:

- Druk op de pijl omlaag totdat **V** Doorgaan wordt weergegeven. Druk vervolgens op 0 om het bericht te wissen en door te gaan met afdrukken.
- **•** De printer kan een opgevraagd lettertype niet vinden. Selecteer in het PPDS-menu de optie **Meest gelijkend** en selecteer vervolgens **Aan**. De printer zoekt een vergelijkbaar lettertype en maakt de betreffende tekst opnieuw op.
- **•** Annuleer de huidige afdruktaak.

# **51 Flash beschadigd**

Probeer een van de volgende opties:

- Druk op de pijl omlaag totdat  $\sqrt{$  Doorgaan wordt weergegeven. Druk vervolgens op  $\mathcal O$  om het bericht te wissen en door te gaan met afdrukken.
- **•** Annuleer de huidige afdruktaak.

# **52 Onvoldoende ruimte in flashgeheugen voor bronnen**

Probeer een van de volgende opties:

- Druk op de pijl omlaag totdat  $\sqrt{2}$  Doorgaan wordt weergegeven en druk vervolgens op  $\sqrt{2}$  om het defragmenteren te stoppen en door te gaan met afdrukken.
	- Geladen lettertypen en macro's die niet eerder zijn opgeslagen in het flash-geheugen, worden verwijderd.
- **•** Verwijder lettertypen, macro's en andere gegevens uit het flashgeheugen.
- **•** Voer een upgrade uit naar een flashgeheugenkaart met een grotere capaciteit.

#### **53 Flash niet geformatteerd**

Probeer een van de volgende opties:

- Druk op de pijl omlaag totdat **V** Doorgaan wordt weergegeven en druk vervolgens op 0 om het defragmenteren te stoppen en door te gaan met afdrukken.
- **•** Formatteer het flashgeheugen. Als het foutbericht niet verdwijnt, is het flashgeheugen mogelijk beschadigd en moet het worden vervangen.

#### **54 Softwarefout in standaardnetwerk**

Probeer een van de volgende opties:

- Druk op de pijl omlaag totdat **V** Doorgaan wordt weergegeven en druk vervolgens op 0 om door te gaan met afdrukken.
- **•** Stel de printer opnieuw in door de printer uit en weer in te schakelen.
- **•** Upgrade (flash) de netwerkfirmware in de printer of afdrukserver.

#### **56 Standaard parallelle poort uitgeschakeld**

Probeer een van de volgende oplossingen:

- De printer negeert gegevens die via de parallelle poort worden ontvangen. Druk op  $\oslash$  om het bericht te wissen en door te gaan met afdrukken.
- **•** Controleer of het menu-item Parallelbuffer niet is ingesteld op Uitgeschakeld.

### **56 Standaard USB-poort uitgeschakeld**

Probeer een van de volgende oplossingen:

- De printer negeert gegevens die via de USB-poort worden ontvangen. Druk op  $\oslash$  om het bericht te wissen en door te gaan met afdrukken.
- **•** Controleer of het menu-item USB-buffer niet is ingesteld op Uitgeschakeld.

#### **58 Te veel Flash-opties geïnstalleerd**

Probeer een van de volgende oplossingen:

- **•** Zet de printer uit en verwijder de extra flashopties:
	- **1** Zet de printer uit.
	- **2** Haal de stekker van het netsnoer uit het stopcontact.
	- **3** Verwijder het flashgeheugen dat u niet gebruikt.
- **4** Steek de stekker van het netsnoer in een goed geaard stopcontact.
- **5** Zet de printer weer aan.
- Druk op  $\mathcal O$  om het bericht te wissen en door te gaan met afdrukken.

## **80 Routineonderhoud nodig**

De printer heeft geregeld onderhoud nodig. Bestel een onderhoudskit, die een verhittingsstation en een overdrachtsrol bevat. Neem contact op met de klantenondersteuning als het onderhoudsbericht wordt weergegeven.

#### **84 Fc-eenheid bijna versleten**

De fotoconductorkit is bijna versleten.

Probeer een van de volgende oplossingen:

- **•** Vervang de fotoconductor.
- Druk op  $\bigcirc$  om het bericht te wissen en door te gaan met afdrukken.

# **84 Vervang fc-kit**

De fotoconductorkit is versleten. Installeer een nieuwe fotoconductorkit.

## **88.yy Cartridge bijna leeg**

Vervang de tonercartridge en druk op  $\oslash$  om het bericht te wissen en door te gaan met afdrukken.

# **88.yy Cartridge raakt op**

De toner is bijna op. Vervang de tonercartridge en druk op  $\oslash$  om het bericht te wissen en door te gaan met afdrukken.

# **88.yy Vervang de cartridge**

De tonercartridge is leeg.

- **1** Vervang de tonercartridge.
- **2** Druk op  $\oslash$  om het bericht te wissen.

### **200.yy Papier vast**

Dit bericht geeft aan waar het papier is vastgelopen of hoeveel pagina's zijn vastgelopen.

- **1** Probeer een van de volgende opties om bij het vastgelopen papier te komen:
	- **•** Verwijder lade 1.
	- **•** Open de voorklep en verwijder de fotoconductorkit en de tonercartridge-eenheid.
- **2** Verwijder het vastgelopen papier.
- **3** Plaats de fotoconductorkit of de tonercartridge terug in de printer als u deze hebt verwijderd.
- **4** Sluit de geopende kleppen en laden.
- **5** Druk op  $\oslash$  om het afdrukken te hervatten.

#### Printerberichten **128**

# **201.yy Papier vast**

Dit bericht geeft aan waar het papier is vastgelopen of hoeveel pagina's zijn vastgelopen.

- **1** Open de voorklep en verwijder de fotoconductorkit en de tonercartridge-eenheid.
- **2** Verwijder het vastgelopen papier.
- **3** Plaats de fotoconductorkit en de tonercartridge-eenheid terug in de printer.
- **4** Sluit de voorklep.
- **5** Druk op  $\oslash$  om het afdrukken te hervatten.

#### **202.yy Papier vast**

Dit bericht geeft aan waar het papier is vastgelopen of hoeveel pagina's zijn vastgelopen.

- **1** Open de voorklep.
- **2** Open de achterklep.
- **3** Verwijder het vastgelopen papier.
- **4** Sluit beide kleppen.
- **5** Druk op  $\oslash$  om het afdrukken te hervatten.

#### **231.yy Papier vast**

Dit bericht geeft aan waar het papier is vastgelopen of hoeveel pagina's zijn vastgelopen.

- **1** Open de voorklep.
- **2** Open de achterklep.
- **3** Verwijder het vastgelopen papier.
- **4** Sluit beide kleppen.
- **5** Druk op  $\oslash$  om het afdrukken te hervatten.

#### **233.yy Papier vast**

Dit bericht geeft aan waar het papier is vastgelopen of hoeveel pagina's zijn vastgelopen.

- **1** Probeer een van de volgende opties om bij het vastgelopen papier te komen:
	- **•** Verwijder lade 1 en druk de hendel omlaag.
	- **•** Open de voorklep en vervolgens de achterklep.
- **2** Verwijder het vastgelopen papier.
- **3** Sluit de geopende kleppen en laden.
- **4** Druk op  $\oslash$  om het afdrukken te hervatten.

## **234.yy Papier vast**

Dit bericht geeft aan waar het papier is vastgelopen of hoeveel pagina's zijn vastgelopen.

- **1** Probeer een van de volgende opties om bij het vastgelopen papier te komen:
	- **•** Open de voorklep en vervolgens de achterklep.
	- **•** Verwijder lade 1 en druk de hendel omlaag.
- **2** Verwijder het vastgelopen papier.
- **3** Sluit de geopende kleppen en laden.
- **4** Druk op  $\oslash$  om het afdrukken te hervatten.

#### **235.yy Papier vast**

Dit bericht geeft aan waar het papier is vastgelopen of hoeveel pagina's zijn vastgelopen.

- **1** Verwijder het vastgelopen papier uit de standaarduitvoerlade.
- **2** Controleer het papierformaat om er zeker van te zijn dat dit door de printer wordt ondersteund.
- **3** Druk op  $\oslash$  om het afdrukken te hervatten.

#### **24x.yy Papier vast**

Dit bericht geeft aan waar het papier is vastgelopen of hoeveel pagina's zijn vastgelopen.

- **1** Probeer een of meer van de volgende methoden om bij het vastgelopen papier te komen:
	- **•** Verwijder lade 1.
	- **•** Open de voorklep en verwijder de fotoconductorkit en de tonercartridge-eenheid.
	- **•** Verwijder lade 2.
- **2** Verwijder het vastgelopen papier.
- **3** Plaats de fotoconductorkit of de tonercartridge terug in de printer als u deze hebt verwijderd.
- **4** Sluit de geopende kleppen en laden.
- **5** Druk op  $\oslash$  om het afdrukken te hervatten.

#### **251.yy Papier vast**

Dit bericht geeft aan waar het papier is vastgelopen of hoeveel pagina's zijn vastgelopen.

- **1** Verwijder het vastgelopen papier uit de universeellader.
- **2** Druk op  $\oslash$  om het afdrukken te hervatten.

### **900-999 Onderhoud <bericht>**

- **1** Zet de printer uit.
- **2** Haal de stekker van het netsnoer uit het stopcontact.
- **3** Controleer alle kabelverbindingen.
- **4** Steek de stekker van het netsnoer in een goed geaard stopcontact.
- **5** Zet de printer weer aan.

Als het onderhoudsbericht opnieuw wordt weergegeven, neemt u contact op met de klantenondersteuning.

### **1565 Emulatiefout, laad emulatieoptie**

Dit bericht verdwijnt automatisch na 30 seconden. Vervolgens wordt de geladen emulator op de firmwarekaart uitgeschakeld.

# **Printer onderhouden**

Bepaalde taken moeten regelmatig worden uitgevoerd om een optimale afdrukkwaliteit te behouden.

# **De buitenkant van de printer reinigen**

**1** Controleer of de printer is uitgeschakeld en de stekker van het netsnoer van de printer uit het stopcontact is getrokken.

**LET OP—KANS OP ELEKTRISCHE SCHOK:** Om het risico op elektrische schokken te vermijden, trekt u de stekker van het netsnoer uit het stopcontact en maakt u alle kabels los die op de printer zijn aangesloten voor u de buitenkant van de printer reinigt.

- **2** Verwijder al het papier uit de printer.
- **3** Maak een schone, stofvrije doek vochtig met water.

**Let op—Kans op beschadiging:** Gebruik geen schoonmaak- of wasmiddelen. Hiermee kunt u de afwerking van de printer beschadigen.

**4** Maak alleen de buitenkant van de printer schoon.

**Let op—Kans op beschadiging:** Als u de binnenkant van de printer reinigt met een vochtige doek, kunt u de printer beschadigen.

**5** Zorg ervoor dat alle gedeelten van de printer droog zijn voordat u een nieuwe afdruktaak start.

# **Supplies bewaren**

Bewaar supplies in een koele, schone ruimte. Supplies moeten altijd rechtop in de originele verpakking worden bewaard tot het moment waarop ze worden gebruikt.

Stel de printersupplies niet bloot aan:

- **•** direct zonlicht;
- **•** temperaturen boven 35 °C;
- **•** hoge vochtigheidsgraad (boven 80%);
- **•** zilte lucht;
- **•** corroderende gassen;
- **•** grote hoeveelheden stof.

# **Zuinig omgaan met supplies**

## **Supplies besparen met het bedieningspaneel van de printer**

U kunt op het bedieningspaneel van de printer bepaalde instellingen wijzigen om toner en papier te besparen. Zie de volgende tabel voor meer informatie.

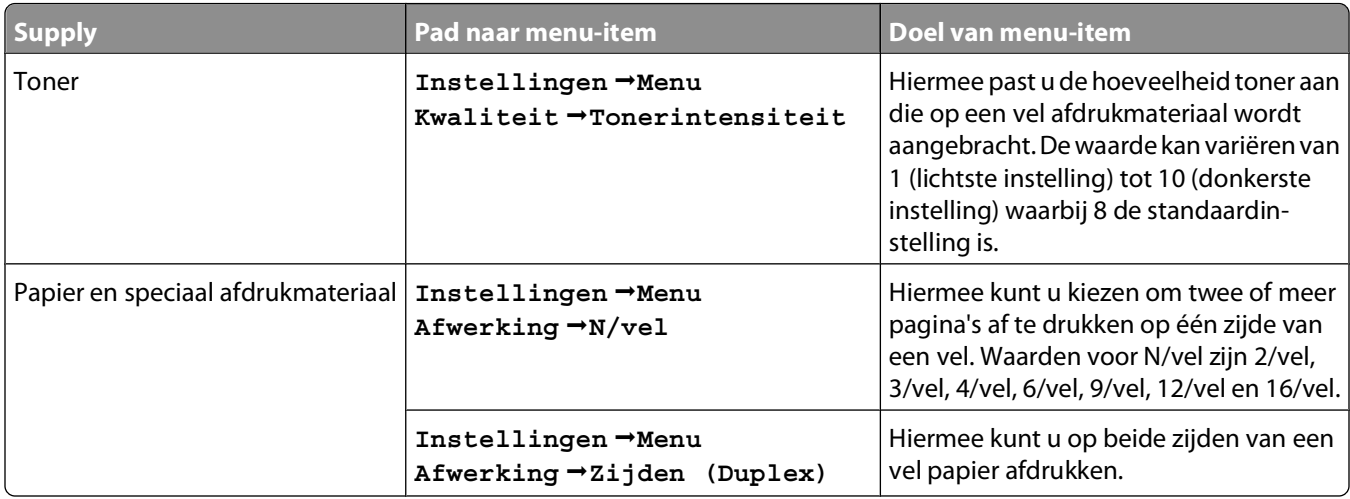

#### **Supplies besparen met de printersoftware**

Als u meerdere exemplaren afdrukt, kunt u papier of speciaal afdrukmateriaal besparen door een gecontroleerde afdruktaak te verzenden. Met een gecontroleerde afdruktaak kunt u het eerste exemplaar van een taak bekijken om te controleren of de afdruk klopt voordat u de overige exemplaren afdrukt. Als de taak niet in orde is, kunt u deze annuleren. Als u tevreden bent met de taak, kunt u selecteren om de overige exemplaren af te drukken. Zie ["Afdrukken](#page-58-0) [van vertrouwelijke taken en andere taken in de wachtrij" op pagina 59](#page-58-0) voor meer informatie.

# **De status van supplies controleren vanaf een netwerkcomputer**

**Opmerking:** De computer moet met hetzelfde netwerk zijn verbonden als de printer.

**1** Typ het IP-adres van de printer in het adresveld van uw webbrowser.

**Opmerking:** Als u het IP-adres van de printer niet weet, drukt u een pagina met netwerkinstellingen af en zoekt u het IP-adres in het TCP/IP-gedeelte.

**2** Klik op **Device Status (Apparaatstatus)**. De pagina Apparaatstatus wordt weergegeven waarop een overzicht van de hoeveelheid supplies wordt weergegeven.

# <span id="page-133-0"></span>**Supplies bestellen**

#### **Printer aangesloten op een netwerk**

- **1** Typ het IP-adres van de printer in uw webbrowser om het Dell Configuration Web Tool te starten.
- **2** Klik op **[www.dell.com/supplies](http://www.dell.com/supplies)**.

#### **Printer lokaal aangesloten op een computer**

- **1** In Windows Vista<sup>TM</sup> en hoger:
	- **a** Klik op **Programma's**.
	- **b** Klik op **Dell Printers**.
	- **c** Klik op **Dell Laserprinter 3330dn**.

In Windows® XP en 2000,

Klik op **Start Programma's** of **Alle programma's Dell Printers Dell Laserprinter 3330dn**.

- **2** Klik op **Toepassing voor het bijbestellen van printersupplies van Dell**. Het venster **Order Toner Cartridges** (Tonercartridges bestellen) wordt weergegeven.
- **3** Kies uw printermodel in de lijst.
- **4** Voer de servicecode van uw Dell printer in.

**Opmerking:** Uw servicecode is te vinden aan de binnenzijde van de voorklep van de printer.

**5** Klik op **Visit Dell's cartridge ordering web site** (Website van Dell bezoeken voor bestellen van cartridges).

# **Supplies vervangen**

### **Tonercartridge vervangen**

Verwijder de tonercartridge als het bericht **88 Toner bijna op** wordt weergegeven of als uw afdrukken vager worden. Schud de cartridge een aantal malen flink heen en weer, van voor naar achter en van links naar rechts, om de toner opnieuw te verdelen. Plaats de cartridge vervolgens terug en ga verder met afdrukken. Als de afdrukkwaliteit niet langer wordt verbeterd door te schudden, moet u de tonercartridge vervangen.

**Opmerking:** U krijgt een indicatie van de hoeveelheid resterende toner in de cartridge door een pagina met menuinstellingen af te drukken.

Vervang de tonercartridge als volgt:

**1** Open de voorklep door op de knop aan de linkerzijde van de printer te drukken en laat de voorklep zakken.

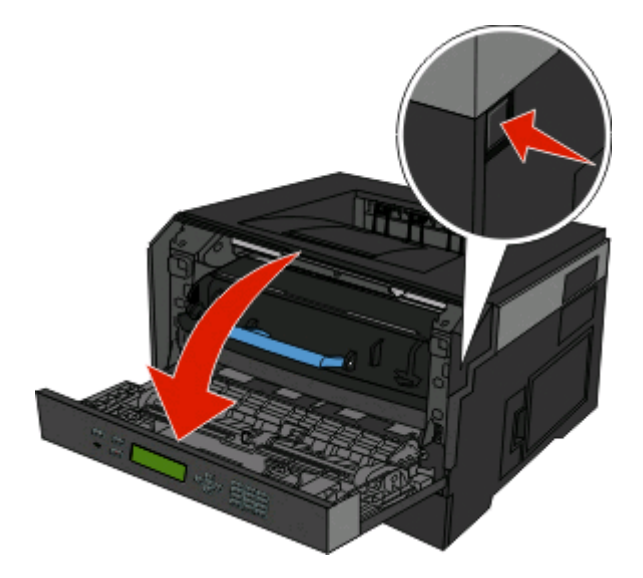

**2** Druk op de knop onder aan de fotoconductorkit en trek de tonercartridge naar buiten met het handvat.

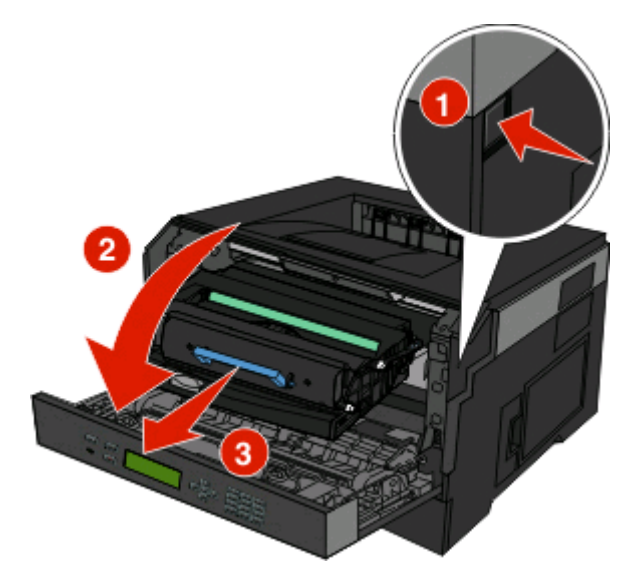

**3** Pak de nieuwe tonercartridge uit.

**Let op—Kans op beschadiging:** Stel de fotoconductorkit tijdens de vervanging van een tonercartridge niet gedurende langere tijd bloot aan direct licht. Door langdurige blootstelling aan licht kunnen problemen met de afdrukkwaliteit optreden.

**4** Draai de cartridge in alle richtingen om de toner te verdelen.

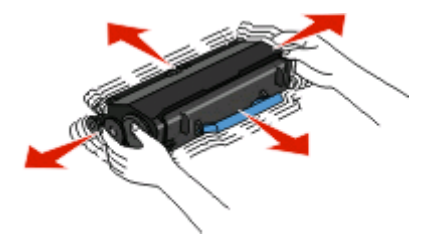

Printer onderhouden **135**

**5** Zorg dat de rollen op de nieuwe tonercartridge op één lijn zijn met de pijlen op de geleiders van de fotoconductorkit. Druk de tonercartridge zo ver mogelijk naar binnen. De cartridge klikt vast wanneer deze correct is geïnstalleerd.

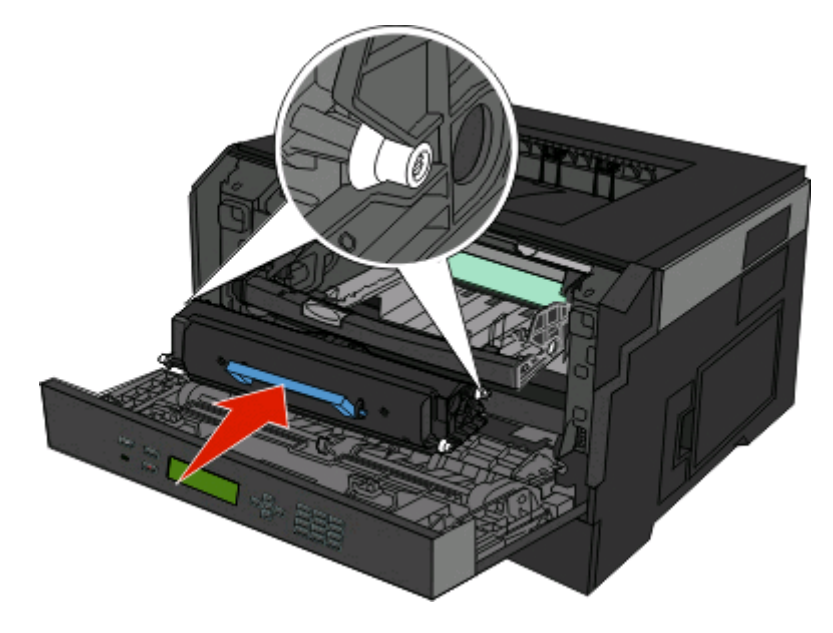

**6** Sluit de voorklep.

#### **Fotoconductorkit vervangen**

Voordat de fotoconductorkit de maximale paginahoeveelheid bereikt, wordt automatisch het bericht **84 Fc-kit bijna versleten** of **84Vervang fc-kit** weergegeven op de display. U kunt ook de status van de fotoconductorkit controleren door een pagina met menu-instellingen af te drukken.

Als **84 Fc-kit bijna versleten** of **84 Vervang fc-kit** eerst verschijnt, moet u meteen een nieuwe fotoconductorkit bestellen. Hoewel de printer correct kan blijven werken nadat de fotoconductorkit het einde van de levensduur heeft bereikt, wordt de afdrukkwaliteit aanzienlijk minder.

**Opmerking:** De fotoconductorkit is slechts één item.

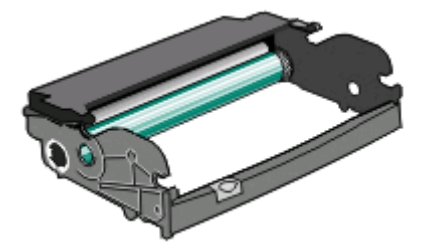

- **1** Open de voorklep door op de knop aan de linkerzijde van de printer te drukken en laat de voorklep zakken.
- **2** Trek de fotoconductorkit en de tonercartridge samen uit de printer door aan de handgreep van de tonercartridge te trekken.

**Opmerking:** De fotoconductorkit en tonercartridge vormen een eenheid.

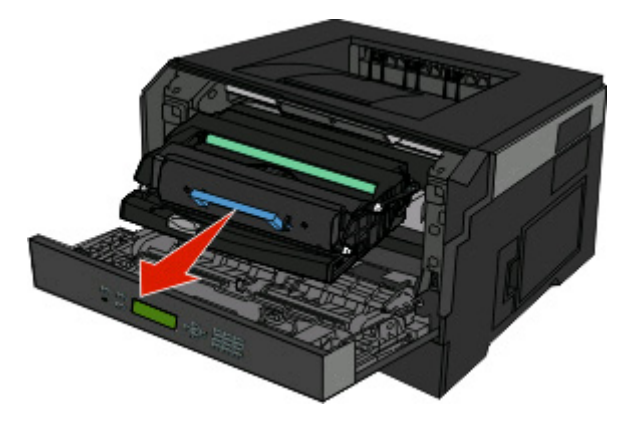

Plaats de eenheid op een vlak, schoon oppervlak.

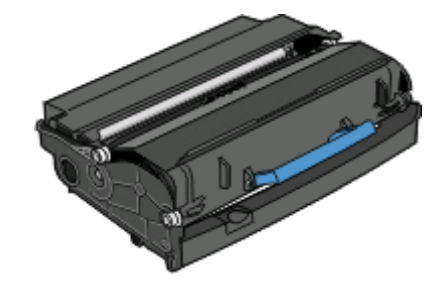

**3** Druk op de knop onder aan de fotoconductorkit. Pak de tonercartridge vast bij de handgreep en trek de cartridge omhoog en uit de printer.

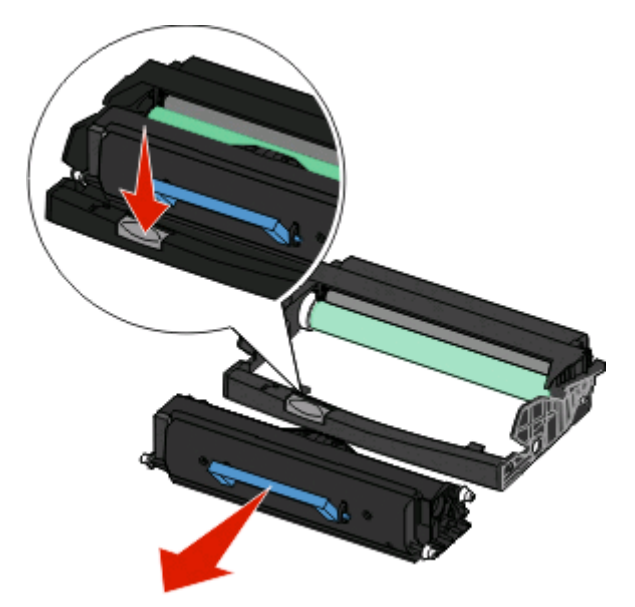

**4** Pak de nieuwe fotoconductor uit. Raak de trommel van de fotoconductor niet aan.

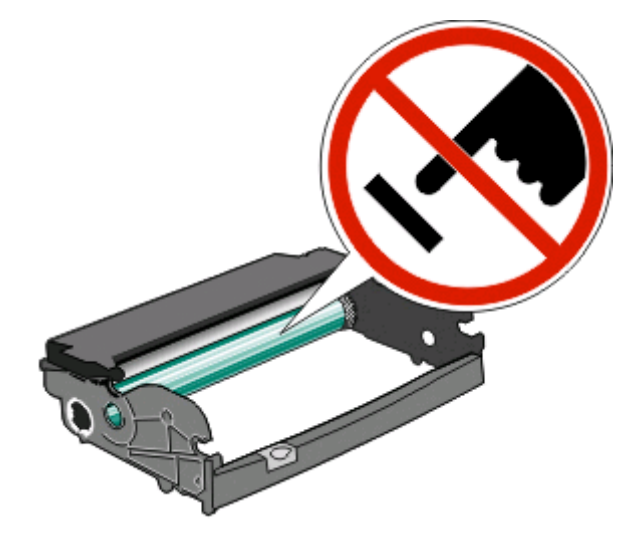

**5** Plaats de tonercartridge in de fotoconductorkit door de rollen op de tonercartridge uit te lijnen met de geleiders. Druk op de tonercartridge tot deze vastklikt.

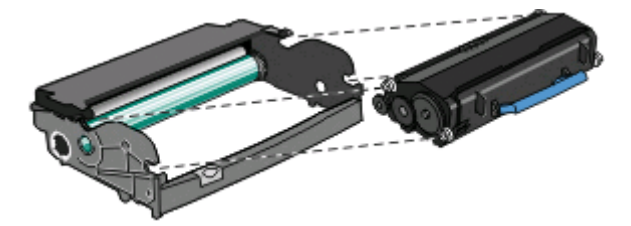

**6** Plaats de eenheid in de printer door de pijlen op de geleiders van de eenheid uit te lijnen met de pijlen in de printer. Druk de eenheid zo ver mogelijk naar binnen.

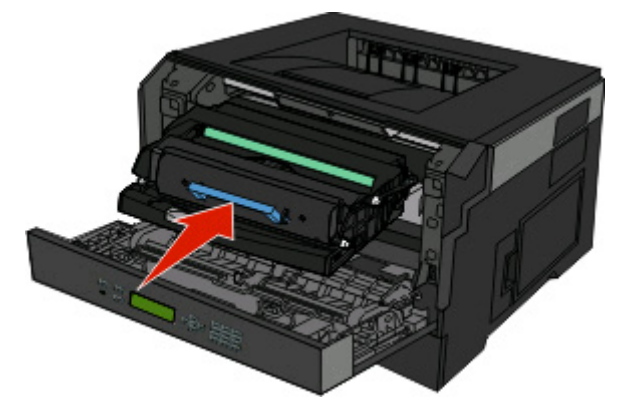

**7** Nadat u de fotoconductorkit hebt vervangen, stelt u de tellet van de fotoconductor opnieuw in. Raadpleeg de instructies die bij de nieuwe fotoconductoreenheid zijn geleverd voor het opnieuw instellen van de teller.

**Let op—Kans op beschadiging:** Als u de teller van de fotoconductor opnieuw instelt zonder fotoconductor te vervangen, kan de printer beschadigd raken en komt de garantie te vervallen.

**8** Sluit de voorklep.

# **Help bij transport**

#### **De printer verplaatsen naar een andere locatie**

**LET OP—KANS OP LETSEL:** neem de volgende richtlijnen door voor u de printer verplaatst om te voorkomen dat u zich bezeert of dat de printer beschadigd raakt:

- **•** Schakel de printer uit met de aan/uit-knop en haal de stekker uit het stopcontact.
- **•** Maak alle snoeren en kabels los van de printer voordat u de printer verplaatst.
- **•** Til de printer van de optionele lade en zet de printer opzij, in plaats van de printer en lade tegelijk te verplaatsen.

**Opmerking:** Gebruik de handgrepen aan de zijkanten om de printer van de optionele lade te tillen.

U kunt de printer en de opties probleemloos verplaatsen als u de volgende voorzorgsmaatregelen neemt:

- **•** Als de printer wordt verplaatst op een transportwagentje, moet de oppervlakte van het wagentje groot genoeg zijn om de gehele onderzijde van de printer te ondersteunen. Als de opties worden verplaatst op een transportwagentje, moet de oppervlakte van het wagentje groot genoeg zijn om alle opties te ondersteunen.
- **•** Houd de printer rechtop.
- **•** Vermijd schokken.

# **Beheerdersondersteuning**

# **De Embedded Web Server gebruiken**

Als een printer in een netwerk is geïnstalleerd, is de Embedded Web Server beschikbaar voor diverse functies zoals:

- **•** Het virtuele scherm van het bedieningspaneel van de printer weergeven
- **•** De status van de printersupplies controleren
- **•** Printerinstellingen configureren
- **•** De netwerkinstellingen configureren
- **•** Rapporten weergeven

Voor toegang tot de Embedded Web Server typt u het IP-adres van de printer in het adresveld van de webbrowser.

**Opmerking:** Als u het IP-adres van de printer niet weet, drukt u een pagina met netwerkinstellingen af en zoekt u het IP-adres in het TCP/IP-gedeelte.

# **De virtuele display controleren**

Wanneer de Embedded Web Server open is, wordt in de linkerbovenhoek een virtuele display weergegeven. Deze werkt net zoals een echte display op het bedieningspaneel van de printer en geeft printerberichten weer.

Typ het IP-adres van de printer in het adresveld van uw webbrowser om de Embedded Web Server te openen.

**Opmerking:** als u het IP-adres van de printer niet weet, drukt u een netwerkconfiguratiepagina af en zoekt u het IPadres in het TCP/IP-gedeelte.

De virtuele display wordt weergegeven in de linkerbovenhoek van het scherm.

# **Apparaatstatus controleren**

Met behulp van de Embedded Web Server kunt u de papierlade-instellingen, de hoeveelheid toner in de tonercartridge, het percentage resterende levensduur van de onderhoudskit en de capaciteit van bepaalde printeronderdelen weergeven. U kunt als volgt de apparaatstatus weergeven:

**1** Typ het IP-adres van de printer in het adresveld van uw webbrowser.

**Opmerking:** Als u het IP-adres van de printer niet weet, drukt u een netwerkconfiguratiepagina af en zoekt u het IP-adres op in het TCP/IP-gedeelte.

**2** Klik op **Device Status (Apparaatstatus)**.

# **Rapporten bekijken**

U kunt een aantal rapporten bekijken vanuit de Embedded Web Server. Deze rapporten zijn handig voor het bepalen van de status van de printer, het netwerk en de supplies.

> Beheerdersondersteuning **140**

U kunt als volgt de rapporten van een netwerkprinter bekijken:

**1** Typ het IP-adres van de printer in het adresveld van uw webbrowser.

**Opmerking:** Als u het IP-adres van de printer niet weet, drukt u een netwerkconfiguratiepagina af en zoekt u het IP-adres op in het TCP/IP-gedeelte.

**2** Klik op **Rapporten** en klik vervolgens op het type rapport dat u wilt bekijken.

# **Meldingen over supplies configureren**

U kunt opgeven hoe u meldingen wilt ontvangen wanneer supplies bijna leeg zijn of wanneer de levensduur van supplies is verstreken.

U configureert meldingen over supplies als volgt via de Embedded Web Server:

**1** Typ het IP-adres van de printer in het adresveld van uw webbrowser.

**Opmerking:** als u het IP-adres van de printer niet weet, drukt u een netwerkconfiguratiepagina af en zoekt u het IP-adres op in het TCP/IP-gedeelte.

- **2** Klik op **Settings (Instellingen)**.
- **3** Klik op **Print Settings (Afdrukinstellingen)**.
- **4** Klik op **Supply Notifications (Meldingen over supplies)**.
- **5** Selecteer in de keuzelijsten voor de afzonderlijke supplies de gewenste meldingsoptie. Voor elke optie wordt een uitleg gegeven.
- **6** Klik op **Submit (Verzenden)** om uw selecties op te slaan.

# **Instellingen voor vertrouwelijke (beveiligde) afdruktaken wijzigen**

U kunt instellingen voor vertrouwelijke afdruktaken wijzigen met de Embedded Web Server. U kunt een waarde opgeven voor het maximumaantal pogingen voor het invoeren van de PIN. Overschrijdt een gebruiker het maximumaantal pogingen voor het invoeren van de juiste PIN, dan worden alle afdruktaken van die gebruiker verwijderd.

U kunt een vervaltijd instellen voor vertrouwelijke afdruktaken. Heeft de gebruiker de afdruktaken niet binnen de opgegeven periode uitgevoerd, dan worden alle taken van de betreffende gebruiker verwijderd.

**Opmerking:** Deze functionaliteit is alleen beschikbaar op netwerkprinters.

Wijziging van de instellingen voor vertrouwelijke afdruktaken gaat als volgt:

**1** Typ het IP-adres van de printer in het adresveld van uw webbrowser.

**Opmerking:** Als u het IP-adres van de printer niet weet, drukt u een netwerkconfiguratiepagina af en zoekt u het IP-adres op in het TCP/IP-gedeelte.

- **2** Klik op **Settings (Instellingen)**.
- **3** Klik onder Andere instellingen op **Security (Beveiliging)**.
- **4** Klik op **Confidential Print Setup (Instellingen beveiligd afdrukken)**.

# **Spaarstand aanpassen**

Het instelbereik ligt tussen de 1 en 240 minuten. De standaardinstelling is 30 minuten.

U kunt als volgt het aantal minuten voordat de printer overschakelt naar de spaarstand verhogen of verlagen:

#### **De Embedded Web Server gebruiken**

**1** Typ het IP-adres van de printer in het adresveld van uw webbrowser.

**Opmerking:** Als u het IP-adres van de printer niet weet, drukt u een netwerkconfiguratiepagina af en zoekt u het IP-adres op in het TCP/IP-gedeelte.

- **2** Klik op **Settings (Instellingen)** en op **General Settings (Algemene instellingen)**.
- **3** Klik op **Timeouts (Time-outs)**.
- **4** Verhoog of verlaag vervolgens in het vak Power Saver (Spaarstand) het aantal minuten dat de printer moet wachten voordat deze overschakelt naar de spaarstand.
- **5** Klik op **Verzenden**.

#### **Het bedieningspaneel van de printer gebruiken**

- **1** Zorg ervoor dat de printer is ingeschakeld en dat het bericht **Gereed** wordt weergegeven.
- **2** Druk op  $\equiv$ .
- **3** Druk op de pijltoetsen tot  $\sqrt{\text{Instellar}}$  metallingen wordt weergegeven en druk op  $\mathcal{D}$ .
- **4** Druk op de pijltoetsen tot√ Algemene instellingen wordt weergegeven en druk op ...
- **5** Druk op de pijltoetsen tot  $\sqrt{\text{Time}-\text{outs}}$  wordt weergegeven en druk op  $\mathcal{D}$ .
- **6** Druk op de pijltoetsen tot  $\sqrt{\frac{2}{1}}$  **Spaarstand** wordt weergegeven en druk op  $\mathcal{D}$ .
- **7** Druk op de pijltoetsen om het aantal minuten voordat de printer overschakelt naar de spaarstand te verhogen of te verlagen en druk op ...

# **E-mailmeldingen instellen**

U kunt instellen dat de printer een e-mailbericht verzendt wanneer supplies op raken of wanneer het papier moet worden vervangen, toegevoegd of verwijderd.

U stelt als volgt e-mailmeldingen in:

**1** Typ het IP-adres van de printer in het adresveld van uw webbrowser.

**Opmerking:** Als u het IP-adres van de printer niet weet, drukt u een netwerkconfiguratiepagina af en zoekt u het IP-adres op in het TCP/IP-gedeelte.

- **2** Klik op **Settings (Instellingen)**.
- **3** Klik bij Overige instellingen op **E-mail Alert Setup (Instellingen e-mailmeldingen)**.

Beheerdersondersteuning **142**

- **4** Selecteer de te melden items en voer het e-mailadres in.
- **5** Klik op **Submit (Verzenden)**.

**Opmerking:** neem contact op met de systeembeheerder om de e-mailserver in te stellen.

# **Fabrieksinstellingen herstellen**

Als u een lijst van de huidige menu-instellingen wilt behouden voor naslagdoeleinden, druk dan een pagina met menu-instellingen af voordat u de fabrieksinstellingen herstelt. Zie ["Pagina met menu-instellingen afdrukken" op](#page-29-0) [pagina 30](#page-29-0) voor meer informatie.

**Let op—Kans op beschadiging:** Met Nu herstellen worden de meeste printerinstellingen opnieuw op de fabriekswaarden ingesteld. Uitzonderingen zijn: de weergavetaal, de aangepaste formaten en berichten en de instellingen voor de menu's Netwerk/Poort. Downloads die zijn opgeslagen in het RAM-geheugen worden verwijderd. Downloads die zijn opgeslagen in het flashgeheugen worden niet verwijderd.

- **1** Druk op het bedieningspaneel van de printer op  $\blacksquare$ .
- **2** Druk op de pijl omlaag totdat  $\sqrt{\text{Insteading}}$  over wordt weergegeven en druk op  $\mathcal{D}$ .
- **3** Druk op de pijl omlaag totdat  $\sqrt{\text{Algemene}}$  instellingen wordt weergegeven en druk op  $\mathcal{D}$ .
- **4** Druk op de pijl omlaag totdat  $\sqrt{\mathbf{Fabrieksinstellingen}$  wordt weergegeven en druk op  $\mathcal{D}$ .
- **5** Druk op de pijl omlaag totdat  $\sqrt{N}u$  herstellen wordt weergegeven en druk op  $\mathcal{D}$ .

**Selectie verzenden** wordt kort weergegeven, gevolgd door **Fabrieksinstellingen herstellen**, waarna de printer terugkeert naar de status **Gereed**.

# **Problemen oplossen**

# **Eenvoudige printerproblemen oplossen**

Als er algemene printerproblemen zijn of als de printer niet reageert, controleert u het volgende:

- **•** Het netsnoer is goed aangesloten op de printer en op een geaard stopcontact.
- **•** het stopcontact niet is uitgeschakeld met behulp van een schakelaar of stroomonderbreker;
- **•** De printer niet is aangesloten op een spanningsbeveiliger, een UPS of een verlengsnoer.
- **•** Andere elektrische apparatuur die op het stopcontact is aangesloten, werkt.
- **•** De printer is ingeschakeld. Controleer de aan/uit-schakelaar.
- **•** de printerkabel goed is aangesloten op de printer en op de hostcomputer, en op de afdrukserver, optie of een ander netwerkapparaat.
- **•** Alle opties zijn correct geïnstalleerd.
- **•** De instellingen voor het printerstuurprogramma zijn correct.

Zodra u dit alles hebt gecontroleerd, zet u de printer uit. Wacht minimaal 10 seconden en zet de printer vervolgens weer aan. In veel gevallen is het probleem dan verdwenen.

# **Display op het bedieningspaneel van de printer is leeg of er worden alleen ruitjes weergegeven**

De zelftest van de printer is mislukt. Schakel de printer uit, wacht ongeveer 10 seconden en schakel de printer vervolgens weer in.

Als **Zelftest wordt uitgevoerd** en **Gereed** niet worden weergegeven, zet u de printer uit en neemt u contact op met de klantenondersteuning.

# **Problemen met de printer oplossen**

#### **Taken worden niet afgedrukt**

Hieronder volgen mogelijke oplossingen. Probeer een van de volgende opties:

#### **CONTROLEER OF DE PRINTER KLAAR IS OM AF TE DRUKKEN**

Controleer of **Gereed** of **Spaarstand** op het display wordt weergegeven voordat u een afdruktaak naar de printer stuurt.

#### **CONTROLEER OF DE STANDAARDUITVOERLADE VOL IS**

Verwijder de stapel papier uit de standaarduitvoerlade.
#### <span id="page-144-0"></span>**CONTROLEER OF DE PAPIERLADE LEEG IS**

Vul de lade met papier.

#### **CONTROLEER OF DE JUISTE PRINTERSOFTWARE IS GEÏNSTALLEERD**

Controleer of u compatibele printersoftware gebruikt.

#### **CONTROLEER OF DE INTERNE AFDRUKSERVER JUIST IS GEÏNSTALLEERD EN WERKT.**

- **•** Controleer of de interne afdrukserver juist is geïnstalleerd en of de printer is verbonden met het netwerk.
- **•** Druk een pagina met netwerkinstellingen af en controleer of **Connected** (Verbonden) wordt weergegeven als status. Als **Not Connected** (Niet verbonden) als status wordt weergegeven, controleert u de netwerkkabels en probeert u opnieuw de pagina met netwerkinstellingen af te drukken. Neem contact op met uw systeembeheerder om te controleren of het netwerk goed werkt.
- **•** De printersoftware is ook beschikbaar op de website van Dell **[www.Dell.com](http://www.dell.com)**.

#### **GEBRUIK ALLEEN EEN VAN DE AANBEVOLEN USB- OF ETHERNET-KABELS.**

Ga naar de website van Dell op **[www.Dell.com](http://www.dell.com)** voor meer informatie.

#### **CONTROLEER OF DE PRINTERKABELS GOED ZIJN BEVESTIGD**

Controleer of de kabelverbindingen met de printer en afdrukserver goed zijn bevestigd.

Raadpleeg de meegeleverde installatiedocumentatie van de printer voor meer informatie.

## **Vertrouwelijke en andere taken in de wachtrij worden niet afgedrukt**

Hieronder volgen mogelijke oplossingen. Probeer een of meer van de volgende oplossingen:

#### **GEDEELTELIJKE TAAK, GEEN TAAK OF LEGE PAGINA'S WORDEN AFGEDRUKT**

De afdruktaak bevat mogelijk een formatteringsfout of ongeldige gegevens.

- **•** Verwijder de afdruktaak en druk deze daarna opnieuw af.
- **•** Voor PDF-documenten maakt u het PDF-bestand opnieuw en drukt u het daarna opnieuw af.

#### **CONTROLEER OF DE PRINTER OVER VOLDOENDE GEHEUGEN BESCHIKT.**

Maak extra printergeheugen vrij door de lijst met wachttaken te doorlopen en enkele ervan te verwijderen.

## **Meertalige PDF's worden niet afgedrukt**

De documenten bevatten lettertypen die niet beschikbaar zijn.

- **1** Open het document dat u wilt afdrukken in Adobe Acrobat.
- **2** Klik op het printerpictogram.

Het dialoogvenster Afdrukken verschijnt.

- <span id="page-145-0"></span>**3** Selecteer **Afdrukken als afbeelding**.
- **4** Klik op **OK**.

## **Het duurt heel lang voordat de taak is afgedrukt**

Hieronder volgen mogelijke oplossingen. Probeer een van de volgende opties:

#### **VERMINDER DE COMPLEXITEIT VAN DE AFDRUKTAAK.**

Beperk het volgende: het aantal lettertypen en de grootte ervan, het aantal afbeeldingen en de complexiteit ervan en het aantal pagina's in de taak.

#### **SCHAKEL DE FUNCTIE PAGINABEVEILIGING UIT.**

- **1** Druk op het bedieningspaneel van de printer op  $\equiv$ .
- **2** Druk op de pijl omlaag totdat  $\sqrt{\text{Instellar}}$  and wordt weergegeven en druk op  $\mathcal{D}$ .
- **3** Druk op de pijl omlaag totdat  $\sqrt{$ Algemene instellingen wordt weergegeven en druk op  $\mathcal{D}$ .
- **4** Druk op de pijl omlaag totdat  $\sqrt{\text{Afdrukherstel}$  wordt weergegeven en druk op  $\mathcal{D}$ .
- **5** Druk op de pijl omlaag totdat  $\sqrt{\mathbf{P}}$  **Paginabeveiliging** wordt weergegeven en druk op  $\mathcal{P}$ .
- **6** Druk op de pijl omlaag tot  $\sqrt{\text{u} \cdot \text{u}}$  wordt weergegeven en druk op  $\mathcal{D}$ .

## **Taak wordt afgedrukt vanuit de verkeerde lade of op het verkeerde papier**

#### **CONTROLEER DE INSTELLING VOOR PAPIERSOORT.**

Zorg dat de instelling voor papiersoort overeenkomt met het papier dat in de lade is geplaatst.

## **Er worden verkeerde tekens afgedrukt**

Zorg dat de printer zich niet in de modus Hex Trace bevindt. Als **Gereed Hex** op het display wordt weergegeven, dient u de modus Hex Trace te verlaten voordat u de taak kunt afdrukken. Schakel de printer uit en weer in om de modus Hex Trace uit te schakelen.

## **Laden koppelen lukt niet**

#### **PLAATS IN IEDERE LADE PAPIER VAN HETZELFDE FORMAAT EN DEZELFDE SOORT**

- **1** Plaats in iedere lade papier van hetzelfde formaat en dezelfde soort.
- **2** Schuif de papiergeleiders naar de juiste positie voor het papierformaat dat in iedere lade is geplaatst.

#### <span id="page-146-0"></span>**CONTROLEER OF DE INSTELLINGEN VOOR PAPIERFORMAAT EN PAPIERSOORT VOOR ELKE LADE HETZELFDE ZIJN**

- **1** Druk een pagina met menu-instellingen af en vergelijk de instellingen voor iedere lade.
- **2** Pas de instellingen indien nodig aan in het menu Papierformaat/-soort.

**Opmerking:** Het papierformaat kan niet automatisch worden vastgesteld met de papierbronnen, laden of laders. U moet het formaat instellen via het menu voor papierformaat en -soort op het bedieningspaneel van de printer of via de Embedded Web Server.

## **Grote afdruktaken worden niet gesorteerd**

Hieronder volgen mogelijke oplossingen. Probeer een van de volgende oplossingen:

#### **CONTROLEER OF SORTEREN IS INGESCHAKELD**

Stel Sorteren in op Aan in Printereigenschappen of in het menu Afwerking op het bedieningspaneel van de printer.

**Opmerking:** als u Sorteren uitschakelt in de software, wordt de instelling in het menu Afwerking overschreven.

#### **VERMINDER DE COMPLEXITEIT VAN DE AFDRUKTAAK**

Maak de taak minder complex door het aantal verschillende lettertypen en lettergrootten te reduceren, het aantal afbeeldingen te beperken en eenvoudigere afbeeldingen te gebruiken of door minder pagina's tegelijk te laten afdrukken.

#### **CONTROLEER OF DE PRINTER OVER VOLDOENDE GEHEUGEN BESCHIKT**

Voeg printergeheugen toe.

## **Er komen onverwachte pagina-einden voor**

Verhoog de waarde voor Afdruktime-out:

- **1** Druk op het bedieningspaneel van de printer op  $\equiv$ .
- **2** Druk op de pijl omlaag totdat  $\sqrt{\text{Instellar world}}$  wordt weergegeven en druk op  $\mathcal{D}$ .
- **3** Druk op de pijl omlaag totdat  $\sqrt{\text{Algemene}}$  instellingen wordt weergegeven en druk op  $\mathcal{D}$ .
- **4** Druk op de pijl omlaag tot √ Time-outs wordt weergegeven en druk op **Ø**.
- **5** Druk op de pijl omlaag totdat  $\sqrt{\text{Afdruktime}}$ -out wordt weergegeven en druk op  $\mathcal{D}$ .
- **6** Druk op de pijl naar links of rechts totdat de gewenste waarde wordt weergegeven en druk op  $\mathcal{O}$ .

## **Envelop wordt dichtgeplakt tijdens afdrukken**

Door de vochtigheid en warmte worden sommige enveloppen dichtgeplakt tijdens het afdrukproces. Open in dit geval de achterklep van de printer zodat enveloppen daar kunnen worden uitgevoerd.

## <span id="page-147-0"></span>**Problemen met accessoires oplossen**

## **Optie functioneert niet goed of helemaal niet meer nadat deze is geïnstalleerd**

Hieronder volgen mogelijke oplossingen. Probeer een van de volgende opties:

#### **STEL DE PRINTER IN OP DE BEGINWAARDEN.**

Schakel de printer uit, wacht ongeveer 10 seconden en schakel de printer weer in.

#### **CONTROLEER OF DE OPTIE IS VERBONDEN MET DE PRINTER.**

- **1** Zet de printer uit.
- **2** Trek de stekker van de printer uit het stopcontact.
- **3** Controleer de verbinding tussen de optie en de printer.

#### **CONTROLEER OF DE OPTIE IS GEÏNSTALLEERD.**

Druk een pagina met menu-instellingen af om te controleren of de optie wordt vermeld in de lijst met geïnstalleerde opties. Als de optie niet voorkomt in de lijst, installeert u deze opnieuw.

#### **CONTROLEER OF DE OPTIE IS GESELECTEERD.**

Selecteer de optie in het programma dat u gebruikt. Mac OS 9-gebruikers moeten ervoor zorgen dat de printer is ingesteld in de Kiezer.

## **Laders**

Hieronder volgen mogelijke oplossingen. Probeer een van de volgende oplossingen:

#### **CONTROLEER OF HET PAPIER OP DE JUISTE WIJZE IS GEPLAATST.**

- **1** Trek de lade volledig naar buiten.
- **2** Controleer op papierstoringen en verkeerd ingevoerd papier.
- **3** De geleiders moeten tegen de randen van het papier worden geplaatst.
- **4** Plaats de lade weer in de printer.

#### **STEL DE PRINTER IN OP DE BEGINWAARDEN.**

Zet de printer uit, wacht ongeveer 10 seconden en zet de printer weer aan.

## **Flashgeheugenkaart**

Controleer of de flashgeheugenkaart goed is bevestigd op de systeemkaart van de printer.

Problemen oplossen **148**

## <span id="page-148-0"></span>**Geheugenkaart**

Controleer of de geheugenkaart goed is bevestigd op de systeemkaart van de printer.

## **Problemen met de papierinvoer**

## **Papier loopt regelmatig vast**

Hieronder volgen mogelijke oplossingen. Probeer een van de volgende opties:

**BUIG HET PAPIER, WAAIER HET UIT EN MAAK ER EEN RECHTE STAPEL VAN VOORDAT <sup>U</sup> HET IN DE LADE PLAATST.**

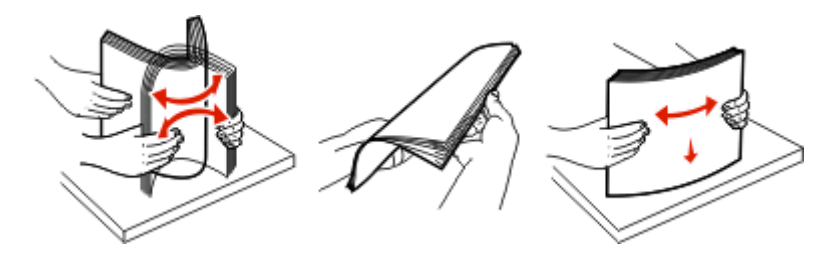

Draai zo mogelijk de stapel papier om wanneer u deze opnieuw in de lade of lader plaatst.

#### **CONTROLEER HET PAPIER.**

#### **ZORG ERVOOR DAT ER NIET TE VEEL PAPIER IN DE PAPIERLADE OF DE INVOER LIGT**

Zorg ervoor dat u niet meer papier plaatst dan de maximale stapelhoogte die is aangegeven voor de papierlade of universeellader.

#### **CONTROLEER DE PAPIERGELEIDERS**

Schuif de geleiders in de juiste positie voor het desbetreffende papierformaat.

#### **VERVANG HET PAPIER. GEBRUIK PAPIER UIT EEN NIEUW PAK.**

Het papier bevond zich eerder in een vochtige omgeving en heeft daardoor vocht opgenomen. Bewaar het papier altijd in de originele verpakking en pak het pas uit als u het gaat gebruiken.

## **Bericht Papier vast blijft staan nadat storing is verholpen**

Er zit nog papier in de papierbaan. Verwijder het vastgelopen papier uit de gehele papierbaan en druk vervolgens  $op$   $\circledcirc$ .

## <span id="page-149-0"></span>**Nadat de papierstoring is verholpen, wordt de vastgelopen pagina niet opnieuw afgedrukt**

In het menu Instellingen is Herstel na storing uitgeschakeld. Stel Herstel na storing in op Auto of Aan.

- 1 Druk op  $\equiv$ .
- **2** Druk op de pijl omlaag totdat  $\sqrt{\text{Instellar word}}$  wordt weergegeven en druk op  $\mathcal{D}$ .
- **3** Druk op de pijl omlaag totdat  $\sqrt{\text{Algemene}}$  instellingen wordt weergegeven en druk op  $\mathcal{D}$ .
- **4** Druk op de pijl omlaag totdat  $\sqrt{\text{Afdrukherstel}$  wordt weergegeven en druk op  $\mathcal{D}$ .
- **5** Druk op de pijl omlaag totdat  $\sqrt{\text{Herstel}}$  na storing wordt weergegeven en druk op  $\mathcal{O}$ .
- **6** Druk op de pijl omlaag totdat  $\sqrt{\text{Aan of }\sqrt{\text{Automatrix}}}$  wordt weergegeven en druk op  $\sqrt{\text{A}}$ .

## **Problemen met de afdrukkwaliteit oplossen**

Met de informatie in de volgende onderwerpen kunt u problemen met de afdrukkwaliteit oplossen. Neem contact op met onze klantenondersteuning als u het probleem hiermee niet kunt oplossen. Mogelijk moet een printeronderdeel worden afgesteld of vervangen.

## **Problemen met afdrukkwaliteit opsporen**

U kunt problemen met de afdrukkwaliteit opsporen door de testpagina's voor afdrukkwaliteit af te drukken. U moet echter eerst controleren of er afdrukmateriaal in de standaardlade is geplaatst:

- **1** Zet de printer uit.
- **2** Plaats papier van A4- of Letter-formaat in de standaardlade. Plaats de papierstapel tegen de achterkant van de lade zoals weergegeven met de aanbevolen afdrukzijde omlaag. Gebruik de lijn voor de maximale hoeveelheid aan de zijkant van de lade als richtlijn. Plaats niet te veel materiaal in de lade.

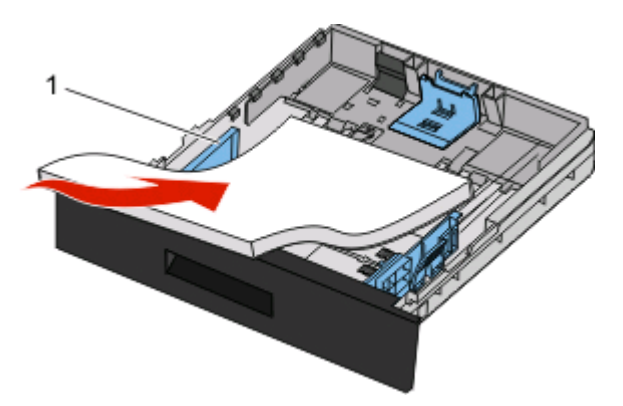

U drukt als volgt de testpagina's voor afdrukkwaliteit af:

- **1** Zet de printer uit.
- **2** Houd op het bedieningspaneel  $\odot$  en de pijl naar rechts ingedrukt terwijl u de printer aanzet.
- **3** Laat de knoppen los zodra de klok verschijnt, en wacht tot **MENU CONFIG** wordt weergegeven.

<span id="page-150-0"></span>**4** Druk op de pijl omlaag tot **Testpagina's afdrukkwaliteit** wordt weergegeven en druk vervolgens op $\oslash$ .

De testpagina's voor de afdrukkwaliteit worden afgedrukt.

**5** Druk op de pijl omlaag tot √Menu Configuratie afsluiten verschijnt en druk vervolgens op ...

**Printer wordt opnieuw ingesteld** wordt kort weergegeven, gevolgd door een klok. Vervolgens wordt **Gereed** weergegeven.

## **Blanco pagina's**

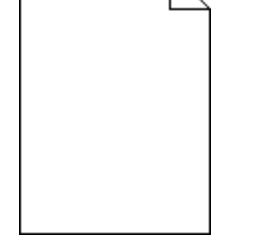

Probeer een van de volgende oplossingen:

- **•** Verwijder de tonercartridge en installeer deze vervolgens opnieuw.
- **•** Verwijder de fotoconductorkit en installeer deze opnieuw.

Als de printer nog steeds lege pagina's uitvoert, heeft deze wellicht onderhoud nodig. Neem voor meer informatie contact op met klantenondersteuning.

## **Tekens hebben gekartelde of ongelijkmatige randen**

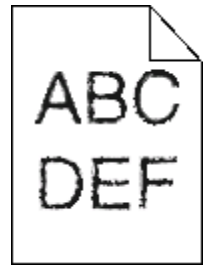

Als u werkt met geladen lettertypen, controleer dan of de lettertypen worden ondersteund door de printer, de hostcomputer en het softwareprogramma.

## **Onvolledige afbeeldingen**

Hieronder volgen mogelijke oplossingen. Probeer een van de volgende oplossingen:

#### **CONTROLEER DE PAPIERGELEIDERS**

Schuif de breedte- en lengtegeleiders in de juiste positie voor het papier dat in de printer is geplaatst.

#### **CONTROLEER DE INSTELLING VOOR PAPIERFORMAAT.**

Zorg dat de instelling voor papierformaat overeenkomt met het papier dat in de lade is geplaatst.

Problemen oplossen

## <span id="page-151-0"></span>**Grijze achtergrond**

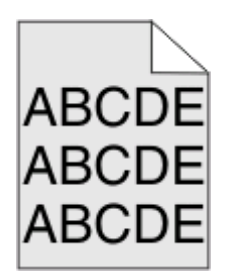

- **•** Windows: selecteer in Printereigenschappen een andere waarde voor Tonerintensiteit voor u de taak naar de printer verzendt.
- **•** Macintosh: kies Printerfuncties in het pop-upmenu Aantal en pagina's of Algemeen van de printeropties en selecteer de juiste instellingen in het pop-upmenu Tonerintensiteit.
- **•** Selecteer in het menu Kwaliteit op het bedieningspaneel van de printer een lagere instelling voor Tonerintensiteit voor u de taak naar de printer verzendt.

## **Zwevende afbeeldingen**

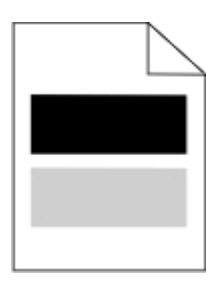

Hieronder volgen mogelijke oplossingen. Probeer een van de volgende oplossingen:

#### **DE FOTOCONDUCTORKIT IS DEFECT**

Vervang de fotoconductorkit.

#### **CONTROLEER DE INSTELLING VOOR HET SOORT AFDRUKMATERIAAL**

- **•** Windows: controleer in Printereigenschappen of de instelling voor de soort afdrukmateriaal overeenkomt met het papier dat in de lade is geplaatst.
- **•** Macintosh: controleer in het dialoogvenster Druk af of de instelling voor Papiersoort overeenkomt met het papier dat in de lade is geplaatst.
- **•** Controleer in het menu Papier op het bedieningspaneel van de printer of de instelling voor Papiersoort overeenkomt met het papier dat in de lade is geplaatst.

## <span id="page-152-0"></span>**Onjuiste marges**

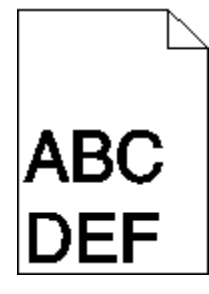

Hieronder volgen mogelijke oplossingen. Probeer een van de volgende oplossingen:

#### **CONTROLEER DE PAPIERGELEIDERS**

Schuif de breedte- en lengtegeleiders in de juiste positie voor het papier dat in de printer is geplaatst.

#### **CONTROLEER DE INSTELLING VOOR PAPIERFORMAAT.**

Zorg dat de instelling voor papierformaat overeenkomt met het papier dat in de lade is geplaatst.

#### **CONTROLEER DE INSTELLING VOOR PAGINAFORMAAT.**

Geef het juiste paginaformaat op via Printereigenschappen, het dialoogvenster Druk af of het gebruikte programma voor u de taak naar de printer verzendt.

## **Gekruld papier**

Hieronder volgen mogelijke oplossingen. Probeer een van de volgende oplossingen:

#### **CONTROLEER DE INSTELLING VOOR PAPIERSOORT.**

- **•** Windows: controleer in Printereigenschappen of de instelling voor de soort afdrukmateriaal overeenkomt met het papier dat in de lade is geplaatst.
- **•** Macintosh: controleer in het dialoogvenster Druk af of de instelling voor Papiersoort overeenkomt met het papier dat in de lade is geplaatst.
- **•** Controleer in het menu Papier op het bedieningspaneel van de printer of de instelling voor Papiersoort overeenkomt met het papier dat in de lade is geplaatst.

#### **HET PAPIER HEEFT IN EEN VOCHTIGE OMGEVING GELEGEN EN HEEFT DAARDOOR VOCHT OPGENOMEN**

- **•** Vervang het papier. Gebruik papier uit een nieuw pak.
- **•** Bewaar papier altijd in de originele verpakking en pak het pas uit als u het gaat gebruiken.

## <span id="page-153-0"></span>**Afdruk is te donker**

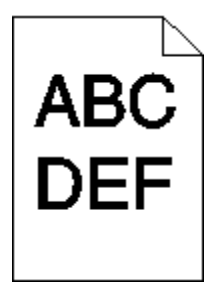

Hieronder volgen mogelijke oplossingen. Probeer een van de volgende oplossingen:

#### **CONTROLEER DE INSTELLINGEN VOOR DONKERHEID, HELDERHEID EN CONTRAST**

De instelling Tonerintensiteit is te hoog, de instelling Helderheid is te hoog of de instelling Contrast is te hoog.

- **•** Windows: u kunt deze instellingen wijzigen in Eigenschappen.
- **•** Als u Macintosh gebruikt:
	- **1** Kies **File (Archief)** > **Print (Druk af)**.
	- **2** Ga naar de vervolgkeuzelijst onder de afbeeldingen voor de afdrukstand en klik op de pijl omlaag.
	- **3** Klik op **Printer Features (Printerfuncties)**.
	- **4** Wijzig de instellingen voor Tonerintensiteit, Helderheid en Contrast.
- **•** U kunt deze instellingen wijzigen via het menu Kwaliteit op het bedieningspaneel van de printer.

#### **HET PAPIER HEEFT IN EEN VOCHTIGE OMGEVING GELEGEN EN HEEFT DAARDOOR VOCHT**

#### **OPGENOMEN**

- **•** Vervang het papier. Gebruik papier uit een nieuw pak.
- **•** Bewaar papier altijd in de originele verpakking en pak het pas uit als u het gaat gebruiken.

#### **CONTROLEER HET PAPIER**

Gebruik geen papier met een ruw of vezelig oppervlak.

#### **CONTROLEER DE INSTELLING VOOR PAPIERSOORT**

- **•** Windows: controleer in Printereigenschappen of de instelling voor de soort afdrukmateriaal overeenkomt met het papier dat in de lade is geplaatst.
- **•** Macintosh: controleer in het dialoogvenster Druk af of de instelling voor Papiersoort overeenkomt met het papier dat in de lade is geplaatst.
- **•** Controleer in het menu Papier op het bedieningspaneel van de printer of de instelling voor Papiersoort overeenkomt met het papier dat in de lade is geplaatst.

#### **DE TONERCARTRIDGE IS MOGELIJK BESCHADIGD**

Vervang de tonercartridge.

## <span id="page-154-0"></span>**Afdruk is te licht**

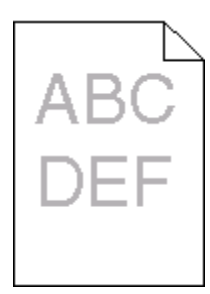

Hieronder volgen mogelijke oplossingen. Probeer een of meer van de volgende oplossingen:

#### **CONTROLEER DE INSTELLINGEN VOOR DONKERHEID, HELDERHEID EN CONTRAST**

De instelling Tonerintensiteit is te laag, de instelling Helderheid is te laag of de instelling Contrast is te laag.

- **•** Wijzig deze instellingen via het menu Kwaliteit op het bedieningspaneel van de printer.
- **•** Windows: wijzig deze instellingen via Printereigenschappen.
- **•** Macintosh: wijzig deze instellingen via het dialoogvenster Druk af en de pop-upmenu's.

#### **HET PAPIER HEEFT IN EEN VOCHTIGE OMGEVING GELEGEN EN HEEFT DAARDOOR VOCHT OPGENOMEN**

- **•** Vervang het papier. Gebruik papier uit een nieuw pak.
- **•** Bewaar papier altijd in de originele verpakking en pak het pas uit als u het gaat gebruiken.

#### **CONTROLEER HET PAPIER**

Gebruik geen papier met een ruw of vezelig oppervlak.

#### **CONTROLEER DE INSTELLING VOOR PAPIERSOORT**

Zorg dat de instelling voor de papiersoort overeenkomt met het papier dat in de lade is geplaatst:

- **1** Controleer op het bedieningspaneel van de printer de instelling voor papiersoort in het menu Papier.
- **2** Geef de juiste instelling voor soort op voor u de taak verzendt voor afdrukken:
	- **•** Windows: geef de soort op die is ingesteld in Printereigenschappen.
	- **•** Macintosh: geef de soort op die is ingesteld in het dialoogvenster Druk af.

#### **DE TONER IS BIJNA OP**

Bestel een nieuwe tonercartridge als **88 Cartridge bijna leeg** wordt weergegeven.

#### **DE TONERCARTRIDGE IS MOGELIJK BESCHADIGD**

Vervang de cartridge.

## <span id="page-155-0"></span>**Scheve afdruk**

#### **DE PAPIERGELEIDERS CONTROLEREN**

Schuif de geleiders in de juiste positie voor het formaat papier dat is geplaatst.

#### **HET PAPIER CONTROLEREN**

Zorg ervoor dat u papier gebruikt dat voldoet aan de printerspecificaties.

## **Op de pagina verschijnen lichte tonervegen of schaduwen op de achtergrond**

Hieronder volgen mogelijke oplossingen. Probeer een van de volgende oplossingen:

#### **DE TONERCARTRIDGE IS MOGELIJK BESCHADIGD**

Vervang de tonercartridge.

#### **ER IS TONER IN DE PAPIERBAAN TERECHTGEKOMEN**

Neem contact op met de klantenservice.

## **De toner laat los**

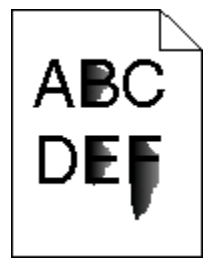

Hieronder volgen mogelijke oplossingen. Probeer een van de volgende opties:

#### **CONTROLEER DE INSTELLING VOOR PAPIERSOORT.**

Zorg dat de instelling voor papiersoort overeenkomt met het papier dat in de lade is geplaatst.

#### **CONTROLEER DE INSTELLING VOOR PAPIERSTRUCTUUR.**

Zorg dat de instelling voor papierstructuur overeenkomt met het papier dat in de lade is geplaatst.

## <span id="page-156-0"></span>**Tonervlekjes**

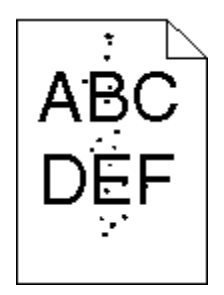

Hieronder volgen mogelijke oplossingen. Probeer een van de volgende oplossingen:

#### **DE TONERCARTRIDGE IS MOGELIJK BESCHADIGD**

Vervang de tonercartridge.

#### **ER IS TONER IN DE PAPIERBAAN TERECHTGEKOMEN**

Neem contact op met de klantenservice.

## **Afdrukkwaliteit van transparant is laag**

#### **TRANSPARANTEN CONTROLEREN**

Gebruik uitsluitend transparanten die door de fabrikant van de printer worden aanbevolen.

#### **DE INSTELLING VOOR PAPIERSOORT CONTROLEREN**

Plaats de transparanten in de lade en stel de Papiersoort in op Transparanten.

## **Horizontale strepen**

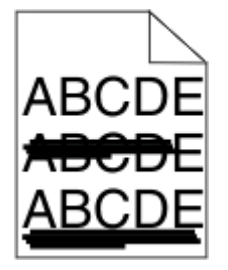

Hieronder volgen mogelijke oplossingen. Probeer een van de volgende opties:

#### **DE TONER KAN VLEKKEN WANNEER HET PAPIER WORDT INGEVOERD VAN EEN BEPAALDE BRON**

Selecteer in Eigenschappen, het dialoogvenster Druk af of het bedieningspaneel een andere lade of invoer voor het papier van de taak.

#### **DE TONERCARTRIDGE IS MOGELIJK BESCHADIGD**

Vervang de tonercartridge.

#### <span id="page-157-0"></span>**ZORG ERVOOR DAT DE PAPIERBAAN VRIJ VAN PAPIER IS**

Er wellicht papier vastlopen tussen de fotoconductorkit en het verhittingsstation. Controleer de papierbaan rond het verhittingsstation.

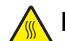

**LET OP—HEET OPPERVLAK:** Het verhittingsstation en de binnenkant van de printer in de buurt van het station kunnen heet zijn. Laat het oppervlak eerst afkoelen voordat u het papier verwijdert uit dit gedeelte om letsel door een heet onderdeel te voorkomen.

Verwijder al het papier dat u ziet.

#### **ER IS WELLICHT TE VEEL TONER IN DE PAPIERBAAN TERECHTGEKOMEN**

Neem contact op met de klantenservice.

## **Verticale strepen**

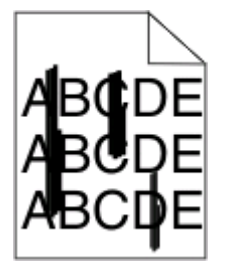

Hieronder volgen mogelijke oplossingen. Probeer een van de volgende opties:

#### **DE TONER KAN VLEKKEN WANNEER HET PAPIER WORDT INGEVOERD VAN EEN BEPAALDE BRON**

Selecteer in Eigenschappen, het dialoogvenster Druk af of het bedieningspaneel een andere lade of invoer voor het papier van de taak.

#### **DE TONERCARTRIDGE IS DEFECT**

Vervang de tonercartridge.

#### **ZORG ERVOOR DAT DE PAPIERBAAN VRIJ VAN PAPIER IS**

Er wellicht papier vastlopen tussen de fotoconductorkit en het verhittingsstation. Controleer de papierbaan rond het verhittingsstation.

**Let op—Kans op beschadiging:** Raak de fotoconductor op de onderzijde van de fotoconductorkit niet aan. Gebruik de handgreep om de cartridge vast te houden.

**ALET OP—HEET OPPERVLAK:** Het verhittingsstation en de binnenkant van de printer in de buurt van het station kunnen heet zijn. Laat het oppervlak eerst afkoelen voordat u het papier verwijdert uit dit gedeelte om letsel door een heet onderdeel te voorkomen.

Verwijder al het papier dat u ziet.

#### **ER IS WELLICHT TE VEEL TONER IN DE PAPIERBAAN TERECHTGEKOMEN**

Neem contact op met de klantenservice.

## <span id="page-158-0"></span>**Transparanten of vellen papier bevatten effen zwarte of witte strepen**

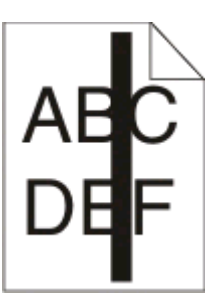

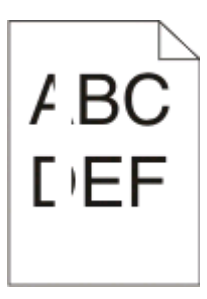

Hieronder volgen mogelijke oplossingen. Probeer een van de volgende oplossingen:

#### **CONTROLEER OF HET VULPATROON JUIST IS**

Als het vulpatroon niet juist is, selecteert u een ander vulpatroon in het programma.

#### **CONTROLEER DE PAPIERSOORT**

- **•** Gebruik een andere papiersoort.
- **•** Gebruik alleen transparanten die door de fabrikant van de printer worden aanbevolen.
- **•** Controleer of de instelling voor de papiersoort overeenkomt met het papier dat in de lade of invoer is geplaatst.
- **•** Controleer of de instelling voor Papierstructuur geschikt is voor het papier of het speciale afdrukmateriaal in de lade of invoer.

#### **ZORG DAT DE TONER GELIJKMATIG VERDEELD IS OVER DE TONERCARTRIDGE**

Verwijder de tonercartridge uit de printer en schud de cartridge heen en weer om de toner gelijkmatig te verdelen en de levensduur van de cartridge te verlengen en plaats hierna de cartridge terug in de printer.

#### **DE TONERCARTRIDGE IS MISSCHIEN BESCHADIGD OF BIJNA LEEG**

Vervang de tonercartridge door de nieuwe cartridge.

## **Embedded Web Server wordt niet geopend**

Hieronder volgen mogelijke oplossingen. Probeer een of meer van de volgende oplossingen:

## **CONTROLEER DE NETWERKVERBINDINGEN**

Zet de printer en de computer aan en controleer of ze op hetzelfde netwerk zijn aangesloten.

#### **CONTROLEER DE NETWERKINSTELLINGEN**

Afhankelijk van de netwerkinstellingen moet u mogelijk **https://** typen in plaatse van **http://** vóór het IPadres van de printer om toegang te krijgen tot de Embedded Web Server. Neem contact op met de systeembeheerder voor meer informatie.

> Problemen oplossen **159**

# **Bijlage**

## **Beleid voor technische ondersteuning van Dell**

Technische ondersteuning door een technicus vindt plaats in samenwerking met de klant. Tijdens deze procedure wordt het probleem vastgesteld en worden oplossingen geleverd waarmee het besturingssysteem, de toepassingen en de hardwarestuurprogramma's kunnen worden hersteld naar de originele standaardconfiguratie waarmee het product door Dell is geleverd. Tevens wordt de juiste werking van de printer en de geïnstalleerde Dell hardware gecontroleerd. Naast de technische ondersteuning door een technicus is er online technische ondersteuning beschikbaar op Dell Support. U kunt wellicht extra technische ondersteuningsopties aanschaffen.

Dell levert beperkte technische ondersteuning voor de printer en eventuele geïnstalleerde software en randapparatuur van Dell. Ondersteuning voor software en randapparatuur van derden wordt geleverd door de betreffende fabrikant. Dit geldt onder andere voor producten die zijn gekocht en/of geïnstalleerd met Software & Peripherals (DellWare), ReadyWare en Custom Factory Integration (CFI/DellPlus.

## **Contact opnemen met Dell**

U kunt de ondersteuningswebsite van Dell raadplegen op **[support.dell.com](http://support.dell.com)**. Selecteer de gewenste regio op de pagina WELCOME TO DELL SUPPORT en geef de gevraagde gegevens op voor toegang tot hulpprogramma's en ondersteuningsinformatie.

U kunt elektronisch contact opnemen met Dell op de volgende adressen:

- **•** Internet **[www.dell.com/](http://www.dell.com/) [www.dell.com/ap/](http://www.dell.com/ap/)** (alleen voor Azië/Pacific) **[www.dell.com/jp/](http://www.dell.com/jp/)** (alleen voor Japan) **[www.euro.dell.com](http://www.euro.dell.com)** (alleen voor Europa) **[www.dell.com/la/](http://www.dell.com/la/)** (alleen voor Latijns-Amerika en het Caribisch gebied) **[www.dell.ca](http://www.dell.ca)** (alleen voor Canada)
- **•** Anonieme FTP (File Transfer Protocol)

#### **[ftp.dell.com](ftp://ftp.dell.com/)**

Meld u aan als anonieme gebruiker en geef uw e-mailadres op als wachtwoord.

**•** Elektronische ondersteuningsservice **[mobile\\_support@us.dell.com](mailto:mobile_support@us.dell.com) [support@us.dell.com](mailto:support@us.dell.com) [la-techsupport@dell.com](mailto:la-techsupport@dell.com)** (alleen voor Latijns-Amerika en het Caribisch gebied) **[apsupport@dell.com](mailto:apsupport@dell.com)** (alleen voor Azië/Pacific) **[support.jp.dell.com](http://support.jp.dell.com)** (alleen voor Japan) **[support.euro.dell.com](http://support.euro.dell.com)** (alleen voor Europa) **•** Elektronische offerteservice **[apmarketing@dell.com](mailto:apmarketing@dell.com)** (alleen voor Azië/Pacific) **[sales\\_canada@dell.com](mailto:sales_canada@dell.com)** (alleen voor Canada)

## **Garantie en beleid voor retourneren**

Dell Inc. ('Dell') vervaardigt hardwareproducten met onderdelen en componenten die nieuw of zo goed als nieuw zijn, in overeenstemming met de geldende praktijken binnen de branche. Raadpleeg de Handleiding met productinformatie voor meer informatie over de Dell garantie voor de printer.

# **Index**

## **Cijfers**

1565 Emulatiefout, laad emulatieoptie [131](#page-130-0) 200.yy Papier vast [128](#page-127-0) 201.yy Papier vast [129](#page-128-0) 202.yy Papier vast [129](#page-128-0) 231.yy Papier vast [129](#page-128-0) 233.yy Papier vast [129](#page-128-0) 234.yy Papier vast [130](#page-129-0) 235.yy Papier vast [130](#page-129-0) 24x.yy Papier vast [130](#page-129-0) 251.yy Papier vast [130](#page-129-0) 30.yy onjuist gevuld, vervang cartridge [124](#page-123-0) 31 yy Vervang defecte of ontbrekende cartridge [124](#page-123-0) 32.yy Artikelnummer cartridge wordt niet ondersteund door apparaat [124](#page-123-0) 34 Papier te kort [125](#page-124-0) 35 Onvoldoende geheugen voor ondersteuning van functie voor bronnenopslag [125](#page-124-0) 37 Onvold. geheugen voor defragmentatie Flash [125](#page-124-0) 37 Onvoldoende geheugen voor sorteren [125](#page-124-0) 37 Onvoldoende geheugen, sommige taken in wacht zijn verwijderd [125](#page-124-0) 38 Geheugen vol [126](#page-125-0) 39 Pagina is te complex. Bepaalde gegevens worden mogelijk niet afgedrukt [126](#page-125-0) 42.xy Regiocode van cartridge komt niet overeen [126](#page-125-0) 50 PPDS-lettertypefout [126](#page-125-0) 51 Flash beschadigd [126](#page-125-0) 52 Onvold. ruimte flash-geh. voor bronnen [127](#page-126-0) 53 Flash niet geformatteerd [127](#page-126-0) 54 Standard network software error (54 Softwarefout in standaardnetwerk) [127](#page-126-0) 56 Standaard parallelle poort uitgeschakeld [127](#page-126-0)

56 Standard USB port disabled (56 Standaard USB-poort uitgeschakeld) [127](#page-126-0) 58 Te veel flash-opties geïnstalleerd [127](#page-126-0) 80 Routine-onderhoud nodig [128](#page-127-0) 84 Fc-kit bijna versleten [128](#page-127-0) 84 Vervang fc-kit [128](#page-127-0) 88.yy Cartridge bijna leeg [128](#page-127-0) 88.yy Vervang de cartridge [128](#page-127-0) 900–999 Onderhoud <bericht> [130](#page-129-0)

## **Symbolen**

[PJL RDYMSG] [121](#page-120-0)

## **A**

aanbevolen afdrukzijde [46](#page-45-0) aansluiten, kabels [26](#page-25-0) Actieve NIC, menu [88](#page-87-0) afdrukken directorylijst [61](#page-60-0) installeren, printersoftware [29](#page-28-0) lijst met lettertypen afdrukken [61](#page-60-0) pagina met menu-instellingen [30](#page-29-0) pagina met netwerkinstellingen [31](#page-30-0) testpagina's voor afdrukkwaliteit [61](#page-60-0) vanuit Windows [54](#page-53-0) via Macintosh [54](#page-53-0) afdrukken van vertrouwelijke taken en andere taken in de wachtrij voor Macintosh-gebruikers [59](#page-58-0) voor Windows-gebruikers [59](#page-58-0) afdrukken, problemen oplossen afdrukken duurt langer dan verwacht [146](#page-145-0) er komen onverwachte paginaeinden voor [147](#page-146-0) gekruld papier [153](#page-152-0) grote afdruktaken worden niet gesorteerd [147](#page-146-0) laden koppelen lukt niet [146](#page-145-0) meertalige PDF's worden niet afgedrukt [145](#page-144-0) onjuiste marges [153](#page-152-0) papier loopt regelmatig vast [149](#page-148-0)

taak wordt afgedrukt op verkeerd papier [146](#page-145-0) taak wordt afgedrukt vanuit verkeerde lade [146](#page-145-0) taken in wacht worden niet afgedrukt [145](#page-144-0) taken worden niet afgedrukt [144](#page-143-0) verkeerde tekens worden afgedrukt [146](#page-145-0) afdrukkwaliteit, problemen oplossen afdruk is te donker 96 [154](#page-153-0) afdruk is te licht [155](#page-154-0) effen witte strepen [159](#page-158-0) effen zwarte strepen [159](#page-158-0) grijze achtergrond [152](#page-151-0) horizontale strepen [157](#page-156-0) lage kwaliteit transparantafdruk [157](#page-156-0) lege pagina's [151](#page-150-0) lichte tonervegen of schaduwen op de achtergrond [156](#page-155-0) onvolledige afbeeldingen [151](#page-150-0) scheve afdruk [156](#page-155-0) tekens hebben gekartelde randen [151](#page-150-0) testpagina's voor afdrukkwaliteit [150](#page-149-0) toner laat los [156](#page-155-0) tonervlekjes [157](#page-156-0) verticale strepen [158](#page-157-0) zwevende afbeeldingen [152](#page-151-0) afdrukkwaliteit, slecht voorkomen door het juiste papier en het juiste speciale afdrukmateriaal te selecteren [46](#page-45-0) afdruktaak annuleren vanuit Macintosh [62](#page-61-0) annuleren vanuit Windows [62](#page-61-0) annuleren via het bedieningspaneel van de printer [62](#page-61-0) Algemene instellingen, menu [102](#page-101-0) Annuleren [117](#page-116-0) Annuleren nietbeschikbaar [117](#page-116-0) apparaatstatus controleren op Embedded Web Server [140](#page-139-0)

Index

AppleTalk, menu [92](#page-91-0) artikelen, zoeken [11](#page-10-0)

#### **B**

bedieningspaneel van de printer [15](#page-14-0) fabrieksinstellingen herstellen [143](#page-142-0) bedieningspaneel, printer [15](#page-14-0) fabrieksinstellingen herstellen [143](#page-142-0) bedraad netwerk gebruiken met Macintosh [27](#page-26-0) bedraad netwerk, installatie met behulp van Windows [27](#page-26-0) Beheer op afstand actief [122](#page-121-0) bekijken rapporten [140](#page-139-0) bestellen, supplies printer aangesloten op een netwerk [134](#page-133-0) printer lokaal aangesloten op een computer [134](#page-133-0) Beveiligd afdrukken, menu [100](#page-99-0) beveiligde afdruktaken afdrukinstellingen wijzigen [141](#page-140-0) beveiliging instellingen voor vertrouwelijke afdruktaken wijzigen [141](#page-140-0) Bezig [117](#page-116-0) Bezig ... [117](#page-116-0) Bezig met afdrukken van [122](#page-121-0) Bezig met kalibreren [117](#page-116-0) Bezig met stoppen [123](#page-122-0) bovenste koppelen [42](#page-41-0), [43](#page-42-0) ontkoppelen [43](#page-42-0) papier plaatsen [34](#page-33-0) briefhoofd papier plaatsen [38](#page-37-0) tips [55](#page-54-0) Buffer wordt gewist [119](#page-118-0) buitenkant van de printer

## **C**

reinigen [132](#page-131-0)

Cartridge bijna leeg [117](#page-116-0) Change <src> to <x> (Wijzig <src> in <x>) [118](#page-117-0) configuraties van [13](#page-12-0)

Configure MP (Configuratie Ulader), menu [80](#page-79-0) configureren, meldingen over supplies [141](#page-140-0) controleren, virtuele display op Embedded Web Server [140](#page-139-0) Custom Type <x> (Aangepast <x>) naam wijzigen [44](#page-43-0) Custom Types (Aangepaste soorten), menu [85](#page-84-0)

## **D**

Datum/tijd instellen, menu [101](#page-100-0) De afdrukkwaliteit kan negatief worden beïnvloed door opnieuw instellen zonder vervanging. [123](#page-122-0) Default Source (Standaardbron), menu [77](#page-76-0) directorylijst afdrukken [61](#page-60-0) display, bedieningspaneel [15](#page-14-0) displayproblemen oplossen display geeft alleen ruitjes weer [144](#page-143-0) display is leeg [144](#page-143-0) Diversen, menu [99](#page-98-0) documenten afdrukken vanuit Windows [54](#page-53-0) via Macintosh [54](#page-53-0)

## **E**

e-mail melding dat ander papier vereist is [142](#page-141-0) melding over lage hoeveelheid supplies [142](#page-141-0) melding papier tekort [142](#page-141-0) melding van papierstoring [142](#page-141-0) Embedded Web Server [140](#page-139-0) apparaatstatus controleren [140](#page-139-0) e-mailwaarschuwingen instellen [142](#page-141-0) instellingen voor vertrouwelijke afdruktaken wijzigen [141](#page-140-0) kan niet worden geopend [159](#page-158-0) enveloppen papier plaatsen [38](#page-37-0) tips [57](#page-56-0) envelopverzegelingen tijdens afdrukken [147](#page-146-0)

Ethernet-netwerken Macintosh [27](#page-26-0) Windows [27](#page-26-0) Ethernetpoort [26](#page-25-0) etiketten, papier tips [57](#page-56-0)

## **F**

fabrieksinstellingen herstellen bedieningspaneel van de printer, menu's [143](#page-142-0) Fabrieksinstellingen worden hersteld [123](#page-122-0) Fc-kit bijna versleten [121](#page-120-0) Finishing (Afwerking), menu [107](#page-106-0) firmwarekaart installeren [23](#page-22-0) Flash defragmenteren [118](#page-117-0) Flash formatteren [119](#page-118-0) Flash wordt geprogrammeerd [122](#page-121-0) flash-geheugenkaart installeren [23](#page-22-0) problemen oplossen [148](#page-147-0) fotoconductor vervangen [136](#page-135-0)

## **G**

gecontroleerde afdruktaken [59](#page-58-0) afdrukken voor Macintoshgebruikers [59](#page-58-0) afdrukken voor Windowsgebruikers [59](#page-58-0) Geen takenom te annuleren [121](#page-120-0) geheugenkaart installeren [22](#page-21-0) problemen oplossen [149](#page-148-0) Gereed [122](#page-121-0) gereserveerde afdruktaken [59](#page-58-0) afdrukken voor Macintoshgebruikers [59](#page-58-0) afdrukken voor Windowsgebruikers [59](#page-58-0) glasvezel netwerkinstellingen [27](#page-26-0)

## **H**

herhaalde afdruktaken [59](#page-58-0) afdrukken voor Macintoshgebruikers [59](#page-58-0) afdrukken voor Windowsgebruikers [59](#page-58-0)

Index **163**

Hex Trace [119](#page-118-0) Hex Trace gereed [119](#page-118-0) HTML, menu [115](#page-114-0) hulpprogramma voor printermeldingen [51](#page-50-0)

#### **I**

Image (Afbeelding), menu [116](#page-115-0) indicatielampje [15](#page-14-0) informatie zoeken [11](#page-10-0) installeren printersoftware [29](#page-28-0) instellen papierformaat [32](#page-31-0) papiersoort [32](#page-31-0) TCP/IP-adres [90](#page-89-0) Universeel papierformaat [32](#page-31-0) instellen, printer op een bedraad netwerk (Macintosh) [27](#page-26-0) op een bedraad netwerk (Windows) [27](#page-26-0) Instellingen SMTP, menu [97](#page-96-0) Invalid Network Code (Ongeldige netwerkcode) [120](#page-119-0) IPv6, menu [91](#page-90-0)

## **K**

kabels Ethernet [26](#page-25-0) parallelle [26](#page-25-0) USB [26](#page-25-0) karton papier plaatsen [38](#page-37-0) tips [58](#page-57-0) koppelen van invoerladen [42](#page-41-0) kringlooppapier gebruik [47](#page-46-0) Kwaliteit (menu) [109](#page-108-0)

#### **L**

Lade <x> uitgeschakeld [124](#page-123-0) lade koppelen [43](#page-42-0), [44](#page-43-0) laden ontkoppelen [43](#page-42-0), [44,](#page-43-0) [43](#page-42-0) lader voor 550 vel installeren [25](#page-24-0) lampje, indicatie [15](#page-14-0) Levensduur cartridge overschreden [118](#page-117-0) lijst met lettertypen afdrukken afdrukken [61](#page-60-0)

Load <src> with <x> (Vul <src> met  $\langle x \rangle$  [120](#page-119-0) Load manual feeder with <x> (Vul handm. invoer met <x>) [120](#page-119-0) Logbestand beveiligingscontrole, menu [100](#page-99-0)

#### **M**

Menu Extra [110](#page-109-0) Menu Instelling [105](#page-104-0) Menu Parallel [95](#page-94-0) Menu TCP/IP [90](#page-89-0) Menu USB [93](#page-92-0) menu's Aangepaste soorten [85](#page-84-0) Active NIC (Actieve NIC) [88](#page-87-0) Afwerking [107](#page-106-0) Algemene instellingen [102](#page-101-0) Ander formaat [81](#page-80-0) AppleTalk [92](#page-91-0) Beeld [116](#page-115-0) Configuratie U-lader [80](#page-79-0) Datum/tijd instellen [101](#page-100-0) diagram met [76](#page-75-0) Diversen [99](#page-98-0) HTML [115](#page-114-0) Hulpprogramma's [110](#page-109-0) Instellen [105](#page-104-0) Instellingen SMTP, menu [97](#page-96-0) IPv6 [91](#page-90-0) Kwaliteit [109](#page-108-0) Logbestand beveiligingscontrole [100](#page-99-0) NetWare [92](#page-91-0) Netwerk<x> [88](#page-87-0) Netwerkkaart [90](#page-89-0) Papier laden [84](#page-83-0) Papierformaat/-soort [77](#page-76-0) Papiergewicht [83](#page-82-0) Papierstructuur [81](#page-80-0) parallelle [95](#page-94-0) PCL Emul [112](#page-111-0) PDF [111](#page-110-0) PostScript [111](#page-110-0) Rapporten [87](#page-86-0)[, 90](#page-89-0) Standaardbron [77](#page-76-0) Standaardnetwerk [88](#page-87-0) TCP/IP [90](#page-89-0) Universal-instelling [86](#page-85-0) USB [93](#page-92-0) Vertrouwelijke taken afdrukken [100](#page-99-0)

XPS [110](#page-109-0)

Menu's wordeningeschakeld [119](#page-118-0) Menu's wordenuitgeschakeld [119](#page-118-0) Menu's zijnuitgeschakeld [120](#page-119-0) Menutoegang geblokkeerd door systeembeheerder [120](#page-119-0) Menuwijzigingen activeren [117](#page-116-0) Moet in werkstand Gereed staan voordat u menu's kunt gebruiken [120](#page-119-0)

## **N**

NetWare, menu [92](#page-91-0) Netwerk [121](#page-120-0) Netwerk <x>, <y> [121](#page-120-0) Netwerk <x>, menu [88](#page-87-0) Netwerk<x> [121](#page-120-0) Netwerkkaart, menu [90](#page-89-0) NIET AANRAKEN Flash-gegevens lezen NIET UITSCHAKELEN [119](#page-118-0) Niet gereed [121](#page-120-0) niet-reagerende printer controleren [144](#page-143-0)

## **O**

Ongeldige enginecode [119](#page-118-0) opslag Papier [47](#page-46-0) supplies [132](#page-131-0) opties firmwarekaart [23](#page-22-0) firmwarekaarten [20](#page-19-0) flash-geheugenkaart [23](#page-22-0) geheugenkaart [22](#page-21-0) geheugenkaarten [20](#page-19-0) lader voor 550 vel [25](#page-24-0) optionele lader [25](#page-24-0) optionele lader optionele lader installeren [25](#page-24-0)

#### **P**

pagina met menu-instellingen afdrukken [30](#page-29-0) pagina met netwerkinstellingen [31](#page-30-0) Paper Loading (Papier plaatsen), menu [84](#page-83-0) Paper Size/Type (Papierformaat/ soort), menu [77](#page-76-0) Paper Texture (Papierstructuur), menu [81](#page-80-0)

Index

**164**

Papier aanbevolen afdrukzijde [46](#page-45-0) briefhoofd [47](#page-46-0) formaat instellen [32](#page-31-0) gewicht selecteren [83](#page-82-0) kenmerken [45](#page-44-0) kiezen [46](#page-45-0) kringlooppapier [47](#page-46-0) ongeschikt [46](#page-45-0) opslag [47](#page-46-0) soort instellen [32](#page-31-0) Universeel formaat instellen [32](#page-31-0) Universeel papierformaat [86](#page-85-0) voorbedrukte formulieren [47](#page-46-0) vullen, universeellader [38](#page-37-0) papier plaatsen bovenste [34](#page-33-0) universeellader [38](#page-37-0) papiercapaciteit bovenste [49](#page-48-0) universeellader [49](#page-48-0) papierformaten ondersteund door de printer [48](#page-47-0) Papiergewicht, menu [83](#page-82-0) papierinvoer, problemen oplossen bericht blijft staan nadat storing is verholpen [149](#page-148-0) vastgelopen pagina kan niet opnieuw worden afgedrukt [150](#page-149-0) papiersoort, aangepast toekennen [43](#page-42-0) papiersoorten geschikt voor welke lade(n) [49](#page-48-0) ondersteund door de printer [49](#page-48-0) ondersteuning voor duplex [49](#page-48-0) papierstop, gebruiken [17](#page-16-0) papierstoringen toegang tot gebieden met vastgelopen afdrukmateriaal [65](#page-64-0) voorkomen [64](#page-63-0) papierstoringen verhelpen 200 [66](#page-65-0) 201 [68](#page-67-0) 202 [69](#page-68-0) 231 [70](#page-69-0) 233 [71](#page-70-0) 234 [72](#page-71-0) 235 [72](#page-71-0) 242 [73](#page-72-0) 251 [74](#page-73-0)

papierstoringen voorkomen selecteren, papier en speciaal afdrukmateriaal [46](#page-45-0) snijden, papier en speciaal afdrukmateriaal [46](#page-45-0) Parallel [121](#page-120-0) Parallel <x> [121](#page-120-0) parallelle poort [26](#page-25-0) PCL Emul, menu [112](#page-111-0) PDF, menu [111](#page-110-0) PostScript, menu [111](#page-110-0) printerbericht 201.yy Papier vast [129](#page-128-0) printerberichten [PJL RDYMSG] [121](#page-120-0) 1565 Emulatiefout, laad emulatieoptie [131](#page-130-0) 200.yy Papier vast [128](#page-127-0) 202.yy Papier vast [129](#page-128-0) 231.yy Papier vast [129](#page-128-0) 233.yy Papier vast [129](#page-128-0) 234.yy Papier vast [130](#page-129-0) 235.yy Papier vast [130](#page-129-0) 24x.yy Papier vast [130](#page-129-0) 251.yy Papier vast [130](#page-129-0) 30.yy onjuist gevuld, vervang cartridge [124](#page-123-0) 31 yy Vervang defecte of ontbrekende cartridge [124](#page-123-0) 32.yy Artikelnummer cartridge wordt niet ondersteund door apparaat [124](#page-123-0) 34 Papier te kort [125](#page-124-0) 35 Onvoldoende geheugen voor ondersteuning van functie voor bronnenopslag [125](#page-124-0) 37 Onvold. geheugen voor defragmentatie Flash [125](#page-124-0) 37 Onvoldoende geheugen voor sorteren [125](#page-124-0) 37 Onvoldoende geheugen, sommige taken in wacht zijn verwijderd [125](#page-124-0) 38 Geheugen vol [126](#page-125-0) 39 Pagina is te complex. Bepaalde gegevens worden mogelijk niet afgedrukt [126](#page-125-0) 42.xy Regiocode van cartridge komt niet overeen [126](#page-125-0) 50 PPDS-lettertypefout [126](#page-125-0) 51 Flash beschadigd [126](#page-125-0)

52 Onvold. ruimte flash-geh. voor bronnen [127](#page-126-0) 53 Flash niet geformatteerd [127](#page-126-0) 54 Standard network software error (54 Softwarefout in standaardnetwerk) [127](#page-126-0) 56 Standaard parallelle poort uitgeschakeld [127](#page-126-0) 56 Standard USB port disabled (56 Standaard USB-poort uitgeschakeld) [127](#page-126-0) 58 Te veel flash-opties geïnstalleerd [127](#page-126-0) 80 Routine-onderhoud nodig [128](#page-127-0) 84 Fc-kit bijna versleten [128](#page-127-0) 84 Vervang fc-kit [128](#page-127-0) 88.yy Cartridge bijna leeg [128](#page-127-0) 88.yy Vervang de cartridge [128](#page-127-0) 900–999 Onderhoud <bericht> [130](#page-129-0) Annuleren [117](#page-116-0) Annuleren nietbeschikbaar [117](#page-116-0) Beheer op afstand actief [122](#page-121-0) Bezig [117](#page-116-0) Bezig ... [117](#page-116-0) Bezig met afdrukken van [122](#page-121-0) Bezig met kalibreren [117](#page-116-0) Bezig met stoppen [123](#page-122-0) Buffer wordt gewist [119](#page-118-0) Cartridge bijna leeg [117](#page-116-0) Change <src> to <x> (Wijzig <src> in <x>) [118](#page-117-0) De afdrukkwaliteit kan negatief worden beïnvloed door opnieuw instellen zonder vervanging. [123](#page-122-0) Fabrieksinstellingen worden hersteld [123](#page-122-0) Fc-kit bijna versleten [121](#page-120-0) Flash defragmenteren [118](#page-117-0) Flash formatteren [119](#page-118-0) Flash wordt geprogrammeerd [122](#page-121-0) Geen takenom te annuleren [121](#page-120-0) Gereed [122](#page-121-0) Hex Trace [119](#page-118-0) Hex Trace gereed [119](#page-118-0) Invalid Network Code (Ongeldige netwerkcode) [120](#page-119-0) Lade <x> uitgeschakeld [124](#page-123-0)

Levensduur cartridge overschreden [118](#page-117-0) Load <src> with <x> (Vul <src> met <x>) [120](#page-119-0) Load manual feeder with <x> (Vul handm. invoer met <x>) [120](#page-119-0) Menu's wordeningeschakeld [119](#page-118-0) Menu's wordenuitgeschakeld [119](#page-118-0) Menu's zijnuitgeschakeld [120](#page-119-0) Menutoegang geblokkeerd door systeembeheerder [120](#page-119-0) Menuwijzigingen activeren [117](#page-116-0) Moet in werkstand Gereed staan voordat u menu's kunt gebruiken [120](#page-119-0) Netwerk [121](#page-120-0) Netwerk <x>, <y> [121](#page-120-0) Netwerk<x> [121](#page-120-0) NIET AANRAKEN Flash-gegevens lezen NIET UITSCHAKELEN [119](#page-118-0) Niet gereed [121](#page-120-0) Onderhoud [120](#page-119-0) Ongeldige enginecode [119](#page-118-0) Parallel [121](#page-120-0) Parallel <x> [121](#page-120-0) Programming System Code (Bezig met prg. systeemcode) [122](#page-121-0) Remove paper from standard bin (Verwijder papier uit standaarduitvoerlade) [122](#page-121-0) Resetting the printer (Printer wordt opnieuw ingesteld) [123](#page-122-0) Routineonderhoud nodig [123](#page-122-0) Selectie indienen... [123](#page-122-0) Sluit voorklep [118](#page-117-0) Smal afdrukmateriaal ingeschakeld [120](#page-119-0) Spaarstand [121](#page-120-0) Standaardlade vol [123](#page-122-0) Takenloggegevens worden gewist [118](#page-117-0) Te veel aanmeldingen via bedieningspaneel mislukt [123](#page-122-0) Tray <x> Missing (Lade <x> ontbreekt) [124](#page-123-0) USB/USB <x> [124](#page-123-0) Vervang cartridge [122](#page-121-0) Vervang fc-kit [122](#page-121-0) Verwijder papier uit uitvoerlade [122](#page-121-0) Verwijder wachttaken [118](#page-117-0)

Verwijderen mislukt [118](#page-117-0) Verwijderen voltooid [118](#page-117-0) Wachten, te veel gebeurtenissen ... NIET UITSCHAKELEN [124](#page-123-0) printeropties, problemen oplossen flash-geheugenkaart [148](#page-147-0) geheugenkaart [149](#page-148-0) laders [148](#page-147-0) optie functioneert niet [148](#page-147-0) printerproblemen, oplossen eenvoudige [144](#page-143-0) printerstatus [PJL RDYMSG] [121](#page-120-0) Hex Trace gereed [119](#page-118-0) niet gereed [121](#page-120-0) problemen oplossen eenvoudige printerproblemen oplossen [144](#page-143-0) niet-reagerende printer controleren [144](#page-143-0) problemen oplossen, afdrukken afdrukken duurt langer dan verwacht [146](#page-145-0) envelopverzegelingen [147](#page-146-0) er komen onverwachte paginaeinden voor [147](#page-146-0) gekruld papier [153](#page-152-0) grote afdruktaken worden niet gesorteerd [147](#page-146-0) laden koppelen lukt niet [146](#page-145-0) meertalige PDF's worden niet afgedrukt [145](#page-144-0) onjuiste marges [153](#page-152-0) papier loopt regelmatig vast [149](#page-148-0) taak wordt afgedrukt op verkeerd papier [146](#page-145-0) taak wordt afgedrukt vanuit verkeerde lade [146](#page-145-0) taken in wacht worden niet afgedrukt [145](#page-144-0) taken worden niet afgedrukt [144](#page-143-0) verkeerde tekens worden afgedrukt [146](#page-145-0) problemen oplossen, afdrukkwaliteit afdruk is te donker 96 [154](#page-153-0) afdruk is te licht [155](#page-154-0) effen witte strepen [159](#page-158-0) effen zwarte strepen [159](#page-158-0) grijze achtergrond [152](#page-151-0) horizontale strepen [157](#page-156-0)

lage kwaliteit transparantafdruk [157](#page-156-0) lege pagina's [151](#page-150-0) lichte tonervegen of schaduwen op de achtergrond [156](#page-155-0) onvolledige afbeeldingen [151](#page-150-0) scheve afdruk [156](#page-155-0) tekens hebben gekartelde randen [151](#page-150-0) testpagina's voor afdrukkwaliteit [150](#page-149-0) toner laat los [156](#page-155-0) tonervlekjes [157](#page-156-0) verticale strepen [158](#page-157-0) zwevende afbeeldingen [152](#page-151-0) problemen oplossen, display display geeft alleen ruitjes weer [144](#page-143-0) display is leeg [144](#page-143-0) problemen oplossen, papierinvoer bericht blijft staan nadat storing is verholpen [149](#page-148-0) vastgelopen pagina kan niet opnieuw worden afgedrukt [150](#page-149-0) problemen oplossen, printeropties flash-geheugenkaart [148](#page-147-0) geheugenkaart [149](#page-148-0) laders [148](#page-147-0) optie functioneert niet [148](#page-147-0) Profiler voor het stuurprogramma [51](#page-50-0) Programming System Code (Bezig met prg. systeemcode) [122](#page-121-0)

#### **R**

rapporten bekijken [140](#page-139-0) reinigen buitenkant van de printer [132](#page-131-0) Remove paper from standard bin (Verwijder papier uit standaarduitvoerlade) [122](#page-121-0) Reports (Rapporten), menu [87,](#page-86-0) [90](#page-89-0) Resetting the printer (Printer wordt opnieuw ingesteld) [123](#page-122-0) Routineonderhoud nodig [123](#page-122-0)

#### **S**

Selectie indienen... [123](#page-122-0) Sluit voorklep [118](#page-117-0)

Index **166**

Smal afdrukmateriaal ingeschakeld [120](#page-119-0) software hulpprogramma voor printermeldingen [51](#page-50-0) Profiler voor het stuurprogramma [51](#page-50-0) Statusbeheerprogramma [51](#page-50-0) toepassing Printersupplies bijbestellen [53](#page-52-0) venster Printing Status (Afdrukstatus) [53](#page-52-0) XPS-stuurprogramma [52](#page-51-0) Spaarstand [121](#page-120-0) aanpassen [142](#page-141-0) speciaal papier aanbevolen afdrukzijde [46](#page-45-0) kiezen [46](#page-45-0) Standaardlade vol [123](#page-122-0) standaarduitvoerlade, gebruiken [17](#page-16-0) Standard Network (Standaardnetwerk), menu [88](#page-87-0) status van supplies controleren [133](#page-132-0) Statusbeheerprogramma [51](#page-50-0) storingen verhelpen 200 [66](#page-65-0) 201 [68](#page-67-0) 202 [69](#page-68-0) 231 [70](#page-69-0) 233 [71](#page-70-0) 234 [72](#page-71-0) 235 [72](#page-71-0) 242 [73](#page-72-0) 251 [74](#page-73-0) Substitute Size (Ander formaat), menu [81](#page-80-0) supplies opslag [132](#page-131-0) status van [133](#page-132-0) zuinig omgaan [133](#page-132-0) supplies, meldingen configureren [141](#page-140-0) systeemkaart toegang [21](#page-20-0)

#### **T**

taak annuleren vanuit Windows [62](#page-61-0) via het bedieningspaneel van de printer [62](#page-61-0)

via Macintosh [62](#page-61-0) Takenloggegevens worden gewist [118](#page-117-0) Te veel aanmeldingen via bedieningspaneel mislukt [123](#page-122-0) testpagina's voor afdrukkwaliteit afdrukken [61](#page-60-0) tips briefhoofd [55](#page-54-0) enveloppen [57](#page-56-0) etiketten, papier [57](#page-56-0) karton [58](#page-57-0) transparanten [56](#page-55-0) toepassing Printersupplies bijbestellen [53](#page-52-0) tonercartridge vervangen [134](#page-133-0) transparanten papier plaatsen [38](#page-37-0) tips [56](#page-55-0) Tray <x> Missing (Lade <x> ontbreekt) [124](#page-123-0)

## **U**

Universal Setup (Universalinstelling), menu [86](#page-85-0) Universeel papierformaat [86](#page-85-0) instellen [32](#page-31-0) universeellader papier plaatsen [38](#page-37-0) USB-poort [26](#page-25-0) USB/USB <x> [124](#page-123-0)

## **V**

van basismodel [13](#page-12-0) configuraties [13](#page-12-0) locatie selecteren [19](#page-18-0) minimale installatieruimte [19](#page-18-0) verplaatsen [139](#page-138-0) veiligheidsinformatie [9,](#page-8-0) [10](#page-9-0) venster Printing Status (Afdrukstatus) [53](#page-52-0) verplaatsen van printer [139](#page-138-0) vertrouwelijke afdruktaken [59](#page-58-0) afdrukken voor Macintoshgebruikers [59](#page-58-0) afdrukken voor Windowsgebruikers [59](#page-58-0) Vervang cartridge [122](#page-121-0) Vervang fc-kit [122](#page-121-0)

vervangen fotoconductor [136](#page-135-0) tonercartridge [134](#page-133-0) Verwijder papier uit uitvoerlade [122](#page-121-0) Verwijder wachttaken [118](#page-117-0) Verwijderen mislukt [118](#page-117-0) Verwijderen voltooid [118](#page-117-0) virtuele display toegang verkrijgen [140](#page-139-0)

#### **W**

Wachten, te veel gebeurtenissen ... NIET UITSCHAKELEN [124](#page-123-0) wachtstandtaken [59](#page-58-0) afdrukken voor Macintoshgebruikers [59](#page-58-0) afdrukken voor Windowsgebruikers [59](#page-58-0) Website zoeken [11](#page-10-0)

## **X**

XPS-stuurprogramma installeren [52](#page-51-0) XPS, menu [110](#page-109-0)

## **Z**

zoeken informatie [11](#page-10-0) publicaties [11](#page-10-0) Website [11](#page-10-0) zuinig omgaan met supplies [133](#page-132-0)